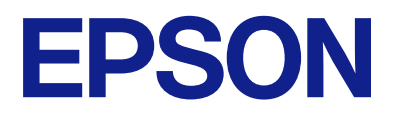

# **DS-C490 Przewodnik użytkownika**

**[Funkcje produktu](#page-11-0) [Podstawowe informacje o skanerze](#page-16-0) [Umieszczanie oryginałów](#page-29-0) [Skanowanie](#page-87-0) [Konserwacja](#page-115-0) [Rozwiązywanie problemów](#page-140-0)**

## *Spis treści*

## *[Informacje o tym podręczniku](#page-4-0)*

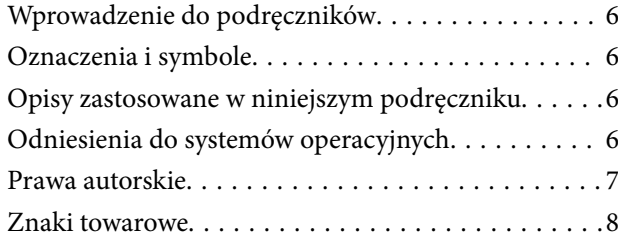

## *[Ważne instrukcje](#page-8-0)*

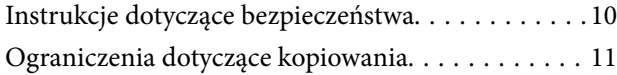

## *[Funkcje produktu](#page-11-0)*

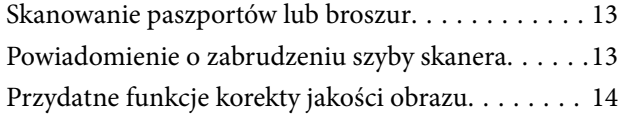

## *[Podstawowe informacje o skanerze](#page-16-0)*

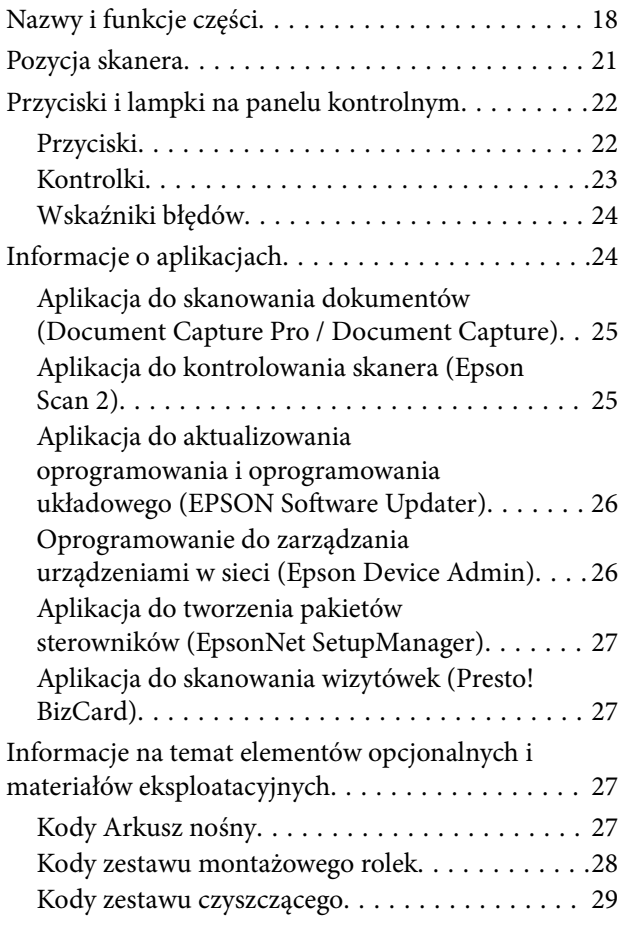

## *[Umieszczanie oryginałów](#page-29-0)*

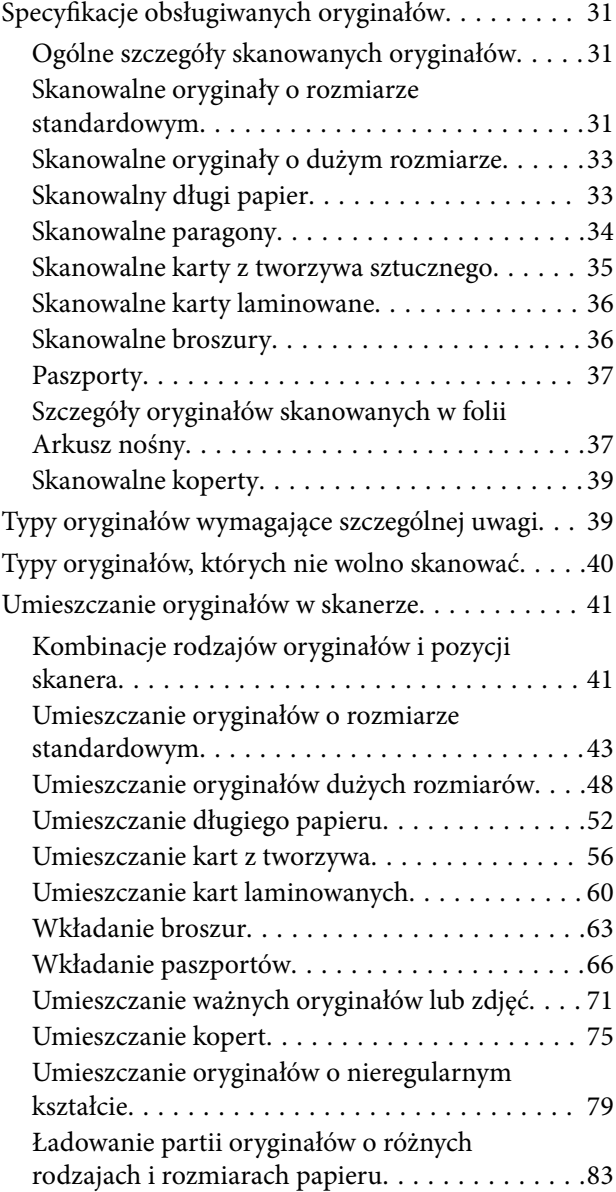

### *[Skanowanie](#page-87-0)*

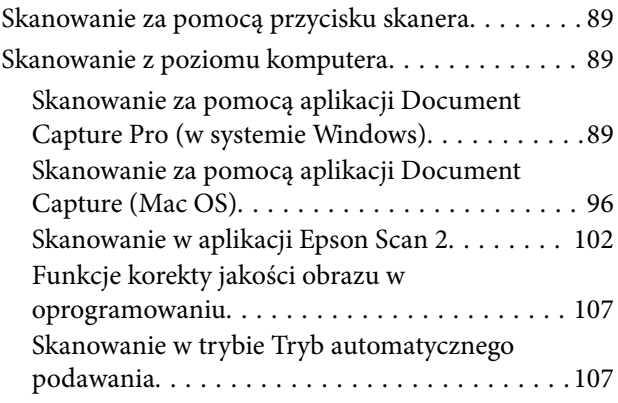

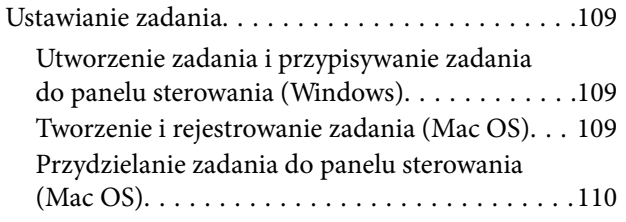

## *[Przydatne funkcje](#page-110-0)*

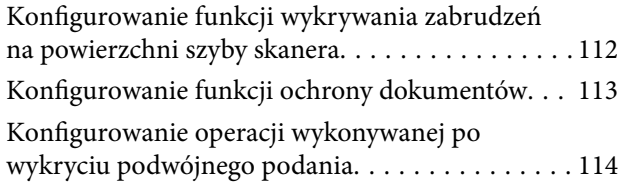

## *[Konserwacja](#page-115-0)*

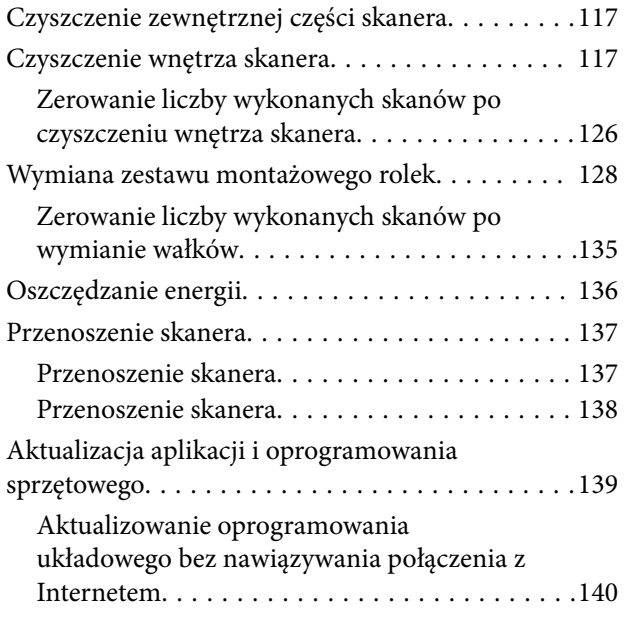

## *[Rozwiązywanie problemów](#page-140-0)*

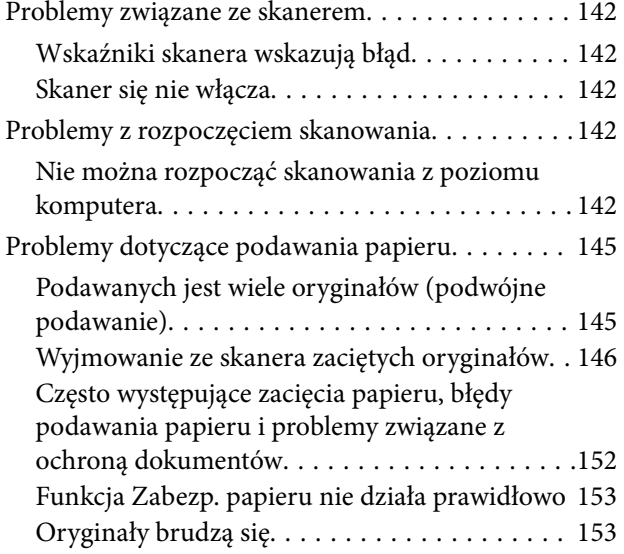

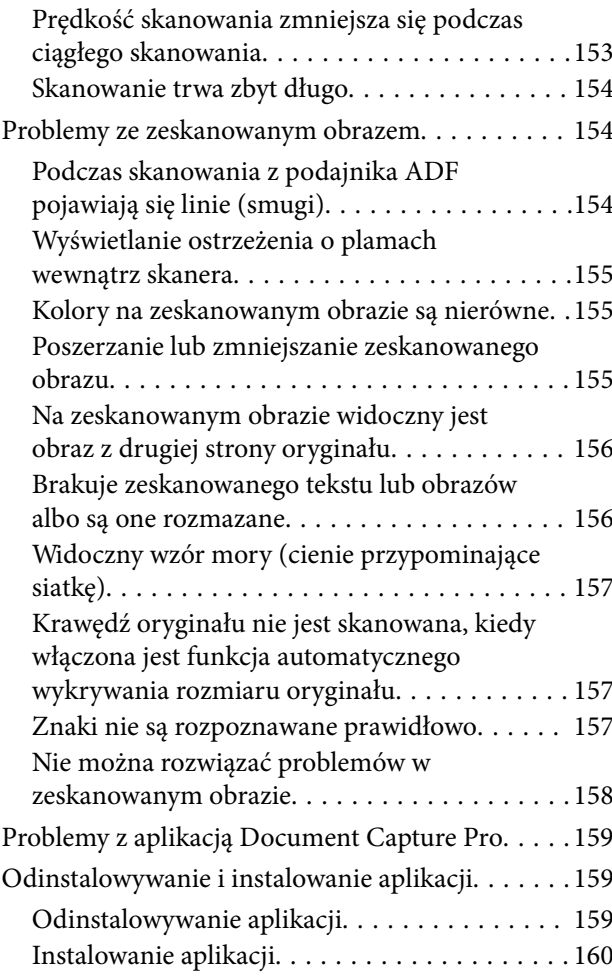

## *[Parametry techniczne](#page-161-0)*

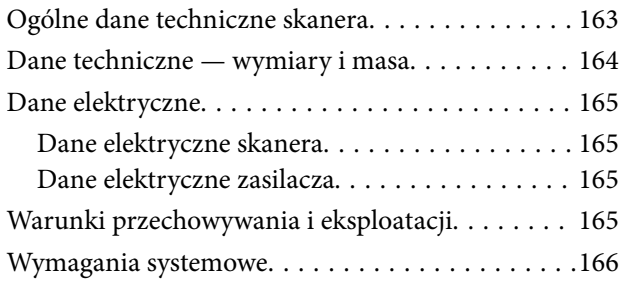

## *[Standardy i normy](#page-166-0)*

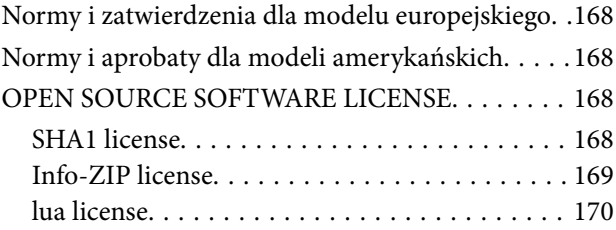

## *[Gdzie uzyskać pomoc](#page-170-0)*

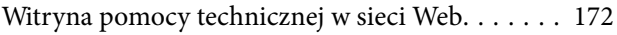

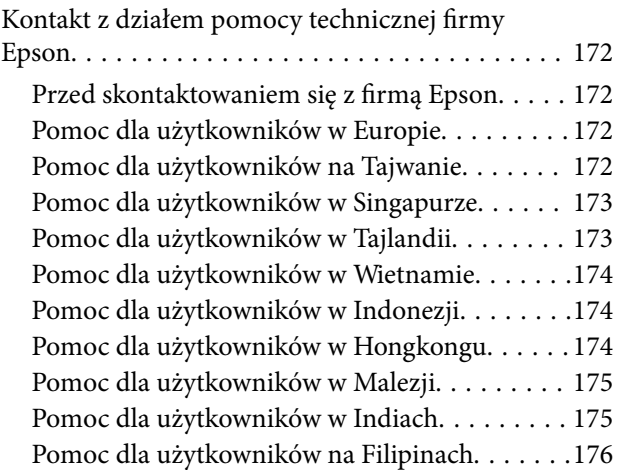

# <span id="page-4-0"></span>**Informacje o tym podręczniku**

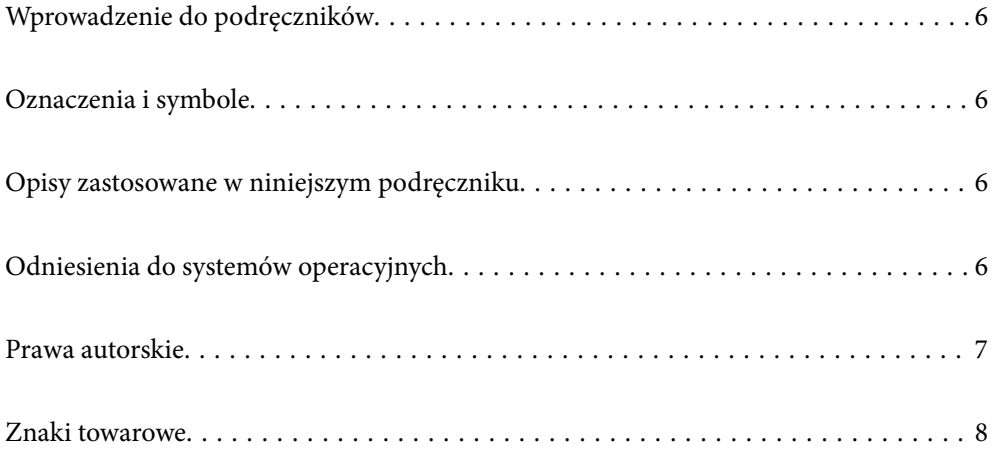

## <span id="page-5-0"></span>**Wprowadzenie do podręczników**

Najnowsze wersje poniższych podręczników są dostępne w witrynie pomocy technicznej firmy Epson.

<http://www.epson.eu/support> (Europa)

<http://support.epson.net/> (poza Europą)

❏ Rozpocznij tutaj (podręcznik papierowy)

Zawiera informacje o konfiguracji produktu i instalacji aplikacji.

❏ Przewodnik użytkownika (elektroniczny)

Zawiera instrukcje użytkowania produktu, konserwacji oraz rozwiązywania problemów.

Podobnie jak w powyższych instrukcjach, dodatkowe informacje można znaleźć w plikach pomocy różnych aplikacji Epson.

## **Oznaczenia i symbole**

!*Przestroga:*

Instrukcje, których należy dokładnie przestrzegać w celu uniknięcia obrażeń ciała.

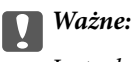

Instrukcje, których należy przestrzegać w celu uniknięcia uszkodzenia sprzętu.

#### *Uwaga:*

Znajdują się tu informacje dodatkowe i referencyjne.

#### **Powiązane informacje**

◆ Łącza do części powiązanych.

## **Opisy zastosowane w niniejszym podręczniku**

- ❏ Zdjęcia ekranów aplikacji pochodzą z Windows 10 lub macOS High Sierra. Treść wyświetlana na ekranach jest różna, zależnie od modelu i sytuacji.
- ❏ Ilustracje zamieszczone w podręczniku mają wyłącznie charakter poglądowy. Chociaż mogą się one różnić nieznacznie od rzeczywistego produktu, sposoby obsługi są identyczne.

## **Odniesienia do systemów operacyjnych**

#### **Windows**

W tej instrukcji obsługi terminy, takie jak "Windows 11", "Windows 10", "Windows 8.1", "Windows 8", "Windows 7", "Windows Server 2022", "Windows Server 2019", "Windows Server 2016", "Windows Server 2012 R2", "Windows Server 2012", "Windows Server 2008 R2" i "Windows Server 2008" odnoszą się do niżej wymienionych systemów

<span id="page-6-0"></span>operacyjnych. Dodatkowo "Windows" odnosi się do wszystkich wersji, a "Windows Server" odnosi się do wersji "Windows Server 2022", "Windows Server 2019", "Windows Server 2016", "Windows Server 2012 R2", "Windows Server 2012", "Windows Server 2008 R2" i "Windows Server 2008".

❏ System operacyjny Microsoft® Windows® 11

- ❏ System operacyjny Microsoft® Windows® 10
- ❏ System operacyjny Microsoft® Windows® 8.1
- ❏ System operacyjny Microsoft® Windows® 8
- ❏ System operacyjny Microsoft® Windows® 7
- ❏ System operacyjny Microsoft® Windows Server® 2022
- ❏ System operacyjny Microsoft® Windows Server® 2019
- ❏ System operacyjny Microsoft® Windows Server® 2016
- ❏ System operacyjny Microsoft® Windows Server® 2012 R2
- ❏ System operacyjny Microsoft® Windows Server® 2012
- ❏ System operacyjny Microsoft® Windows Server® 2008 R2
- ❏ System operacyjny Microsoft® Windows Server® 2008

### **Mac OS**

Użyte w niniejszej instrukcji nazwy "macOS 12.x", "macOS 11.x", "macOS 10.15.x", "macOS 10.14.x", "macOS 10.13.x", "macOS 10.12.x", "OS X 10.11.x", "OS X 10.10.x" i "OS X 10.9.x" są określane zbiorczo terminem "Mac OS".

## **Prawa autorskie**

Żadnej części tej publikacji nie można powielać, przechowywać w systemach wyszukiwania ani przesyłać w jakiejkolwiek formie lub w jakikolwiek sposób elektronicznie, mechanicznie, przez fotokopiowanie, nagrywanie lub inny sposób bez uprzedniej pisemnej zgody firmy Seiko Epson Corporation. Nie przewiduje się odpowiedzialności z tytułu naruszenia praw patentowych w związku z wykorzystaniem informacji zawartych w niniejszym dokumencie. Firma nie przyjmuje też odpowiedzialności za szkody wynikające z użycia informacji zawartych w niniejszym dokumencie. Informacje w tej publikacji są przeznaczone wyłącznie do użycia wraz z produktami firmy Epson. Firma Epson nie ponosi odpowiedzialności za użycie tych informacji względem innych produktów.

Firma Seiko Epson Corporation ani jej podmioty powiązane nie ponoszą odpowiedzialności wobec kupującego lub podmiotów trzecich z tytułu szkód, strat, kosztów lub wydatków poniesionych przez kupującego lub podmioty trzecie w wyniku wypadku, niewłaściwego użycia lub nadużycia tego produktu lub niezatwierdzonych modyfikacji, napraw lub zmian tego produktu lub (wykluczając Stany Zjednoczone) nieprzestrzegania instrukcji obsługi i konserwacji firmy Seiko Epson Corporation.

Firma Seiko Epson Corporation i jej podmioty powiązane nie ponoszą odpowiedzialności za jakiekolwiek szkody lub problemy wynikające z użycia wyposażenia opcjonalnego lub materiałów eksploatacyjnych innych niż te oznaczone jako oryginalne produkty firmy Epson lub produkty dopuszczone przez firmę Seiko Epson Corporation.

Firma Seiko Epson Corporation nie ponosi odpowiedzialności za jakiekolwiek szkody spowodowane zakłóceniami elektromagnetycznymi, które wynikają z użycia kabli interfejsu innych niż te oznaczone jako produkty dopuszczone przez firmę Seiko Epson Corporation.

© 2023 Seiko Epson Corporation

<span id="page-7-0"></span>Zawartość tej instrukcji obsługi i dane techniczne tego produktu mogą zostać zmienione bez uprzedniego powiadomienia.

## **Znaki towarowe**

- ❏ EPSON, EPSON EXCEED YOUR VISION, EXCEED YOUR VISION i ich logo są zarejestrowanymi znakami towarowymi lub znakami towarowymi firmy Seiko Epson.
- ❏ Microsoft®, Windows®, and Windows Server® are registered trademarks of Microsoft Corporation.
- ❏ Apple, Mac, macOS, and OS X are trademarks of Apple Inc., registered in the U.S. and other countries.
- ❏ Uwaga ogólna: inne nazwy produktów użyte w niniejszym dokumencie służą wyłącznie celom identyfikacyjnym i mogą być znakami towarowymi należącymi do ich właścicieli. Firma Epson nie rości sobie żadnych praw do tych znaków.

# <span id="page-8-0"></span>**Ważne instrukcje**

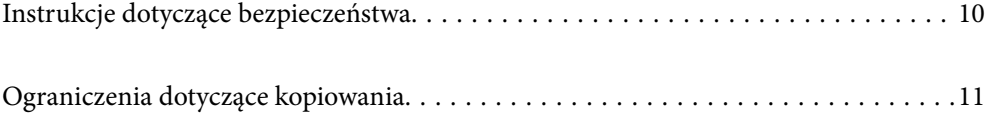

## <span id="page-9-0"></span>**Instrukcje dotyczące bezpieczeństwa**

Należy przeczytać te instrukcje i przestrzegać ich, co zagwarantuje bezpieczne użytkowanie urządzenia i elementów opcjonalnych. Zachować tę instrukcję obsługi do wykorzystania w przyszłości. Przestrzegać wszystkich ostrzeżeń i instrukcji umieszczonych na urządzeniu i elementach opcjonalnych.

❏ Niektóre symbole widniejące na urządzeniu i elementach opcjonalnych mają pomóc w jego bezpiecznym i właściwym użytkowaniu. Na wskazanej poniżej witrynie znajduje się objaśnienie symboli.

<http://support.epson.net/symbols>

- ❏ Umieścić urządzenie i elementy opcjonalne na płaskiej, stabilnej powierzchni, w każdą stronę szerszej niż podstawa urządzenia i elementów opcjonalnych. Jeżeli urządzenie i elementy opcjonalne ustawiane są przy ścianie, pozostawić 10 cm odstępu między nią a tyłem urządzenia.
- ❏ Urządzenie i elementy opcjonalne należy umieścić wystarczająco blisko komputera, aby można było bez trudu podłączyć kabel interfejsu. Urządzenia i elementów opcjonalnych nie należy umieszczać ani przechowywać na zewnątrz pomieszczeń, w miejscach zabrudzonych, zakurzonych lub wilgotnych, w pobliżu źródeł ciepła lub w miejscach, które mogłyby być poddane działaniu wstrząsów, wibracji, wysokiej temperatury lub wilgotności, bezpośredniego światła słonecznego lub innego silnego światła albo gwałtownym zmianom temperatury lub wilgotności.
- ❏ Skanera nie należy obsługiwać mokrymi rękoma.
- ❏ Umieścić urządzenie i elementy opcjonalne blisko gniazda elektrycznego, aby można było łatwo odłączyć zasilacz.
- ❏ Przewód zasilania należy umieścić tak, aby nie był narażony na przetarcia, przecięcia, strzępienie, zginanie i zaplątanie. Nie należy umieszczać żadnych przedmiotów na przewodzie ani umieszczać kabla i zasilacza w taki sposób, aby były narażone na nadepnięcie lub przejechanie. Należy szczególnie zadbać o to, aby końcówka przewodu była prosta.
- ❏ Korzystać z przewodu zasilania dołączonego do produktu i nie używać przewodu z jakimkolwiek innym sprzętem. Korzystanie z tego produktu z innymi przewodami lub z dołączonego przewodu z innym sprzętem może doprowadzić do pożaru lub porażenia prądem.
- ❏ Należy używać wyłącznie zasilacza dostarczonego z urządzeniem. Użycie innego zasilacza może spowodować pożar, porażenie prądem elektrycznym lub obrażenia ciała.
- ❏ Zasilacz jest przeznaczony do pracy z urządzeniem, z którym został dostarczony. Nie należy używać go w celu zasilania innych urządzeń elektrycznych, chyba że zostało to wyraźnie określone.
- ❏ Należy korzystać wyłącznie ze źródła zasilania wskazanego na etykiecie zasilacza i pobierać prąd bezpośrednio ze standardowego gniazda elektrycznego w pomieszczeniu za pośrednictwem zasilacza, który spełnia lokalne standardy bezpieczeństwa.
- ❏ Podczas podłączania urządzenia i elementów opcjonalnych do komputera lub innego urządzenia za pomocą kabla należy sprawdzić, czy położenie złączy jest prawidłowe. Każde złącze ma tylko jedno prawidłowe położenie. Wkładanie złącza w nieprawidłowym kierunku może spowodować uszkodzenie obu urządzeń połączonych za pomocą kabla.
- ❏ Należy unikać korzystania z gniazd elektrycznych, do których podłączone są często włączane i wyłączane kserokopiarki lub klimatyzatory.
- ❏ Jeżeli urządzenie jest podłączone do przedłużacza, należy upewnić się, że łączny pobór prądu podłączonych do tego przedłużacza urządzeń nie przekracza wartości prądu znamionowego. Ponadto należy sprawdzić, czy całkowite natężenie prądu pobieranego przez urządzenia podłączone do gniazda nie przekracza wartości znamionowej gniazda elektrycznego.
- ❏ Nie należy samodzielnie demontować, modyfikować ani podejmować prób naprawy zasilacza, urządzenia i jego elementów opcjonalnych, z wyjątkiem czynności opisanych w podręcznikach użytkownika.
- <span id="page-10-0"></span>❏ Nie należy wkładać żadnych przedmiotów do jakichkolwiek otworów, ponieważ mogą one dotknąć miejsc będących pod wysokim napięciem lub wywołać zwarcie elementów. Należy pamiętać o zagrożeniu porażeniem prądem elektrycznym.
- ❏ Jeżeli wtyczka uległa uszkodzeniu, należy wymienić zestaw przewodu lub skontaktować się z wykwalifikowanym elektrykiem. Jeżeli we wtyczce znajdują się bezpieczniki, należy pamiętać, aby wymieniać je na bezpieczniki o odpowiednim rozmiarze i prądzie znamionowym.
- ❏ Odłączyć produkt, elementy opcjonalne i zasilacz oraz skontaktować się z wykwalifikowanym personelem serwisu w następujących sytuacjach: uszkodzenie zasilacza lub wtyczki, do produktu, elementów opcjonalnych lub zasilacza dostała się ciecz, produkt lub zasilacz upadł lub jego obudowa została uszkodzona; produkt, elementy opcjonalne lub zasilacz nie działają normalnie lub występują widoczne zmiany w działaniu. (W takich przypadkach nie używać elementów sterujących opisanych w instrukcji obsługi.)
- ❏ Przed czyszczeniem należy odłączyć urządzenie i zasilacz od źródła zasilania. Należy czyścić je wyłącznie wilgotną szmatką. Nie używać środków czyszczących w płynie lub aerozolu, chyba że zgodnie z konkretnymi zaleceniami podanymi w podręcznikach użytkownika.
- ❏ Jeżeli produkt nie będzie używany przez dłuższy czas, należy pamiętać, aby odłączyć zasilacz sieciowy od gniazdka elektrycznego.
- ❏ Po wymianie materiałów eksploatacyjnych należy je poprawnie zutylizować zgodnie z lokalnymi przepisami. Nie wolno ich rozmontowywać.

## **Ograniczenia dotyczące kopiowania**

Odpowiedzialne i zgodne z prawem korzystanie z tego urządzenia wiąże się z przestrzeganiem następujących ograniczeń.

Kopiowanie następujących elementów jest zabronione przez prawo:

- ❏ Banknoty, monety, rządowe papiery wartościowe, obligacje rządowe i obligacje komunalne
- ❏ Nieużywane znaczki pocztowe, pocztówki z nadrukowanymi znaczkami i inne oficjalne poświadczenia pocztowe, które umożliwiają wysłanie
- ❏ Rządowe znaczki opłat skarbowych i papiery wartościowe wydane zgodnie z procedurami prawnymi

Należy zachować ostrożność podczas skanowania następujących elementów:

- ❏ Prywatne papiery wartościowe (świadectwa udziałowe, weksle zbywalne, czeki itp.), bilety miesięczne, bilety ulgowe itp.
- ❏ Paszporty, prawa jazdy, zaświadczenia o sprawności technicznej pojazdów, winiety drogowe, talony żywnościowe, bilety itp.

#### *Uwaga:*

Kopiowanie tych elementów może być zakazane przez prawo.

Odpowiedzialne korzystanie z materiałów chronionych prawami autorskimi:

Urządzenia są wykorzystywane niezgodnie z przeznaczeniem w przypadku kopiowania materiałów chronionych prawami autorskimi. Jeśli te czynności nie są wykonywane na podstawie porady prawnej udzielonej przez kompetentnego prawnika, użytkownik jest odpowiedzialny i zobowiązany do uzyskania zgody właściciela praw autorskich przed skopiowaniem opublikowanych materiałów.

# <span id="page-11-0"></span>**Funkcje produktu**

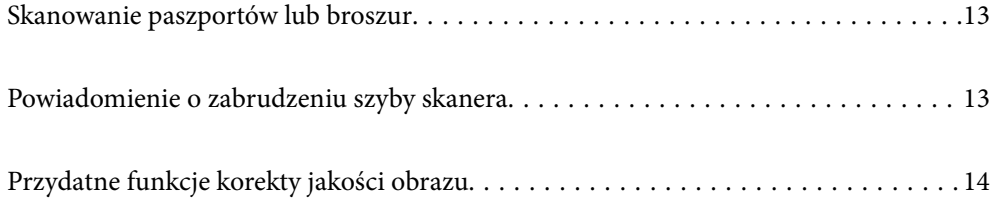

## <span id="page-12-0"></span>**Skanowanie paszportów lub broszur**

Przestawiając urządzenie w pozycję podawania na wprost, możliwe jest skanowanie oryginałów, takich jak paszporty lub broszury.

Oprogramowanie do skanowania umożliwia zapisywanie tylko stron identyfikacyjnych paszportu. (tylko dla systemu Windows)

Więcej informacji można znaleźć w pomocy sterownika skanera (Epson Scan 2).

Oprogramowanie Document Capture Pro umożliwia odczytywanie stref MRZ (Machine Readable Zone) paszportu i przekształcanie informacji, takich jak imię i nazwisko, narodowość i numer paszportu w dane tekstowe, które można potem eksportować w formacie CSV lub XML. (tylko dla systemu Windows)

Przejdź poniżej w celu uzyskania szczegółowych informacji.

<https://support.epson.net/dcp/>

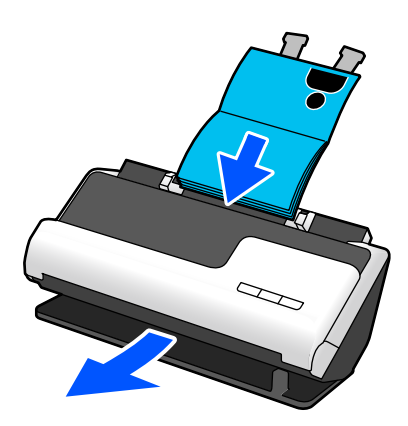

### **Powiązane informacje**

- $\rightarrow$  ["Pozycja skanera" na stronie 21](#page-20-0)
- $\blacktriangleright$  <sub>"</sub>Paszporty" na stronie 37
- & ["Skanowalne broszury" na stronie 36](#page-35-0)

## **Powiadomienie o zabrudzeniu szyby skanera**

Skaner umożliwia wykrywanie zabrudzeń na szybie skanera i wysyłanie powiadomień o konieczności jej oczyszczenia zanim zanieczyszczenia spowodują pojawienie się linii (smug) na zeskanowanych obrazach.

Dzięki temu można łatwo utrzymać szybę w czystości i uniknąć spadku jakości obrazu.

Domyślnie ta funkcja jest wyłączona.

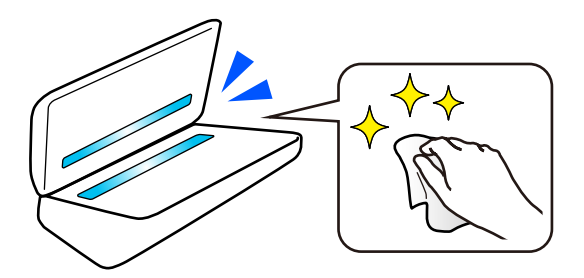

### <span id="page-13-0"></span>**Powiązane informacje**

- & ["Konfigurowanie funkcji wykrywania zabrudzeń na powierzchni szyby skanera" na stronie 112](#page-111-0)
- & ["Czyszczenie wnętrza skanera" na stronie 117](#page-116-0)

## **Przydatne funkcje korekty jakości obrazu**

### **Automatyczne skanowanie z optymalnymi kolorami**

Możliwe jest automatyczne wykrywanie kolorów oryginału, a dopiero potem ich skanowanie. Nawet jeśli wśród skanowanych oryginałów są pomieszane strony kolorowe i czarno-białe, będą automatycznie skanowane w optymalnym trybie kolorów (Typ obrazu).

Oryginał kolorowy: skanowanie za pomocą funkcji Kolor.

Oryginały czarno-białe z różnymi odcieniami (obszary szare): skanowanie za pomocą funkcji Szary.

Oryginały czarno-białe bez różnych odcieni (brak obszarów szarych): skanowanie za pomocą funkcji Cz.-białe.

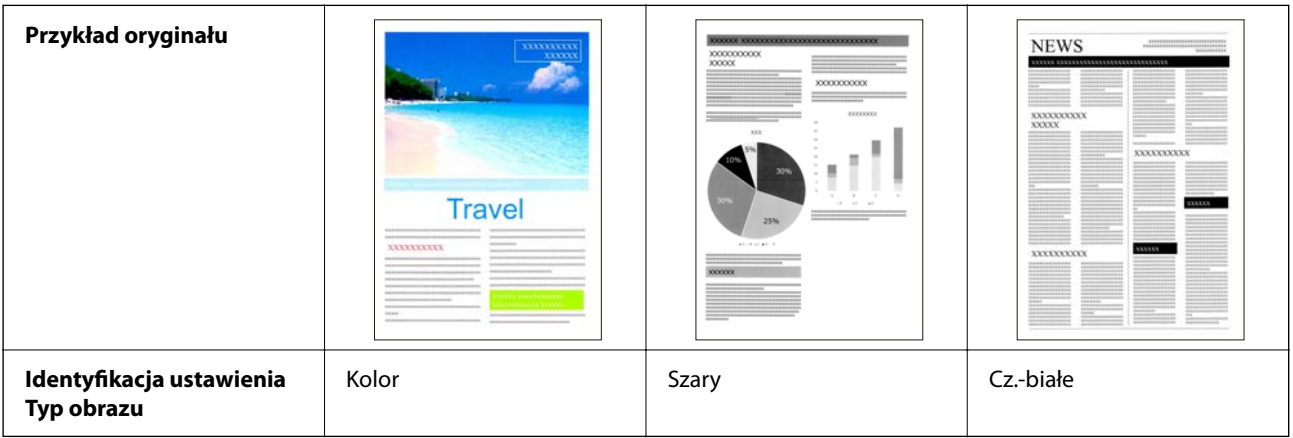

W sterowniku skanera (Epson Scan 2) ustaw opcję **Typ obrazu** na **Automatycznie**.

### **Funkcja Wzmocnienie tekstu**

Funkcja ta pozwala na poprawienie czytelności tekstu, który jest niewyraźny ze względu na tło i inne czynniki. Wyróżnia ona tekst, usuwając z tła wzory składające się z kropek, bazując na cechach oryginału.

Funkcję tę konfiguruje się w sterowniku skanera (Epson Scan 2), wybierając pozycje **Ustawienia zaawansowane** > **Wzmocnienie tekstu** > **Ustawienia**.

### **Podczas skanowania w trybie Kolor lub Szary**

Dostępne są następujące funkcje.

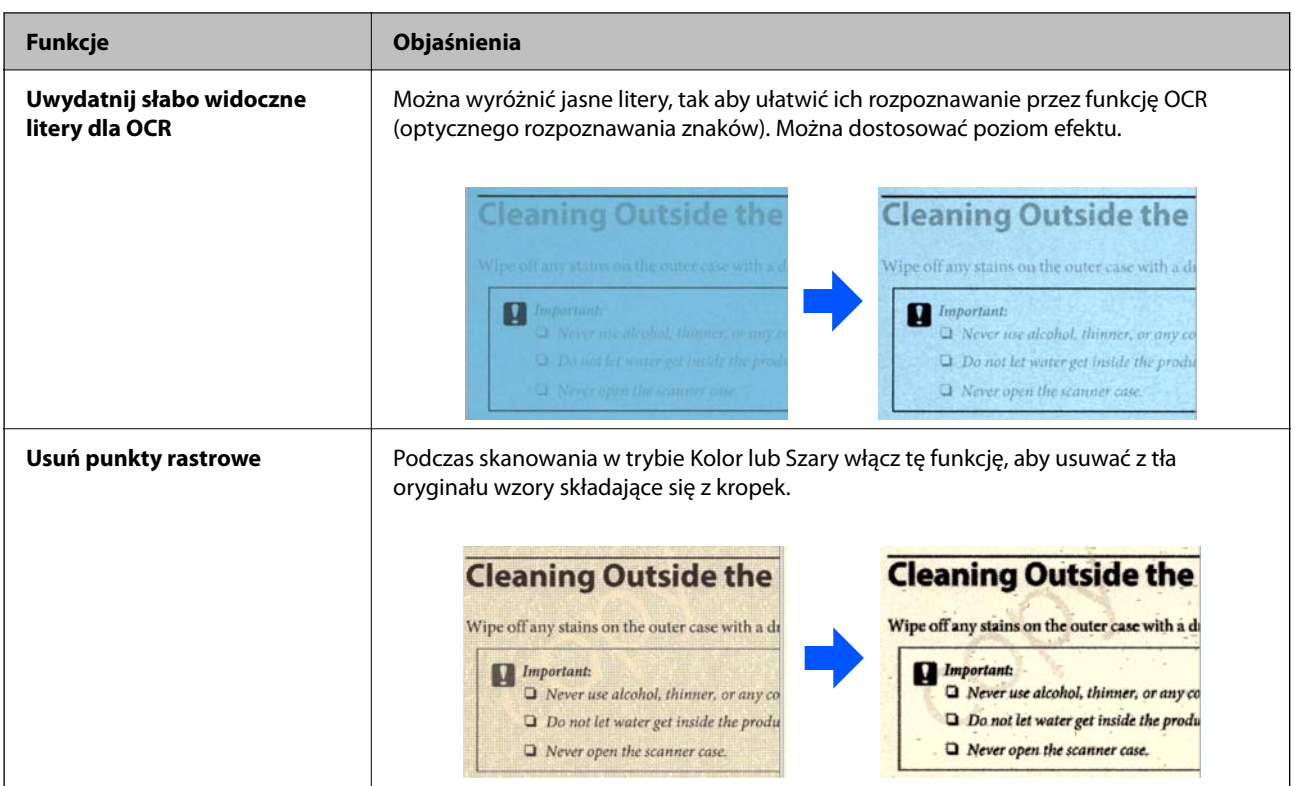

### **Podczas skanowania w trybie Cz.-białe**

Dostępne są następujące funkcje.

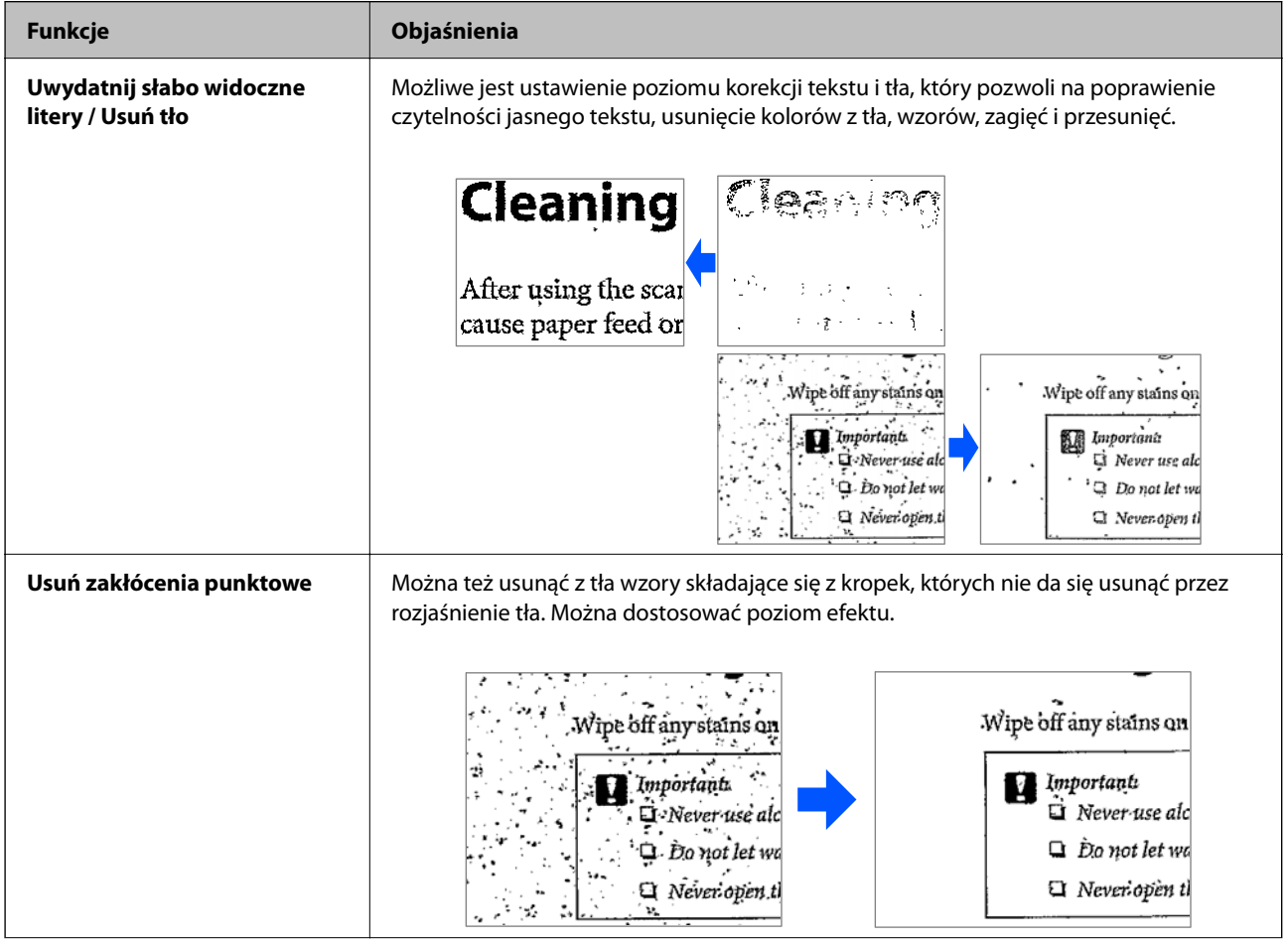

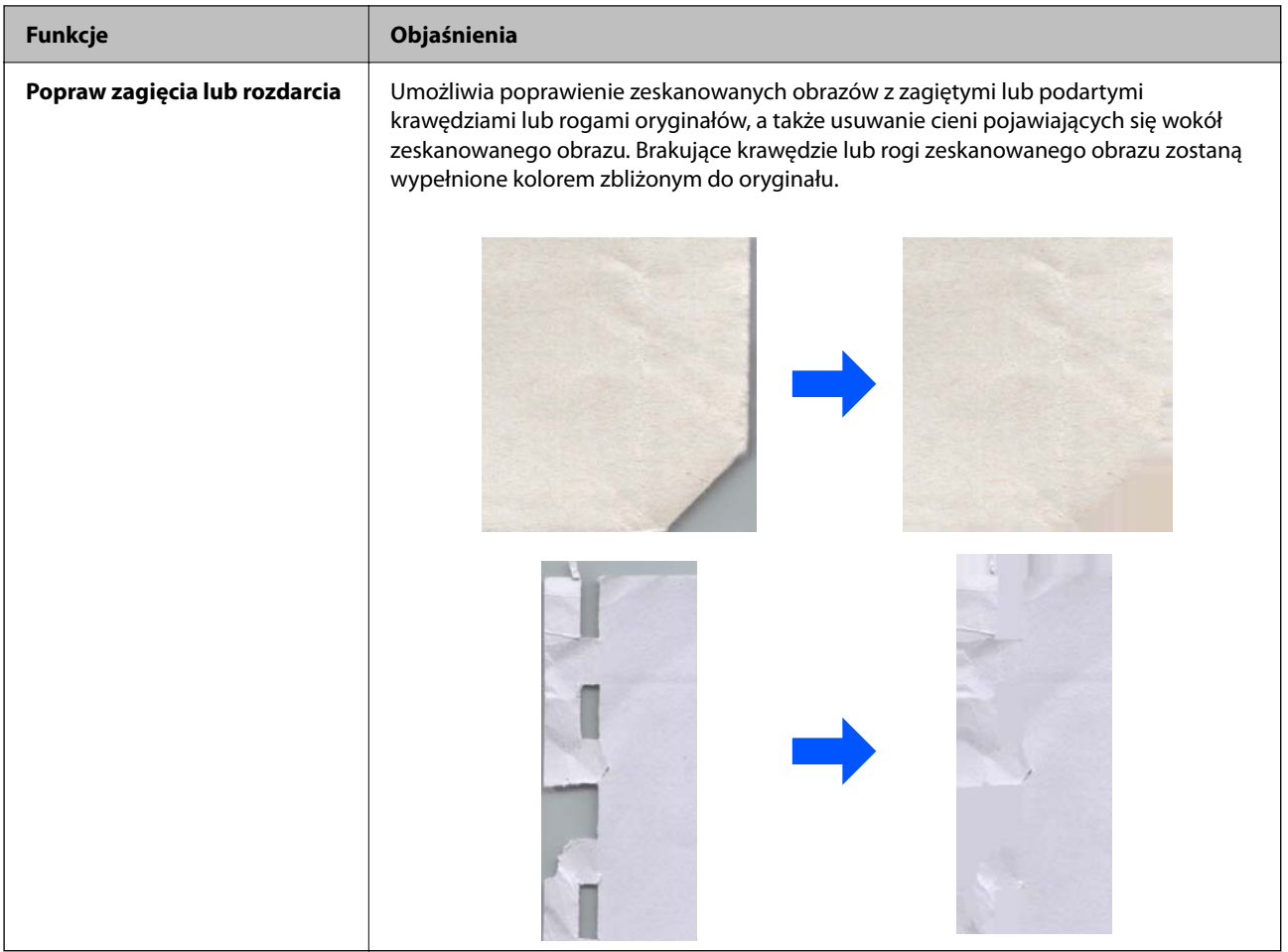

### **Powiązane informacje**

 $\blacktriangleright$  ["Funkcje korekty jakości obrazu w oprogramowaniu" na stronie 107](#page-106-0)

# <span id="page-16-0"></span>**Podstawowe informacje o skanerze**

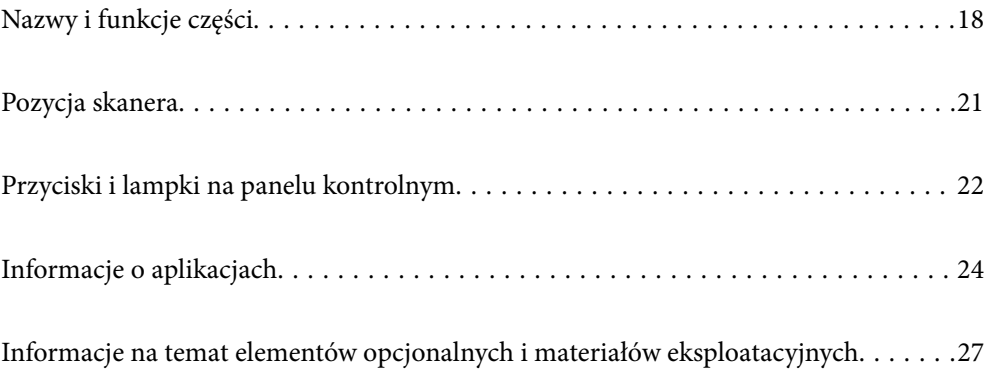

## <span id="page-17-0"></span>**Nazwy i funkcje części**

**Przód**

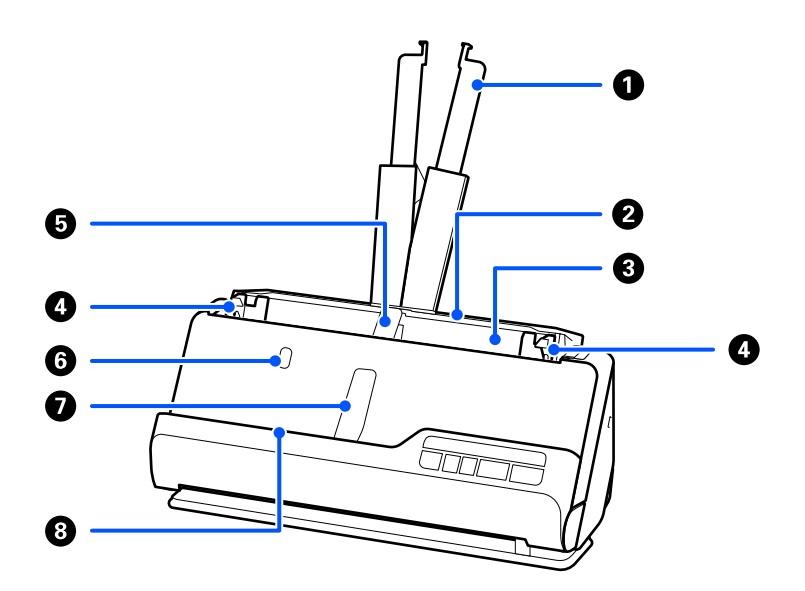

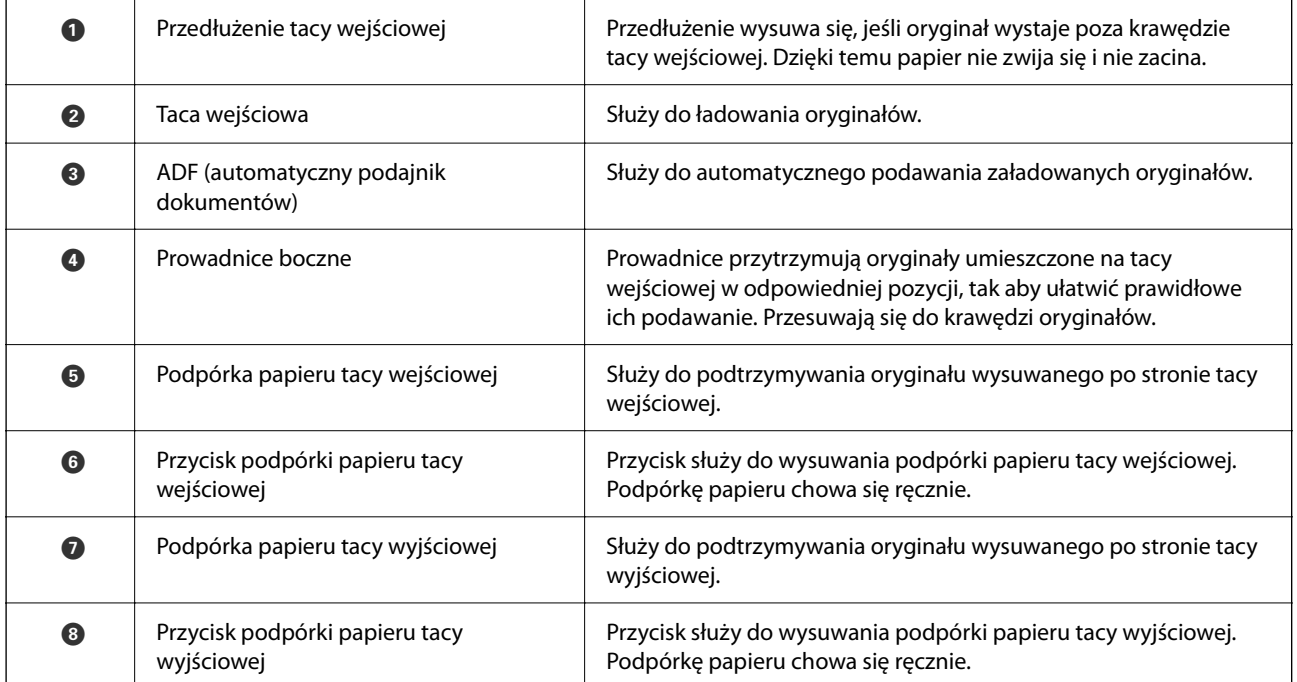

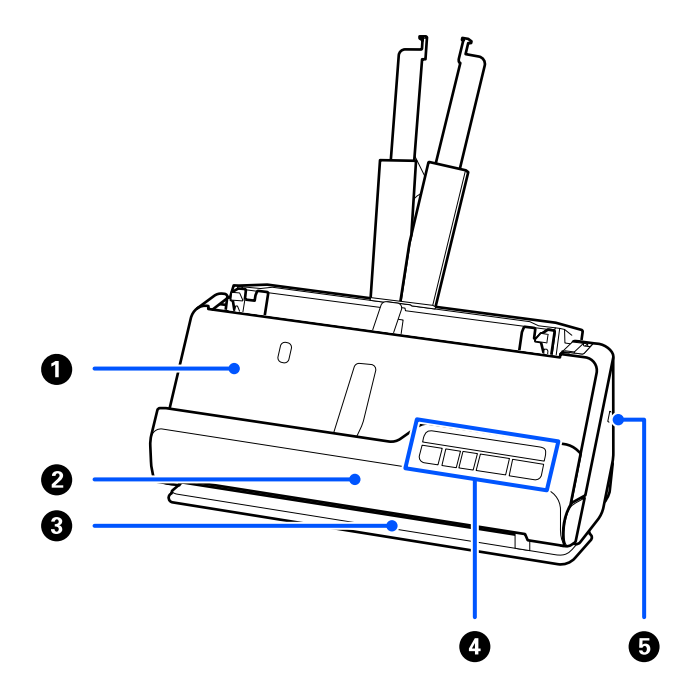

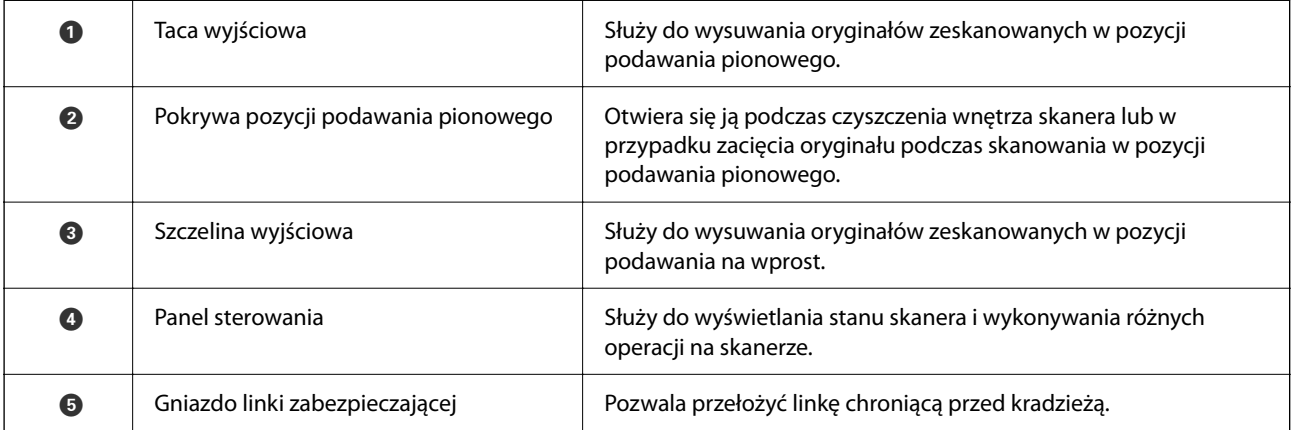

### **Bok/tył**

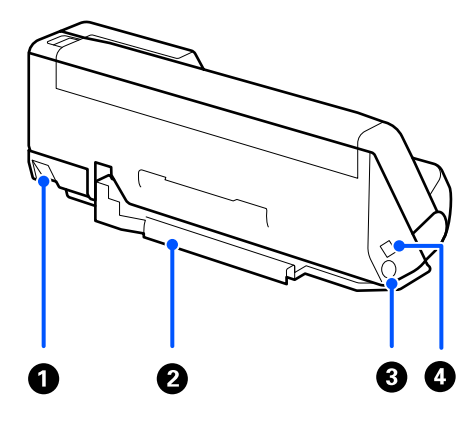

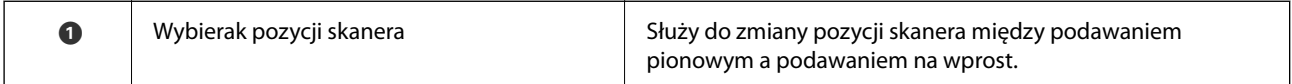

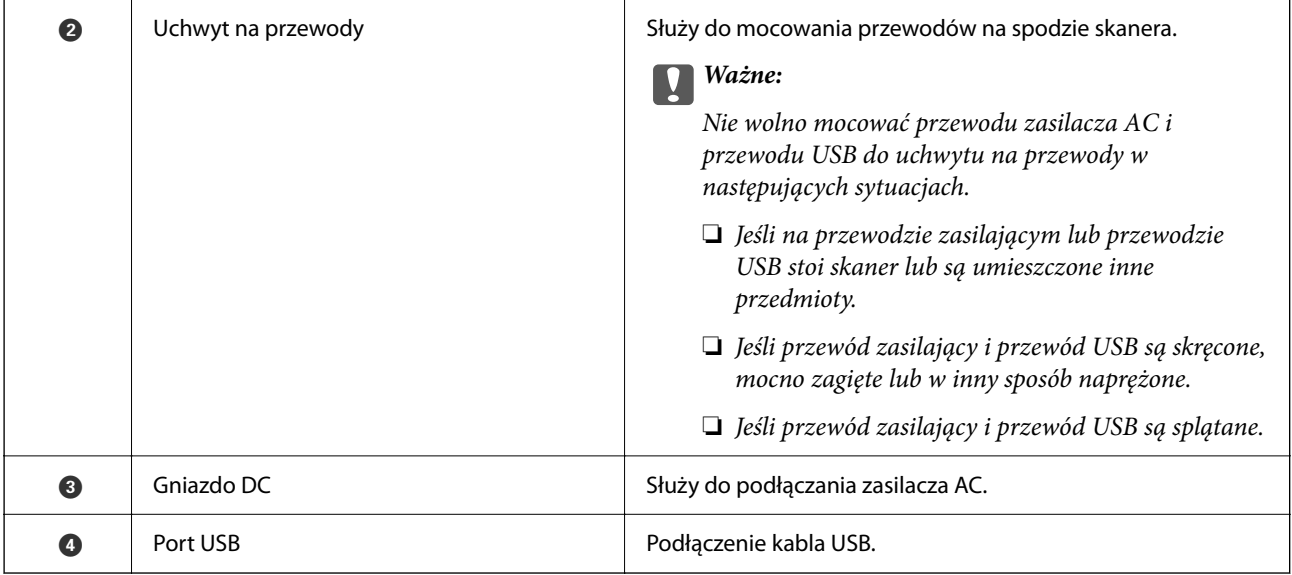

### **Wewnątrz**

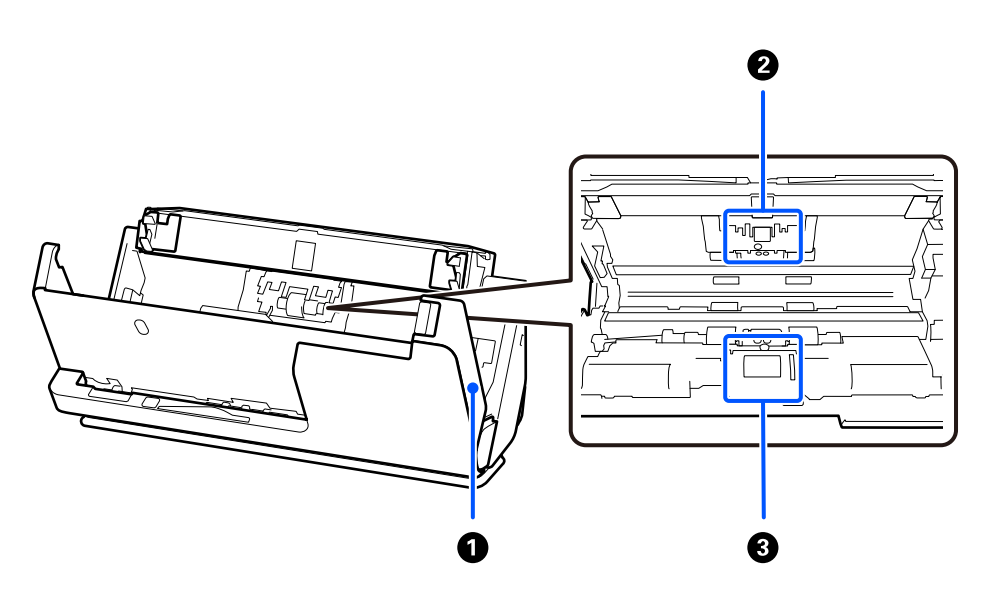

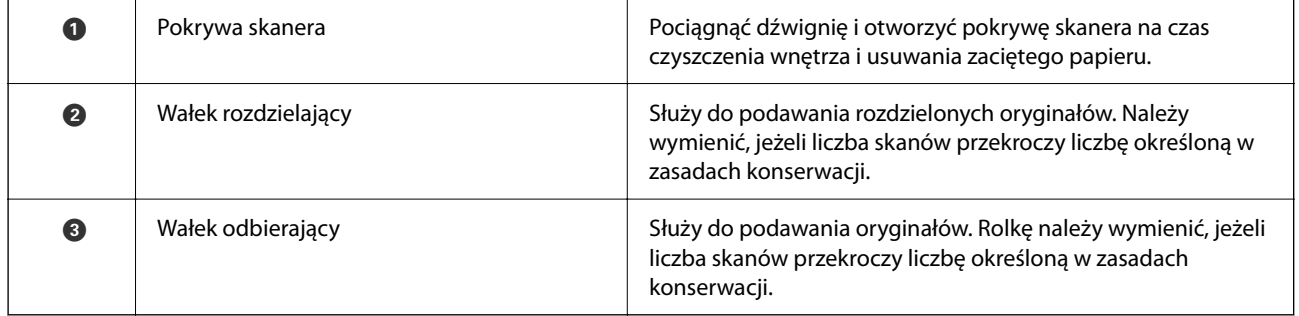

### **Powiązane informacje**

- $\blacktriangleright$  ["Czyszczenie wnętrza skanera" na stronie 117](#page-116-0)
- $\blacklozenge$  ["Wymiana zestawu montażowego rolek" na stronie 128](#page-127-0)

## <span id="page-20-0"></span>**Pozycja skanera**

Pozycję skanera można zmieniać stosownie do jego zastosowania.

### !*Przestroga:*

Zachować ostrożność, aby nie przyciąć palców ani żadnych kabli podczas zmiany pozycji skanera. Może to spowodować obrażenia ciała lub uszkodzenie urządzenia.

Więcej informacji o kombinacjach rodzajów oryginałów i pozycji skanera można znaleźć w części Informacje pokrewne.

### **Pozycja podawania pionowego**

Podczas skanowania wielu oryginałów w rozmiarze standardowym lub podczas skanowania papieru cienkiego lub paragonów pociągnij wybierak pozycji skanera, aby przechylić skaner do przodu i ustawić go w pozycji podawania pionowego. W przypadku skanowania w pozycji podawania pionowego oryginały ładowane do tacy wejściowej są wysuwane na tacę wyjściową na górze skanera.

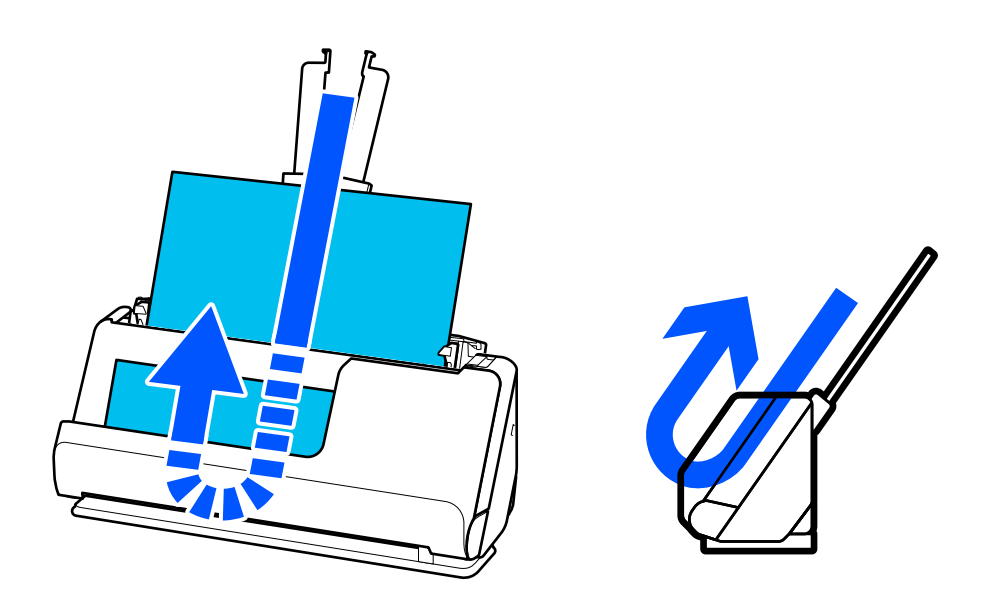

Po zmianie pozycji skanera na podawanie pionowe wskaźnik  $\mathcal{U}$  na panelu sterowania zgaśnie.

### <span id="page-21-0"></span>**Pozycja podawania na wprost**

Podczas skanowania grubych oryginałów, takich jak paszporty, pociągnij wybierak pozycji skanera, aby przechylić skaner do tyłu i ustawić go w pozycji podawania na wprost. W przypadku skanowania w pozycji podawania na wprost oryginały ładowane do tacy wejściowej są wysuwane przez szczelinę wyjściową z przodu sknera.

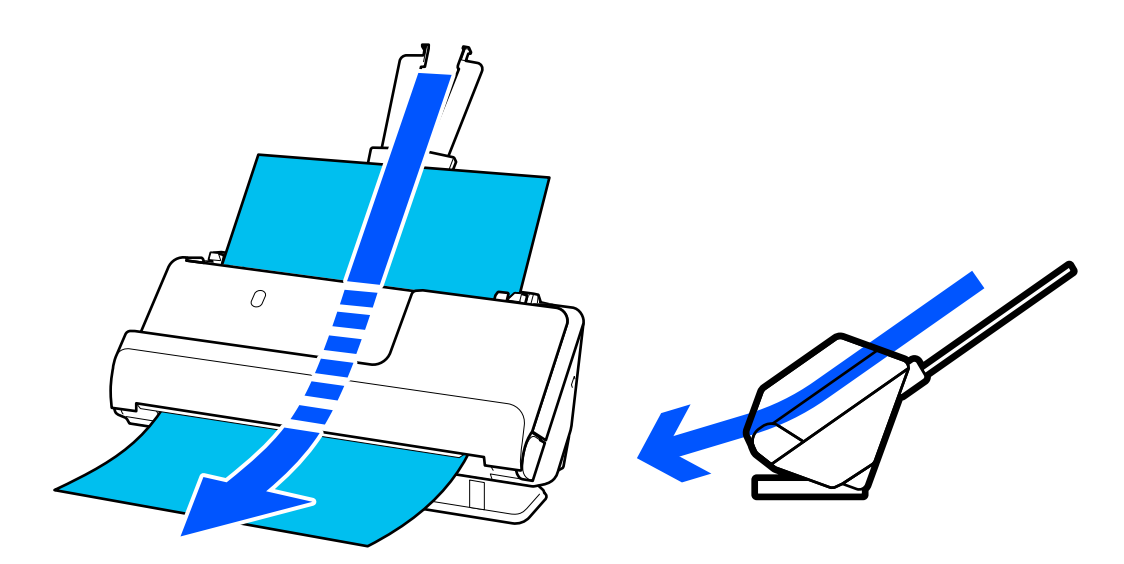

Po zmianie pozycji skanera na podawanie na wprost wskaźnik  $\mathcal{U}$  na panelu sterowania zaświeci.

### **Powiązane informacje**

& ["Kombinacje rodzajów oryginałów i pozycji skanera" na stronie 41](#page-40-0)

## **Przyciski i lampki na panelu kontrolnym**

## **Przyciski**

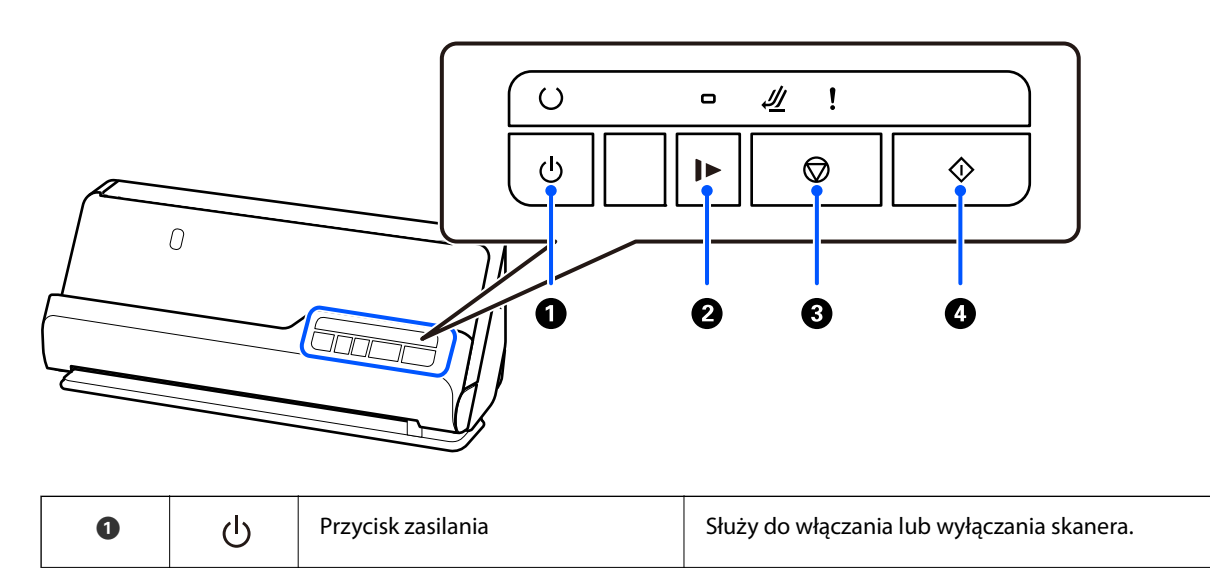

<span id="page-22-0"></span>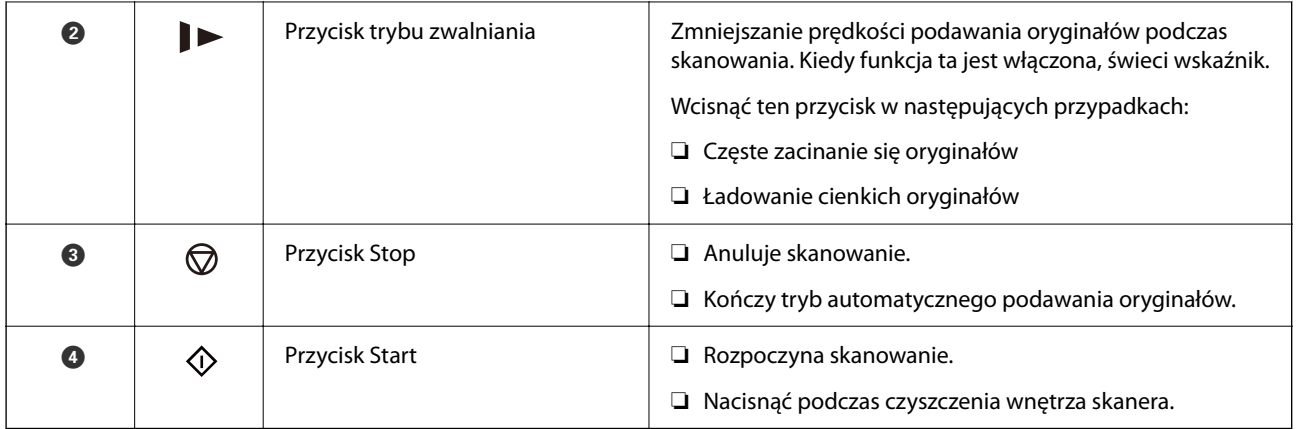

## **Kontrolki**

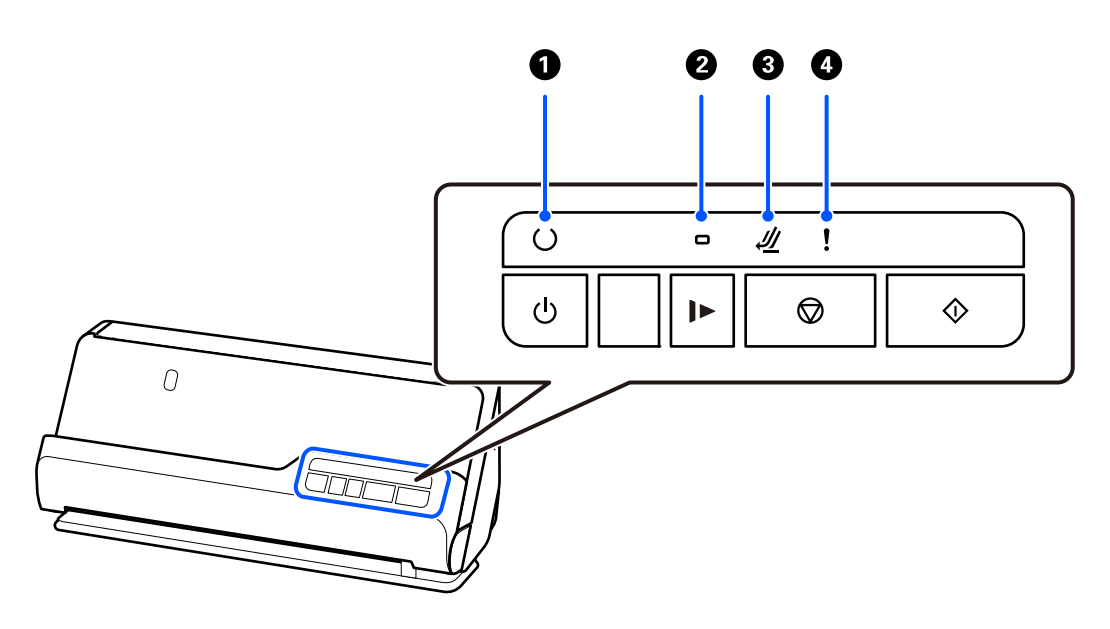

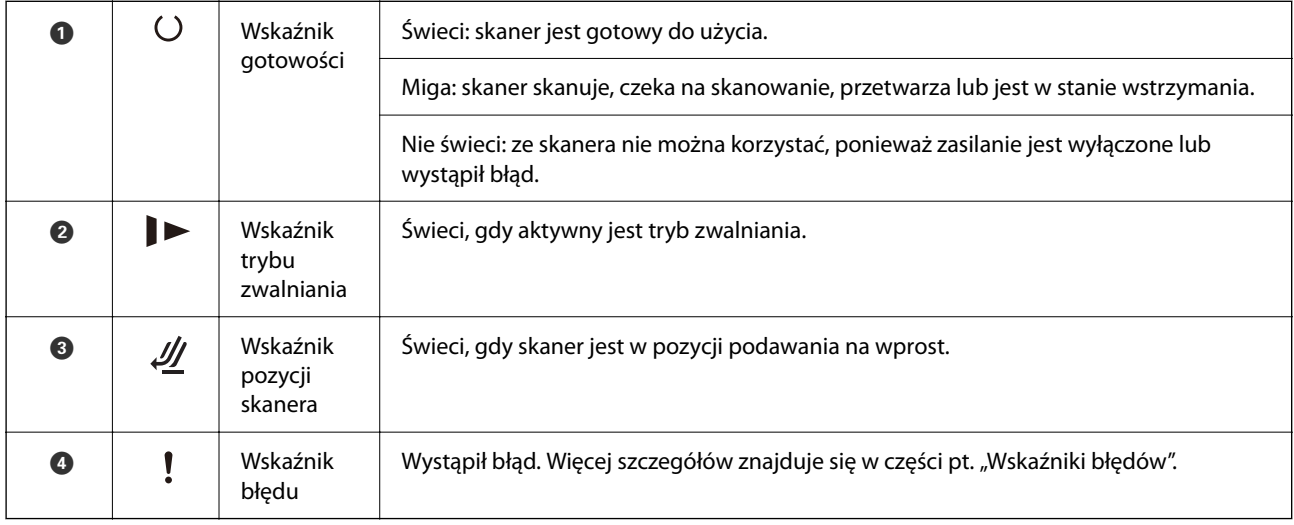

### **Powiązane informacje**

 $\blacktriangleright$ ["Wskaźniki błędów" na stronie 24](#page-23-0)

## <span id="page-23-0"></span>**Wskaźniki błędów**

### **Błędy skanera**

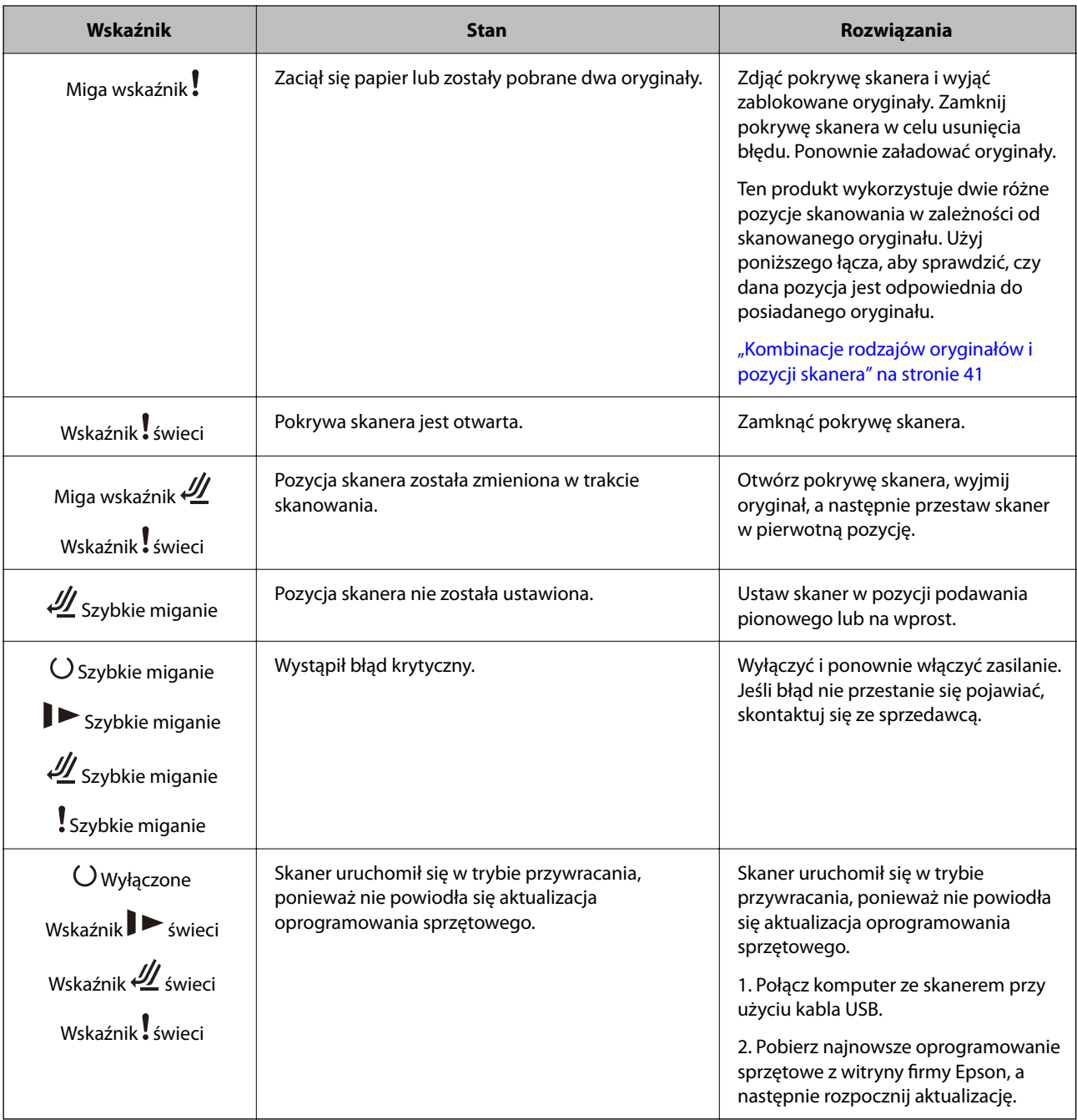

### **Powiązane informacje**

 $\blacktriangleright$  ["Wyjmowanie ze skanera zaciętych oryginałów" na stronie 146](#page-145-0)

## **Informacje o aplikacjach**

W tej części wprowadzone są aplikacje dostępne dla skanera. Najnowsze wersje aplikacji można pobrać ze strony internetowej firmy Epson.

## <span id="page-24-0"></span>**Aplikacja do skanowania dokumentów (Document Capture Pro / Document Capture)**

Document Capture Pro\* jest aplikacją umożliwiającą efektywne skanowanie oryginałów, takich jak dokumenty.

Możliwe jest zarejestrowanie serii operacji, takich jak Skanuj — Zapisz — Wyślij, jako "zadanie". Rejestrując uprzednio serię operacji jako zadanie, można wykonać wszystkie operacje przez wybranie zadania. Zadania można przydzielać do przycisku na panelu sterowania skanera, aby uruchamiać je, przyciskając przycisk.

Informacje szczegółowe na temat korzystania z aplikacji można znaleźć w pomocy aplikacji Document Capture Pro (Windows) lub Document Capture (Mac OS).

\* Nazwa systemu operacyjnego Windows. W przypadku Mac OS nazwa to Document Capture.

### **Uruchamianie w systemie Windows**

❏ Windows 11

Kliknij przycisk Start, a następnie wybierz polecenia **Wszystkie aplikacje** > **Epson Software** > **Document Capture Pro**.

❏ Windows 10

Kliknij przycisk Start, a następnie wybierz polecenia **Epson Software** > **Document Capture Pro**.

❏ Windows 8.1/Windows 8

Wprowadź nazwę aplikacji w panelu wyszukiwania, po czym wybierz wyświetloną ikonę.

❏ Windows 7

Kliknij przycisk Start, a następnie wybierz polecenia **Wszystkie programy** > **Epson Software** > **Document Capture Pro**.

### **Uruchamianie w systemie Mac OS**

Wybierz pozycje **Idź** > **Aplikacje** > **Epson Software** > **Document Capture**.

### **Aplikacja do kontrolowania skanera (Epson Scan 2)**

Epson Scan 2 jest sterownikiem skanera, który umożliwia kontrolowanie skanera. Można regulować rozmiar, rozdzielczość, jasność, kontrast i jakość skanowanego obrazu. Aplikację tę można uruchomić też z aplikacji skanującej zgodnej ze standardem TWAIN.

Informacje szczegółowe na temat korzystania z aplikacji można znaleźć w pomocy aplikacji Epson Scan 2.

#### **Uruchamianie w systemie Windows**

#### *Uwaga:*

W systemach operacyjnych Windows Server konieczne jest zainstalowanie funkcji *Środowisko pulpitu*.

❏ Windows 11/Windows Server 2022

Kliknij przycisk Start, a następnie wybierz polecenia **Wszystkie aplikacje** > **EPSON** > **Epson Scan 2**.

❏ Windows 10/Windows Server 2016/Windows Server 2019

Kliknij przycisk Start i wybierz polecenia **EPSON** > **Epson Scan 2**.

❏ Windows 8.1/Windows 8/Windows Server 2012 R2/Windows Server 2012

Wprowadź nazwę aplikacji w panelu wyszukiwania, po czym wybierz wyświetloną ikonę.

<span id="page-25-0"></span>❏ Windows 7/Windows Server 2008 R2/Windows Server 2008

Kliknij przycisk Start, a następnie wybierz **Wszystkie programy** lub **Programy** > **EPSON** > **Epson Scan 2** > **Epson Scan 2**.

#### **Uruchamianie w systemie Mac OS**

Wybierz pozycje **Idź** > **Aplikacje** > **Epson Software** > **Epson Scan 2**.

## **Aplikacja do aktualizowania oprogramowania i oprogramowania układowego (EPSON Software Updater)**

EPSON Software Updater to aplikacja instalująca nowe oprogramowanie oraz aktualizująca przez Internet oprogramowanie układowe i podręczniki. Aby regularnie sprawdzać informacje o aktualizacjach, można ustawić przedział sprawdzania dostępności aktualizacji w ustawieniach automatycznej aktualizacji w aplikacji EPSON Software Updater.

#### *Uwaga:*

Systemy operacyjne Windows Server nie są obsługiwane.

#### **Uruchamianie w systemie Windows**

❏ Windows 11

Kliknąć przycisk Start, a następnie wybrać polecenia **All apps** > **Epson Software** > **EPSON Software Updater**.

❏ Windows 10

Kliknąć przycisk Start, a następnie wybrać polecenia **Epson Software** > **EPSON Software Updater**.

❏ Windows 8.1/Windows 8

Wprowadzić nazwę aplikacji w panelu wyszukiwania, po czym wybrać wyświetloną ikonę.

❏ Windows 7

Kliknąć przycisk Start, a następnie wybrać polecenia **Wszystkie programy** > **Epson Software** > **EPSON Software Updater**.

#### **Uruchamianie w systemie Mac OS**

Wybrać polecenia **Idź** > **Aplikacje** > **Epson Software** > **EPSON Software Updater**.

### **Oprogramowanie do zarządzania urządzeniami w sieci (Epson Device Admin)**

Epson Device Admin to wielofunkcyjne oprogramowanie aplikacji zarządzające urządzeniem w sieci.

Dostępne są następujące funkcje.

- ❏ Monitorowanie drukarek lub skanerów w liczbie do 2000 lub zarządzanie nimi w segmencie
- ❏ Sporządzanie szczegółowych raportów np. o materiałach eksploatacyjnych lub stanie produktu
- ❏ Aktualizacja oprogramowania układowego produktu
- ❏ Wprowadzanie urządzenia do sieci
- ❏ Stosowanie jednolitych ustawień w wielu urządzeniach.

<span id="page-26-0"></span>Można pobrać Epson Device Admin ze strony pomocy technicznej Epson. Aby uzyskać więcej informacji, sprawdź dokumenty lub pomoc Epson Device Admin.

## **Aplikacja do tworzenia pakietów sterowników (EpsonNet SetupManager)**

Aplikacja EpsonNet SetupManager służy do tworzenia pakietów upraszczających instalację skanera, np. przez zainstalowanie sterownika skanera itd. Ponadto aplikacja ta umożliwia administratorowi tworzenie unikatowych pakietów oprogramowania i późniejsze dystrybuowanie ich wśród grup użytkowników.

Więcej informacji można znaleźć w lokalnej wersji witryny firmy Epson.

[http://www.epson.com](http://www.epson.com/)

## **Aplikacja do skanowania wizytówek (Presto! BizCard)**

Presto! BizCard firmy NewSoft oferuje pełen zakres funkcji zarządzania kontaktami służącej do dodawania wizytówek bez konieczności ich wpisywania. System rozpoznawania BizCard pozwala na skanowanie wizytówek, a także edytowanie i synchronizację informacji obsługiwanych przez najczęściej używane oprogramowanie do zarządzania osobistymi bazami danych. Dzięki temu można łatwo zapisywać informacje kontaktowe i zarządzać nimi.

W pomocy dotyczącej oprogramowania jest więcej informacji na temat jego wykorzystania i funkcji.

### **Uruchamianie w systemie Windows**

❏ Windows 11

Kliknij przycisk Start, a następnie wybierz polecenia **Wszystkie aplikacje** > **NewSoft** > **Presto! BizCard**.

❏ Windows 10

Kliknij przycisk Start, a następnie wybierz polecenia **NewSoft** > **Presto! BizCard**.

❏ Windows 8.1/Windows 8

Wprowadź nazwę aplikacji w panelu wyszukiwania, po czym wybierz wyświetloną ikonę.

❏ Windows 7

Kliknij przycisk Start, a następnie wybierz polecenia **Wszystkie programy** > **NewSoft** > **Presto! BizCard**.

#### **Uruchamianie w systemie Mac OS**

Wybierz polecenia **Idź** > **Aplikacje** > **Presto! BizCard**.

## **Informacje na temat elementów opcjonalnych i materiałów eksploatacyjnych**

### **Kody Arkusz nośny**

Folia Arkusz nośny umożliwia skanowanie oryginałów lub zdjęć o nieregularnym kształcie, które można łatwo porysować. Można załadować tylko jedną folię Arkusz nośny naraz, podając ją pozycją podawania na wprost.

<span id="page-27-0"></span>Paszporty można skanować bez zabezpieczenia, ale warto użyć folii ochronnej do paszportów, aby zabezpieczyć je przed zniszczeniem w trakcie skanowania.

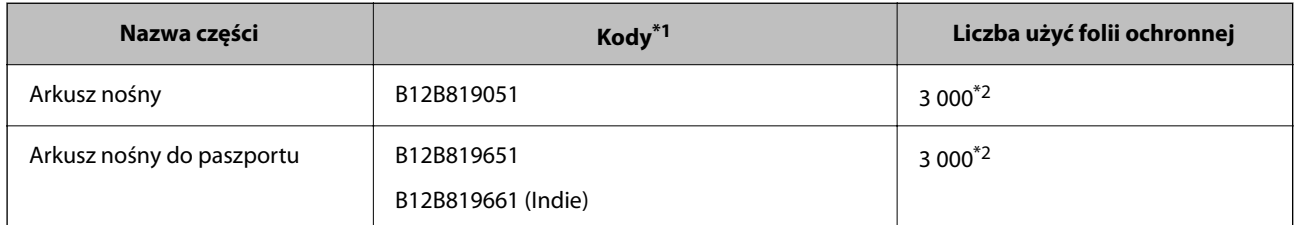

\*1 Nie można używać żadnych folii Arkusz nośny lub Arkusz nośny do paszportu poza foliami z określonymi kodami.

\*2 To jest liczba wyznaczająca cykl wymiany. Nie używać porysowanych folii Arkusz nośny ani Arkusz nośny do paszportu.

### **Powiązane informacje**

- $\rightarrow$  ["Ogólne szczegóły skanowanych oryginałów" na stronie 31](#page-30-0)
- $\rightarrow$  ["Umieszczanie oryginałów dużych rozmiarów" na stronie 48](#page-47-0)
- & ["Wkładanie broszur" na stronie 63](#page-62-0)
- & ["Wkładanie paszportów" na stronie 66](#page-65-0)
- $\rightarrow$  ["Umieszczanie oryginałów o nieregularnym kształcie" na stronie 79](#page-78-0)

### **Kody zestawu montażowego rolek**

Części (wałek odbierający i wałek rozdzielający) powinno się wymienić, kiedy liczba skanów przekroczy liczbę określoną w zasadach konserwacji. Bieżącą liczbę skanów można sprawdzić w aplikacji Epson Scan 2 Utility.

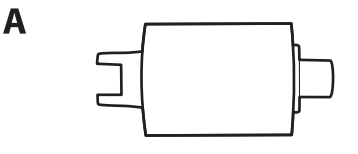

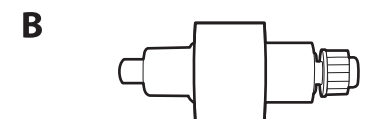

A: wałek odbierający, B: wałek rozdzielający

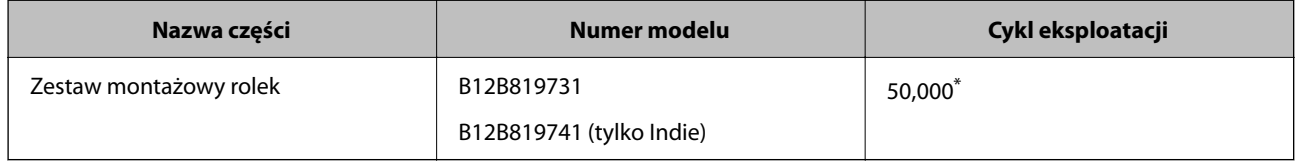

\* Liczbę tę osiągnięto kolejno w trakcie skanowania z użyciem oryginalnego papieru testowego firmy Epson i służy ona jako wskazówka w odniesieniu do cyklu wymiany. Cykl wymiany może różnić się w zależności od typów papieru np. takiego, który wytwarza dużo kurzu lub papieru z chropowatą powierzchnią, który może skrócić cykl eksploatacji. Czas wymiany zależy również od częstości skanowania i czyszczenia.

### <span id="page-28-0"></span>**Powiązane informacje**

- $\blacklozenge$  ["Wymiana zestawu montażowego rolek" na stronie 128](#page-127-0)
- & ["Zerowanie liczby wykonanych skanów po wymianie wałków" na stronie 135](#page-134-0)

### **Kody zestawu czyszczącego**

Do czyszczenia wnętrza skanera. Ten zestaw składa się z płynu czyszczącego i szmatki do czyszczenia.

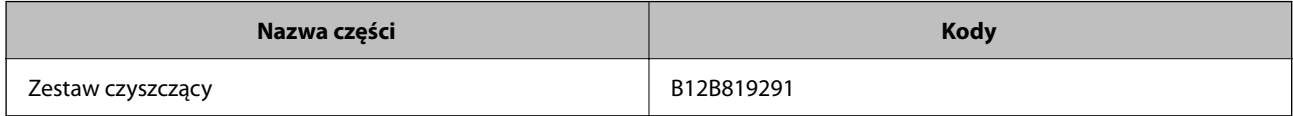

### **Powiązane informacje**

& ["Czyszczenie wnętrza skanera" na stronie 117](#page-116-0)

# <span id="page-29-0"></span>**Umieszczanie oryginałów**

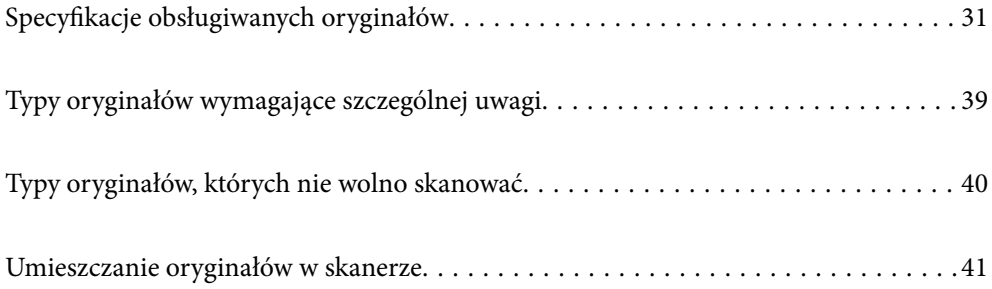

## <span id="page-30-0"></span>**Specyfikacje obsługiwanych oryginałów**

W tej części wyjaśnione są szczegóły i warunki oryginałów, które można załadować do ADF.

## **Ogólne szczegóły skanowanych oryginałów**

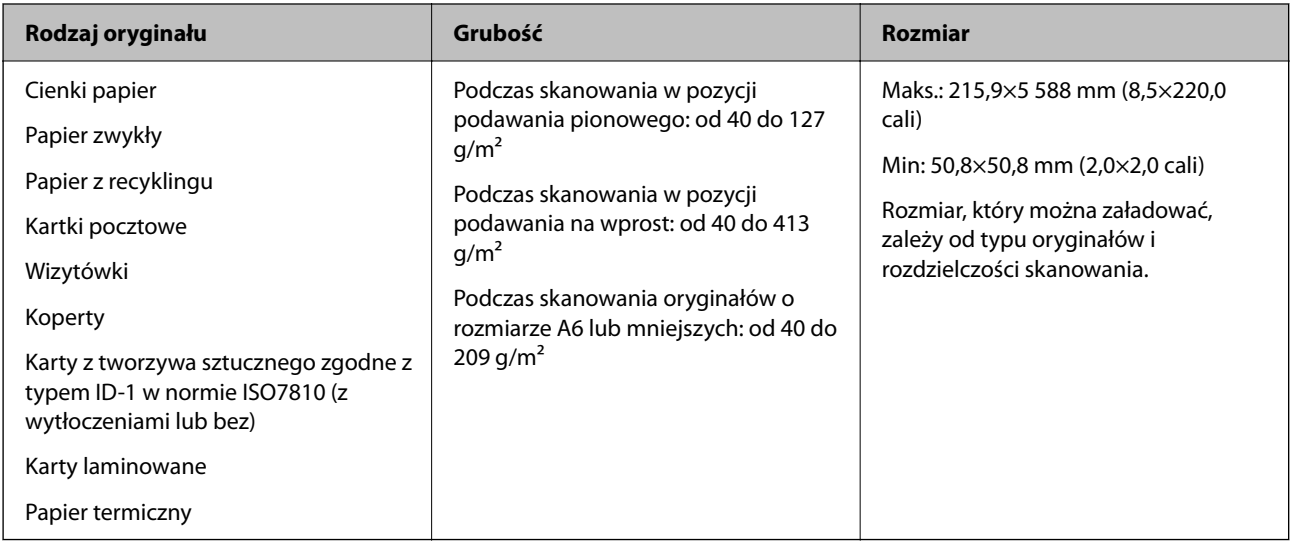

### *Uwaga:*

- ❏ Wszystkie oryginały muszą mieć płaską krawędź prowadzącą.
- ❏ Sprawdź, czy zawinięcia krawędzi oryginałów mieszczą się w poniższych zakresach.
	- A musi wynosić maks. 5 mm.
	- B musi wynosić maks. 3 mm.

Wartość  $\odot$  musi być większa niż lub równa  $\odot$ , jeśli wartość  $\odot$  jest mniejsza niż 1 mm. Jeśli wartość  $\odot$  jest większa niż 1 mm, wartość powinna być przynajmniej 10 razy większa niż  $\bullet$ .

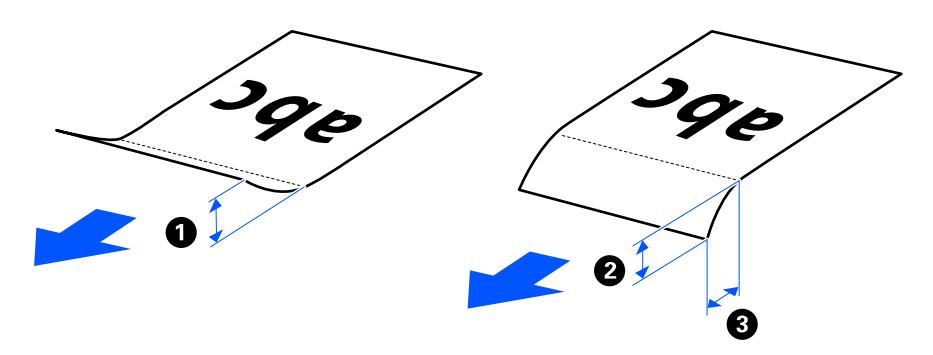

❏ Nawet jeśli oryginał spełnia specyfikacje dotyczące oryginałów, które można wkładać do podajnika ADF, może nie być podawany przez podajnik ADF w zależności od właściwości lub jakości papieru. Ponadto niektóre oryginały mogą pogorszyć jakość skanów.

## **Skanowalne oryginały o rozmiarze standardowym**

Tutaj przedstawiono dane techniczne oryginałów o rozmiarze standardowym, które można skanować.

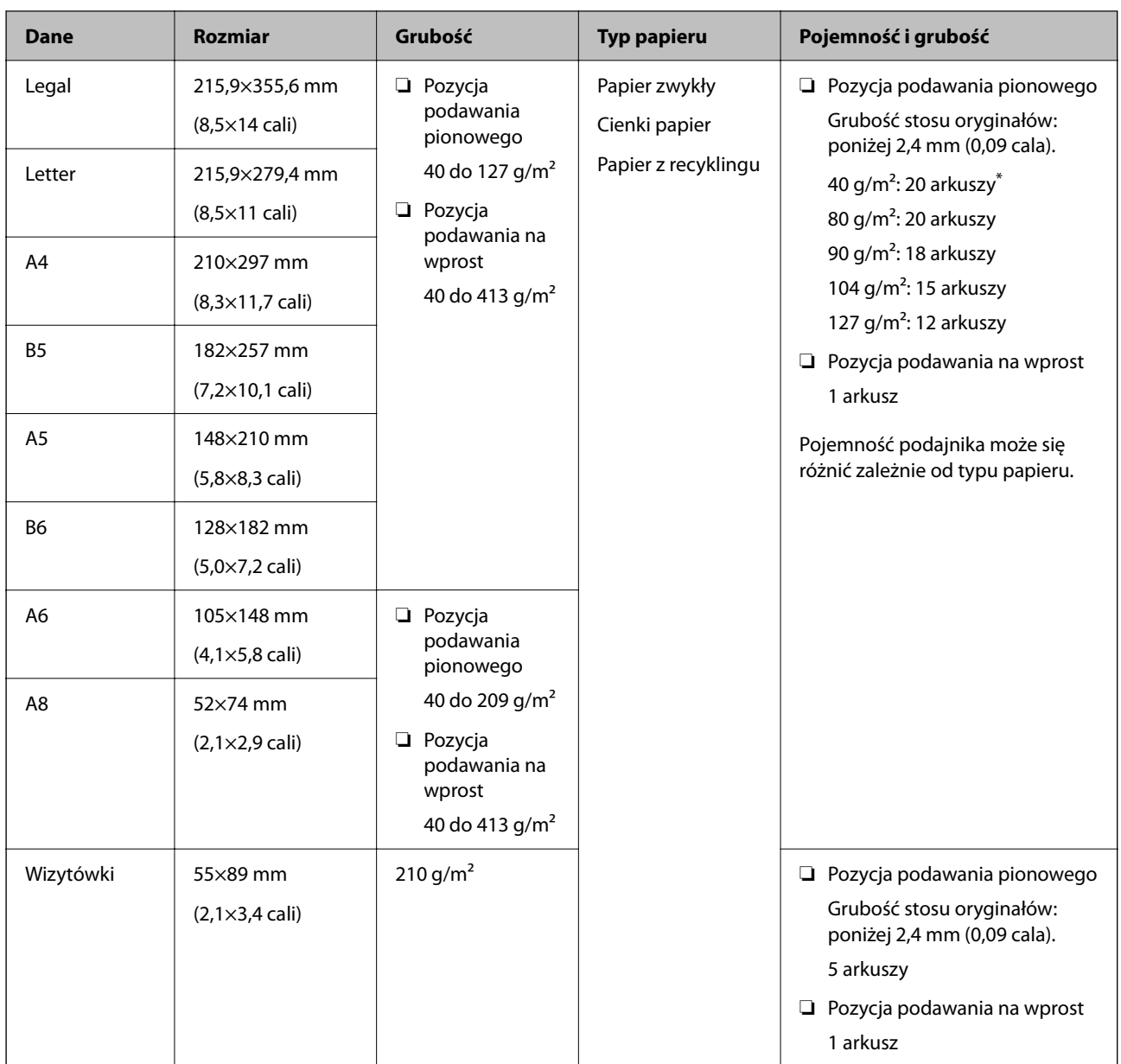

\* Podczas skanowania oryginałów z papieru cienkiego zaleca się wyciągnięcie podpórki papieru z obu stron.

### **Skanowanie oryginałów o rozmiarze standardowym (sprawdzanie pozycji skanera)**

❏ Podczas skanowania oryginałów o rozmiarze standardowym na zwykłym papierze skaner powinien być w pozycji podawania pionowego.

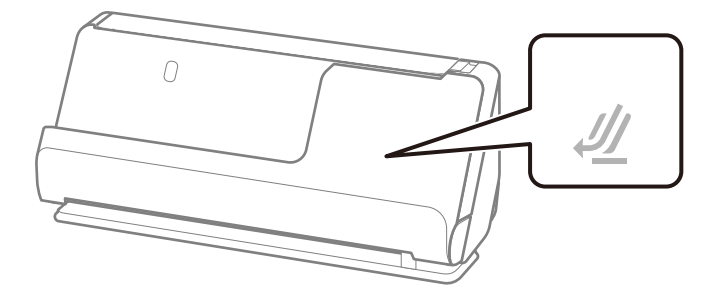

<span id="page-32-0"></span>❏ W przypadku skanowania świadectw i dyplomów oraz innych grubych oryginałów (oryginały o grubości co najmniej 127 g/m²) skaner powinien być w pozycji podawania na wprost. Zaleca się też wkładanie po jednym oryginale naraz.

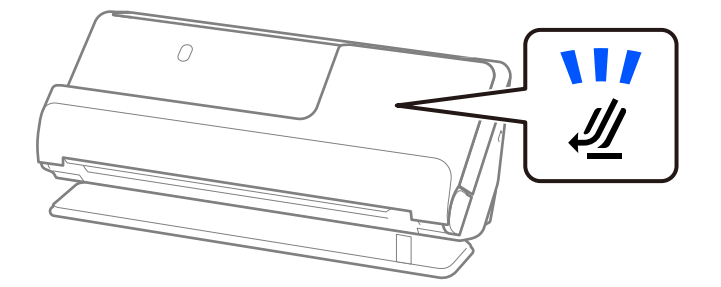

### **Powiązane informacje**

- $\blacklozenge$  ["Umieszczanie oryginałów o rozmiarze standardowym" na stronie 43](#page-42-0)
- $\blacktriangleright$  ["Umieszczanie oryginałów dużych rozmiarów" na stronie 48](#page-47-0)

### **Skanowalne oryginały o dużym rozmiarze**

Tutaj przedstawiono dane techniczne dużych oryginałów, które można skanować.

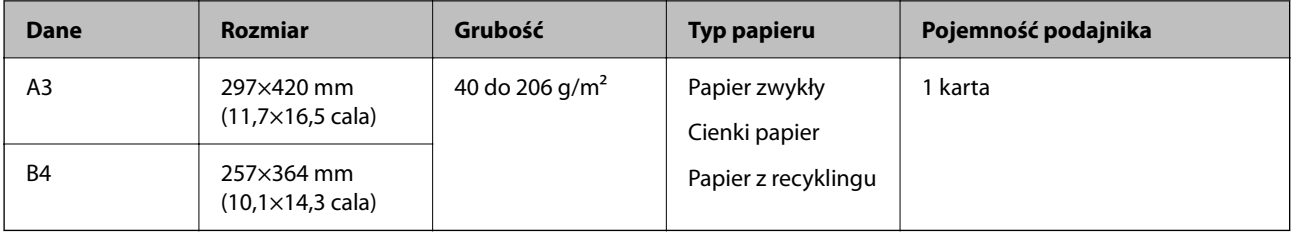

### **Skanowanie oryginałów o dużym rozmiarze (sprawdzanie pozycji skanera)**

Podczas skanowania dużych oryginałów skaner powinien być w pozycji podawania na wprost.

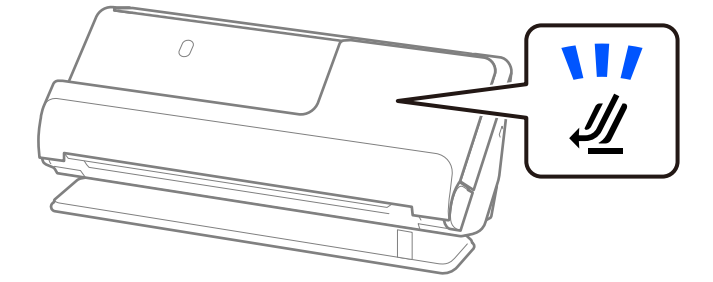

#### **Powiązane informacje**

 $\rightarrow$  ["Umieszczanie oryginałów dużych rozmiarów" na stronie 48](#page-47-0)

## **Skanowalny długi papier**

Tutaj przedstawiono dane techniczne długiego papieru, który można skanować.

#### <span id="page-33-0"></span>*Uwaga:*

Podczas skanowania długiego papieru prędkość skanowania jest zmniejszona.

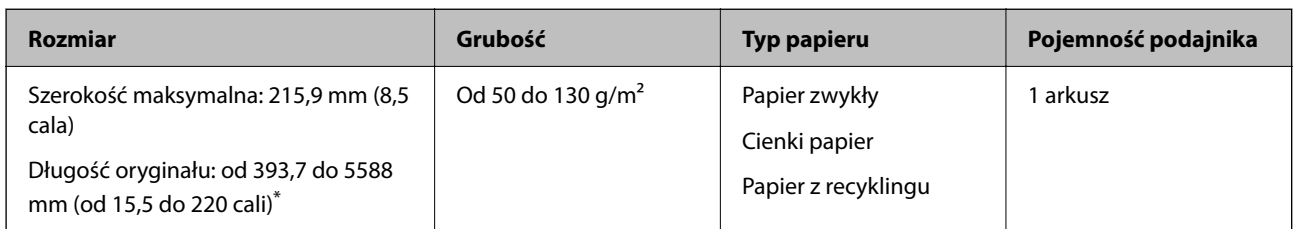

\* Poniżej przedstawiono długości maksymalne zależnie od rozdzielczości skanowania.

- ❏ Od 50 do 200 dpi: 5588,0 mm (220 cali)
- ❏ Od 201 do 300 dpi: 5461,0 mm (215 cali)
- ❏ Od 301 do 600 dpi: 1346,0 mm (53 cali)

### **Skanowanie długiego papieru (sprawdzanie pozycji skanera)**

Podczas skanowania długiego papieru skaner powinien być w pozycji podawania na wprost.

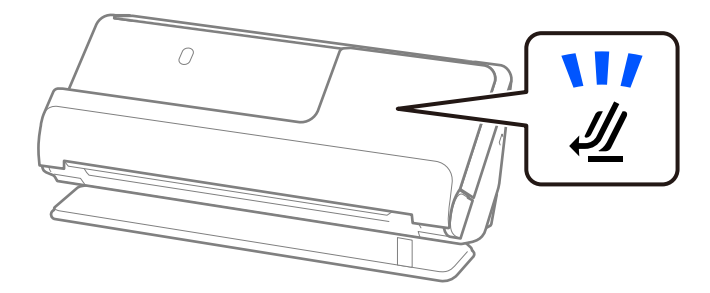

### **Powiązane informacje**

& ["Umieszczanie długiego papieru" na stronie 52](#page-51-0)

## **Skanowalne paragony**

Tutaj przedstawiono dane techniczne paragonów, które można skanować.

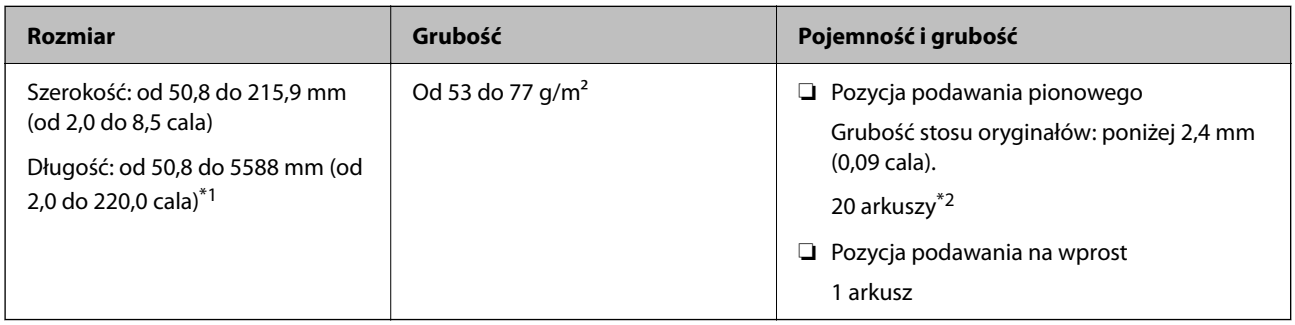

\*1 Przełączyć pozycję skanera zgodnie z długością skanowanego paragonu.

\*2 Podczas skanowania paragonów w pozycji podawania pionowego zaleca się wysunięcie podpórki papieru w obu miejscach.

### <span id="page-34-0"></span>**Skanowanie paragonów (sprawdzanie pozycji skanera)**

❏ Podczas skanowania paragonów o długości poniżej 393,7 mm (15,5 cala) skaner powinien być w pozycji podawania pionowego.

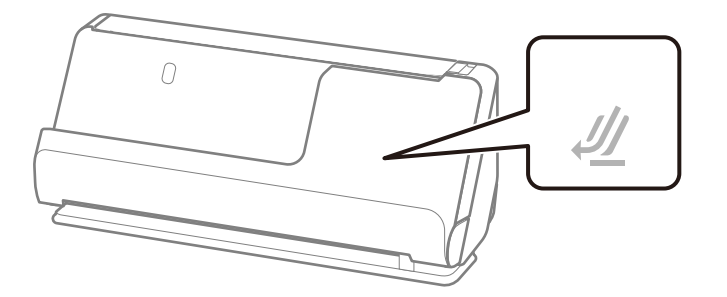

❏ W przypadku skanowania paragonów o długości powyżej 393,7 mm (15,5 cala) skaner powinien być w pozycji podawania na wprost. Zaleca się też wkładanie po jednym oryginale.

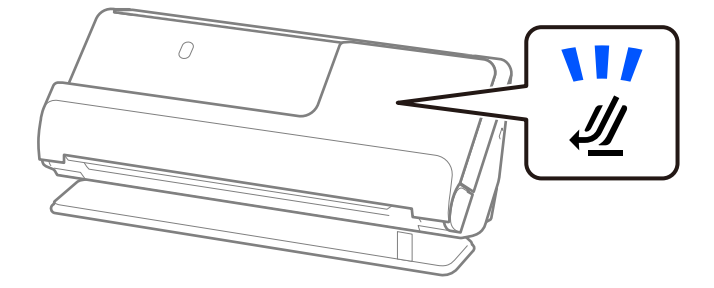

#### **Powiązane informacje**

- $\rightarrow$  ["Umieszczanie oryginałów o rozmiarze standardowym" na stronie 43](#page-42-0)
- & ["Umieszczanie długiego papieru" na stronie 52](#page-51-0)

### **Skanowalne karty z tworzywa sztucznego**

Tutaj przedstawiono dane techniczne kart z tworzywa sztucznego, które można skanować.

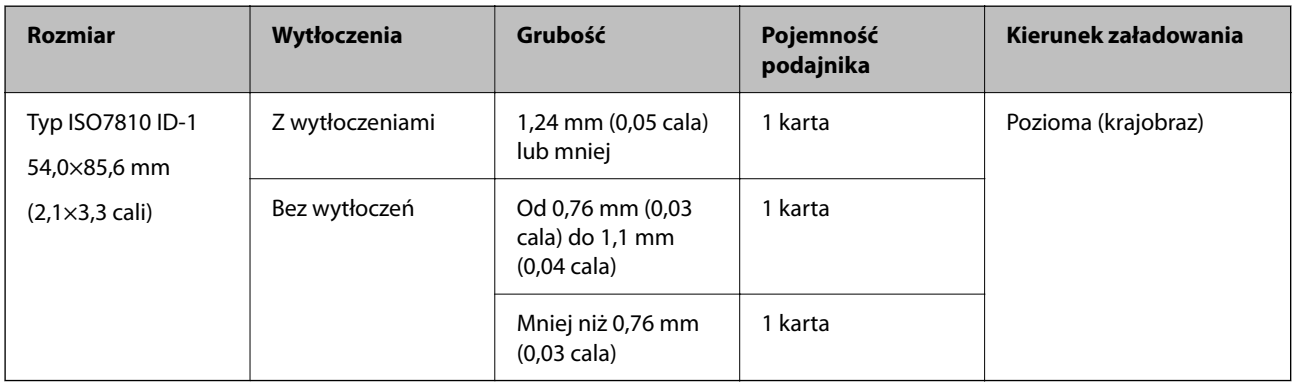

### <span id="page-35-0"></span>**Skanowanie kart z tworzywa sztucznego (sprawdzanie pozycji skanera)**

Podczas skanowania kart z tworzywa sztucznego skaner powinien być w pozycji podawania na wprost.

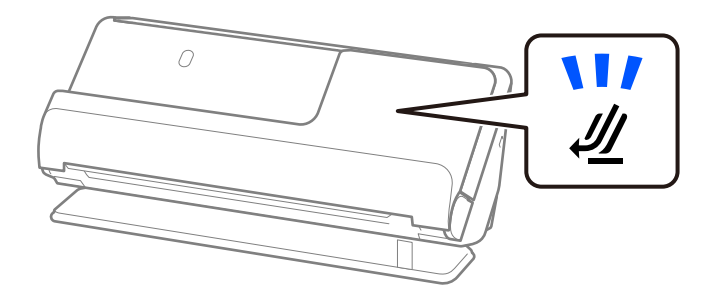

### **Powiązane informacje**

 $\blacktriangleright$  ["Umieszczanie kart z tworzywa" na stronie 56](#page-55-0)

## **Skanowalne karty laminowane**

Tutaj przedstawiono dane techniczne kart laminowanych, które można skanować.

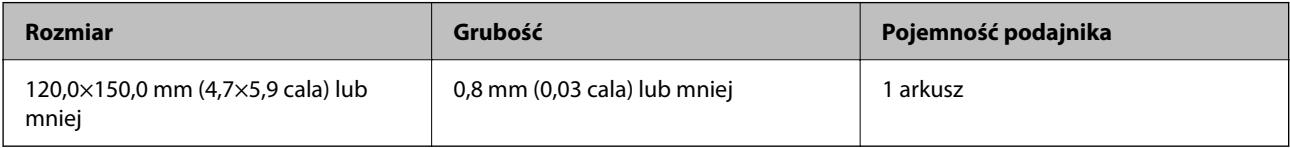

### **Skanowanie kart laminowanych (sprawdzanie pozycji skanera)**

Podczas skanowania kart laminowanych skaner powinien być w pozycji podawania na wprost.

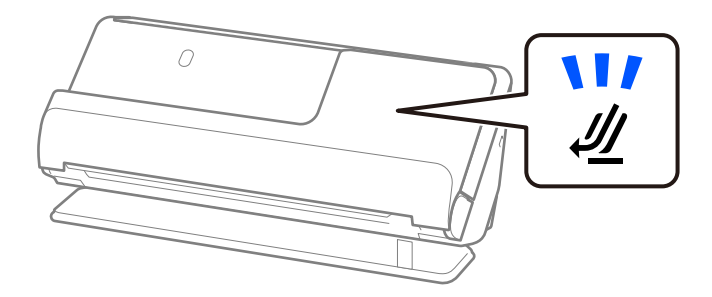

## **Skanowalne broszury**

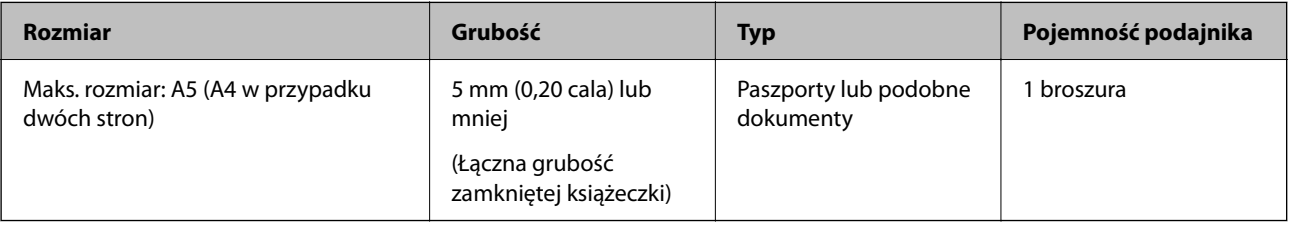
### <span id="page-36-0"></span>**Skanowanie broszur (sprawdzanie pozycji skanera)**

Podczas skanowania broszur skaner powinien być w pozycji podawania na wprost.

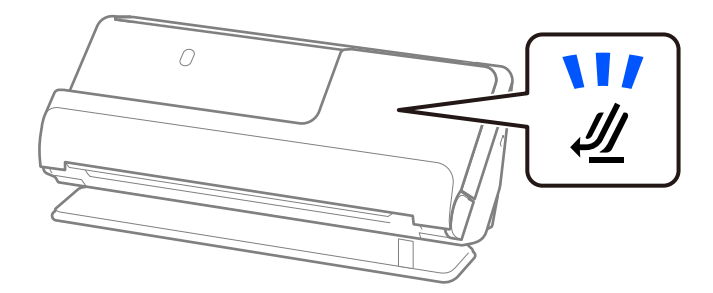

### **Powiązane informacje**

& ["Wkładanie broszur" na stronie 63](#page-62-0)

### **Paszporty**

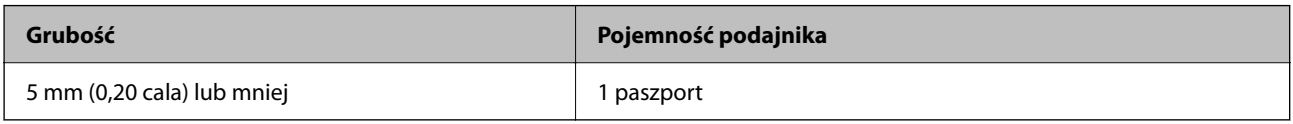

Można ładować tylko jeden paszport naraz, nawet podczas skanowania przy użyciu opcjonalnej folii ochronnej paszportów.

### **Skanowanie paszportów (sprawdzanie pozycji skanera)**

Podczas skanowania paszportów skaner powinien być w pozycji podawania na wprost.

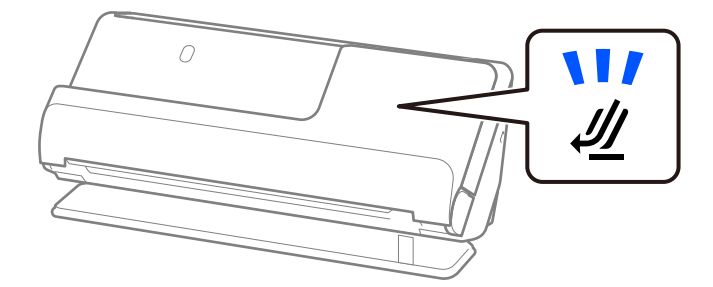

### **Powiązane informacje**

& ["Wkładanie paszportów" na stronie 66](#page-65-0)

## **Szczegóły oryginałów skanowanych w folii Arkusz nośny**

Opcjonalna folia Arkusz nośny to arkusz, przy pomocy którego oryginały przechodzą przez skaner. Pozwala ona na skanowanie oryginałów o rozmiarze większym niż A4/Letter, ważnych dokumentów lub zdjęć, których pod żadnym pozorem nie można uszkodzić, cienkiego papieru, oryginałów o nieregularnych kształtach itd.

Poniżej przedstawiono listę oryginałów, które można skanować za pomocą folii Arkusz nośny.

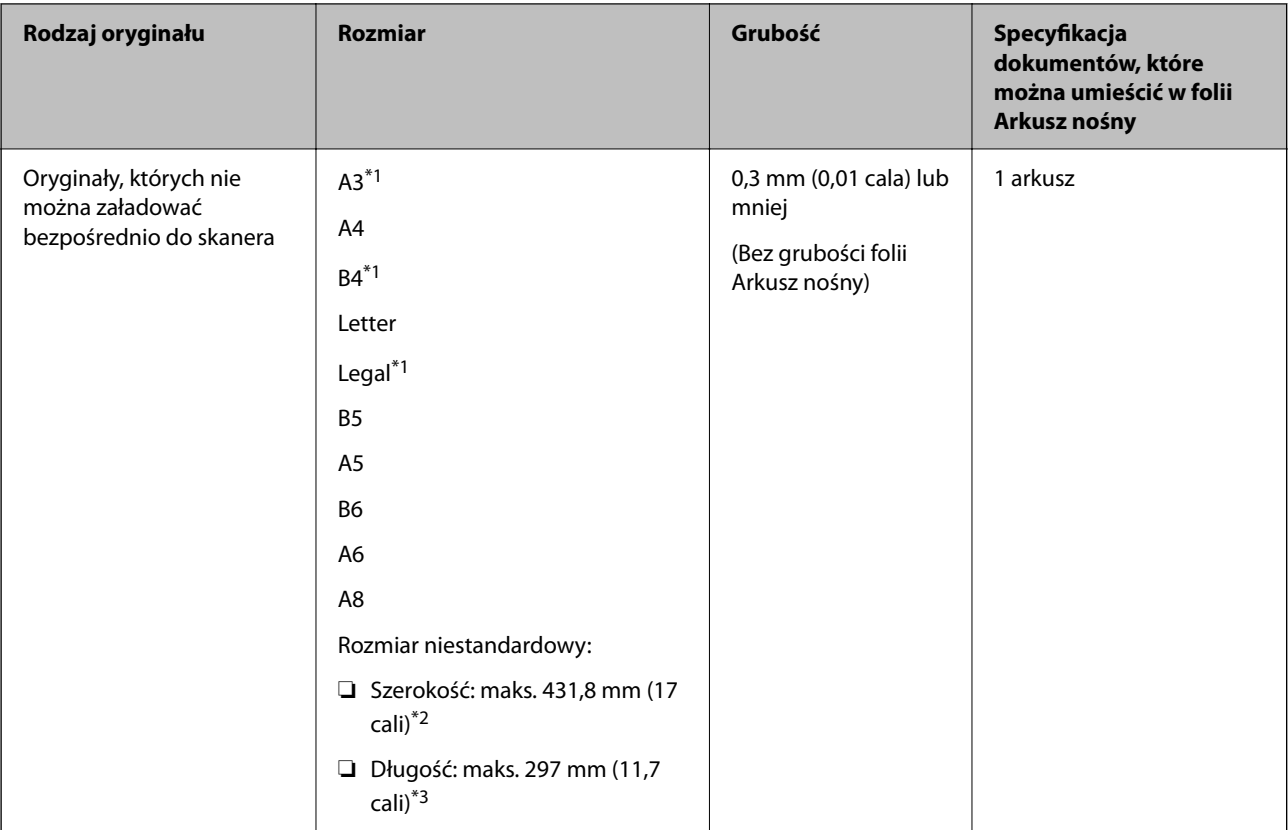

- \*1 W celu umieszczenia złożyć na pół.
- \*2 Oryginały szersze niż 215,9 mm (8,5 cala) należy złożyć na pół.
- \*3 Krawędź prowadzącą oryginału należy umieścić przy sklejonej krawędzi folii Arkusz nośny podczas skanowania oryginału długości ok. 297 mm (11,7 cala). W przeciwnym razie długość zeskanowanego obrazu może być większa od zamierzonej, ponieważ skaner skanuje do końca folii Arkusz nośny po ustawieniu w aplikacji opcji **Rozmiar dokumentu** na **Wykryj automatycznie**.

### **Skanowanie za pomocą folii ochronnej (sprawdzanie pozycji skanera)**

Podczas skanowania w folii ochronnej skaner powinien być w pozycji ścieżki prostej.

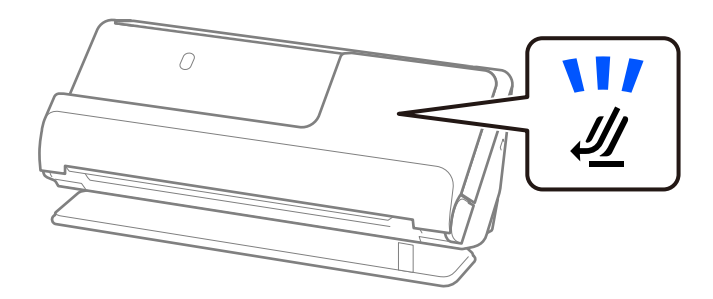

### **Powiązane informacje**

- & ["Kody Arkusz nośny" na stronie 27](#page-26-0)
- $\rightarrow$  ["Umieszczanie oryginałów o nieregularnym kształcie" na stronie 79](#page-78-0)

## **Skanowalne koperty**

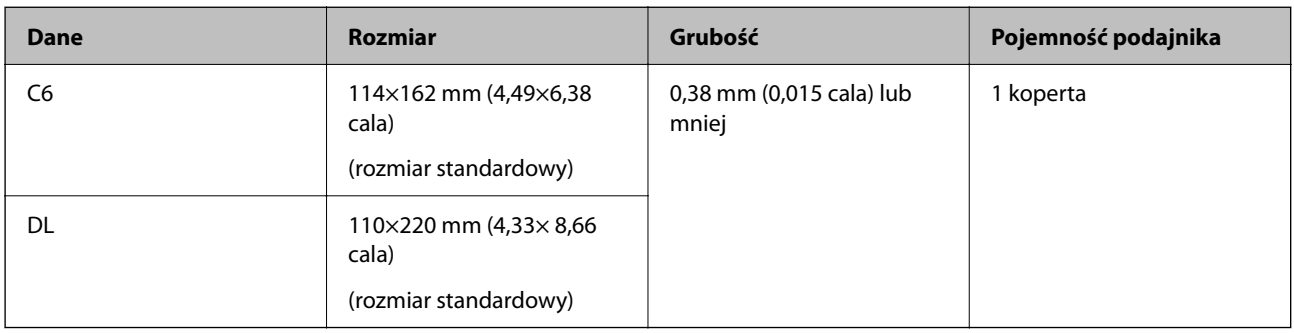

Tutaj przedstawiono dane techniczne kopert, które można skanować.

### **Skanowanie kopert (sprawdzanie pozycji skanera)**

Podczas skanowania kopert skaner powinien być w pozycji podawania na wprost.

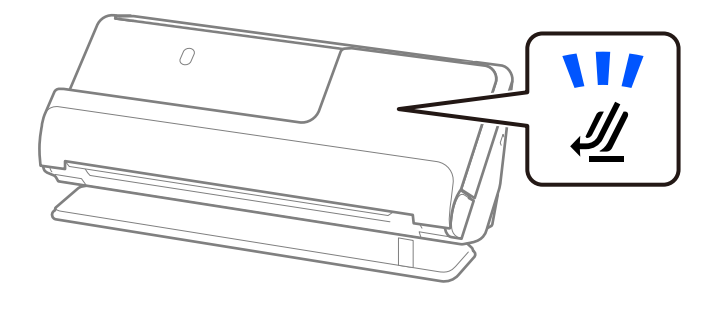

### **Powiązane informacje**

 $\blacktriangleright$  ["Umieszczanie kopert" na stronie 75](#page-74-0)

# **Typy oryginałów wymagające szczególnej uwagi**

Poniżej znajdują się rodzaje oryginałów, które mogą nie zostać zeskanowane pomyślnie.

- ❏ Oryginały ze specjalnymi powłokami, takie jak papier błyszczący, papier termiczny lub papier powlekany
- ❏ Oryginały z dużą nierówną powierzchnią np. papier firmowy
- ❏ Oryginały dopiero co wydrukowane
- ❏ Oryginały z liniami zagniecenia
- ❏ Oryginały perforowane
- ❏ Oryginały z etykietami i nalepkami
- ❏ Oryginały z kalką maszynową lub papier samokopiujący
- ❏ Zwinięte oryginały
- ❏ Oryginały z zagnieceniami lub rozdarciami

### c *Ważne:*

Papier samokopiujący zawiera substancje chemiczne, które mogą spowodować uszkodzenie wałków wewnątrz skanera. W przypadku skanowania papieru bezwęglowego należy regularnie czyścić wałek odbierający i wałek rozdzielający. Ponadto skanowanie papieru bezwęglowego może spowodować szybsze zużycie rolek niż skanowanie zwykłego papieru.

### *Uwaga:*

- ❏ Oryginały z zagnieceniami można skanować skuteczniej po zmniejszeniu prędkości podawania oryginałów podczas skanowania  $(\blacktriangleright)$  lub wygładzeniu nierówności przed skanowaniem oryginałów.
- ❏ W celu zeskanowania delikatnych oryginałów lub takich, które łatwo się zginają, można użyć folii Arkusz nośny (sprzedawanej oddzielnie).
- ❏ Aby móc skanować oryginały, które błędnie wykryto jako podane podwójnie, przed skanowaniem należy w oknie Epson Scan 2 na karcie *Ustawienia główne* ustawić opcję *Wykryj podwójne podanie* na *Wyłączone*.

W przypadku korzystania z programu Document Capture Pro okno można otworzyć, naciskając przycisk *Szczegółowe ustawienia* na ekranie *Ustawienia skanowania*.

- ❏ Etykiety lub naklejki muszą mocno przylegać do oryginałów i nie powinien wystawać z nich jakikolwiek klej. Podczas skanowania oryginałów z etykietami lub nalepkami, które mogą się łatwo odkleić, używać folii ochronnej. Ponadto przed skanowaniem oryginałów ustawić skaner w pozycji podawania na wprost.
- ❏ Przed skanowaniem spróbować wygładzić zwinięte oryginały.
- ❏ W przypadku oryginałów z liniami zagniecenia należy uprzednio rozprostować takie oryginały, aby wysokość złożenia była mniejsza niż 5 mm (0,2 cala).

["Umieszczanie oryginałów o rozmiarze standardowym" na stronie 43](#page-42-0)

### **Powiązane informacje**

- & ["Podstawowe informacje o skanerze" na stronie 17](#page-16-0)
- & ["Umieszczanie ważnych oryginałów lub zdjęć" na stronie 71](#page-70-0)
- & ["Umieszczanie oryginałów o nieregularnym kształcie" na stronie 79](#page-78-0)
- $\blacktriangleright$  ["Konserwacja" na stronie 116](#page-115-0)

# **Typy oryginałów, których nie wolno skanować**

Poniżej znajdują się rodzaje oryginałów, których nie wolno skanować.

- ❏ Zdjęcia
- ❏ Broszury
- ❏ Paszporty o grubości powyżej 5 mm ze względu na wizy lub dodatkowe strony wiz wkładane do paszportu.
- ❏ Oryginały niepapierowe (takie jak plastikowe teczki przezroczyste, tkaniny i folia metalowa)
- ❏ Oryginały z zszywkami i spinaczami do papieru
- ❏ Oryginały z klejem
- ❏ Podarte oryginały
- ❏ Oryginały bardzo mocno pogniecione lub zwinięte
- ❏ Oryginały przezroczyste, takie jak folia do rzutników
- ❏ Oryginały z kalką maszynową z tyłu
- <span id="page-40-0"></span>❏ Oryginały z mokrym tuszem
- ❏ Oryginały z karteczkami samoprzylepnymi

### *Uwaga:*

- ❏ Nie wkładać bezpośrednio do skanera cennych zdjęć, dzieł sztuki lub ważnych dokumentów, które nie mogą zostać uszkodzone lub zniszczone. Skanowanie nieodpowiednich oryginałów może doprowadzić do ich pogięcia lub uszkodzenia. Do skanowania takich oryginałów używać (sprzedawanej oddzielnie) folii Arkusz nośny.
- ❏ Oryginały ze zmarszczeniami, zagnieceniami i zwinięte można również skanować przy pomocy (sprzedawanej oddzielnie) folii Arkusz nośny.
- ❏ W przypadku grubych paszportów i paszportów o nieznacznie powiększonym marginesie na oprawę należy skanować przy użyciu folii ochronnej paszportów (sprzedawana osobno).

### **Powiązane informacje**

- $\blacktriangleright$  ["Umieszczanie ważnych oryginałów lub zdjęć" na stronie 71](#page-70-0)
- $\rightarrow$  ["Umieszczanie oryginałów o nieregularnym kształcie" na stronie 79](#page-78-0)

# **Umieszczanie oryginałów w skanerze**

## **Kombinacje rodzajów oryginałów i pozycji skanera**

Ten produkt wykorzystuje dwie różne pozycje skanowania w zależności od skanowanego oryginału.

W tym rozdziale opisano możliwe kombinacje rodzajów oryginałów i pozycji skanera. Więcej informacji o zmianie pozycji można znaleźć w części "Informacje pokrewne" lub procedurach dotyczących wkładania różnych rodzajów oryginałów.

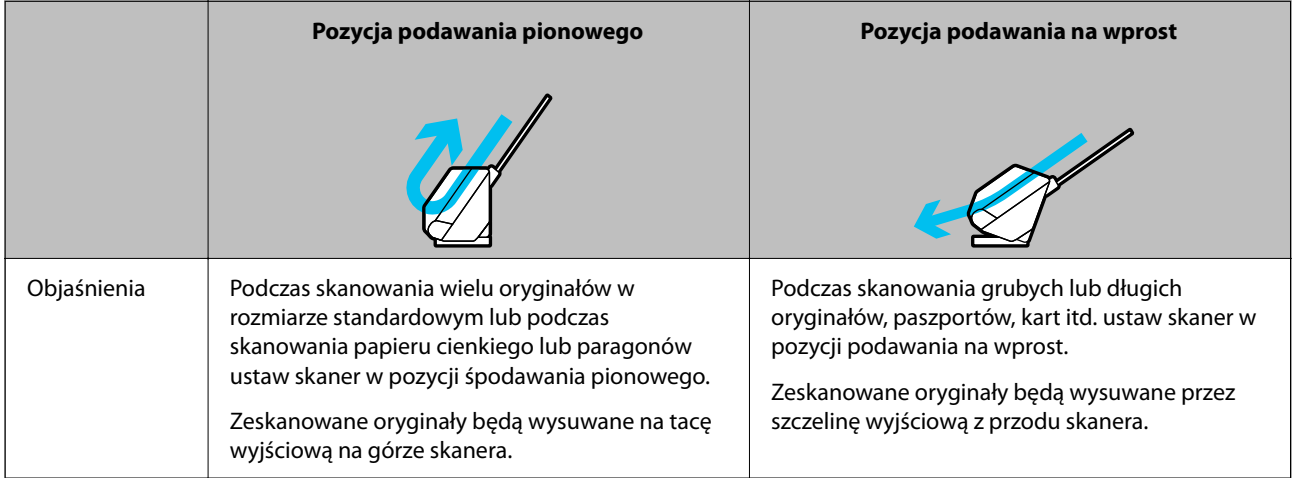

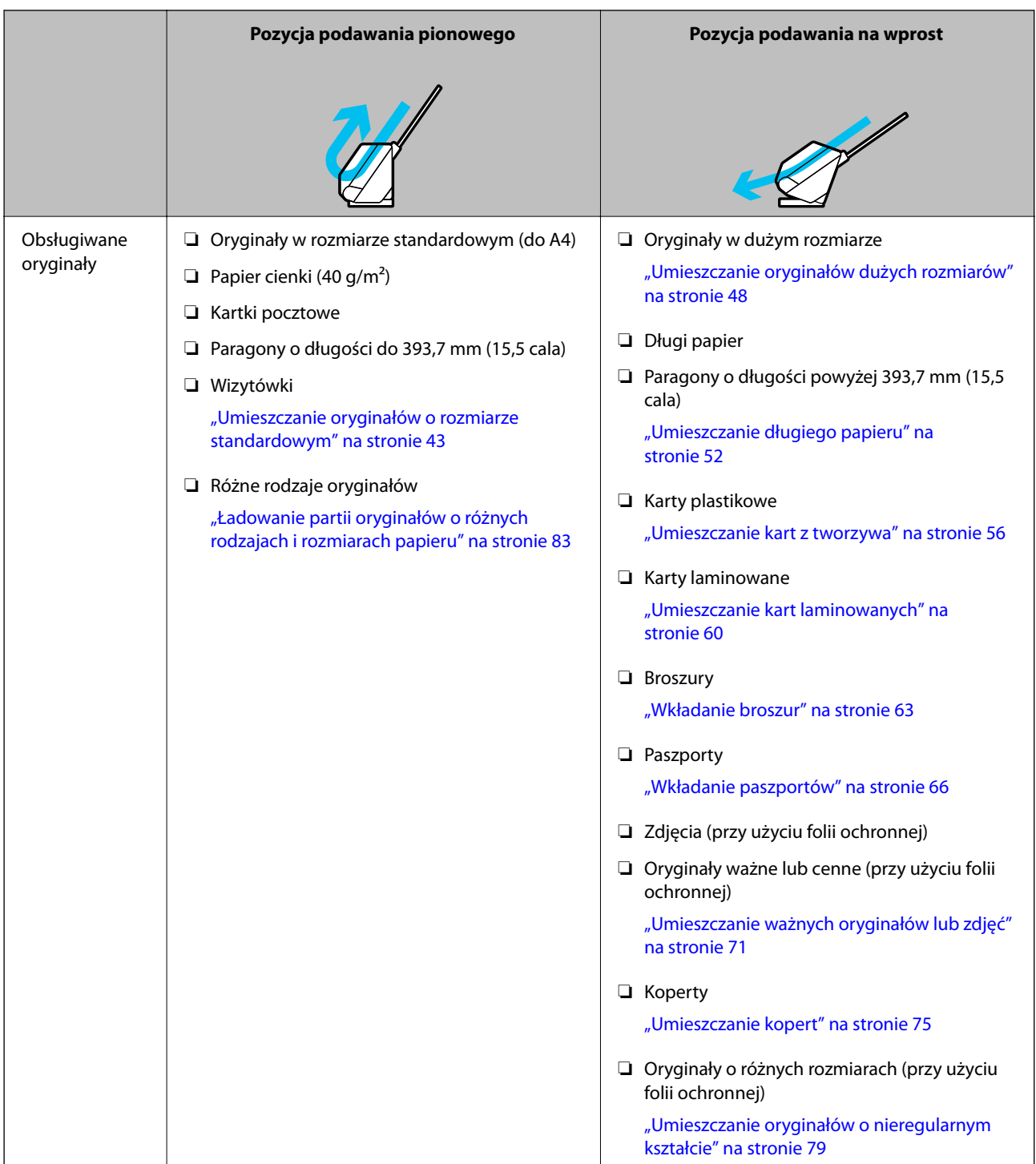

### **Powiązane informacje**

& ["Pozycja skanera" na stronie 21](#page-20-0)

# <span id="page-42-0"></span>**Umieszczanie oryginałów o rozmiarze standardowym**

1. Upewnij się, że wskaźnik pozycji skanera ( $\mathscr{U}$ ) nie świeci.

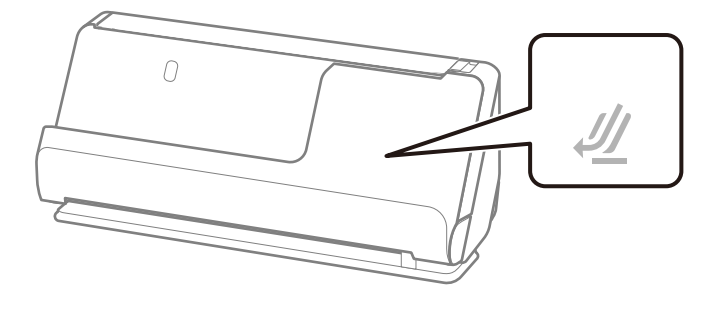

Jeśli wskaźnik pozycji skanera ( $\mathcal{U}$ ) świeci, pociągnij wybierak pozycji skanera, aby przechylić skaner do przodu.

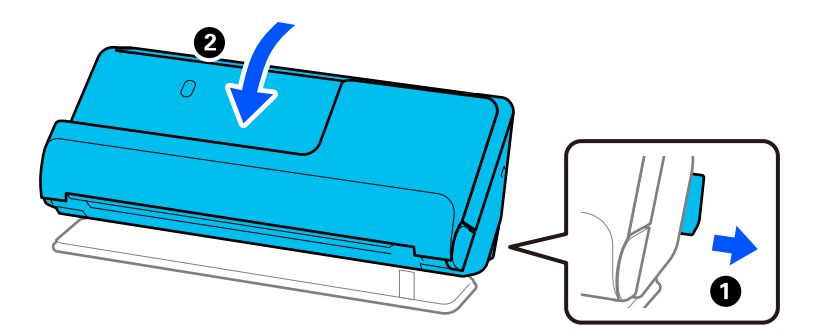

2. Otwórz tacę wejściową.

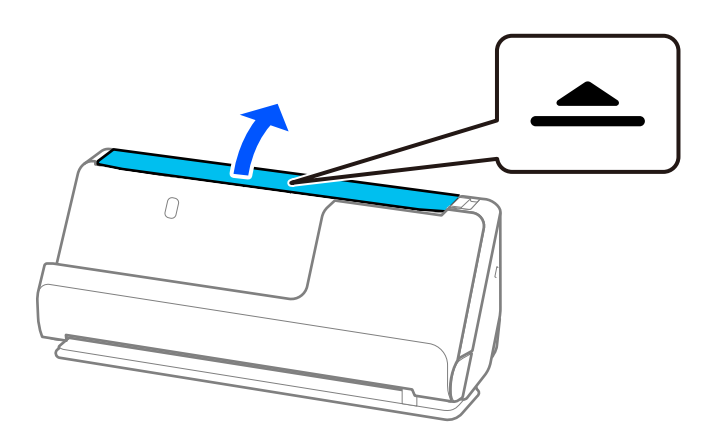

3. Podnieś przedłużenie tacy wejściowej.

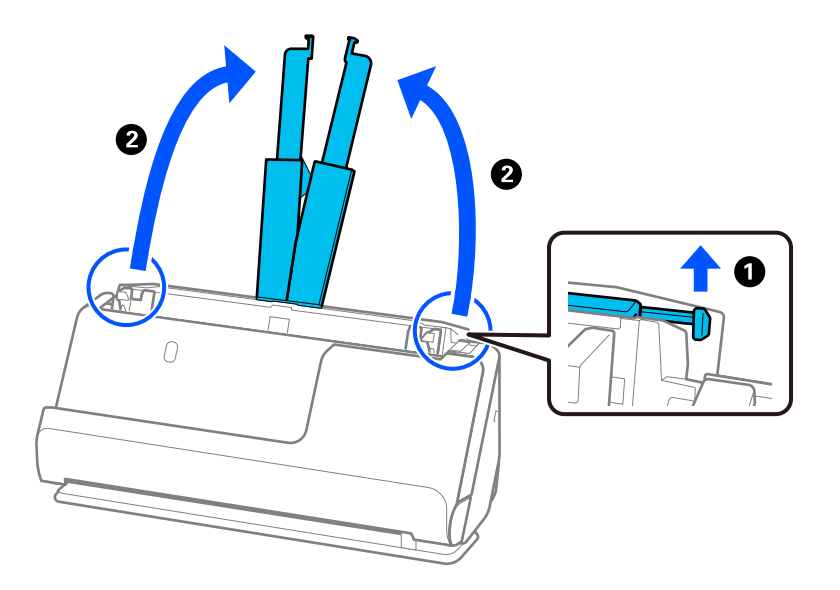

4. Przesuń prowadnice boczne do krawędzi tacy wejściowej.

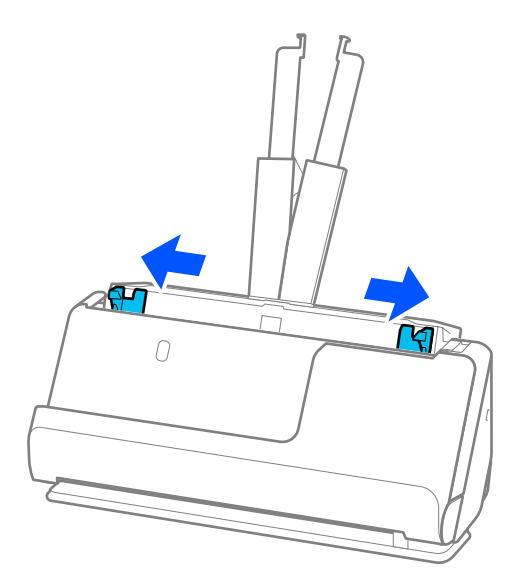

5. Przekartkuj oryginały.

Przytrzymaj obie krawędzie oryginałów i kilkakrotnie je przewertuj.

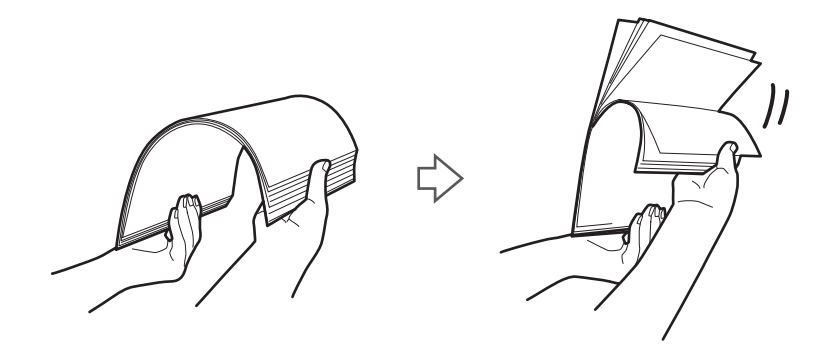

6. Wyrównaj krawędzie oryginałów tak, aby strona do zeskanowania była skierowana w górę, i ułóż krawędzie prowadzące w klin.

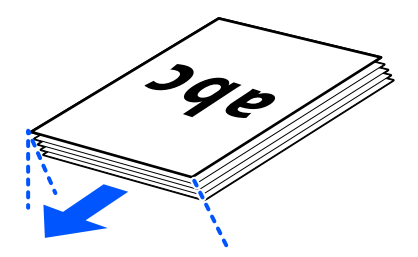

7. Umieść oryginały w zasobniku wejściowym automatycznego podajnika dokumentów (ADF) stroną zadrukowaną w górę i górnym bokiem skierowanym w stronę podajnika ADF.

Wkładaj papier do podajnika ADF aż do oporu.

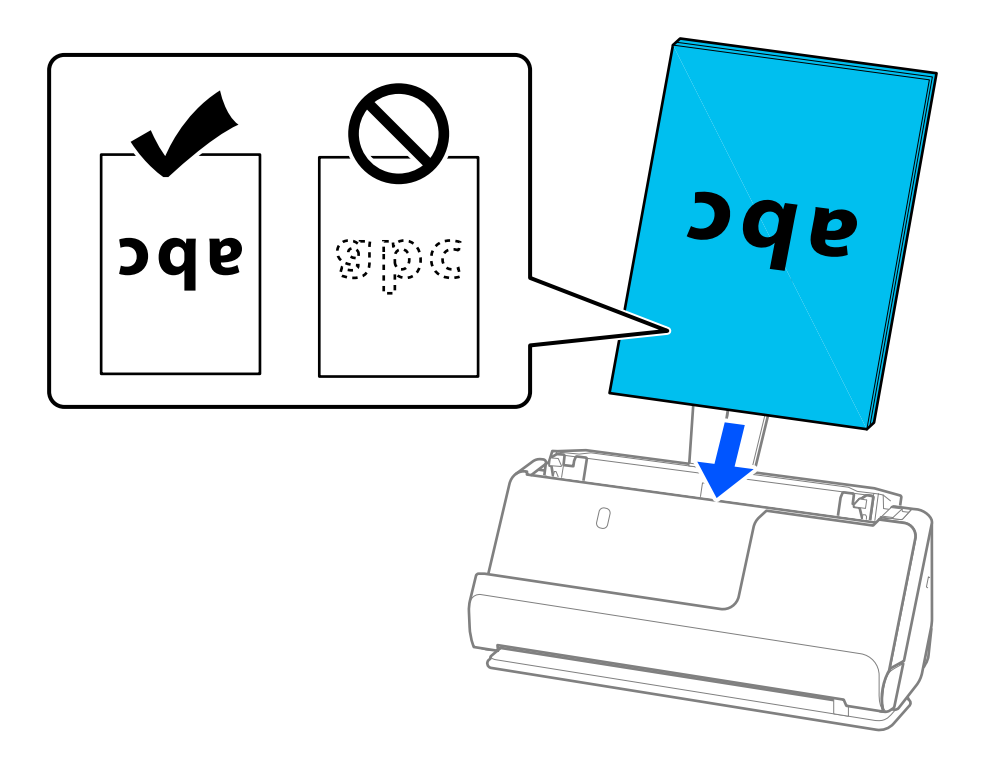

❏ Podczas skanowania oryginałów z otworami po dziurkaczu, takich jak luźne kartki, załaduj oryginały tak, aby otwory te były zwrócone w lewą stronę, w prawą stronę lub w dół. Umieść oryginały w taki sposób, aby w odległości 15 mm (0,6 cala) w prawą i lewą stronę od środka oryginałów (łącznie 30 mm (1,2 cala)) nie było żadnych otworów. Jednak dopuszczalne są otwory w granicach 30 mm (1,2 cala) od krawędzi prowadzącej oryginałów. Sprawdź, czy krawędzie otworów od dziurkacza nie są postrzępione lub zagięte.

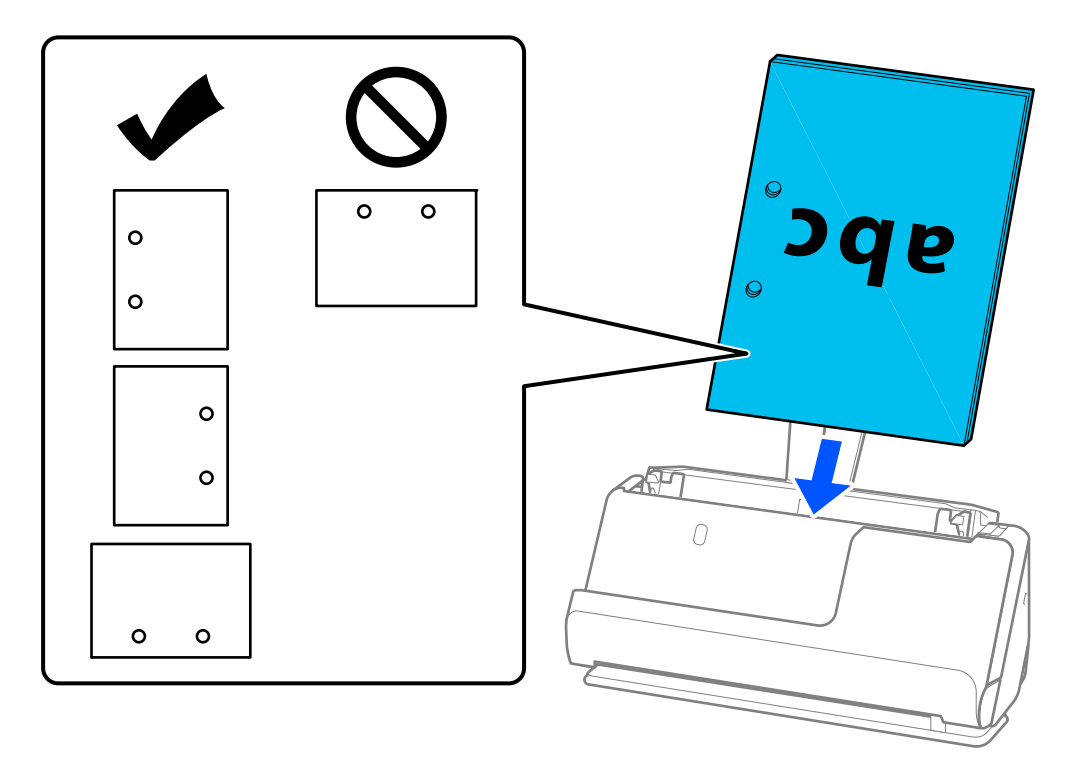

❏ Włóż oryginały składane, tak aby złożenie było z przodu skanera i po stronie podajnika ADF. Można włożyć maksymalnie 10 arkuszy. Oryginały z liniami zagniecenia mogą nie być podawane prawidłowo. W przypadku takich oryginałów uprzednio rozprostuj je, aby wysokość złożenia była mniejsza niż 5 mm (0,2 cala).

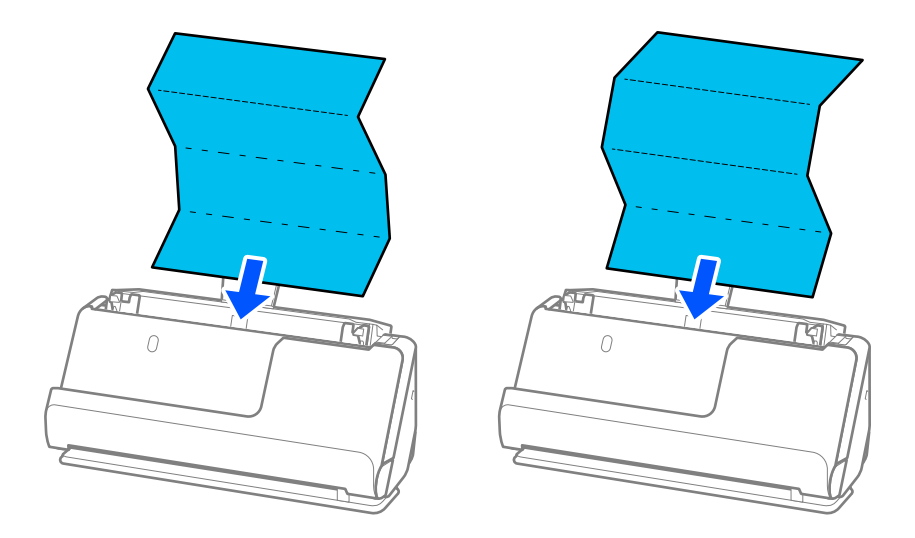

❏ Podczas skanowania świadectw i dyplomów oraz innych grubych oryginałów (oryginały o grubości co najmniej 127 g/m²) przełącz skaner w pozycję podawania na wprost i wkładaj po jednym oryginale naraz.

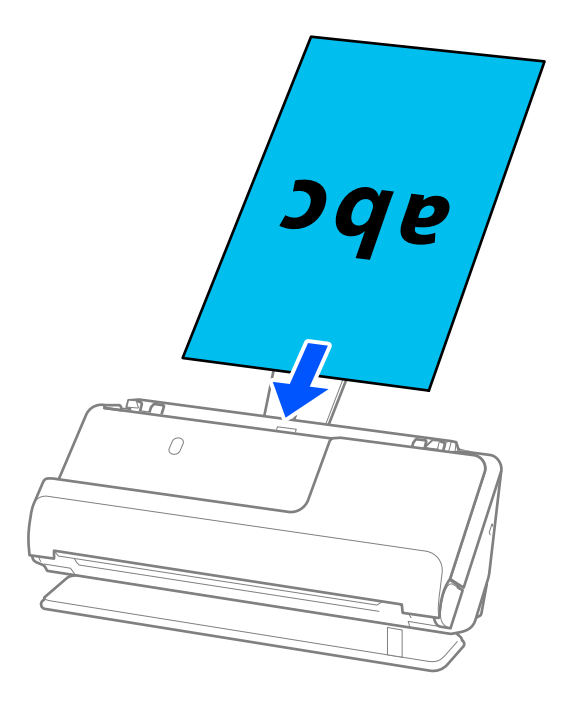

Bieżącą pozycję skanera pokazuje wskaźnik pozycji skanera ( $\mathcal{U}$ ). Kiedy wskaźnik pozycji skanera świeci, skaner jest w pozycji podawania na wprost. Jeśli wskaźnik pozycji skanera nie świeci (skaner w pozycji podawania pionowego), pociągnij dźwignię z tyłu urządzenia, aby przechylić skaner do tyłu.

Podczas skanowania w pozycji podawania na wprost upewnij się, że przed skanerem jest wystarczająca ilość miejsca na wysuwane oryginały.

Ponadto jeśli wysuwane oryginały dotykają powierzchni stołu lub biurka, na którym skaner jest umieszczony, i wpływa to na jakość zeskanowanych obrazów, należy przesunąć skaner do krawędzi stołu lub biurka, aby wysuwane oryginały mogły spadać swobodnie.

8. Dosuń prowadnice boczne do krawędzi oryginału, tak aby nie było żadnych odstępów. W przeciwnym razie oryginał może zostać podany krzywo.

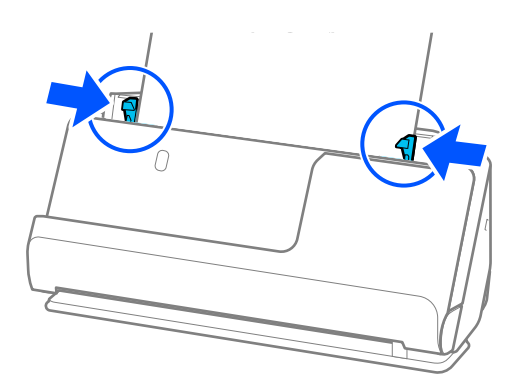

#### <span id="page-47-0"></span>*Uwaga:*

- ❏ Jeśli dokument wystaje poza przedłużenie tacy wejściowej, należy podtrzymać go jedną ręką, aby zapobiec jego wypadnięciu z podajnika ADF. Do tego podczas skanowania oryginału należy przytrzymać oba jego końce, aby zapobiec jego przekrzywieniu.
- ❏ Podczas skanowania oryginałów z papieru cienkiego, takich jak ulotki lub paragony, albo podczas skanowania oryginałów mających tendencję do zwijania się po skanowaniu, zaleca się wyciągnięcie podpórki papieru z obu stron.

Po załadowaniu oryginału należy nacisnąć przyciski (w dwóch miejscach), aby podnieść podpórkę wysuwanego papieru.

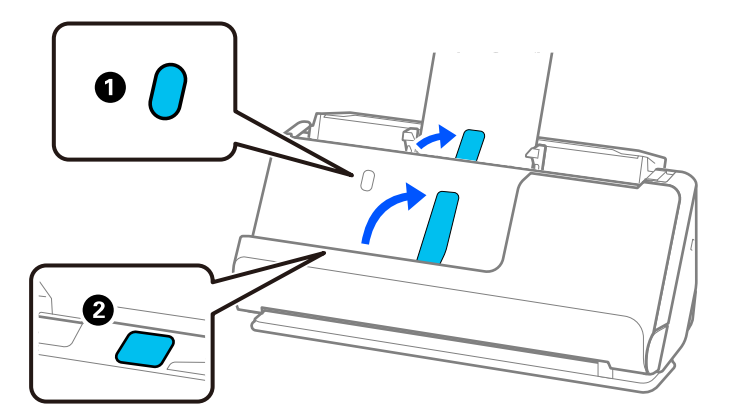

- ❏ W przypadku skanowania oryginałów, takich jak wizytówki, które mają tendencję do zwijania się po skanowaniu, zaleca się skanowanie w pozycji podawania na wprost i ładowanie tylko jednego oryginału naraz.
- ❏ Aplikacja Epson Scan 2 umożliwia wyświetlenie podglądu pierwszej strony oryginału. Włóż tylko pierwszy oryginał do podajnika ADF, a następnie naciśnij przycisk *Podgląd*. Zostanie wyświetlone okno podglądu z zeskanowanym obrazem, a strona zostanie wysunięta ze skanera.

Dołączyć wysuniętą stronę do stosu pozostałych oryginałów.

- ❏ W przypadku ładowania wielu oryginałów jednocześnie i wyświetlania ich podglądu lub jeśli skanowanie zostanie anulowane w trakcie skanowania partii oryginałów, drugi oryginał zostanie podany częściowo do podajnika ADF, a następnie skanowanie zostanie zatrzymane. Otworzyć pokrywę skanera, aby usunąć go, a następnie załadować go ponownie wraz z pierwszą stroną i pozostałymi oryginałami.
- ❏ W zależności od rodzaju papieru i otoczenia, w którym skaner jest używany, oryginał może nie wypaść z przodu skanera po ukończeniu skanowania. W takim przypadku należy ładować do skanera mniej oryginałów niż liczba podana w specyfikacjach urządzenia.

### **Umieszczanie oryginałów dużych rozmiarów**

#### *Uwaga:*

- ❏ Do skanowania pozaginanych, delikatnych lub cennych oryginałów używać folii Arkusz nośny. ["Umieszczanie ważnych oryginałów lub zdjęć" na stronie 71](#page-70-0)
- ❏ Upewnić się, że przed skanerem jest wystarczająca ilość miejsca na wysuwane oryginały.

1. Upewnij się, że wskaźnik pozycji skanera  $(\mathscr{U})$  świeci.

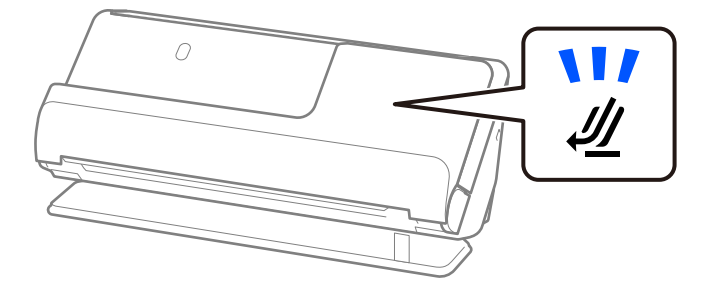

Jeśli wskaźnik pozycji skanera ( $\mathscr{U}$ ) nie świeci, pociągnij wybierak pozycji skanera, aby przechylić skaner do tyłu.

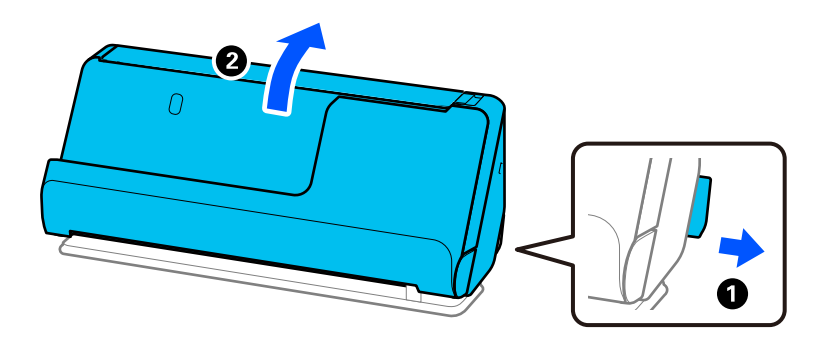

2. Otwórz tacę wejściową.

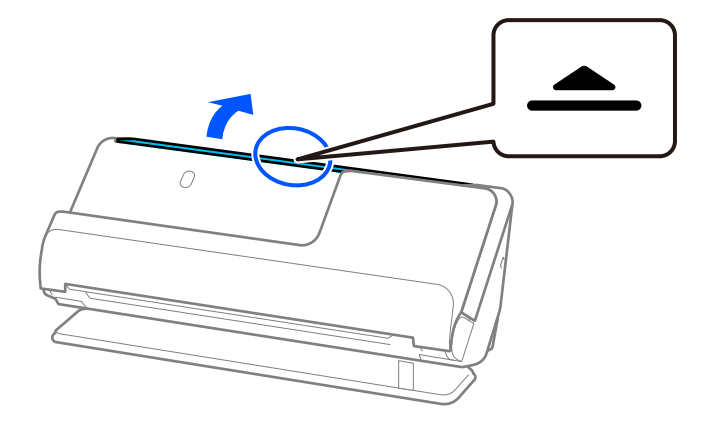

3. Podnieś przedłużenie tacy wejściowej.

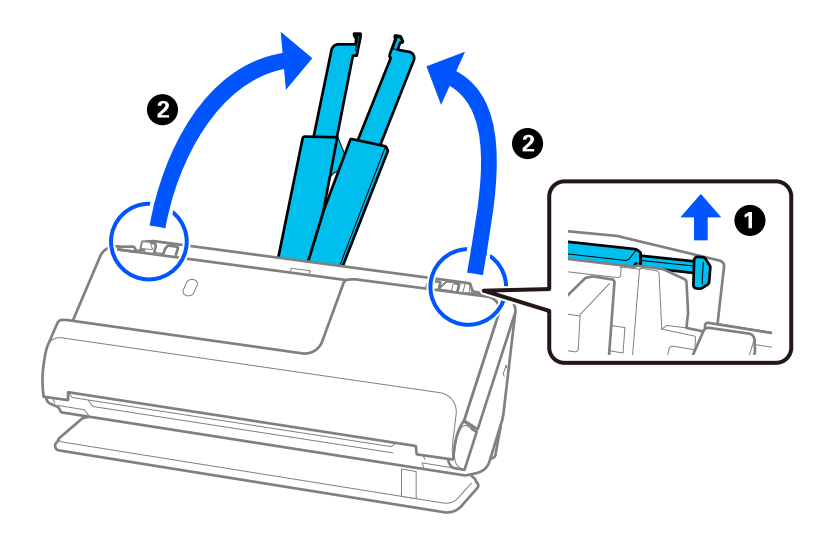

4. Przesuń prowadnice boczne do krawędzi tacy wejściowej.

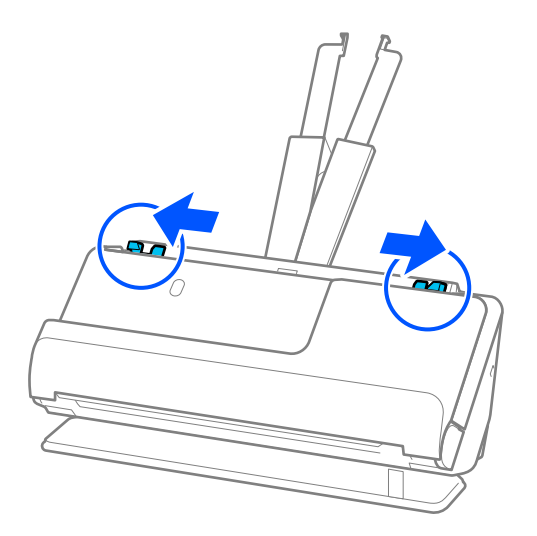

5. Złóż oryginał na pół, tak aby strona do zeskanowania była skierowana na zewnątrz.

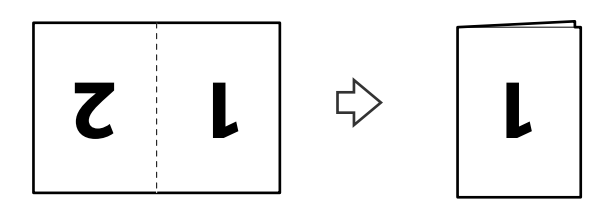

6. Umieść oryginał ze stroną "1" skierowaną w górę i krawędzią prowadzącą w stronę podajnika ADF. Wkładaj papier do podajnika ADF aż do oporu.

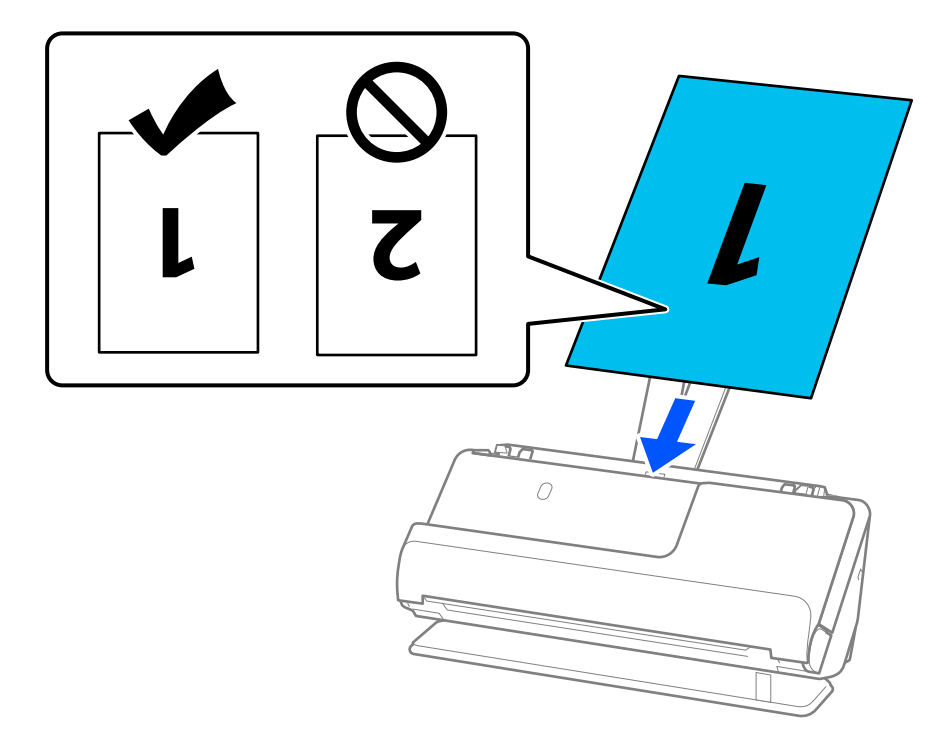

7. Dosuń prowadnice boczne do krawędzi oryginału, tak aby nie było żadnych odstępów. W przeciwnym razie oryginał może zostać podany krzywo.

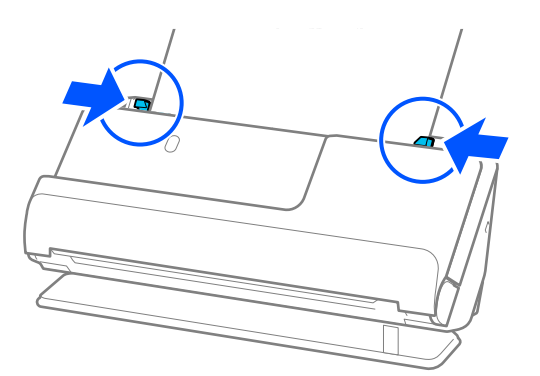

### *Uwaga:*

Aby zeskanować oba rozmiary i połączyć je razem, należy skonfigurować odpowiednie ustawienia w oknie Epson Scan 2.

W przypadku korzystania z programu Document Capture Pro okno można otworzyć, naciskając przycisk *Szczegółowe ustawienia* na ekranie *Ustawienia skanowania*.

W oknie Epson Scan 2 ustawić opcję *Strona skanowania* na *Dwustronnie* oraz opcję *Składane obrazy* na *Lewo i prawo*. Szczegóły zawiera dokument pomocy do aplikacji Epson Scan 2.

### **Powiązane informacje**

- & ["Kody Arkusz nośny" na stronie 27](#page-26-0)
- $\blacktriangleright$  ["Ustawienia oprogramowania wymagane do specjalnych oryginałów" na stronie 106](#page-105-0)

## <span id="page-51-0"></span>**Umieszczanie długiego papieru**

### *Uwaga:*

Upewnić się, że przed skanerem jest wystarczająca ilość miejsca na wysuwane oryginały.

1. Upewnij się, że wskaźnik pozycji skanera ( $\mathscr{U}$ ) świeci.

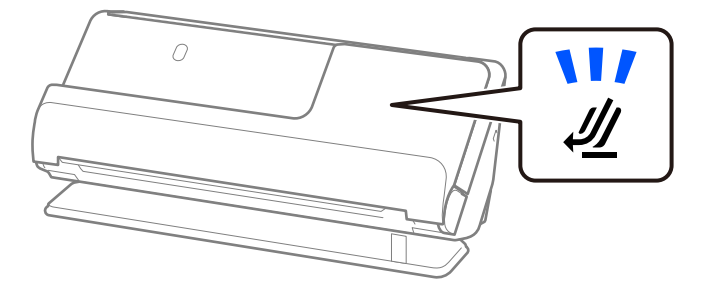

Jeśli wskaźnik pozycji skanera (<a>) nie świeci, pociągnij wybierak pozycji skanera, aby przechylić skaner do tyłu.

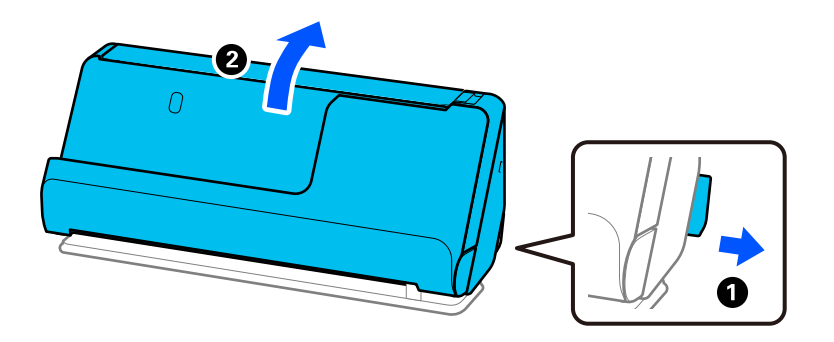

2. Otwórz tacę wejściową.

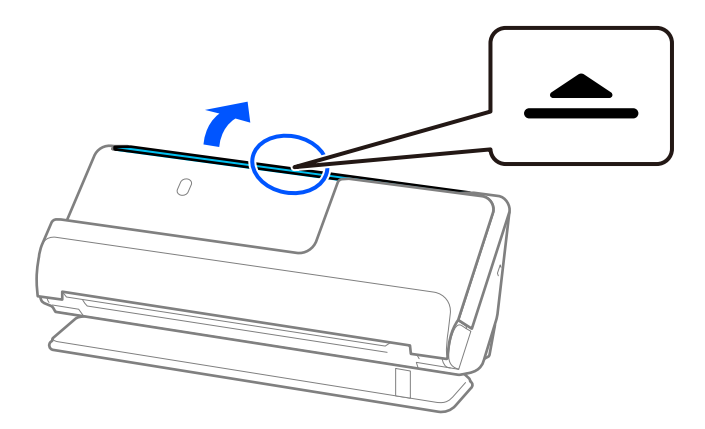

3. Podnieś przedłużenie tacy wejściowej.

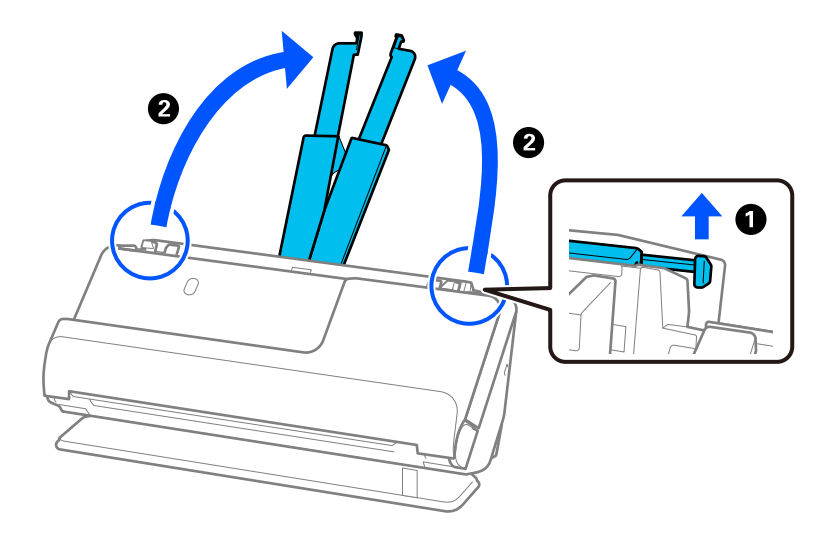

4. Przesuń prowadnice boczne do krawędzi tacy wejściowej.

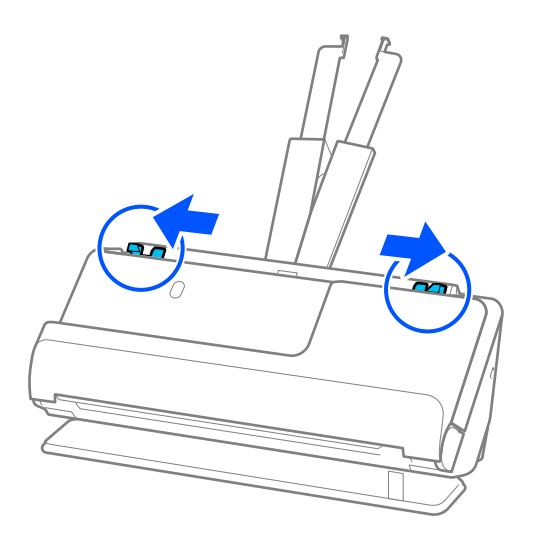

5. Załaduj oryginał do tacy wejściowej prosto stroną zadrukowaną w górę i z górną krawędzią skierowaną w stronę podajnika ADF.

Wkładaj papier do podajnika ADF aż do oporu.

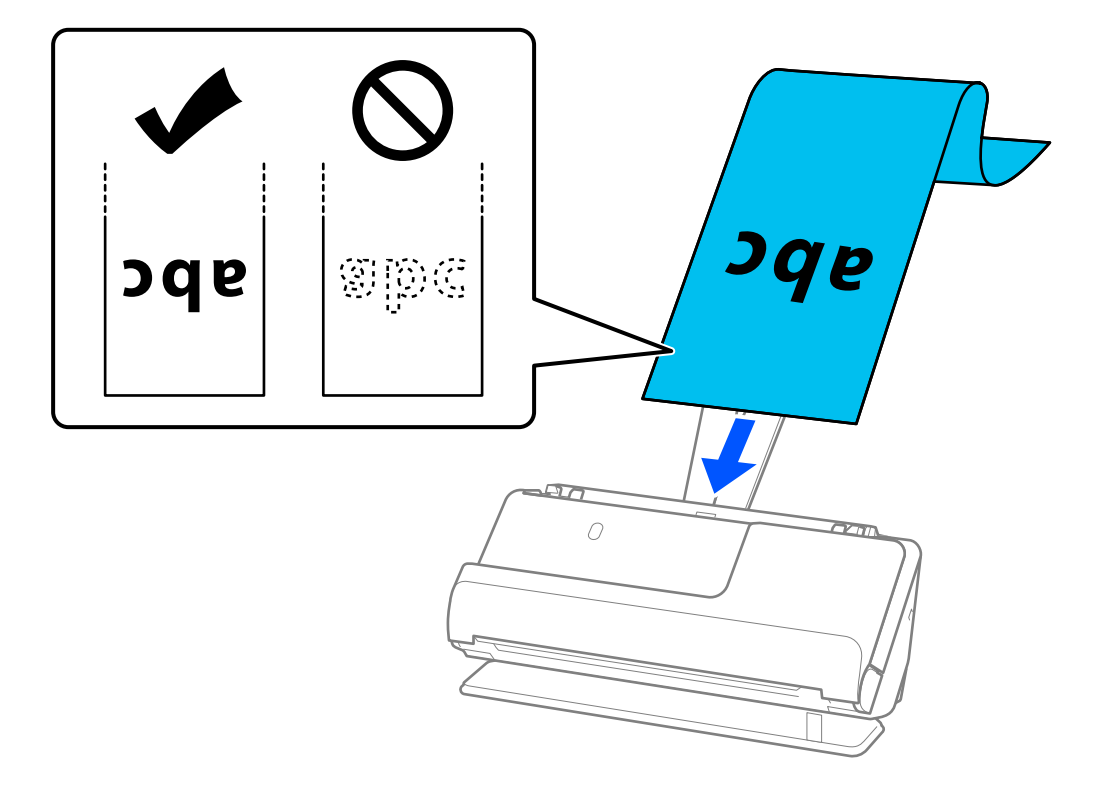

Podczas wkładania długiego papieru podeprzyj długi papier po stronie podajnika, aby nie wypadł z podajnika ADF, i po stronie tacy wyjściowej, aby nie wypadł z niej wyrzucany papier.

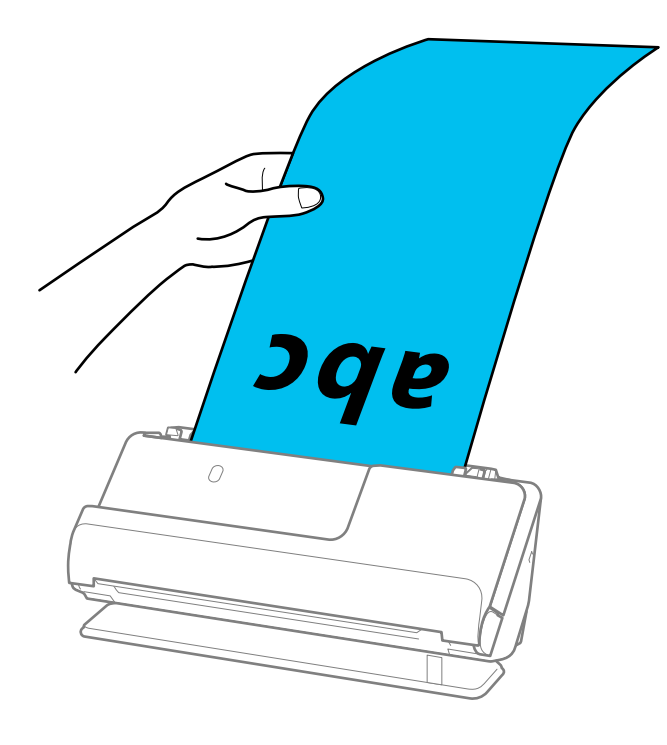

6. Dosuń prowadnice boczne do krawędzi oryginału, tak aby nie było żadnych odstępów. W przeciwnym razie oryginał może być podawany nierówno.

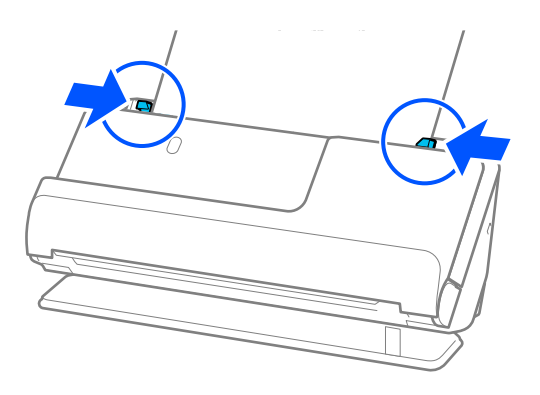

#### <span id="page-55-0"></span>*Uwaga:*

❏ Do tego podczas skanowania długiego papieru należy przytrzymać oba jego końce, aby zapobiec jego przekrzywieniu.

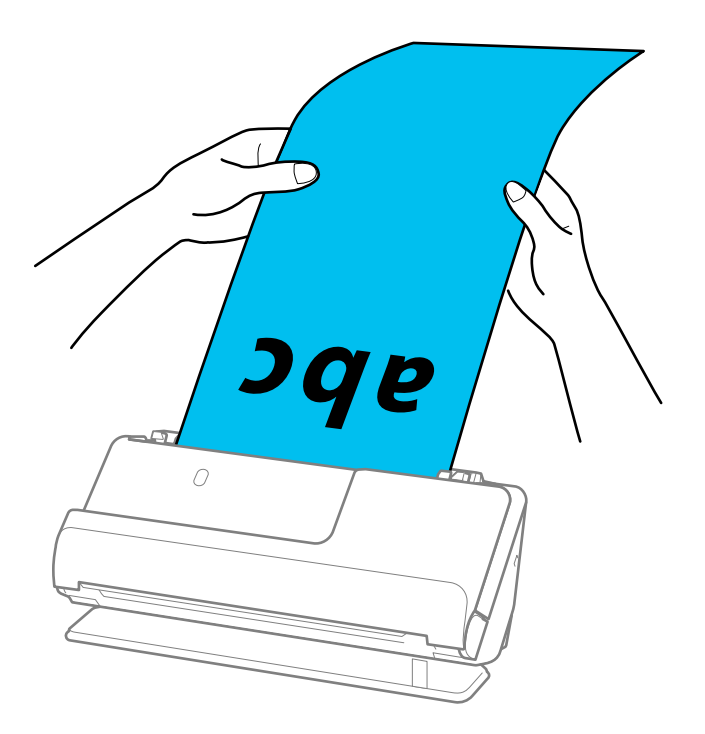

- ❏ Można skanować długi papier w następujących rozdzielczościach.
	- · Do 1346,0 mm: 600 dpi lub niższa
	- · Od 1346,0 mm do 5461,0 mm: 300 dpi lub niższa
	- · Od 5461,0 mm do 5588,0 mm: 200 dpi lub niższa
- ❏ W oknie Epson Scan 2 należy określić rozmiar papieru.

W przypadku korzystania z programu Document Capture Pro okno można otworzyć, naciskając przycisk *Szczegółowe ustawienia* na ekranie *Ustawienia skanowania*.

Można go określić w oknie Epson Scan 2 na trzy sposoby.

Jeżeli długość papieru wynosi 3 048,0 mm (120 cali) lub mniej, można wybrać ustawienie *Wykryj autom. (dł. pap.)*, aby wykryć rozmiar automatycznie.

Jeżeli papier jest dłuższy niż 3 048,0 mm (120 cali), należy wybrać ustawienie *Dostosuj* i wprowadzić rozmiar papieru. Jeżeli długość papieru wynosi 5 461,0 mm (215 cali) lub mniej, można skorzystać z *Wykryj długość papieru* i nie wprowadzać wysokości papieru. Jeżeli papier jest dłuższy niż 5 461,0 mm (215 cali), należy wprowadzić szerokość i wysokość papieru.

### **Powiązane informacje**

 $\rightarrow$  ["Ustawienia oprogramowania wymagane do specjalnych oryginałów" na stronie 106](#page-105-0)

### **Umieszczanie kart z tworzywa**

#### *Uwaga:*

Upewnić się, że przed skanerem jest wystarczająca ilość miejsca na wysuwane oryginały.

1. Upewnij się, że wskaźnik pozycji skanera  $(\mathscr{U})$  świeci.

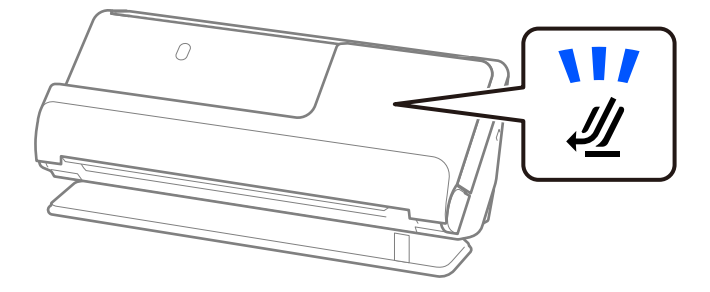

Jeśli wskaźnik pozycji skanera ( $\mathcal W$ ) nie świeci, pociągnij wybierak pozycji skanera, aby przechylić skaner do tyłu.

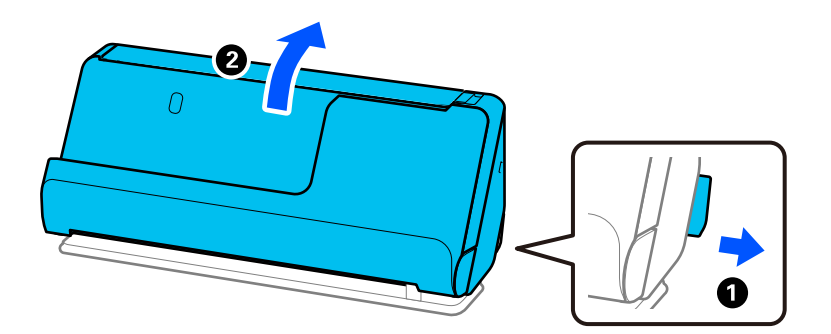

2. Otwórz tacę wejściową.

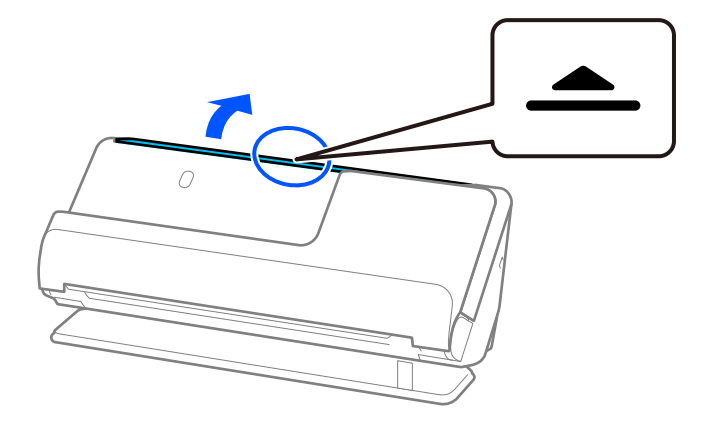

3. Podnieś przedłużenie tacy wejściowej.

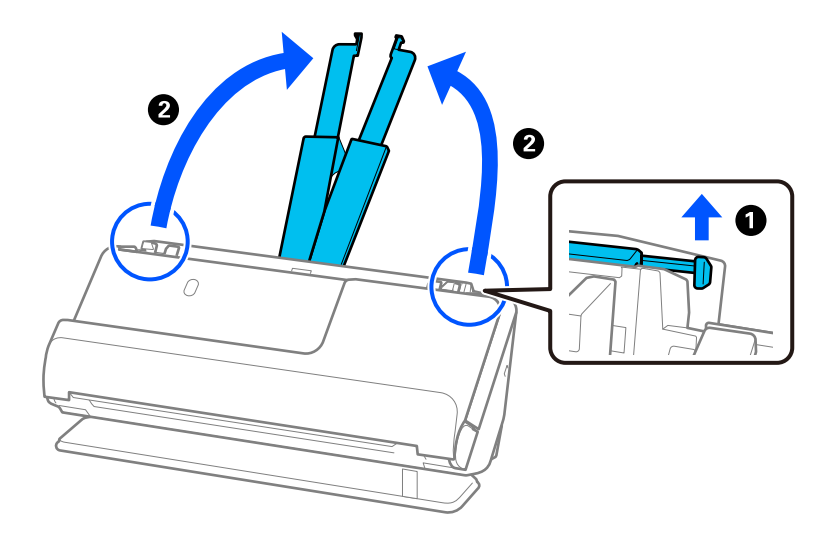

4. Przesuń prowadnice boczne do krawędzi tacy wejściowej.

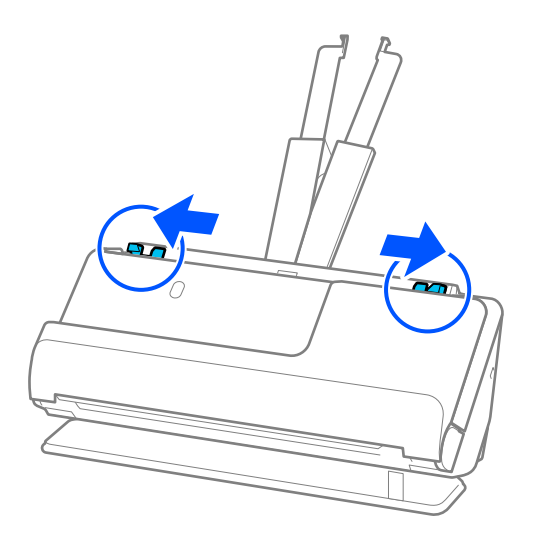

5. Załaduj karty z tworzywa sztucznego stroną do zeskanowania skierowaną w górę oraz górną krawędzią w stronę podajnika ADF.

Wkładaj papier do podajnika ADF aż do oporu.

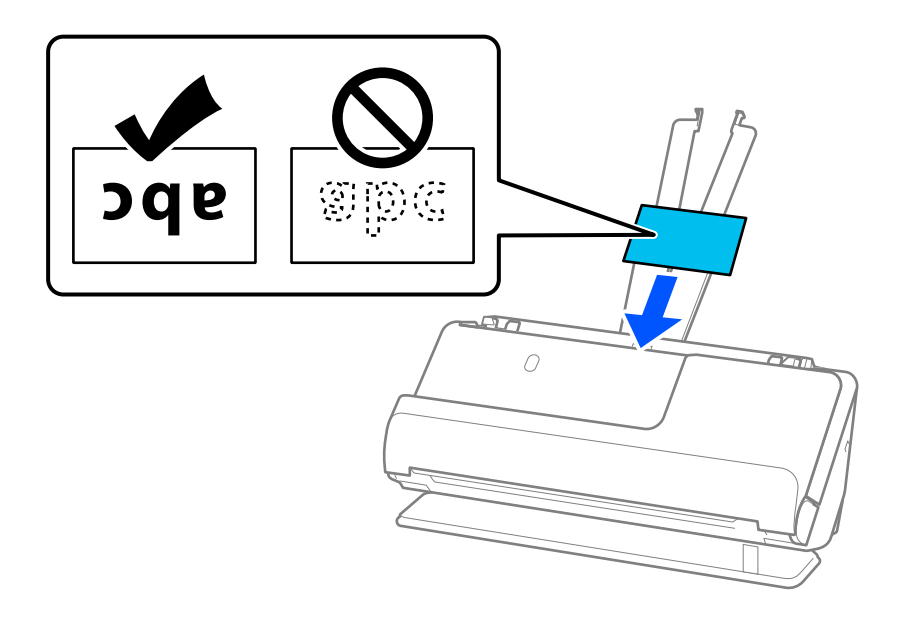

# **C** *Ważne:*

Nie ładować kart plastikowych pionowo.

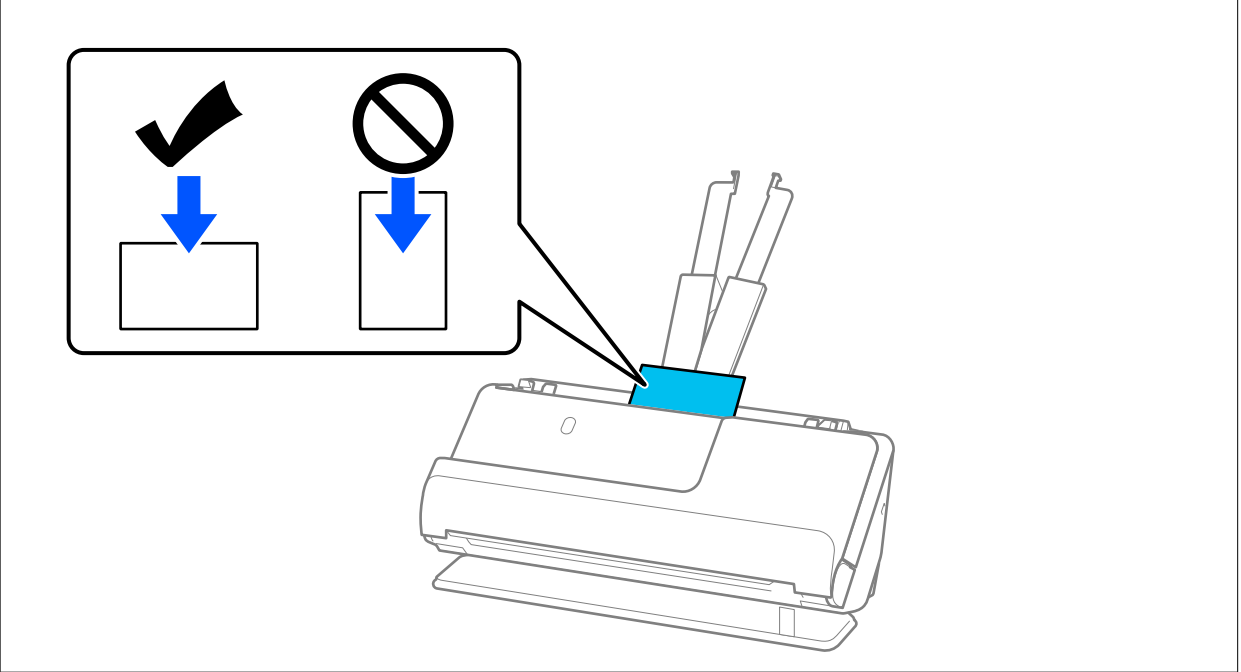

<span id="page-59-0"></span>6. Dosuń prowadnice boczne do krawędzi kart, tak aby nie było żadnych odstępów. W przeciwnym razie oryginał może zostać podany krzywo.

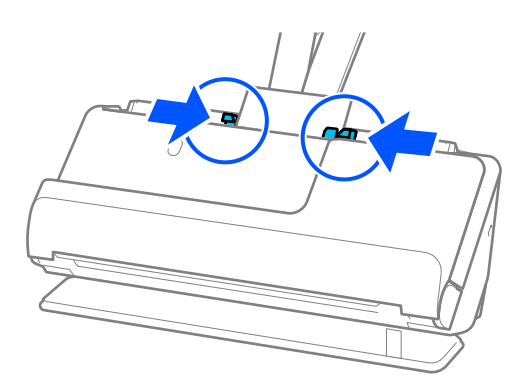

### *Uwaga:*

Aby móc skanować karty z tworzywa, należy skonfigurować odpowiednie ustawienia w oknie Epson Scan 2.

W przypadku korzystania z programu Document Capture Pro okno Epson Scan 2 można otworzyć, naciskając przycisk *Szczegółowe ustawienia* na ekranie *Ustawienia skanowania*.

Na karcie *Ustawienia główne* w aplikacji Epson Scan 2 ustawić opcję *Rozmiar dokumentu* na *Karta plastykowa* lub ustawić opcję *Wykryj podwójne podanie* na *Wyłączone*. Szczegóły zawiera dokument pomocy do aplikacji Epson Scan 2.

Jeśli opcja *Wykryj podwójne podanie* nie została wyłączona w oknie Epson Scan 2 i wystąpi błąd podwójnego podawania, należy wyjąć karty z podajnika ADF, a następnie włożyć je ponownie.

### **Powiązane informacje**

- $\blacktriangleright$  "Umieszczanie kart laminowanych" na stronie 60
- $\blacktriangleright$  ["Ustawienia oprogramowania wymagane do specjalnych oryginałów" na stronie 106](#page-105-0)

### **Umieszczanie kart laminowanych**

### *Uwaga:*

Upewnić się, że przed skanerem jest wystarczająca ilość miejsca na wysuwane oryginały.

1. Upewnij się, że wskaźnik pozycji skanera ( $\mathscr{U}$ ) świeci.

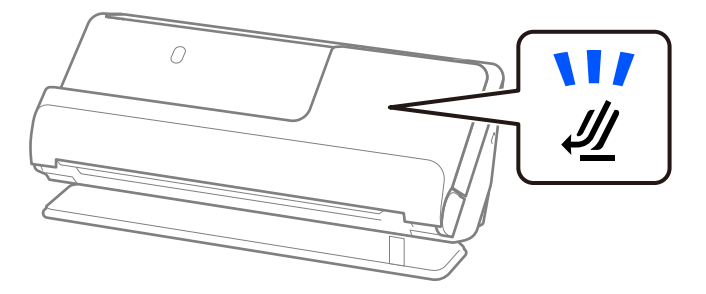

Jeśli wskaźnik pozycji skanera ( $\mathcal W$ ) nie świeci, pociągnij wybierak pozycji skanera, aby przechylić skaner do tyłu.

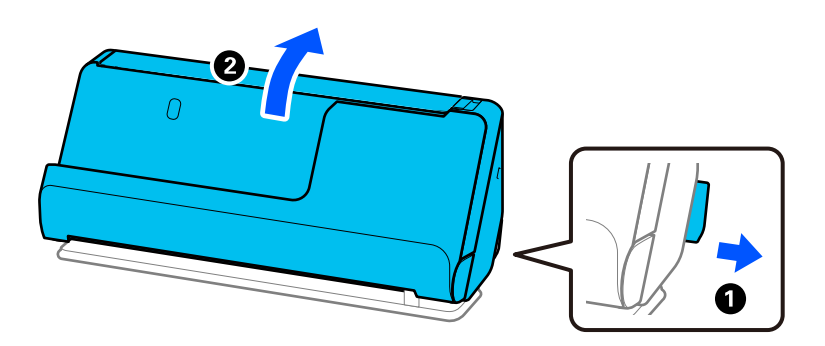

2. Otwórz tacę wejściową.

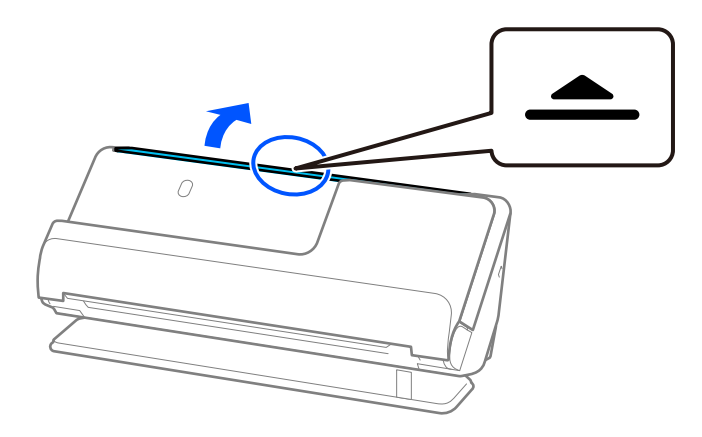

3. Podnieś przedłużenie tacy wejściowej.

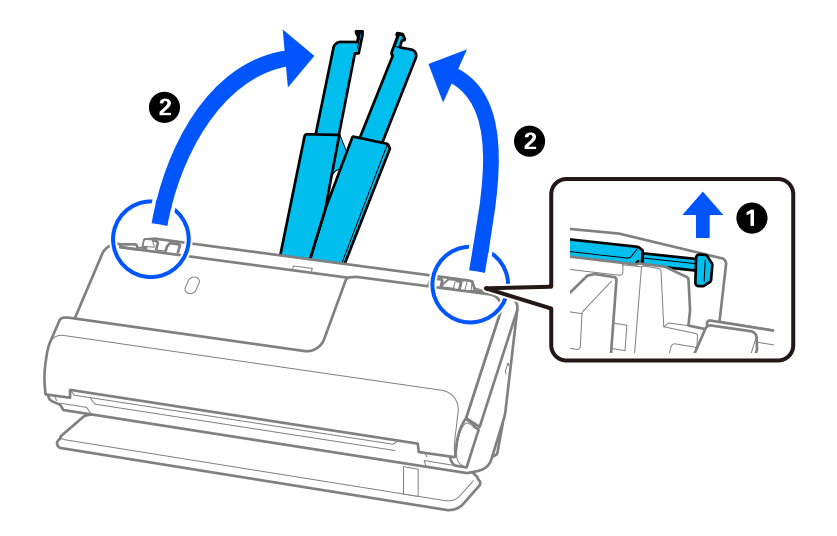

4. Przesuń prowadnice boczne do krawędzi tacy wejściowej.

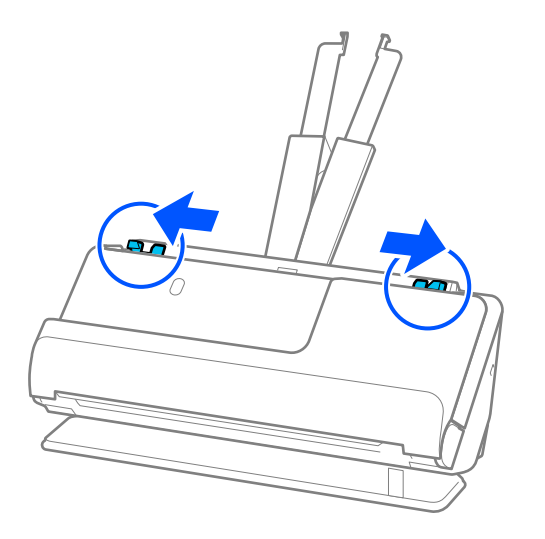

5. Załaduj karty z tworzywa sztucznego stroną do zeskanowania skierowaną w górę oraz górną krawędzią w stronę podajnika ADF.

Wkładaj papier do podajnika ADF aż do oporu.

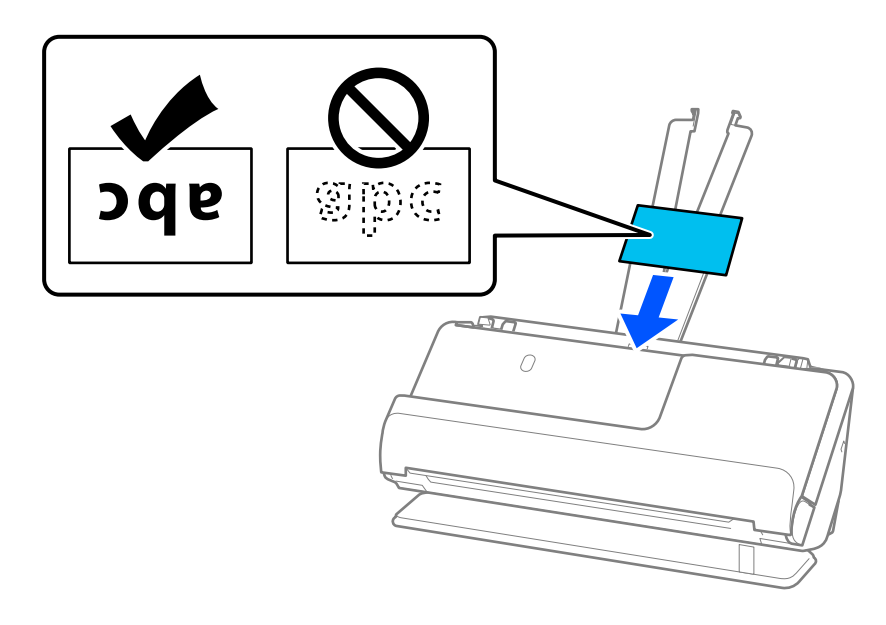

6. Dosuń prowadnice boczne do krawędzi kart, tak aby nie było żadnych odstępów. W przeciwnym razie oryginał może być podawany nierówno.

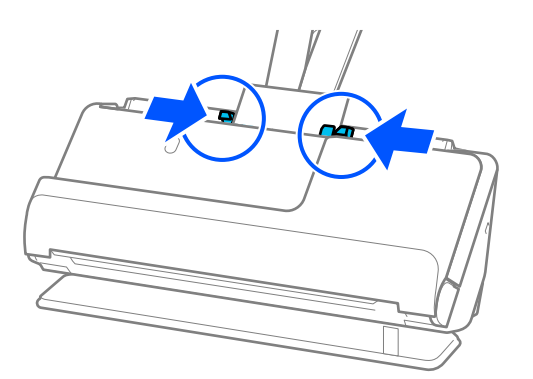

### <span id="page-62-0"></span>*Uwaga:*

Aby móc skanować karty laminowane, należy skonfigurować odpowiednie ustawienia w oknie Epson Scan 2.

W przypadku korzystania z programu Document Capture Pro okno można otworzyć, naciskając przycisk *Szczegółowe ustawienia* na ekranie *Ustawienia skanowania*.

- ❏ Aby zwiększyć dokładność automatycznego wykrywania rozmiaru, należy wybrać pozycje *Ustawienia główne* > *Rozmiar dokumentu* > *Ustawienia* > *Skanuj kartę laminowaną*. Szczegóły zawiera dokument pomocy do aplikacji Epson Scan 2.
- ❏ Wybrać pozycje *Ustawienia główne* > *Wykryj podwójne podanie* > *Wyłączone*. Szczegóły zawiera dokument pomocy do aplikacji Epson Scan 2.

Jeśli opcja *Wykryj podwójne podanie* nie została wyłączona w oknie Epson Scan 2 i wystąpi błąd podwójnego podawania, należy wyjąć karty z podajnika ADF, a następnie włożyć je ponownie.

### **Powiązane informacje**

 $\blacktriangleright$  ["Ustawienia oprogramowania wymagane do specjalnych oryginałów" na stronie 106](#page-105-0)

## **Wkładanie broszur**

### *Uwaga:*

Upewnić się, że przed skanerem jest wystarczająca ilość miejsca na wysuwane oryginały.

1. Upewnij się, że wskaźnik pozycji skanera ( $\mathcal{U}$ ) świeci.

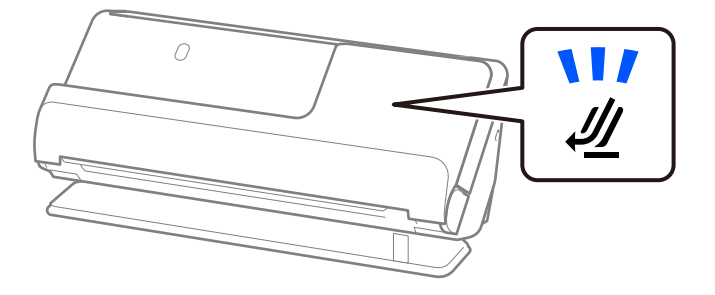

Jeśli wskaźnik pozycji skanera (<a> ) nie świeci, pociągnij wybierak pozycji skanera, aby przechylić skaner do tyłu.

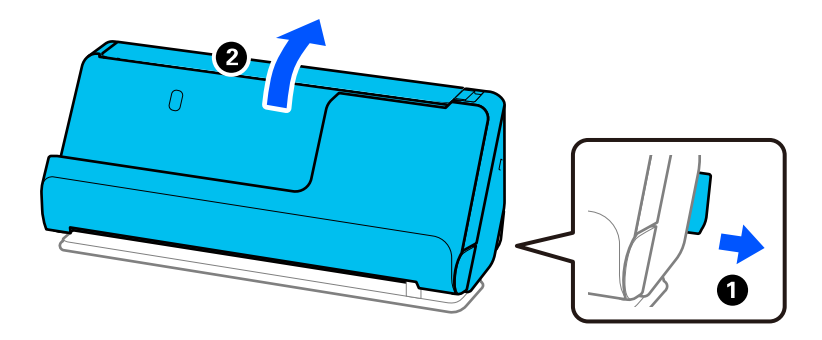

2. Otwórz tacę wejściową.

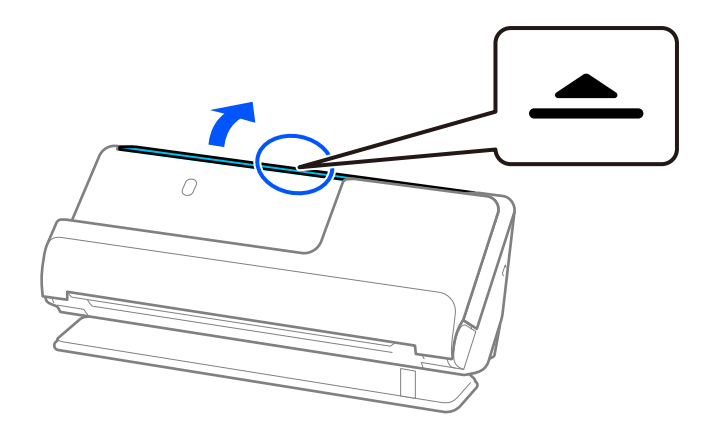

3. Podnieś przedłużenie tacy wejściowej.

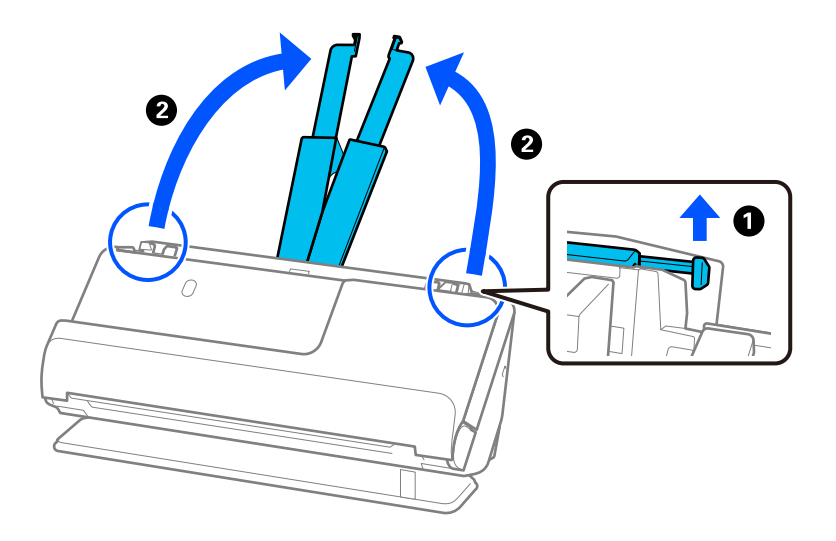

4. Przesuń prowadnice boczne do krawędzi tacy wejściowej.

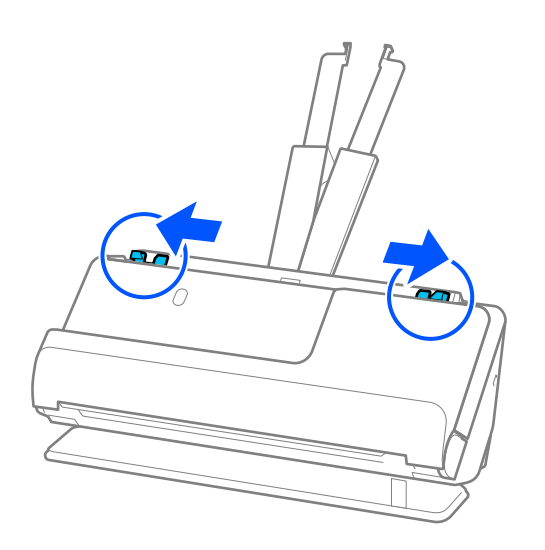

5. Umieść broszurę stroną do zeskanowania skierowaną w górę i częścią z większą liczbą stron w stronę podajnika ADF.

Wkładaj papier do podajnika ADF aż do oporu.

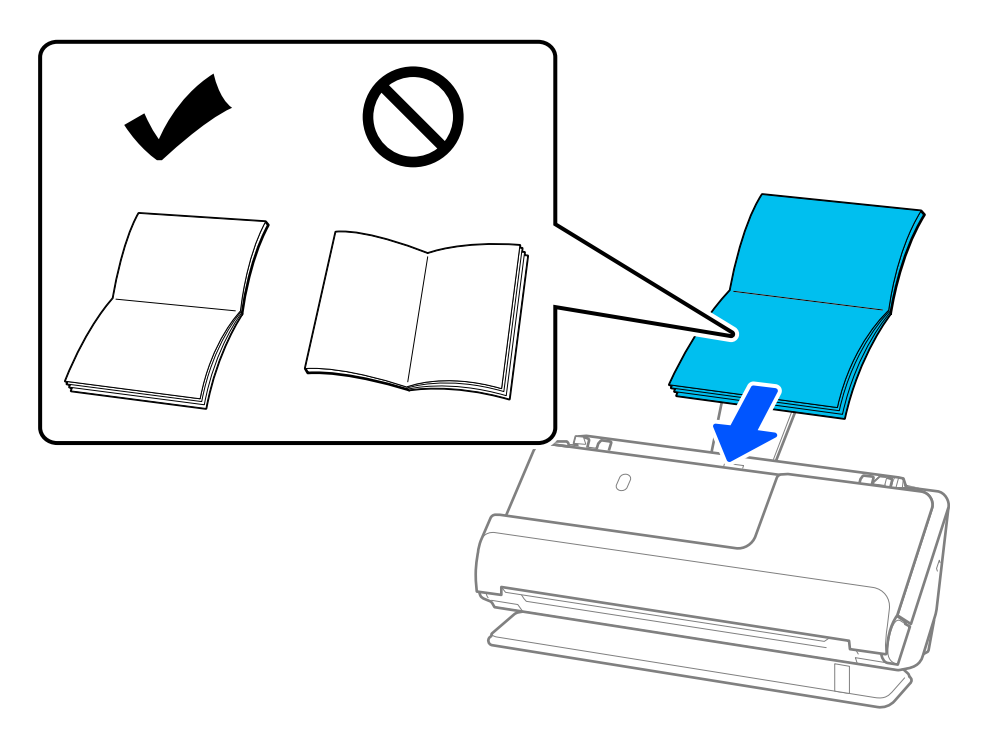

6. Dosuń prowadnice boczne do krawędzi broszury, tak aby nie było żadnych odstępów. W przeciwnym razie oryginał może być podawany nierówno.

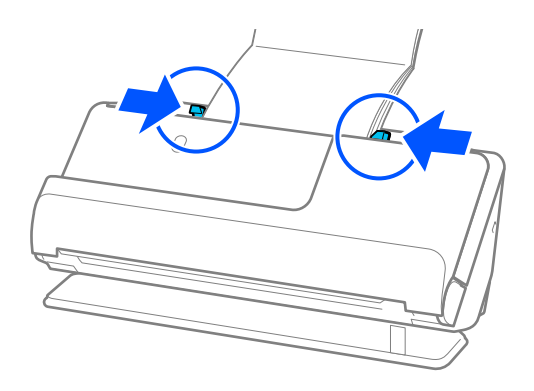

#### <span id="page-65-0"></span>*Uwaga:*

❏ Podczas skanowania broszur podtrzymać górną część broszury ręką, aby zapobiec jej wypadnięciu z podajnika ADF lub zamknięciu się broszury.

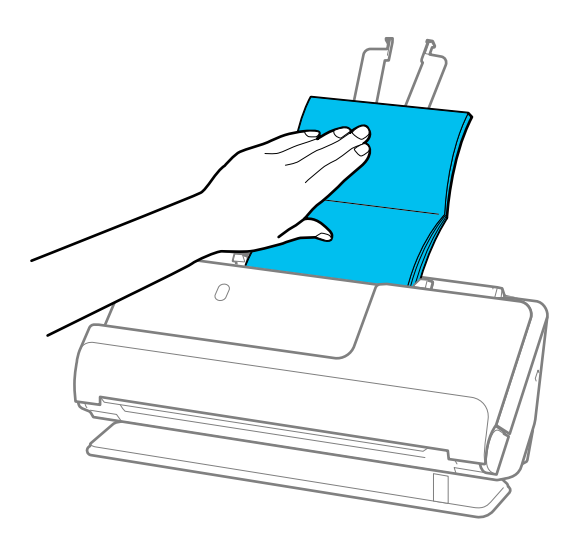

- ❏ Jeśli wysuwane oryginały dotykają powierzchni stołu lub biurka, na którym skaner jest umieszczony, i wpływa to na jakość zeskanowanych obrazów, należy przesunąć skaner do krawędzi stołu lub biurka, aby wysuwane oryginały mogły spadać swobodnie.
- ❏ Podczas skanowania broszur należy skonfigurować odpowiednie ustawienia w aplikacji Epson Scan 2.

W przypadku korzystania z programu Document Capture Pro okno można otworzyć, naciskając przycisk *Szczegółowe ustawienia* na ekranie *Ustawienia skanowania*.

W oknie Epson Scan 2 użyć jednej z poniższych metod, aby wyłączyć opcję *Wykryj podwójne podanie*.

·Wybrać ustawienie *Broszury* w oknie *Ustawienia skanowania*

·Na karcie *Ustawienia główne* ustawić opcję *Wykryj podwójne podanie* na *Wyłączone*

Szczegóły zawiera dokument pomocy do aplikacji Epson Scan 2.

### **Powiązane informacje**

 $\rightarrow$  ["Ustawienia oprogramowania wymagane do specjalnych oryginałów" na stronie 106](#page-105-0)

### **Wkładanie paszportów**

#### *Uwaga:*

Upewnić się, że przed skanerem jest wystarczająca ilość miejsca na wysuwane oryginały.

1. Upewnij się, że wskaźnik pozycji skanera ( $\mathcal{U}$ ) świeci.

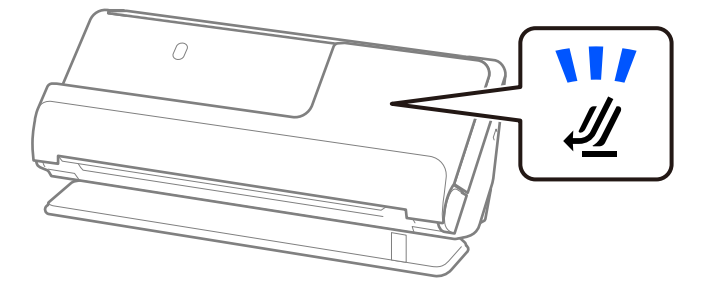

Jeśli wskaźnik pozycji skanera ( $\mathcal W$ ) nie świeci, pociągnij wybierak pozycji skanera, aby przechylić skaner do tyłu.

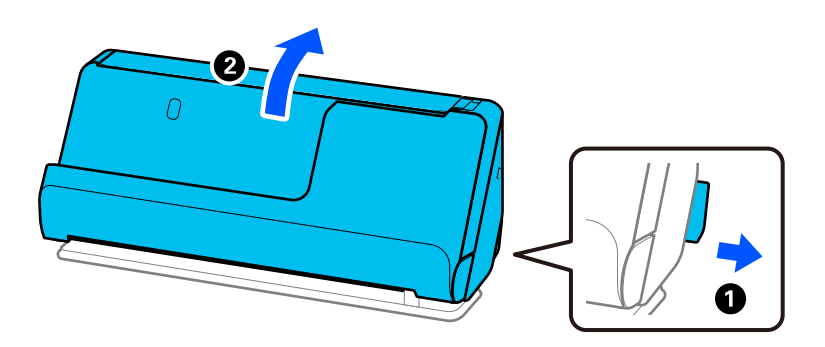

2. Otwórz tacę wejściową.

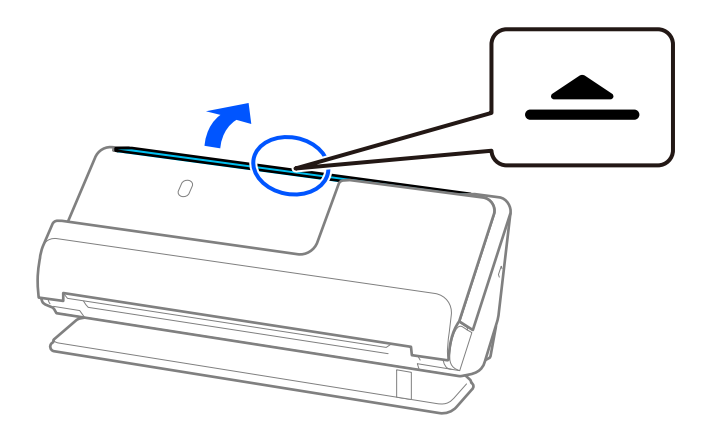

3. Podnieś przedłużenie tacy wejściowej.

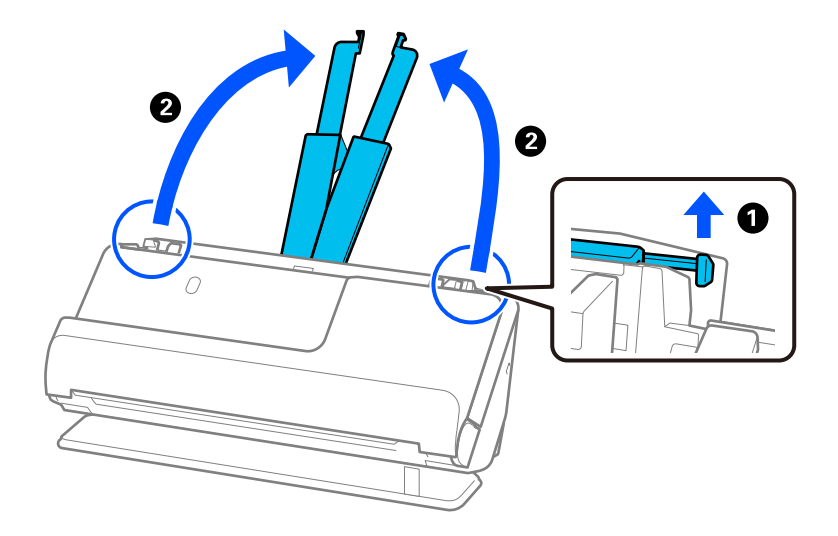

4. Przesuń prowadnice boczne do krawędzi tacy wejściowej.

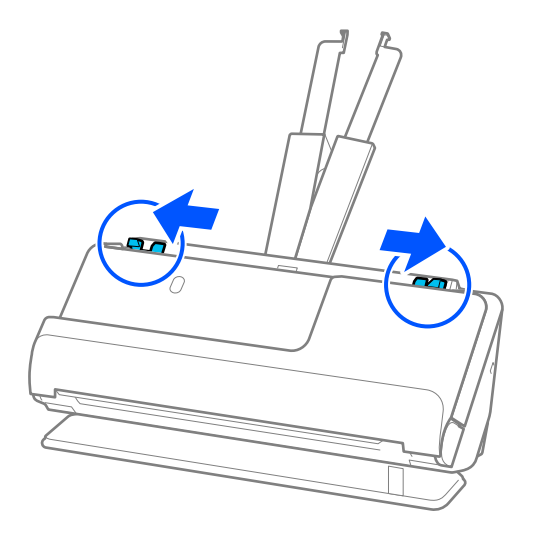

5. Włóż paszport stroną do zeskanowania skierowaną w górę i grubszą częścią paszportu w stronę podajnika ADF.

Wkładaj papier do podajnika ADF aż do oporu.

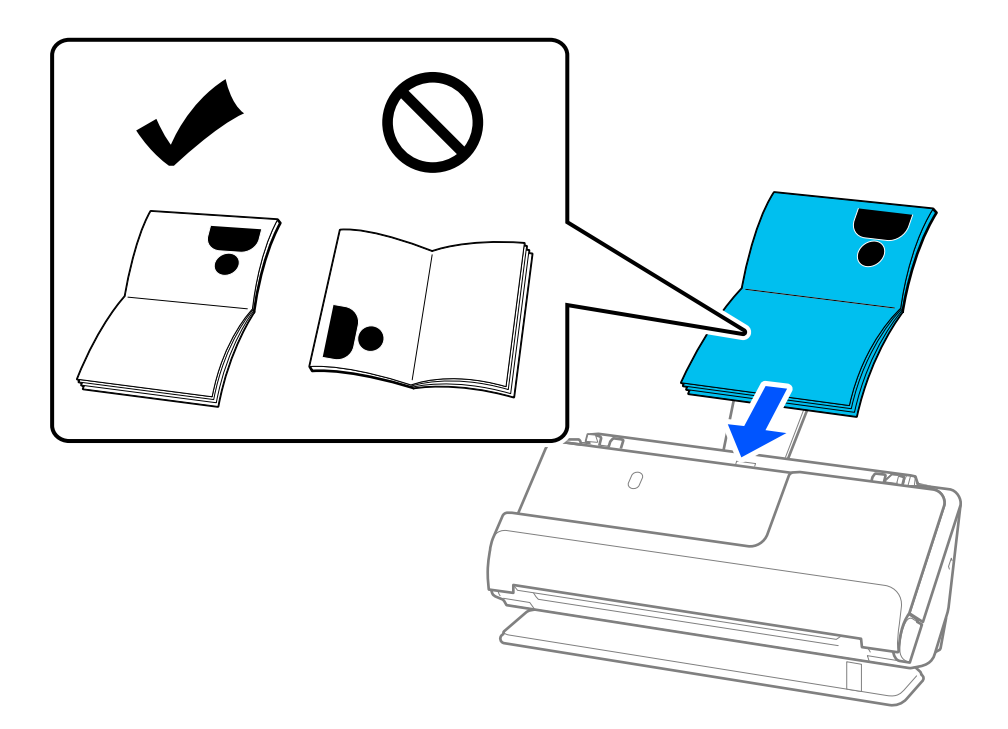

#### *Uwaga:*

W następujących przypadkach należy skanować paszport przy użyciu Arkusz nośny do paszportu.

- ❏ Zabezpieczenie paszportu przed zniszczeniem w trakcie skanowania
- ❏ Skanowanie grubych paszportów i paszportów o nieznacznie powiększonym marginesie na oprawę

Włóż paszport do folii Arkusz nośny do paszportu stroną do zeskanowania skierowaną w górę i grubszą częścią paszportu w stronę krawędzi prowadzącej. Następnie umieścić folię Arkusz nośny do paszportu na tacy wejściowej tak, aby górna krawędź była skierowana w stronę podajnika ADF.

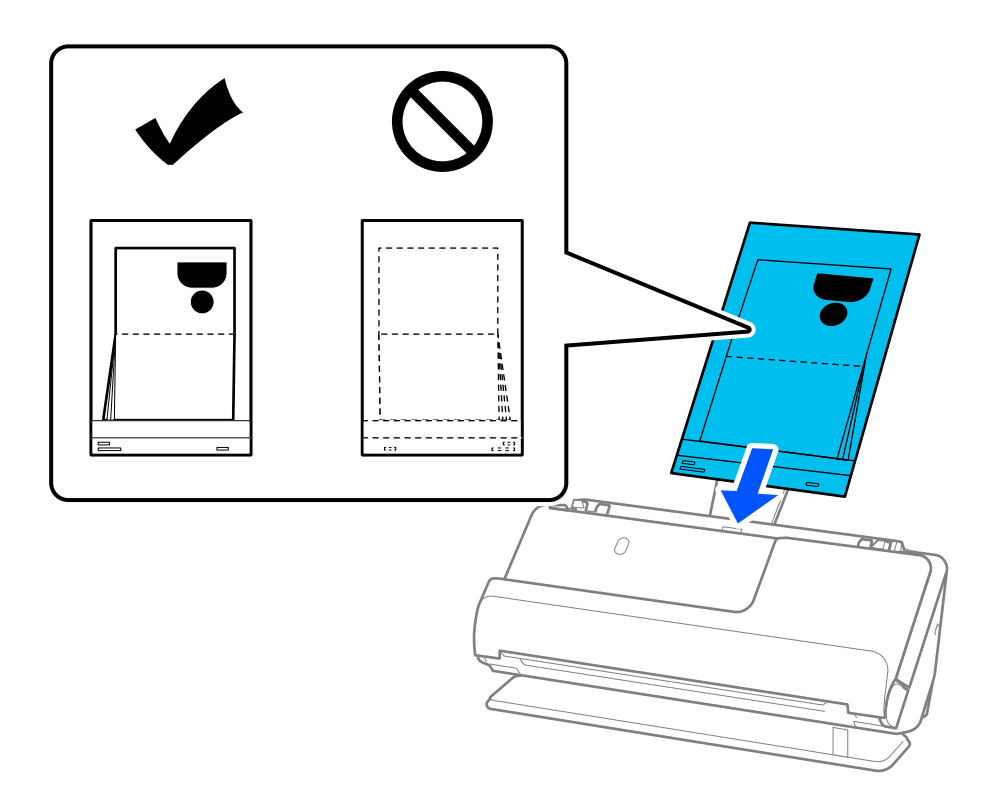

6. Dosuń prowadnice boczne do krawędzi oryginału, tak aby nie było żadnych odstępów. W przeciwnym razie oryginał może być podawany nierówno.

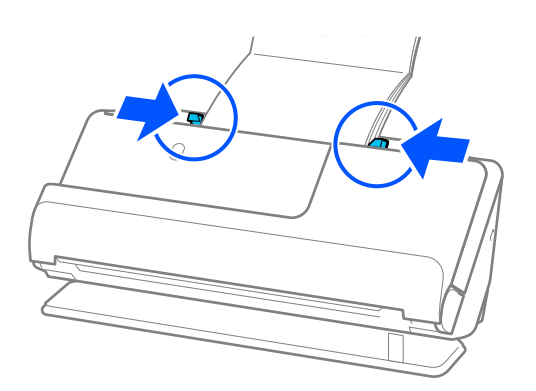

### *Uwaga:*

❏ Podczas skanowania paszportów podtrzymać górną część paszportu ręką, aby zapobiec jego wypadnięciu z podajnika ADF lub zamknięciu się paszportu.

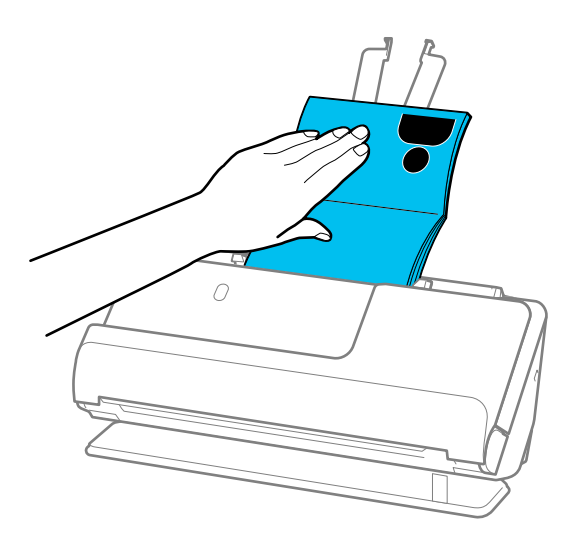

- ❏ Jeśli wysuwane oryginały dotykają powierzchni stołu lub biurka, na którym skaner jest umieszczony, i wpływa to na jakość zeskanowanych obrazów, należy przesunąć skaner do krawędzi stołu lub biurka, aby wysuwane oryginały mogły spadać swobodnie.
- ❏ Podczas skanowania paszportu należy skonfigurować odpowiednie ustawienia w aplikacji Epson Scan 2.

W przypadku korzystania z programu Document Capture Pro okno można otworzyć, naciskając przycisk *Szczegółowe ustawienia* na ekranie *Ustawienia skanowania*.

W oknie Epson Scan 2 użyć jednej z poniższych metod, aby wyłączyć opcję *Wykryj podwójne podanie*.

- · W obszarze *Ustawienia skanowania* wybierz pozycję *Paszport*
- · Na karcie *Ustawienia główne* ustawić opcję *Wykryj podwójne podanie* na *Wyłączone*

Szczegóły zawiera dokument pomocy do aplikacji Epson Scan 2.

- ❏ Nie używaj porysowanej folii Arkusz nośny do paszportu ani folii Arkusz nośny do paszportu, która była skanowana ponad 3000 razy.
- ❏ Używana folia Arkusz nośny do paszportu musi być odpowiednia dla danego skanera. Skaner automatycznie rozpoznaje folię Arkusz nośny do paszportu przez wykrycie trzech małych prostokątnych otworów na krawędzi prowadzącej. Otwory w folii Arkusz nośny do paszportu muszą być zawsze czyste. Nie wolno ich w żaden sposób zakrywać.

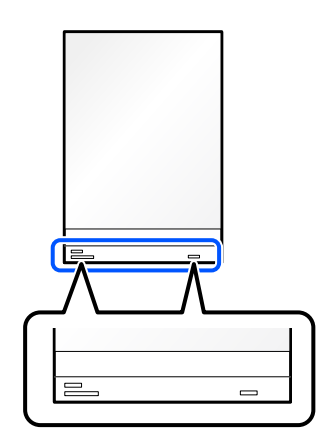

### <span id="page-70-0"></span>**Powiązane informacje**

- & ["Kody Arkusz nośny" na stronie 27](#page-26-0)
- $\blacklozenge$  ["Ustawienia oprogramowania wymagane do specjalnych oryginałów" na stronie 106](#page-105-0)

# **Umieszczanie ważnych oryginałów lub zdjęć**

Folia Arkusz nośny przydaje się podczas skanowania następujących rodzajów oryginałów.

- ❏ Zdjęcia
- ❏ Cenne oryginały
- ❏ Pozaginane oryginały
- ❏ Delikatne oryginały

### *Uwaga:*

Upewnić się, że przed skanerem jest wystarczająca ilość miejsca na wysuwane oryginały.

1. Upewnij się, że wskaźnik pozycji skanera ( $\mathscr{U}$ ) świeci.

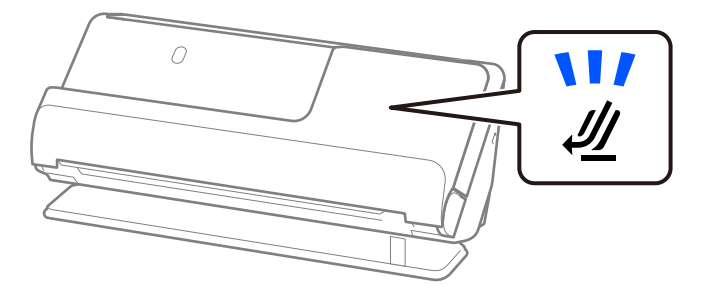

Jeśli wskaźnik pozycji skanera (<a> ) nie świeci, pociągnij wybierak pozycji skanera, aby przechylić skaner do tyłu.

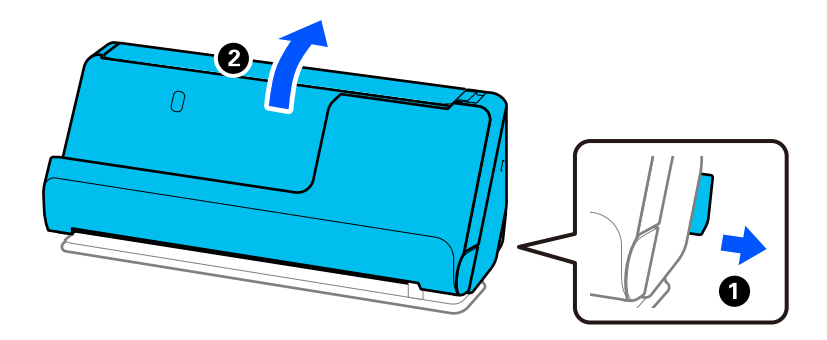

2. Otwórz tacę wejściową.

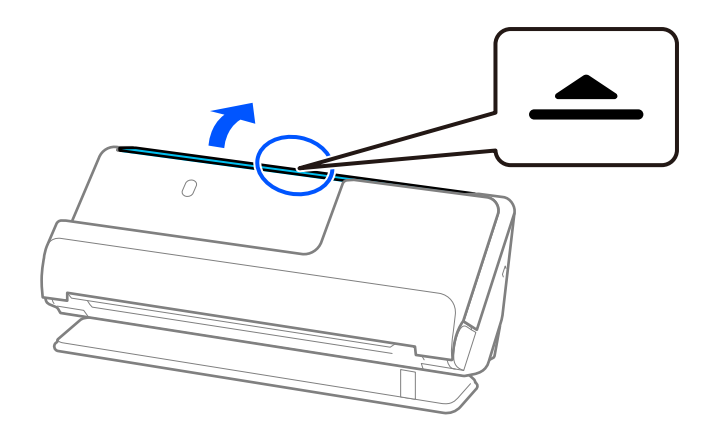

3. Podnieś przedłużenie tacy wejściowej.

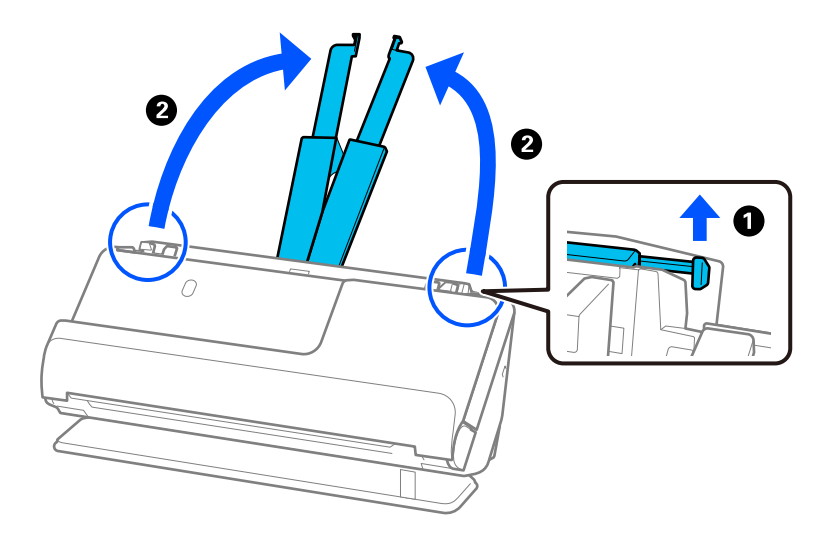

4. Przesuń prowadnice boczne do krawędzi tacy wejściowej.

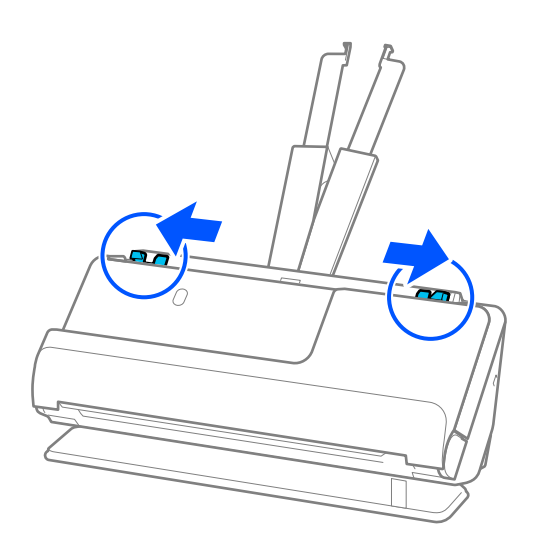
5. Włóż oryginał do folii Arkusz nośny.

Oryginał wkładaj do folii w ten sposób, aby tylna strona oryginału była po tej samej stronie folii Arkusz nośny co oznaczenia na folii.

❏ Oryginały

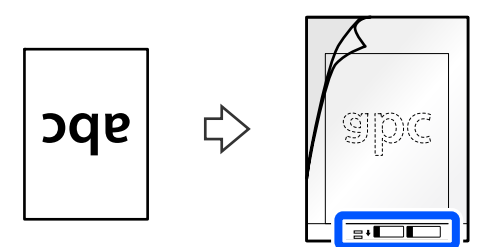

❏ Zdjęcia

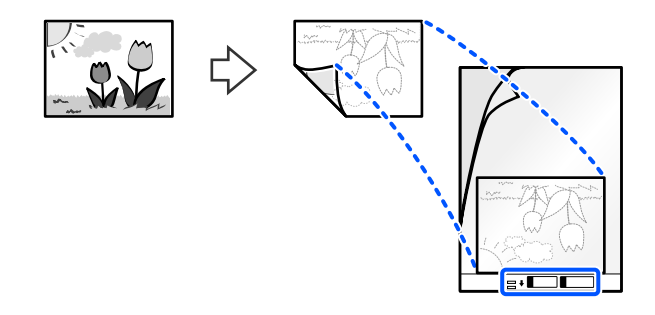

W przypadku dużych oryginałów złóż je na pół w ten sposób, aby strona do zeskanowania była na zewnątrz, a następnie umieść oryginał ze stroną "2" po stronie oznaczeń na folii i przy krawędzi prowadzącej folii Arkusz nośny.

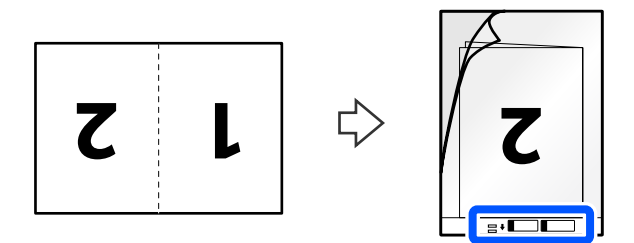

6. Odwróć folię Arkusz nośny.

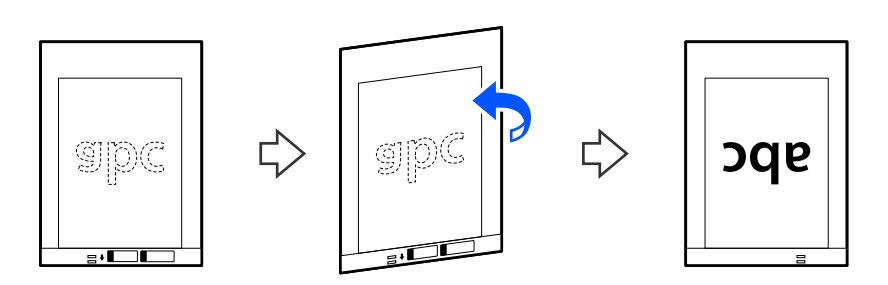

7. Włóż folię Arkusz nośny do tacy wejściowej tak, aby górna krawędź była skierowana w stronę podajnika ADF. Wkładaj papier do podajnika ADF aż do oporu.

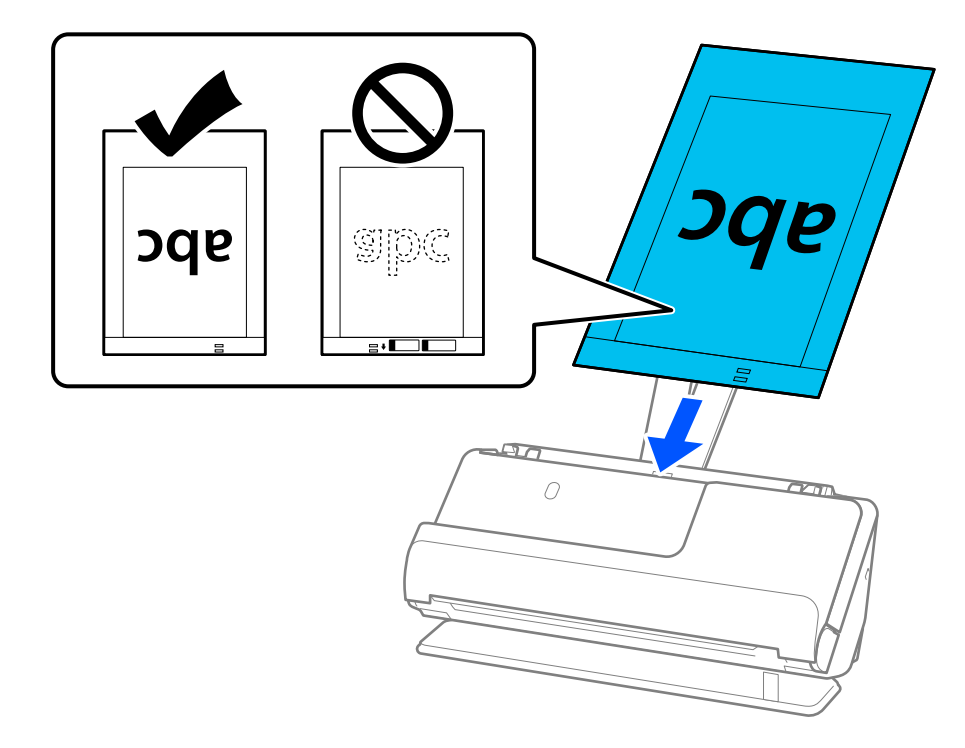

8. Dosuń prowadnice boczne do folii Arkusz nośny, tak aby nie było żadnych odstępów. W przeciwnym razie folia Arkusz nośny może zostać podana krzywo.

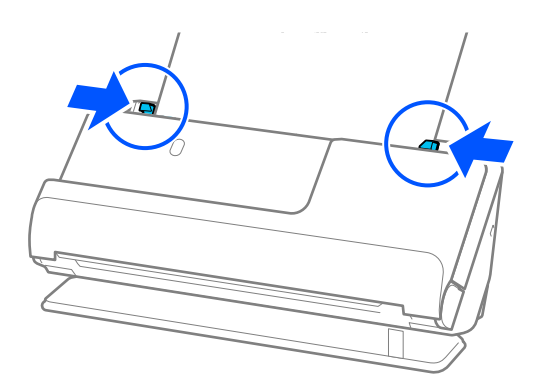

#### <span id="page-74-0"></span>*Uwaga:*

- ❏ Nie używaj porysowanej folii Arkusz nośny ani folii Arkusz nośny, która była skanowana ponad 3000 razy.
- ❏ Jeśli w aplikacji Epson Scan 2 na liście *Rozmiar dokumentu* nie ma rozmiaru oryginału do zeskanowania, należy wybrać pozycję *Wykryj automatycznie*.
	- W przypadku korzystania z aplikacji Epson Scan 2 można też określić rozmiar oryginału za pomocą opcji *Dostosuj*.
- ❏ Podczas skanowania w folii Arkusz nośny w oknie Epson Scan 2 ustawić opcję *Rozmiar dokumentu* na *Wykryj automatycznie*, aby automatycznie skanować obraz z ustawieniem opcji *Usuń skos dokumentu* na *Przekrzywienie papieru*.
- ❏ Krawędź prowadzącą oryginału należy umieścić przy sklejonej krawędzi folii Arkusz nośny podczas skanowania oryginału długości ok. 297 mm (11,7 cala). W przeciwnym razie długość zeskanowanego obrazu może być większa od zamierzonej, ponieważ skaner skanuje do końca folii Arkusz nośny po ustawieniu w oknie Epson Scan 2 opcji *Rozmiar dokumentu* na *Wykryj automatycznie*.
- ❏ Aby podczas skanowania dużego oryginału zeskanować obie strony i połączyć je razem, należy skonfigurować odpowiednie ustawienia w oknie Epson Scan 2.

W przypadku korzystania z programu Document Capture Pro okno można otworzyć, naciskając przycisk *Szczegółowe ustawienia* na ekranie *Ustawienia skanowania*.

W oknie Epson Scan 2 ustawić opcję *Strona skanowania* na *Dwustronnie* oraz opcję *Składane obrazy* na *Lewo i prawo*. Szczegóły zawiera dokument pomocy do aplikacji Epson Scan 2.

❏ Używana folia Arkusz nośny musi być odpowiednia dla danego skanera. Skaner automatycznie rozpoznaje folię Arkusz nośny przez wykrycie dwóch małych prostokątnych otworów na krawędzi prowadzącej. Otwory muszą pozostawać czyste i niezakryte.

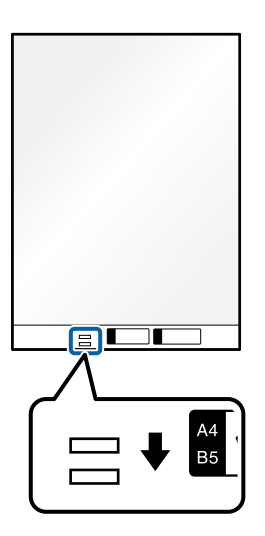

### **Powiązane informacje**

- & ["Kody Arkusz nośny" na stronie 27](#page-26-0)
- $\rightarrow$  ["Ustawienia oprogramowania wymagane do specjalnych oryginałów" na stronie 106](#page-105-0)

### **Umieszczanie kopert**

### *Uwaga:*

Upewnić się, że przed skanerem jest wystarczająca ilość miejsca na wysuwane oryginały.

1. Upewnij się, że wskaźnik pozycji skanera  $(\mathscr{U})$  świeci.

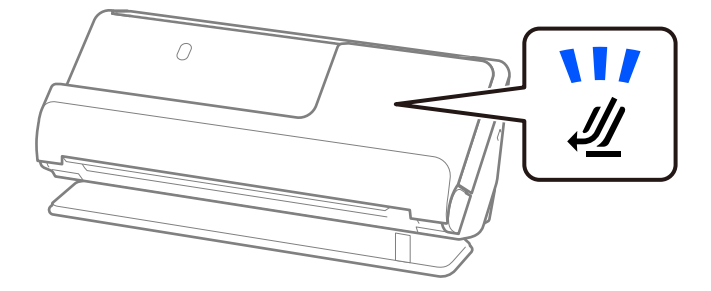

Jeśli wskaźnik pozycji skanera ( $\mathcal W$ ) nie świeci, pociągnij wybierak pozycji skanera, aby przechylić skaner do tyłu.

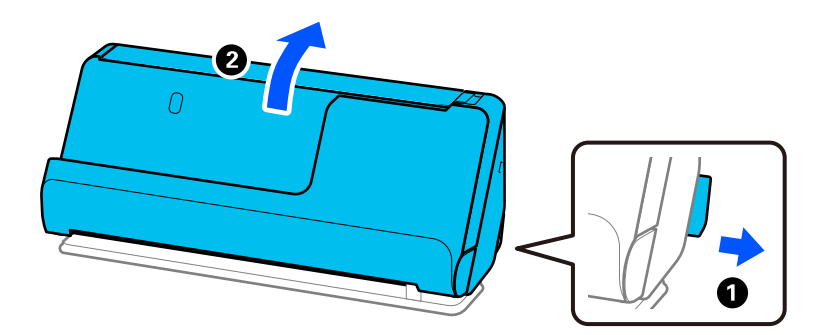

2. Otwórz tacę wejściową.

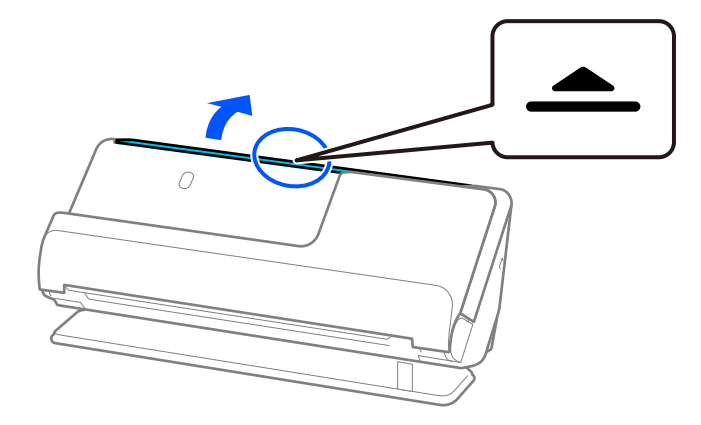

3. Podnieś przedłużenie tacy wejściowej.

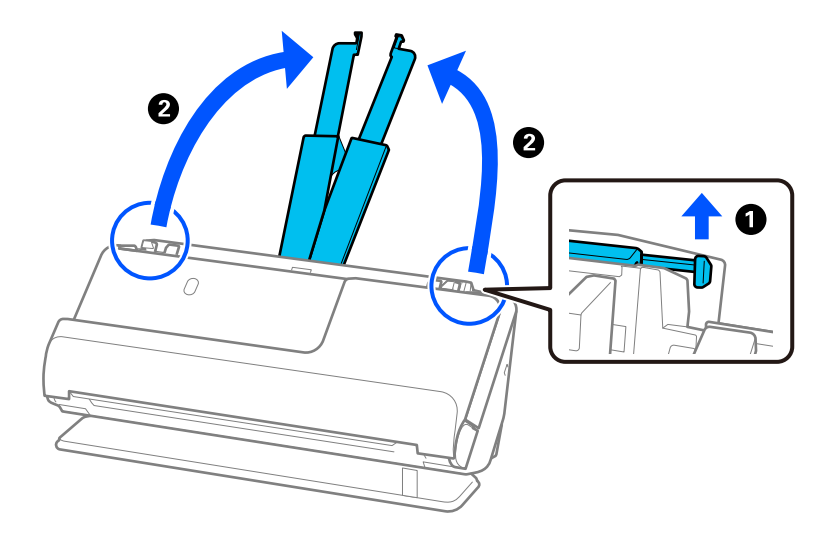

4. Przesuń prowadnice boczne do krawędzi tacy wejściowej.

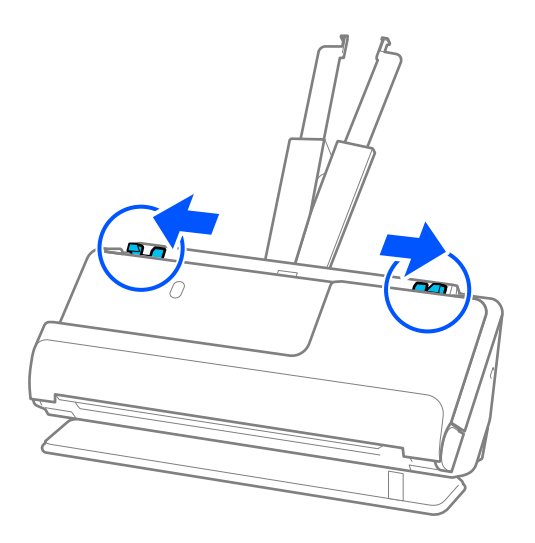

5. Włóż kopertę w orientacji pionowej ze stroną do zeskanowania skierowaną w górę. W przypadku kopert z otwieranym skrzydełkiem (klapką zamykającą) po krótszej stronie można je załadować otwieranym skrzydełkiem (klapką zamykającą) do góry.

Włóż kopertę do podajnika ADF aż do oporu.

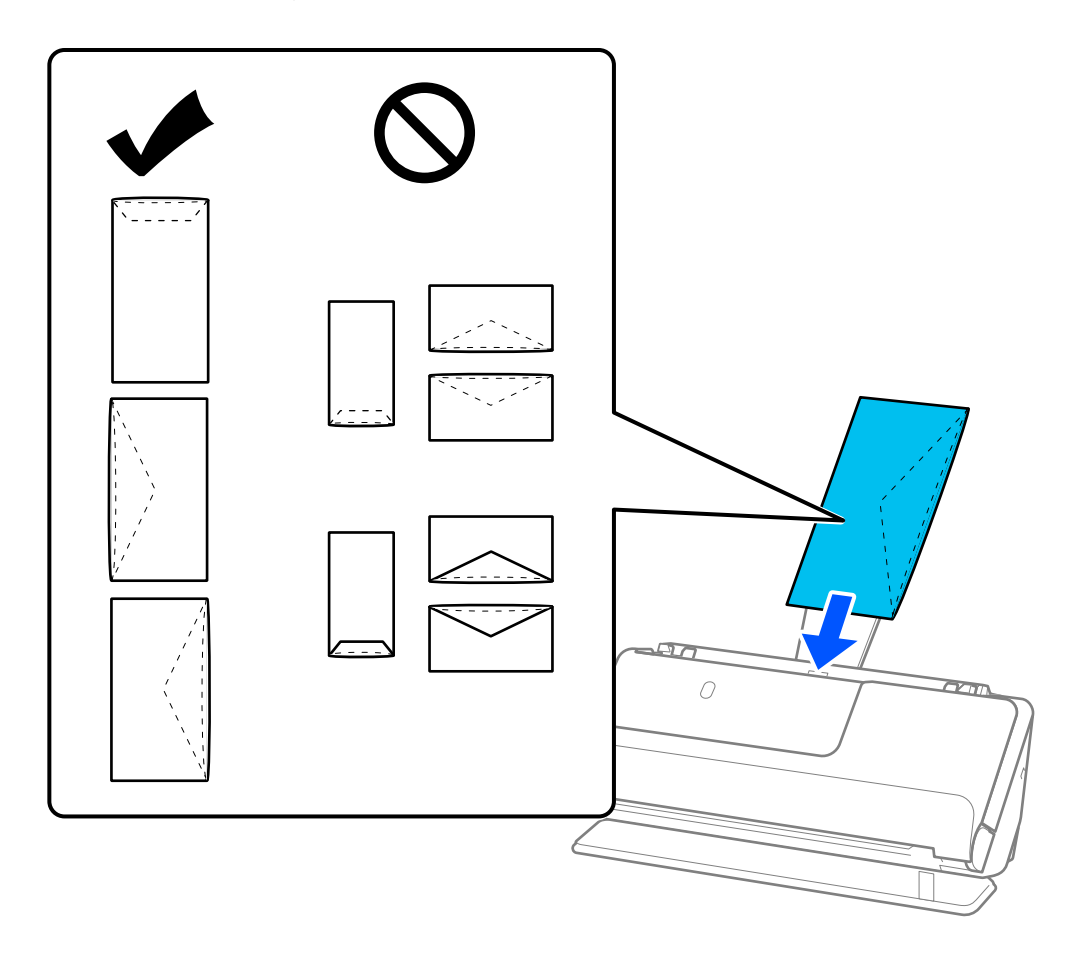

### **T** *Ważne*:

Nie używać kopert z klejem.

### *Uwaga:*

- ❏ Koperty z otwartą klapką zamykającą z niestarannie odciętą krawędzią mogą nie być skanowane prawidłowo.
- ❏ Koperty, które nie zostały jeszcze zapieczętowane, można załadować z otwartą klapką zamykającą skierowaną do góry.

<span id="page-78-0"></span>6. Dosuń prowadnice boczne do krawędzi koperty, tak aby nie było żadnych odstępów. W przeciwnym razie koperta może zostać podana krzywo.

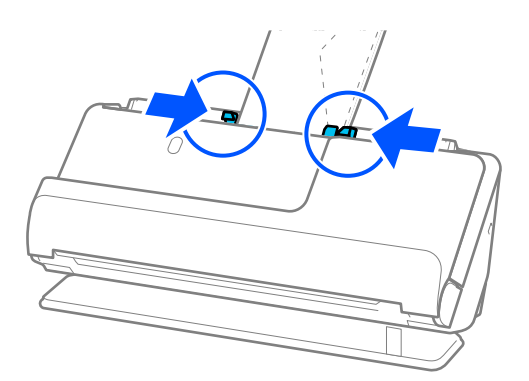

### *Uwaga:*

❏ Zaleca się wybór odpowiedniego kąta obrotu lub w aplikacji ustawienie opcji *Obróć* na *Automatycznie*.

❏ Podczas skanowania kopert należy skonfigurować odpowiednie ustawienia w aplikacji Epson Scan 2. W przypadku korzystania z programu Document Capture Pro okno można otworzyć, naciskając przycisk *Szczegółowe ustawienia* na ekranie *Ustawienia skanowania*.

Wybrać pozycje *Ustawienia główne* > *Wykryj podwójne podanie* > *Wyłączone*. Szczegóły zawiera dokument pomocy do aplikacji Epson Scan 2.

Jeśli opcja *Wykryj podwójne podanie* nie została wyłączona w oknie Epson Scan 2 i wystąpi błąd podwójnego podawania, należy wyjąć koperty z podajnika ADF, a następnie włożyć je ponownie.

### **Powiązane informacje**

 $\rightarrow$  ["Ustawienia oprogramowania wymagane do specjalnych oryginałów" na stronie 106](#page-105-0)

### **Umieszczanie oryginałów o nieregularnym kształcie**

### *Uwaga:*

Upewnić się, że przed skanerem jest wystarczająca ilość miejsca na wysuwane oryginały.

1. Upewnij się, że wskaźnik pozycji skanera ( $\mathscr{U}$ ) świeci.

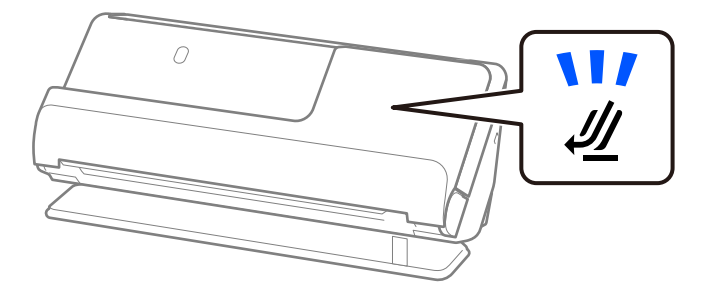

Jeśli wskaźnik pozycji skanera ( $\mathcal W$ ) nie świeci, pociągnij wybierak pozycji skanera, aby przechylić skaner do tyłu.

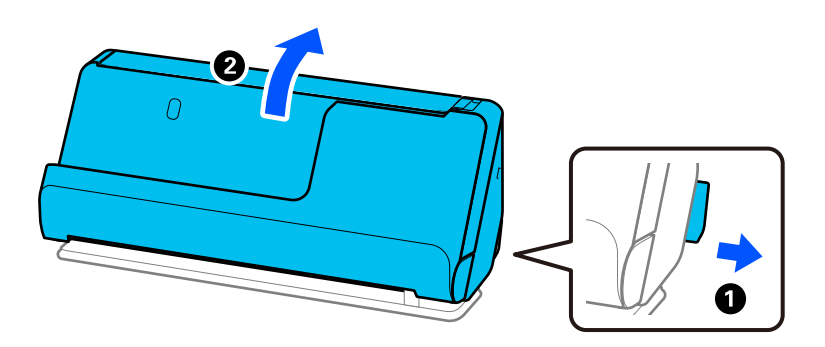

2. Otwórz tacę wejściową.

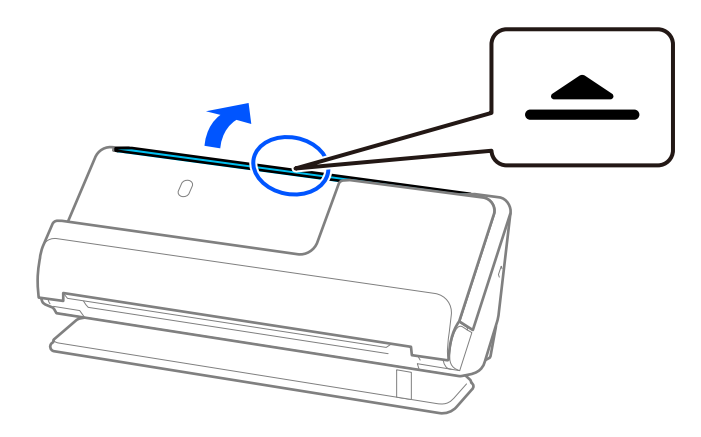

3. Podnieś przedłużenie tacy wejściowej.

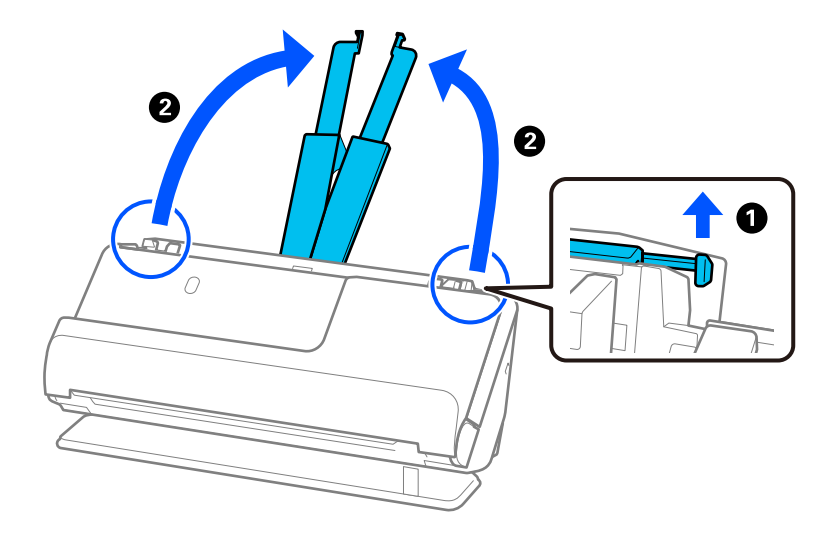

4. Przesuń prowadnice boczne do krawędzi tacy wejściowej.

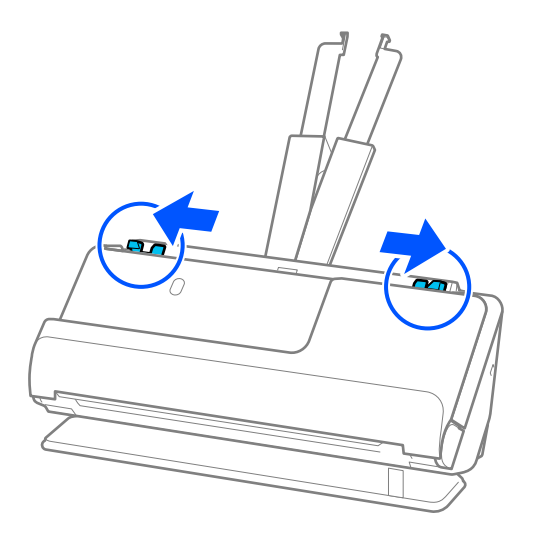

5. Włóż oryginał do folii Arkusz nośny.

Oryginał wkładaj do folii w ten sposób, aby tylna strona oryginału była po tej samej stronie folii Arkusz nośny co oznaczenia na folii.

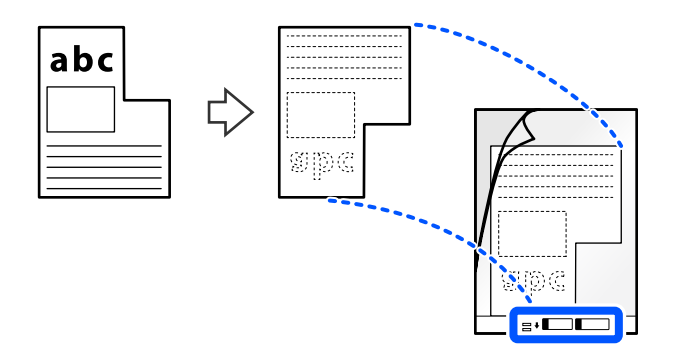

6. Odwróć folię ochronną.

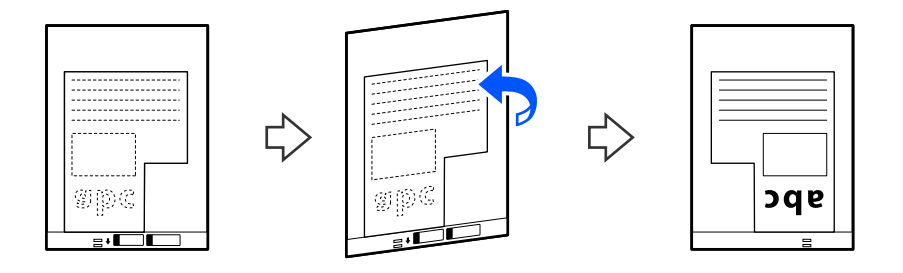

7. Włóż folię Arkusz nośny do tacy wejściowej tak, aby górna krawędź była skierowana w stronę podajnika ADF. Włóż folię ochronną do podajnika ADF, aż do oporu.

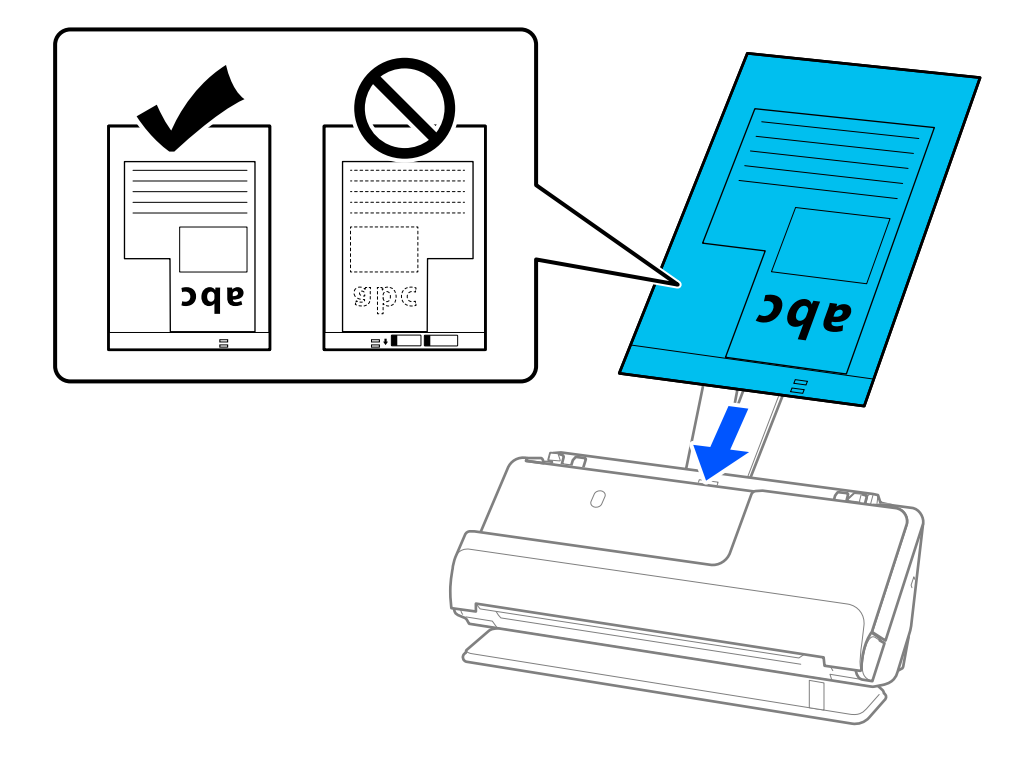

8. Dosuń prowadnice boczne do folii Arkusz nośny, tak aby nie było żadnych odstępów. W przeciwnym razie folia Arkusz nośny może zostać podana krzywo.

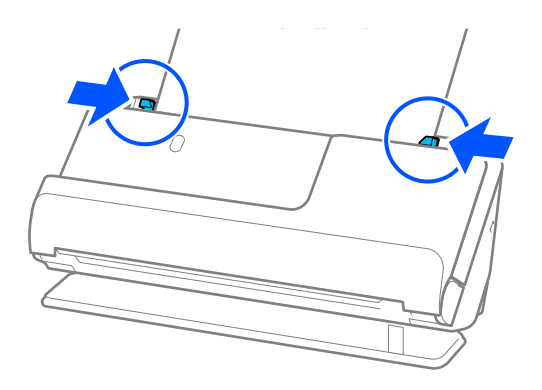

#### <span id="page-82-0"></span>*Uwaga:*

- ❏ Nie używaj porysowanej folii Arkusz nośny ani folii Arkusz nośny, która była skanowana ponad 3000 razy.
- ❏ Jeśli nie można dopasować ustawienia opcji *Rozmiar dokumentu*, która pasuje do skanowanego oryginału, należy skonfigurować ustawienia w oknie Epson Scan 2.

W przypadku korzystania z programu Document Capture Pro okno można otworzyć, naciskając przycisk *Szczegółowe ustawienia* na ekranie *Ustawienia skanowania*.

W oknie Epson Scan 2 wybrać pozycję *Wykryj automatycznie* albo wybrać pozycję *Dostosuj*, aby utworzyć niestandardowy rozmiar dokumentu.

- ❏ Podczas skanowania w folii Arkusz nośny w oknie Epson Scan 2 ustawić opcję *Rozmiar dokumentu* na *Wykryj automatycznie*, aby automatycznie skanować obraz z ustawieniem opcji *Usuń skos dokumentu* na *Przekrzywienie papieru*.
- ❏ Używana folia Arkusz nośny musi być odpowiednia dla danego skanera. Skaner automatycznie rozpoznaje folię Arkusz nośny przez wykrycie dwóch małych prostokątnych otworów na krawędzi prowadzącej. Otwory w folii Arkusz nośny muszą być zawsze czyste. Nie wolno ich w żaden sposób zakrywać.

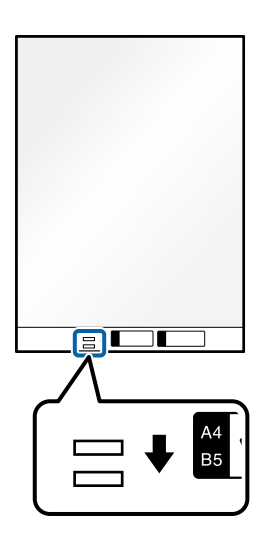

### **Powiązane informacje**

- & ["Kody Arkusz nośny" na stronie 27](#page-26-0)
- $\blacktriangleright$  ["Ustawienia oprogramowania wymagane do specjalnych oryginałów" na stronie 106](#page-105-0)

### **Ładowanie partii oryginałów o różnych rodzajach i rozmiarach papieru**

Do urządzenia można wkładać partie oryginałów o różnych rozmiarach (od 50,8× 50,8 mm (2,0× 2,0 cala) do rozmiaru A4 lub Letter) o całkowitej grubości stosu 2,4 mm (0,1 cala) i skanować je jednocześnie.

### !*Przestroga:*

- ❏ W przypadku wkładania i skanowania oryginałów o różnych rozmiarach oryginały mogą być podawane krzywo, ponieważ tylko część oryginałów jest przytrzymywana przez prowadnice boczne.
- ❏ Może dojść do zacięcia oryginałów lub ich przekrzywienia w razie ustawienia różnych rodzajów lub różnych rozmiarów, tak jak w następujących przykładach.

Papier cienki i gruby

· Papier o rozmiarze A4 i papier o rozmiarze wizytówki

· Stosy papieru długiego i wąskiego, które wystają daleko poza przedłużenie tacy wejściowej (przykład: długie paragony itd.)

Kombinacje papieru składanego lub pozaginanego

Jeśli oryginały są podawane krzywo, należy sprawdzić zeskanowane obrazy. W przypadku przekrzywienia obrazu należy zmniejszyć liczbę jednocześnie wkładanych oryginałów i zeskanować ponownie.

### *Uwaga:*

❏ Jeśli oryginały się zacinają lub są podawane nieprawidłowo, włączyć opcję Slow Mode ( ), aby rozwiązać ten problem.

❏ Można także skanować oryginały o różnych rodzajach i grubościach papieru przez ładowanie ich kolejno, korzystając z *Tryb automatycznego podawania*.

Aby używać funkcji *Tryb automatycznego podawania*, należy skonfigurować odpowiednie ustawienia w aplikacji Epson Scan 2.

W przypadku korzystania z programu Document Capture Pro okno można otworzyć, naciskając przycisk *Szczegółowe ustawienia* na ekranie *Ustawienia skanowania*.

W oknie Epson Scan 2 użyć funkcji *Tryb automatycznego podawania*, aby skanować po przełączeniu pozycji skanera zgodnie z rodzajem dokumentu.

1. Upewnij się, że wskaźnik pozycji skanera ( $\mathcal{U}$ ) nie świeci.

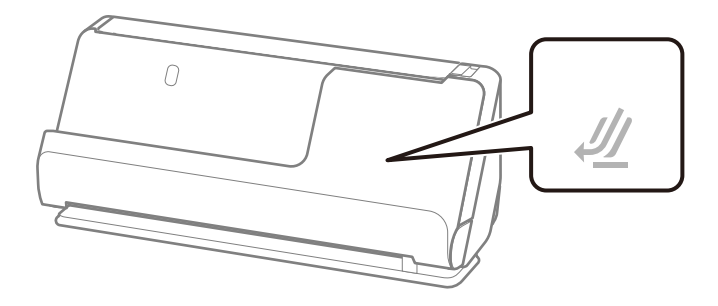

Jeśli wskaźnik pozycji skanera ( $\mathcal{U}$ ) świeci, pociągnij wybierak pozycji skanera, aby przechylić skaner do przodu.

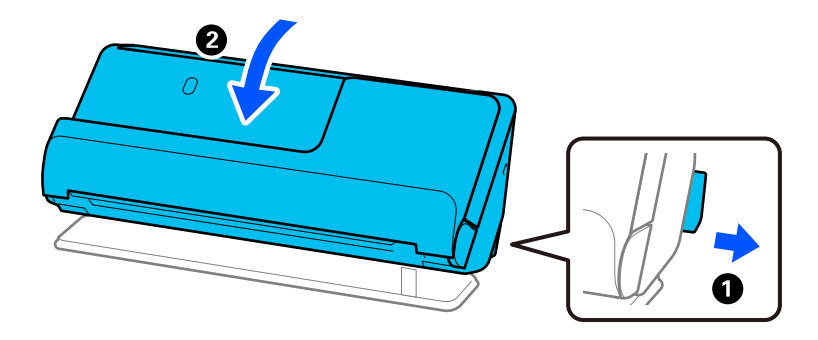

2. Otwórz tacę wejściową.

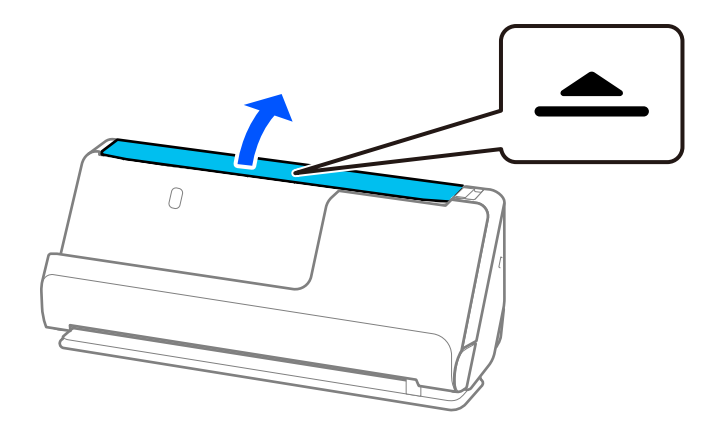

3. Podnieś przedłużenie tacy wejściowej.

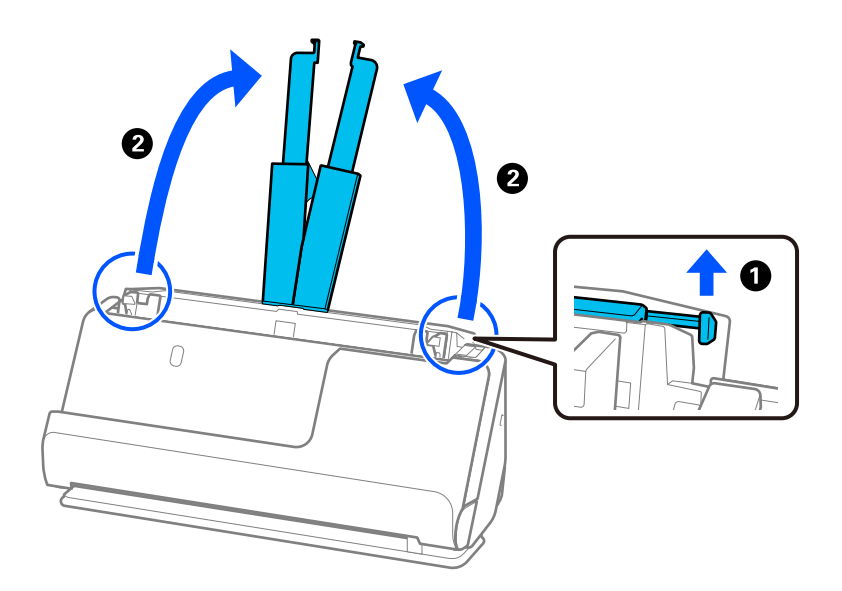

4. Przesuń prowadnice boczne do krawędzi tacy wejściowej.

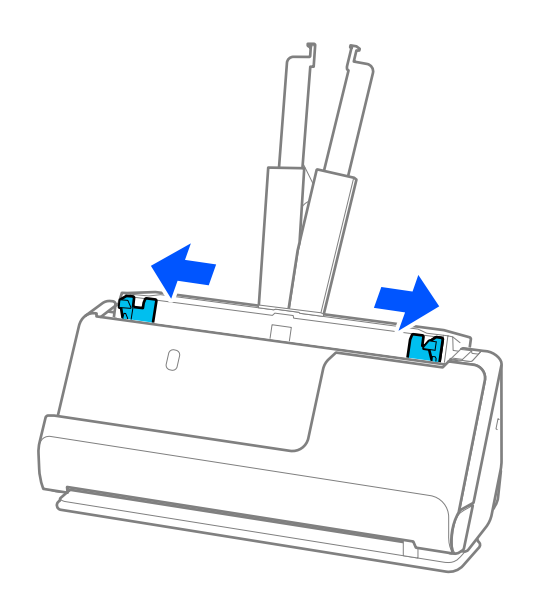

- 5. Załaduj oryginały stroną do zeskanowania skierowaną w górę, układając je uprzednio w kolejności malejącej rozmiarów papieru. Najszerszy rozmiar papieru powinien być z tyłu, a najwęższy — z przodu.
	- **T** *Ważne:*

Wkładając różne rozmiary oryginałów, należy przestrzegać poniższych zaleceń.

- ❏ Wsuwać oryginały z wyrównanymi krawędziami prowadzącymi aż do wyczucia oporu w podajniku ADF.
- ❏ Wkładać oryginały na środek tacy wejściowej. Do tego celu można wykorzystać znak u na skanerze.
- ❏ Oryginały wkładać prosto.

W przeciwnym razie oryginały mogą zostać podane krzywo lub zablokować się.

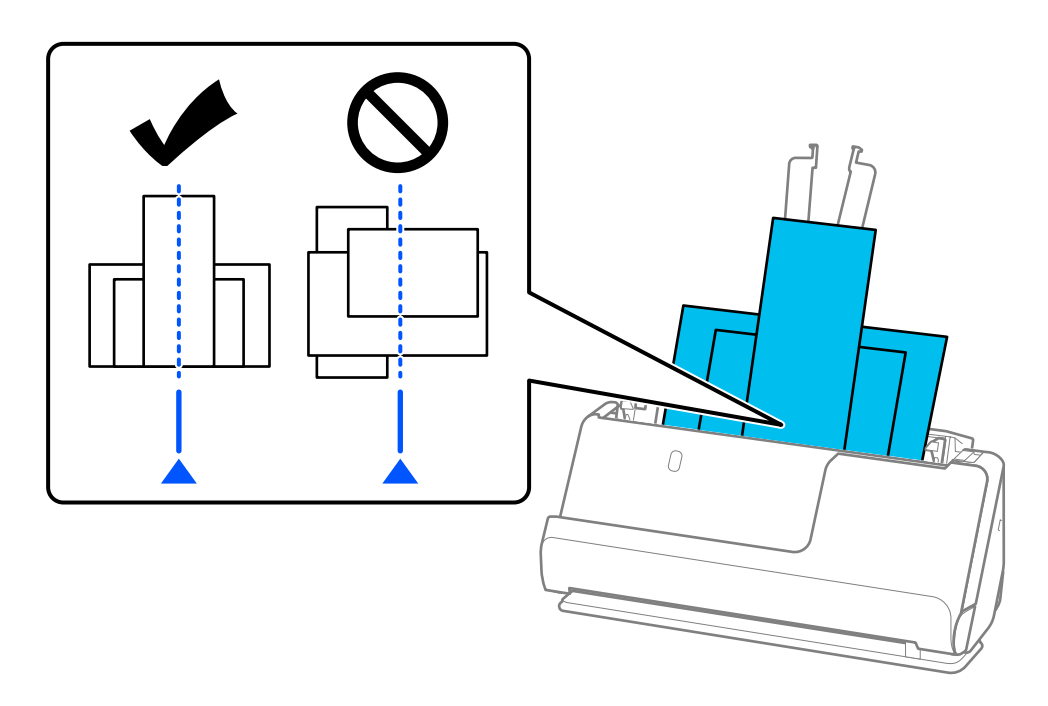

6. Dosuń prowadnice boczne do najszerszego oryginału.

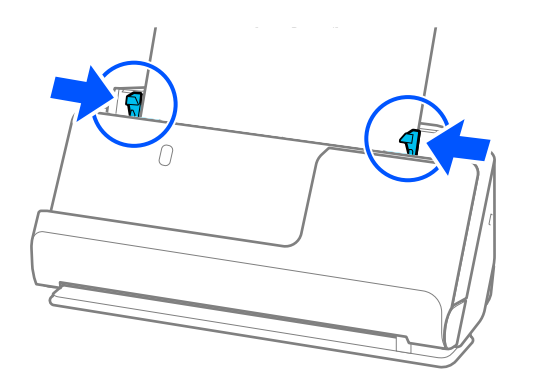

#### *Uwaga:*

❏ Aplikacja Epson Scan 2 umożliwia wyświetlenie podglądu pierwszej strony oryginału. Włóż tylko pierwszy oryginał do podajnika ADF, a następnie naciśnij przycisk *Podgląd*. Zostanie wyświetlone okno podglądu z zeskanowanym obrazem, a strona zostanie wysunięta ze skanera.

Dołączyć wysuniętą stronę do stosu pozostałych oryginałów.

- ❏ W przypadku ładowania wielu oryginałów jednocześnie i wyświetlania ich podglądu lub jeśli skanowanie zostanie anulowane w trakcie skanowania partii oryginałów, drugi oryginał zostanie podany częściowo do podajnika ADF, a następnie skanowanie zostanie zatrzymane. Otworzyć pokrywę skanera, aby usunąć go, a następnie załadować go ponownie wraz z pierwszą stroną i pozostałymi oryginałami.
- ❏ W zależności od rodzaju papieru i otoczenia, w którym skaner jest używany, oryginał może nie wypaść z przodu skanera po ukończeniu skanowania. W takim przypadku należy ładować do skanera mniej oryginałów niż liczba podana w specyfikacjach urządzenia.

### **Powiązane informacje**

& ["Skanowanie w trybie Tryb automatycznego podawania" na stronie 107](#page-106-0)

# <span id="page-87-0"></span>**Skanowanie**

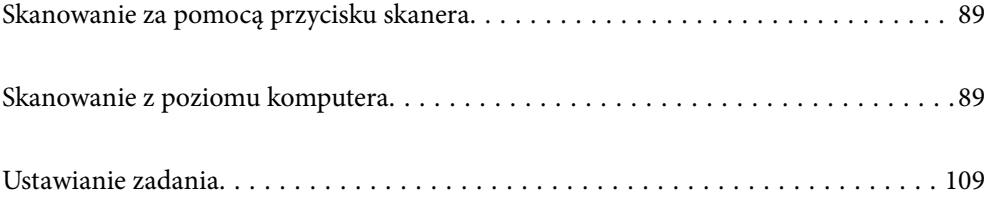

# <span id="page-88-0"></span>**Skanowanie za pomocą przycisku skanera**

Można skanować za pomocą przycisku na skanerze.

### *Uwaga:*

- ❏ Upewnić się, że aplikacja Epson Scan 2 jest zainstalowana na komputerze i że skaner jest odpowiednio podłączony do komputera.
- ❏ Jeżeli na komputerze zainstalowana jest aplikacja Document Capture Pro (Windows) lub Document Capture (Mac OS), można przydzielić zadanie do przycisku na skanerze i uruchomić zadanie przez naciśnięcie tego przycisku.
- 1. Umieść oryginał.
- 2. Naciśnij przycisk  $\mathcal{D}$ .

### *Uwaga:*

Informacje o przydziale przycisków można znaleźć w pomocy aplikacji Document Capture Pro (Windows) lub Document Capture (Mac OS).

### **Powiązane informacje**

& ["Ustawianie zadania" na stronie 109](#page-108-0)

## **Skanowanie z poziomu komputera**

### **Skanowanie za pomocą aplikacji Document Capture Pro (w systemie Windows)**

Document Capture Pro umożliwia łatwe i skuteczne przekształcanie na postać cyfrową oryginałów i formularzy.

W aplikacji Document Capture Pro dostępne są następujące funkcje.

- ❏ Można rejestrować szereg operacji, takich jak skanowanie i zapisywanie, jako "zadanie" oraz wykonywać je.
- ❏ Zadania można skonfigurować, tak aby zeskanowane obrazy były zapisywane w różnych formatach (PDF/BMP/ JPEG/JPEG2000/TIFF/Multi-TIFF/PNG/DOCX/XLSX/PPTX).
- ❏ Zadania można sortować automatycznie, wkładając arkusze rozdzielające między oryginały lub wykorzystując kody kreskowe na oryginałach.
- ❏ Dane skanowania lub wymagane elementy zeskanowanej zawartości można zapisywać jako dane indeksu.
- ❏ Możliwe jest ustawienie wielu miejsc docelowych.
- ❏ Skanowanie jest też możliwe przez wykonanie prostych operacji bez tworzenia zadania.

Używając tych funkcji, można sprawniej przekształcać dokumenty papierowe na postać cyfrową, np. skanowanie dużej liczby dokumentów lub używanie ich przez sieć.

### *Uwaga:*

- ❏ Więcej informacji na temat używania aplikacji Document Capture Pro można znaleźć pod poniższym adresem URL: <https://support.epson.net/dcp/>
- ❏ Aplikacja Document Capture Pro nie obsługuje systemu Windows Server.

### **Czym jest zadanie skanowania?**

Rejestrując szereg często wykonywanych czynności jako zadanie, można wykonywać te operacje przez wybranie zadania.

Po przydzieleniu zadania do skanera będzie też można wykonywać zadania z poziomu panelu sterowania.

### **Wykonywanie zadania skanowania**

W tym rozdziale przedstawiono przepływ pracy skanowania przy użyciu istniejącego zadania.

1. Na górze okna Document Capture Pro wybierz skaner, który ma być używany. Po uruchomieniu oprogramowania połączy się ono automatycznie z ostatnio używanym skanerem.

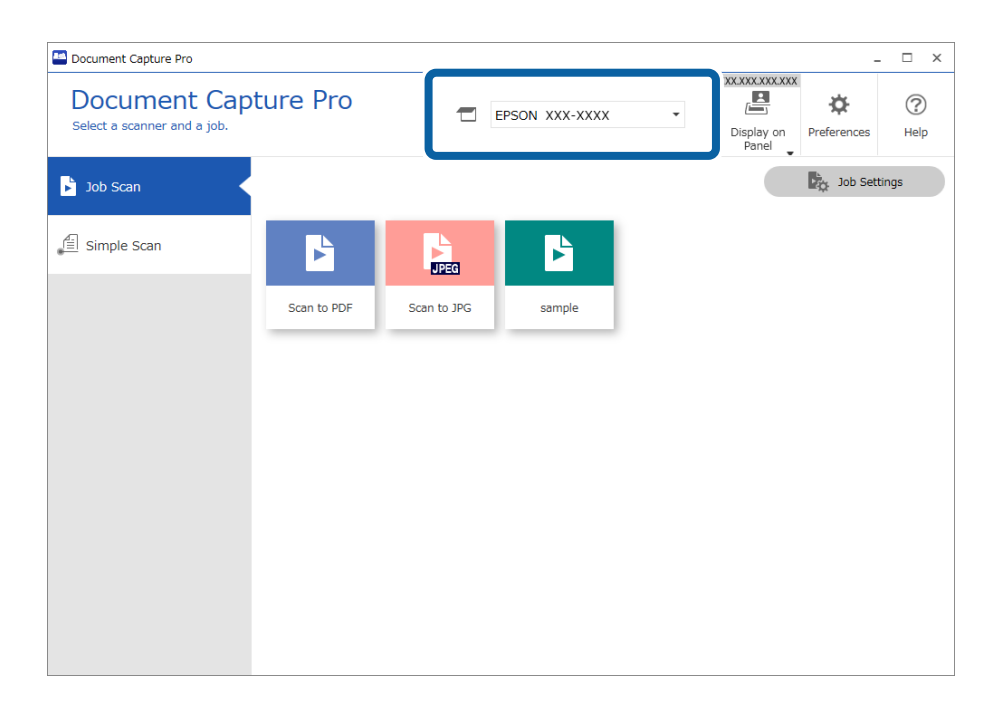

2. Kliknij kartę **Zadanie Skanuj**, a następnie kliknij ikonę zadania do wykonania.

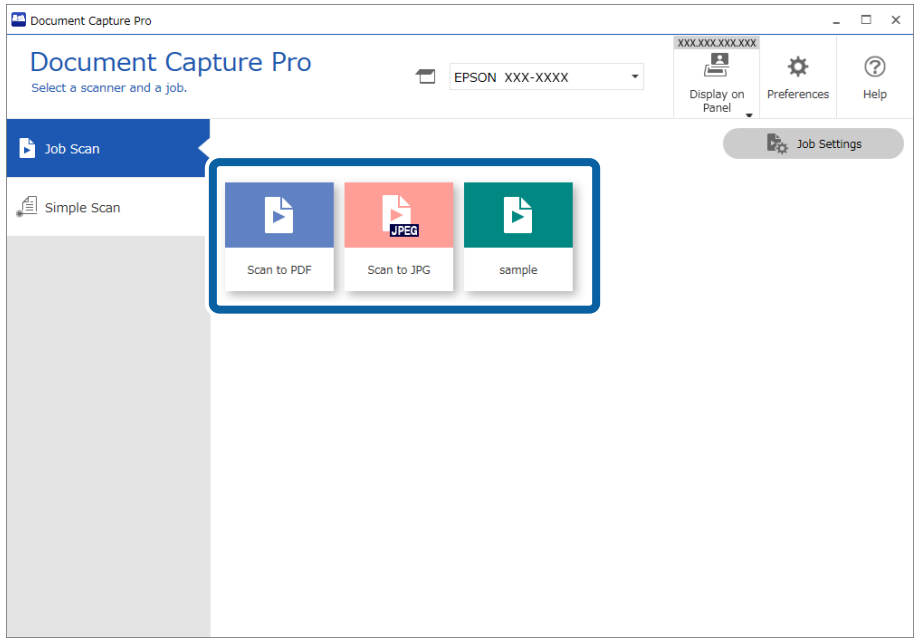

Zostanie wykonane wybrane zadanie.

Podczas wykonywania zadania, dla którego w ustawieniach skanowania zaznaczono opcję **Pokaż podgląd podczas skanowania**, zostanie wyświetlone okno podglądu.

- 3. Jeśli w trakcie wykonywania zadania zawierającego następujące elementy w obszarach ustawień zapisywania Ustawienia nazwy pliku, Ustawienia rozdzielania lub Ustawienia indeksu definiowanego przez użytkownika elementy te zostaną wykryte na zeskanowanej stronie, obszar ich wykrycia zostanie oznaczony prostokątem zaznaczania na obrazie. W razie potrzeby popraw wyniki rozpoznawania ręcznie lub zmień obszar, a następnie ponownie uruchom funkcję rozpoznawania.
	- ❏ Rozpoznawanie tekstu
	- ❏ Kod kreskowy
	- ❏ Formularz
	- ❏ Strefy odczytu maszynowego w paszportach

❏ Strefy odczytu maszynowego w dokumentach podróżnych

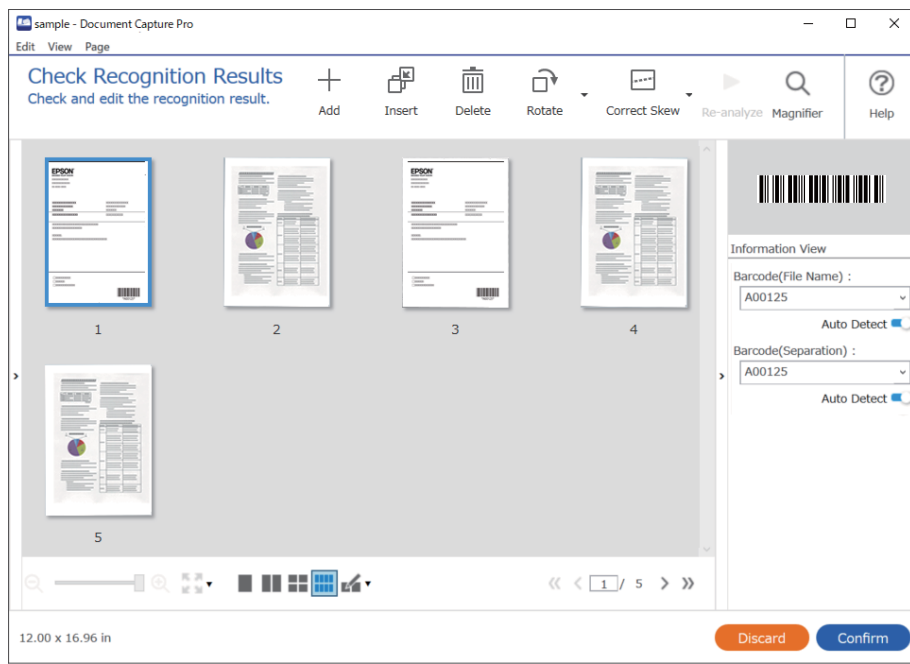

4. W przypadku zadań z włączoną opcją ustawień zapisywania **Przed zapisaniem pokaż okno dialogowe edycji** sprawdź wyniki skanowania w oknie **Edycja wyników skanowania** po jego zakończeniu, a następnie wprowadź odpowiednie modyfikacje w razie potrzeby.

Następujące elementy można sprawdzać w oknie **Edycja wyników skanowania** i tam je edytować.

- ❏ Wyniki rozdzielania
- ❏ Zeskanowane obrazy
- ❏ Dane indeksu

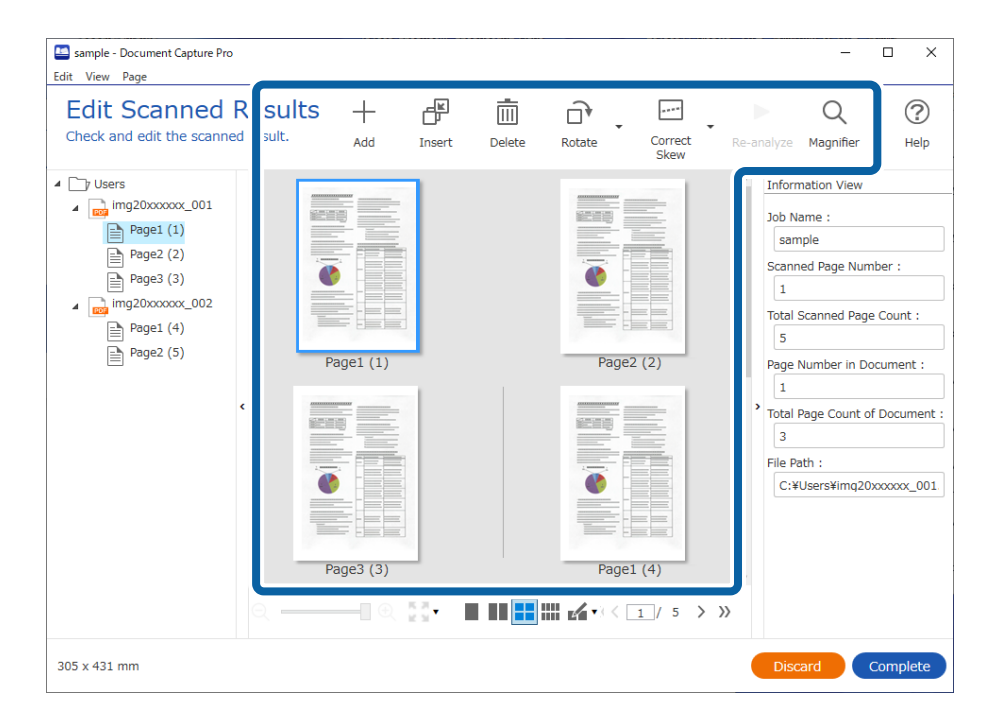

5. Kliknij przycisk **Wykonaj**, aby zakończyć wykonywanie zadania skanowania.

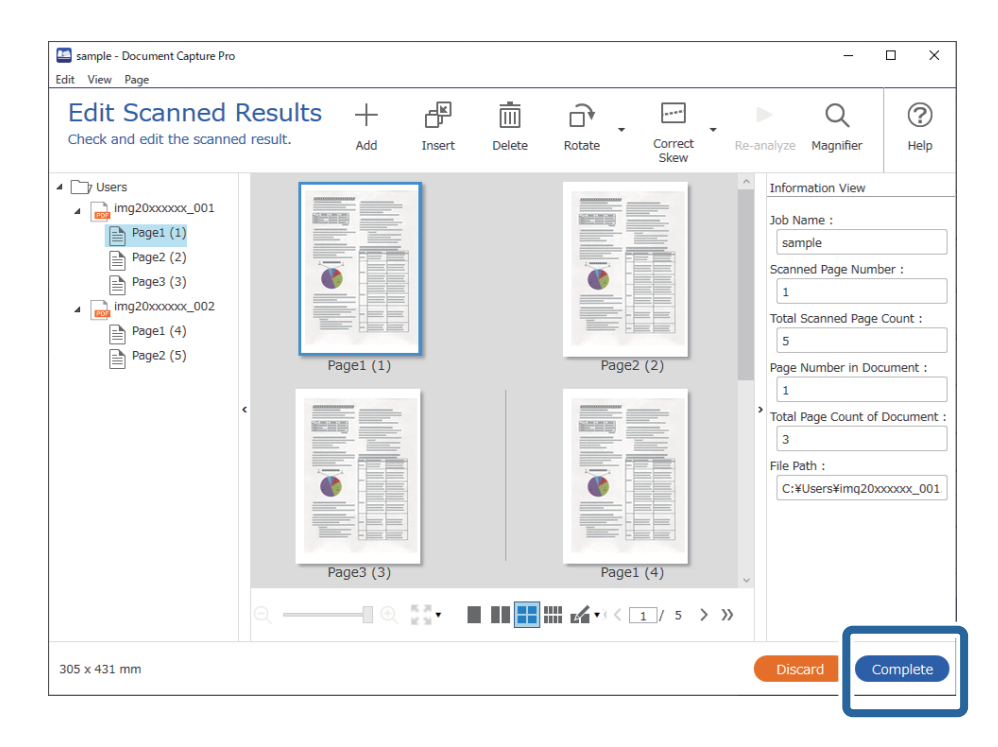

### **Czym jest proste skanowanie?**

Możliwe jest skanowanie dokumentów bez tworzenia zadania. Sprawdź wyniki po skanowaniu, a następnie zapisz lub ustaw miejsce docelowe.

Po przydzieleniu ustawień prostego skanowania do skanera będzie też można wykonywać proste skanowanie z poziomu panelu sterowania.

### **Wykonywanie prostego skanowania**

W tym rozdziale przedstawiono przepływ pracy skanowania bez użycia zadania.

1. Na górze okna Document Capture Pro wybierz skaner, który ma być używany. Po uruchomieniu oprogramowania połączy się ono automatycznie z ostatnio używanym skanerem.

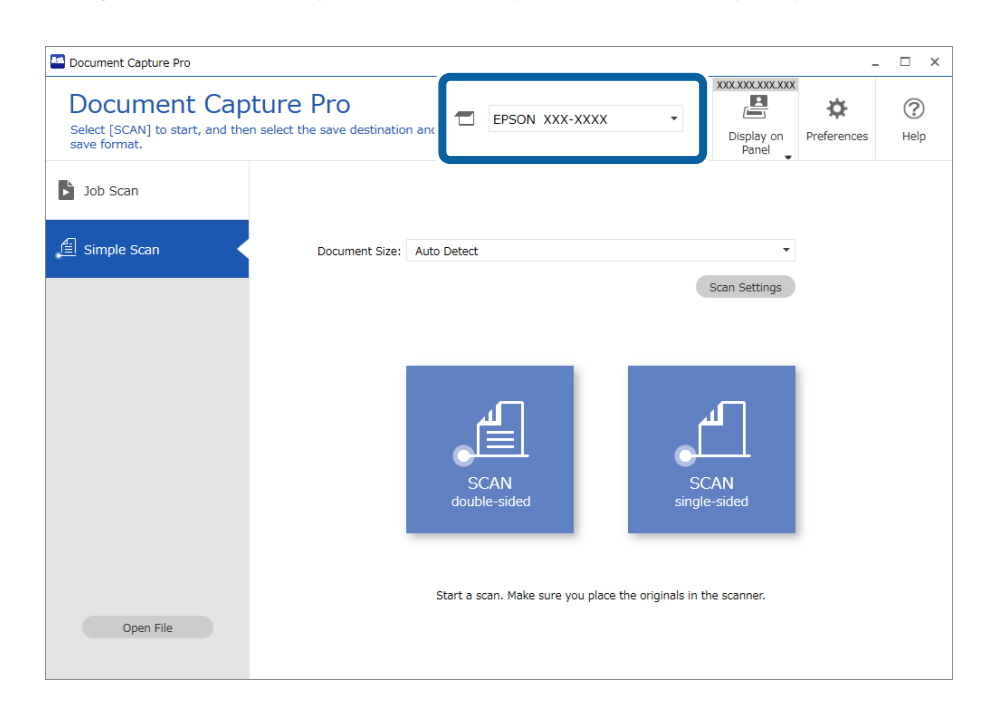

2. Kliknij kartę **Proste skanowanie**, wybierz pozycję **Rozmiar dokumentu**, a następnie kliknij ikonę **SKANUJdwustronne** lub **SKANUJjednostronne**.

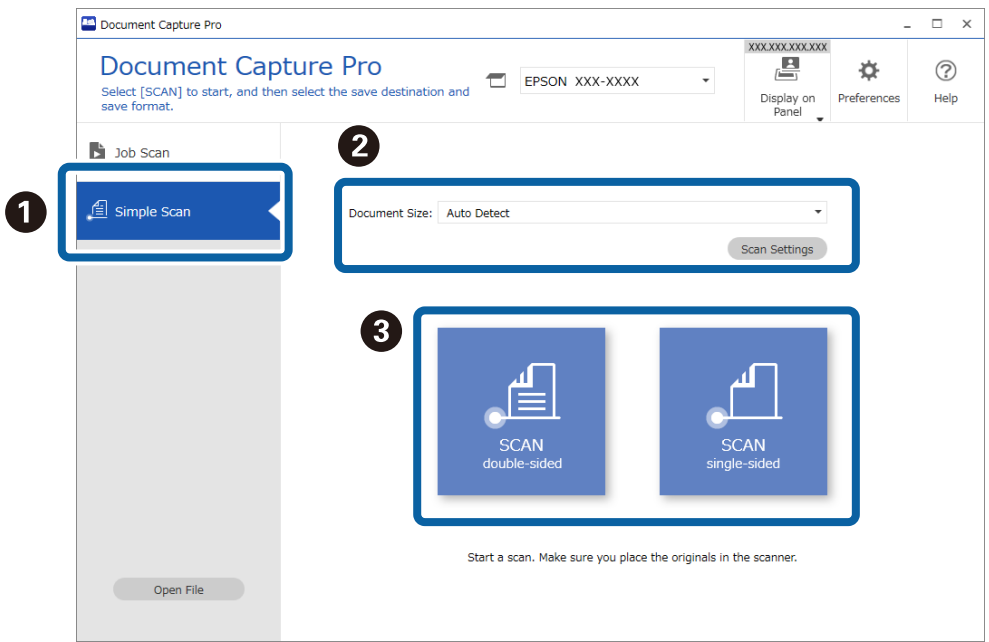

#### *Uwaga:*

Kliknij przycisk *Ustawienia skanowania*, aby ustawić rozdzielczość. Zaawansowane ustawienia można skonfigurować w aplikacji Epson Scan 2.

Zostanie wyświetlony obraz skanowanej strony.

3. Sprawdź wyniki skanowania w oknie **Edycja wyników skanowania**, wprowadź wymagane zmiany, a następnie kliknij przycisk **Dalej**.

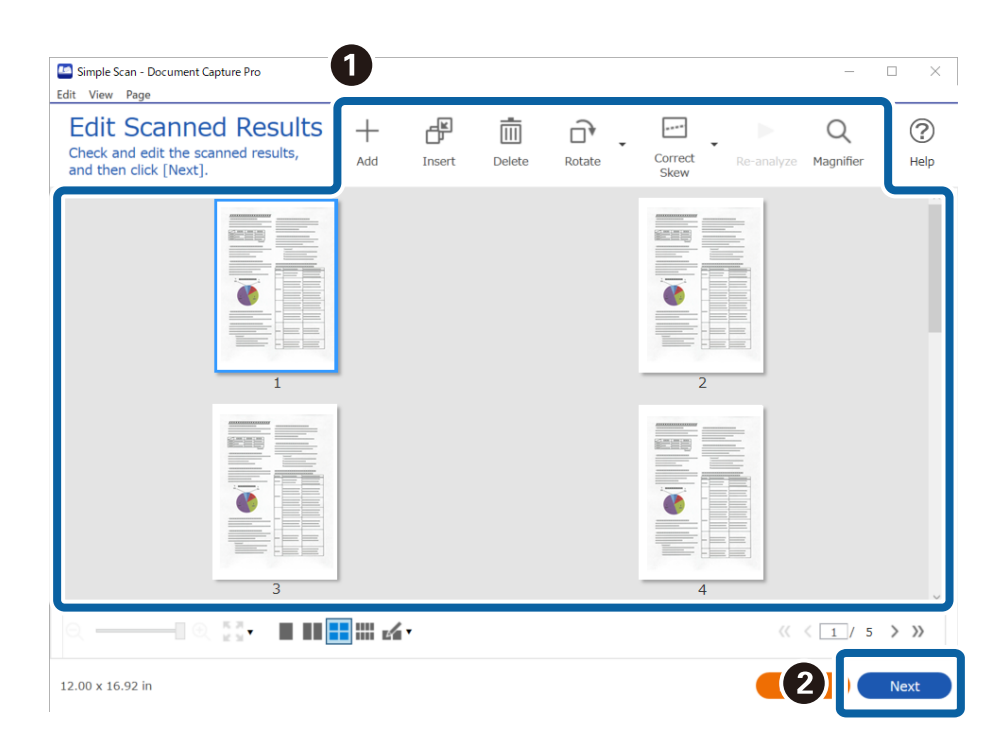

4. W oknie **Wybierz miejsce docelowe** wybierz miejsce docelowe zeskanowanych danych.

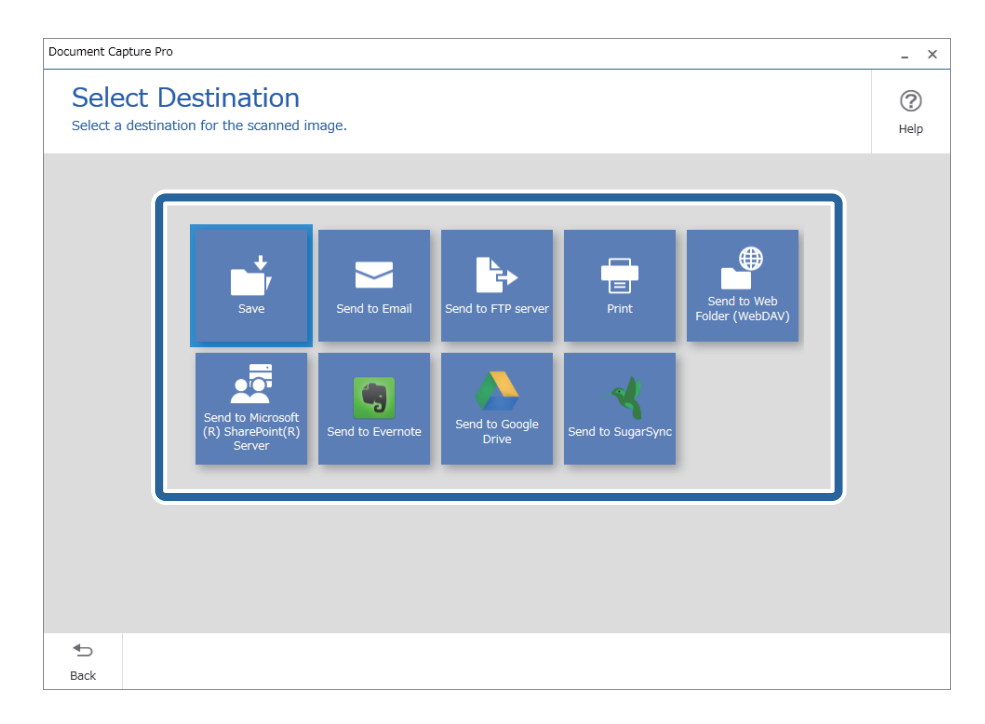

<span id="page-95-0"></span>5. W oknie **Ustawienia miejsca docelowego** określ plik do zapisania i format zapisu. Można też skonfigurować ustawienia szczegółowe wybranego miejsca docelowego.

Wyświetlane pozycje zależą od miejsca docelowego. Po wybraniu pozycji **Zapisz** zostanie wyświetlone następujące okno.

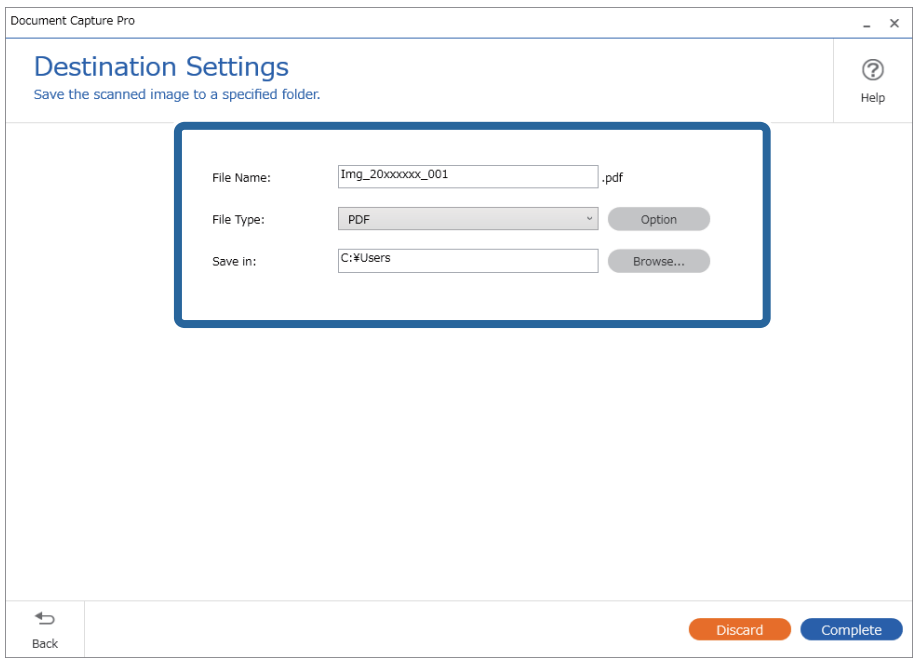

6. Kliknij przycisk **Wykonaj**, aby zakończyć wykonywanie prostego skanowania.

### **Skanowanie za pomocą aplikacji Document Capture (Mac OS)**

Aplikacja ta umożliwia wykonanie różnych zadań, takich jak zapisanie obrazu na komputerze, wysłanie go pocztą elektroniczną, wydrukowanie oraz przesłanie do serwera lub do usługi chmury. Możliwe jest również zapisanie ustawień skanowania dla danego zadania w celu uproszczenia późniejszych operacji skanowania.

Informacje szczegółowe na temat funkcji można znaleźć w pomocy aplikacji Document Capture.

### *Uwaga:*

Nie używać funkcji Szybkie przełączanie użytkowników podczas korzystania ze skanera.

1. Uruchomić aplikację Document Capture.

Wybrać polecenia **Finder** > **Idź** > **Aplikacje** > **Epson Software** > **Document Capture**.

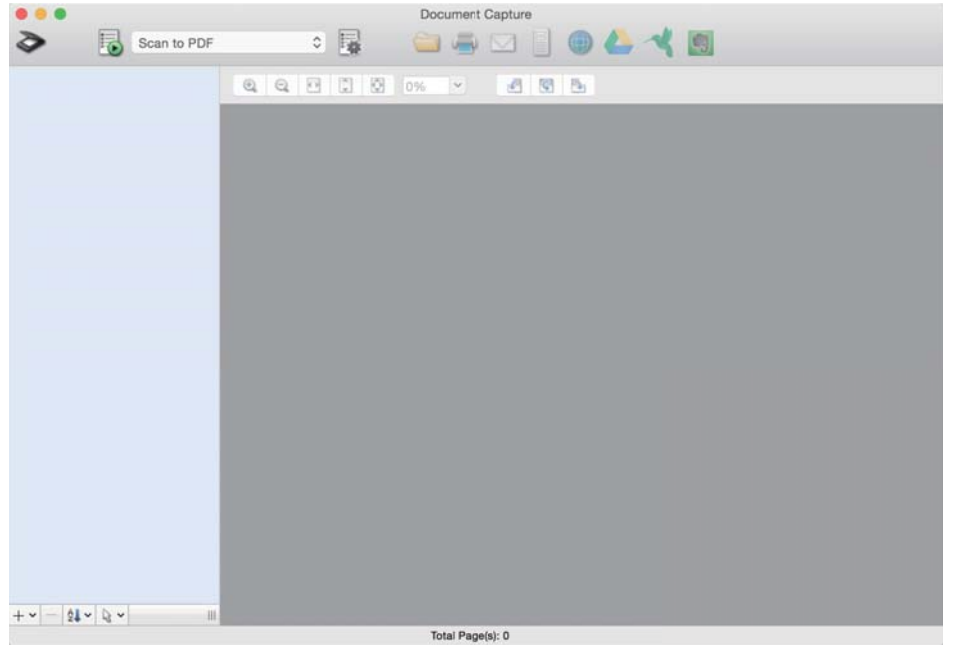

### *Uwaga:*

Może być konieczne wybranie z listy skanerów tego, który ma być używany.

2. Kliknąć przycisk .

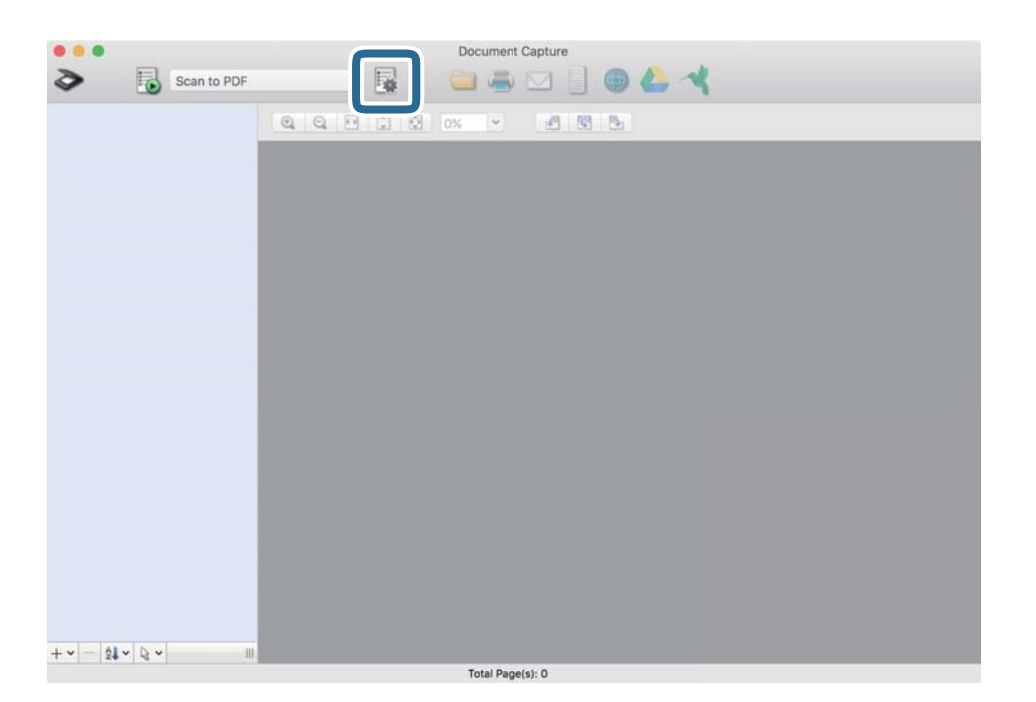

### Zostanie wyświetlony ekran **Lista zadań**.

### *Uwaga:*

Dostępne jest wstępnie zdefiniowana zadanie, które umożliwia zapisywanie zeskanowanych obrazów w formacie PDF. W przypadku korzystania z tego zadania należy pominąć tę czynność i przejść do kroku 10.

3. Kliknąć ikonę +.

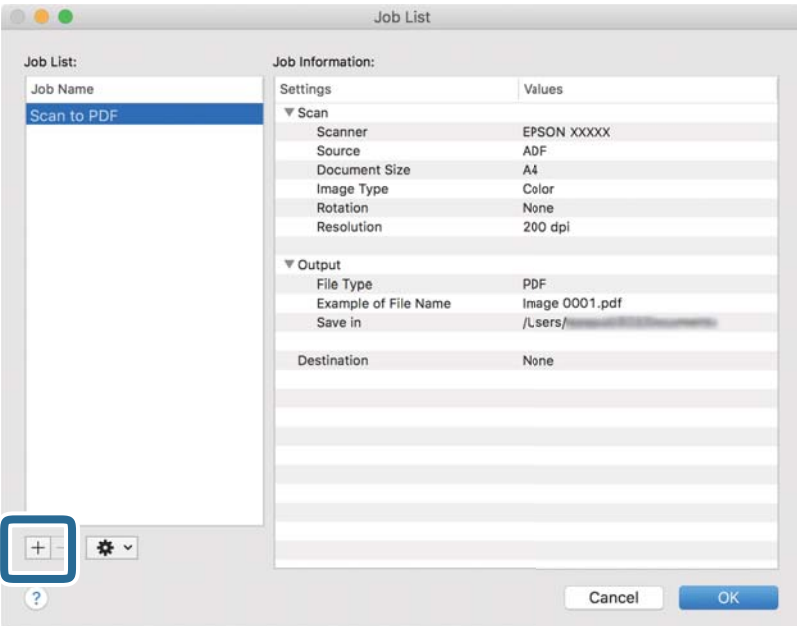

Zostanie wyświetlony ekran ustawień zadania.

4. Wprowadzić nazwę w polu **Nazwa zadania**.

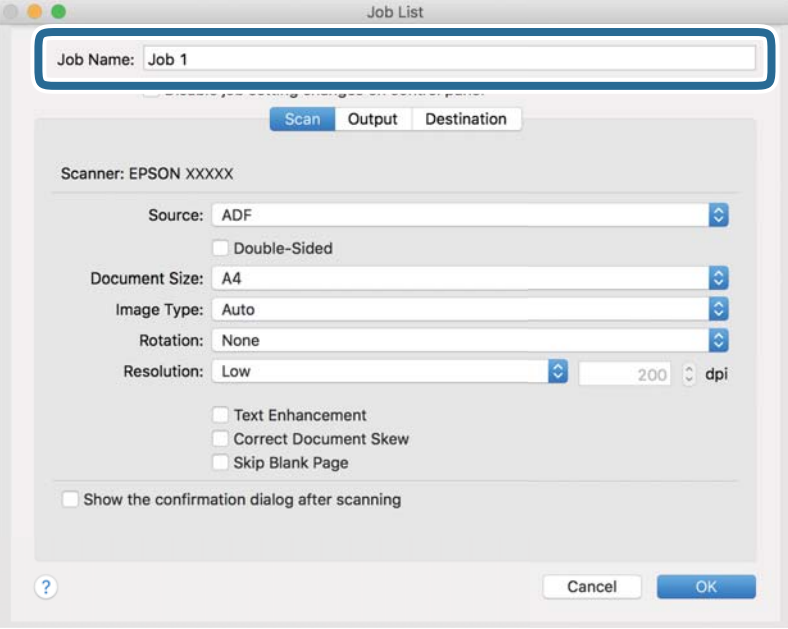

5. Skonfigurować ustawienia skanowania na karcie **Skanuj**.

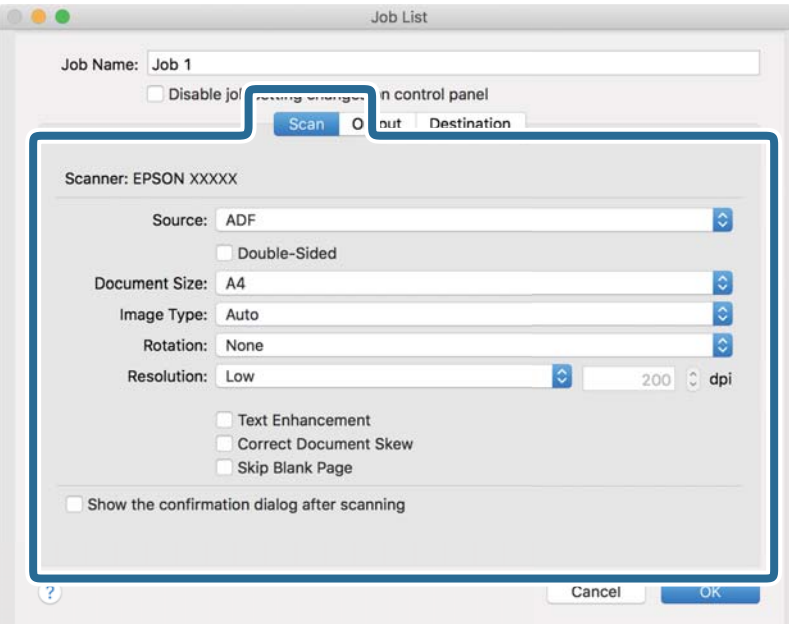

- ❏ **Źródło**: Wybór źródła, gdzie jest umieszczony oryginał. Aby skanować obie strony oryginałów, należy wybrać oryginały dwustronne.
- ❏ **Rozmiar dokumentu**: Wybór rozmiaru umieszczonego oryginału.
- ❏ **Typ obrazu**: Wybór koloru, który ma zostać użyty do zapisania zeskanowanego obrazu.
- ❏ **Obrót**: Wybór kąta obrotu w zależności od oryginału, który ma być zeskanowany.
- ❏ **Rozdzielczość**: Wybór rozdzielczości.

#### *Uwaga:*

Można również ustawić obraz, korzystając z poniższych elementów.

- ❏ *Wzmocnienie tekstu*: Umożliwia wyostrzenie niewyraźnych liter z oryginału.
- ❏ *Skoryguj przekrzywienie dokumentu*: Umożliwia poprawienie nachylenia oryginału.
- ❏ *Pomiń pustą stronę*: Umożliwia pomijanie pustych stron, jeżeli znajdują się w oryginałach.

6. Kliknąć przycisk **Wyjście**, a następnie skonfigurować ustawienia wyjścia.

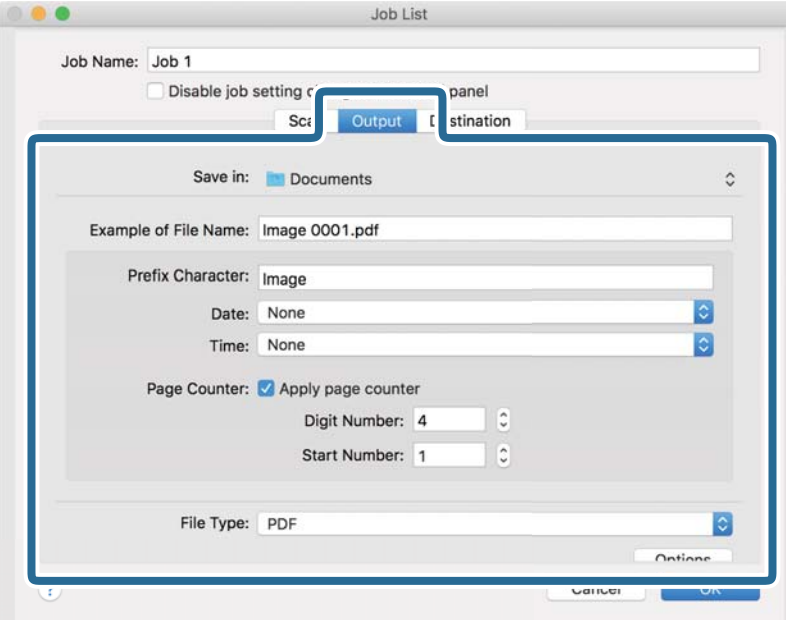

- ❏ **Zapisz w**: Wybór folderu zapisu zeskanowanego obrazu.
- ❏ **Przykładowa nazwa pliku**: Wyświetlanie przykładu nazwy pliku na podstawie bieżących ustawień.
- ❏ **Znak prefiksu**: Ustawianie prefiksu nazwy pliku.
- ❏ **Data**: Dodawanie daty do nazwy pliku.
- ❏ **Czas**: Dodawanie godziny do nazwy pliku.
- ❏ **Licznik stron**: Dodawanie licznika stron do nazwy pliku.
- ❏ **Typ pliku**: Umożliwia wybór formatu zapisywania z listy. Kliknąć przycisk **Opcje**, aby skonfigurować zaawansowane ustawienia pliku.

7. Kliknąć przycisk **Docelowo**, a następnie wybrać pozycję **Docelowo**.

Pozycje ustawień miejsca docelowego są wyświetlane zgodnie z wybranym miejscem docelowym. W razie potrzeby wprowadzić ustawienia zaawansowane. Kliknąć ikonę ? (Pomoc), aby wyświetlić szczegółowe informacje o poszczególnych pozycjach.

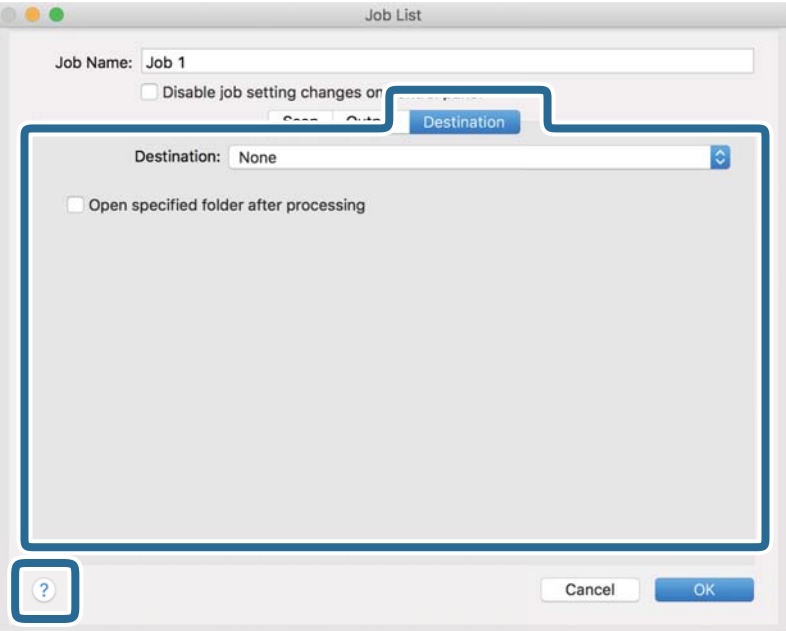

*Uwaga:*

- ❏ Aby przesłać plik do usługi chmury, należy wcześniej skonfigurować konto w chmurze.
- ❏ Aby użyć aplikacji Evernote jako miejsca docelowego, przed użyciem tej funkcji należy pobrać aplikację Evernote z witryny Evernote Corporation i zainstalować ją.
- 8. Kliknąć przycisk **OK**, aby zamknąć ekran ustawień zadania.
- 9. Kliknąć przycisk **OK**, aby zamknąć ekran **Lista zadań**.
- 10. Umieścić oryginał.

<span id="page-101-0"></span>11. Z listy rozwijanej wybrać zadanie, a następnie kliknąć ikonę  $\overline{\mathbb{B}}$ .

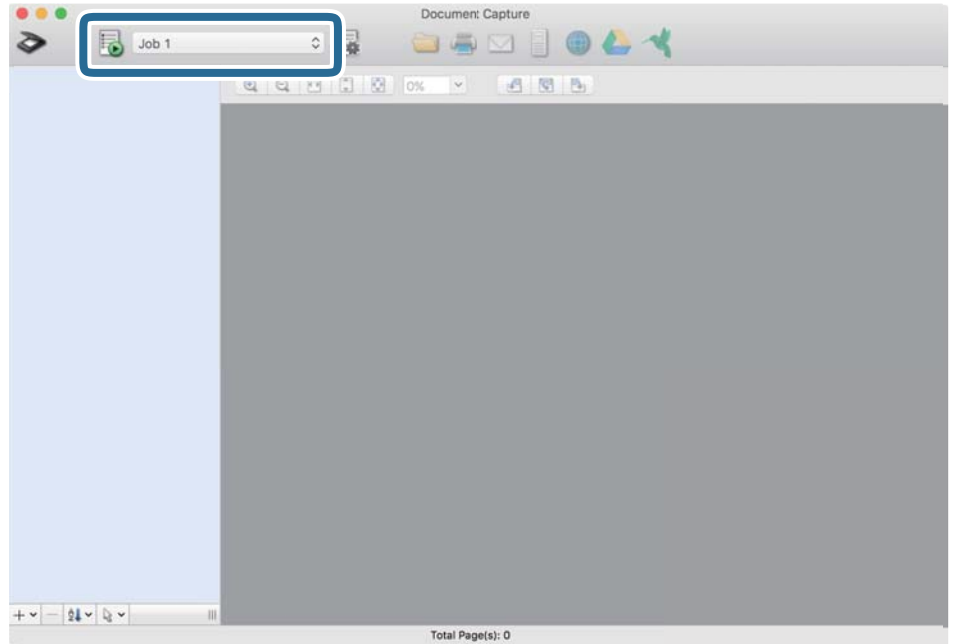

Zostanie wykonane wybrane zadanie.

12. Postępować zgodnie z instrukcjami wyświetlanymi na ekranie.

Zeskanowany obraz zostanie zapisany przy użyciu ustawień w konfiguracji zadania.

*Uwaga:*

Można skanować oryginały i wysyłać zeskanowane obrazy bez użycia zadań. Kliknąć przycisk  $\geq i$  skonfigurować ustawienia skanowania, a następnie kliknąć przycisk *Skanuj*. Potem kliknąć miejsce docelowe, do którego zeskanowane obrazy maja być wysłane.

### **Skanowanie w aplikacji Epson Scan 2**

Można skanować oryginały, korzystając ze szczegółowych ustawień odpowiednich dla dokumentów tekstowych.

- 1. Umieść oryginał.
- 2. Uruchom aplikację Epson Scan 2.
	- ❏ Windows 11

Kliknij przycisk Start, a następnie wybierz polecenia **Wszystkie aplikacje** > **EPSON** > **Epson Scan 2**.

- ❏ Windows 10/Windows Server 2022/Windows Server 2019/Windows Server 2016 Kliknij przycisk Start, a następnie wybierz polecenia **EPSON** > **Epson Scan 2**.
- ❏ Windows 8.1/Windows 8/Windows Server 2012 R2/Windows Server 2012 Wprowadź nazwę aplikacji w panelu wyszukiwania, po czym wybierz wyświetloną ikonę.
- ❏ Windows 7/Windows Server 2008 R2/Windows Server 2008 Kliknij przycisk Start, a następnie wybierz polecenia **Wszystkie programy** lub **Programy** > **EPSON** > **Epson Scan 2** > **Epson Scan 2**.

### ❏ Mac OS

Wybierz pozycje **Idź** > **Aplikacje** > **Epson Software** > **Epson Scan 2**.

3. Wprowadź następujące ustawienia na karcie **Ustawienia główne** .

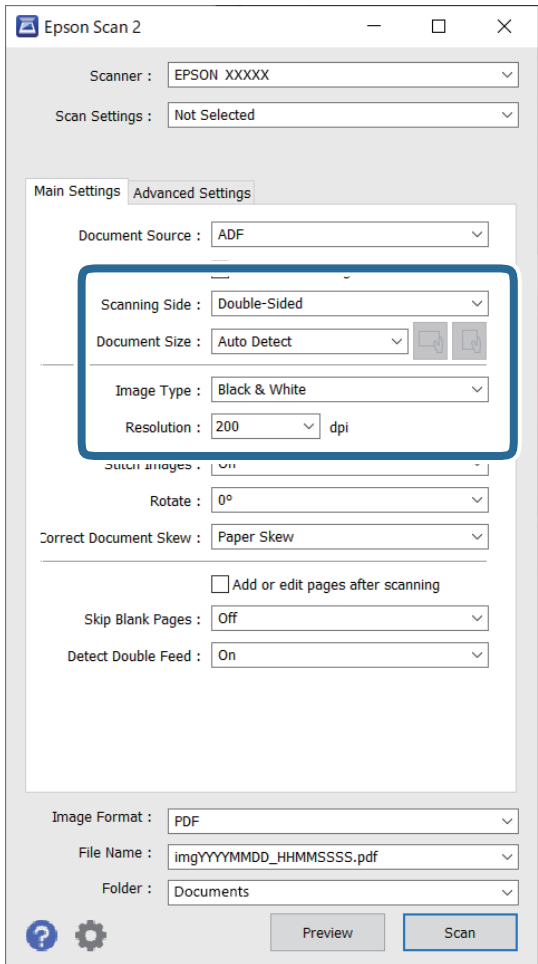

- ❏ **Strona skanowania**: umożliwia wybór strony oryginału, która ma być przeskanowana. W przypadku skanowania oryginałów dwustronnych wybrać opcję **Dwustronnie**.
- ❏ **Rozmiar dokumentu**: umożliwia wybór rozmiaru umieszczonego oryginału.
- ❏ Przyciski / (orientacja oryginału): umożliwiają ustawienie orientacji włożonego oryginału. W zależności od rozmiaru oryginału ta pozycja może być ustawiana automatycznie. W takim przypadku jej zmiana jest niemożliwa.
- ❏ **Typ obrazu**: umożliwia wybór koloru, który ma zostać użyty do zapisania zeskanowanego obrazu.
- ❏ **Rozdzielczość**: ustawienie rozdzielczości.

#### *Uwaga:*

- ❏ Opcja *Źródło dokumentu* zostanie automatycznie ustawiona na *Automatyczny podajnik dokumentów*.
- ❏ Na karcie *Ustawienia główne* można też skonfigurować następujące ustawienia.
	- ❏ **Składane obrazy**: umożliwia łączenie obrazów z przodu i z tyłu podczas skanowania obu stron oryginałów.
	- ❏ **Obróć**: umożliwia obracanie oryginału w prawo i skanowanie.
	- ❏ **Usuń skos dokumentu**: umożliwia poprawienie nachylenia oryginału.
	- ❏ **Dod. lub edyt. str. po skan.**: umożliwia dodanie innych oryginałów lub edycję (obracanie, przenoszenie i usuwanie) zeskanowanych stron po zakończeniu skanowania.
	- ❏ **Pomiń puste strony**: umożliwia pomijanie pustych stron, jeśli są w stosie oryginałów.
	- ❏ **Wykryj podwójne podanie**: umożliwia wyświetlanie ostrzeżenia po wykryciu podania wielu oryginałów naraz.
- 4. Wprowadzić inne ustawienia skanera w razie potrzeby.
	- ❏ Można wyświetlić podgląd zeskanowanego obrazu pierwszej strony pierwszego oryginału. Włóż tylko pierwszy oryginał do podajnika ADF, a następnie naciśnij przycisk **Podgląd**. Zostanie wyświetlone okno podglądu z zeskanowanym obrazem, a strona zostanie wysunięta ze skanera.

Dołączyć wysuniętą stronę do stosu pozostałych oryginałów.

- ❏ Na karcie **Ustawienia zaawansowane** można dostosować obraz, korzystając ze szczegółowych ustawień odpowiednich dla dokumentów tekstowych, takich jak te znajdujące się poniżej.
	- ❏ **Usuń tło**: umożliwia usuwanie tła oryginałów.
	- ❏ **Wzmocnienie tekstu**: umożliwia wyostrzenie niewyraźnych liter z oryginału.
	- ❏ **Autom. segmentacja obszaru**: umożliwia wyostrzanie liter i wygładzanie obrazów podczas skanowania czarno-białego dokumentu z obrazami.
	- ❏ **Separacja**: umożliwia usuwanie określonego koloru na zeskanowanym obrazie, a następnie zapisanie go w formacie skali szarości lub monochromatycznym. Można na przykład wymazać oznaczenia lub notatki na marginesie sporządzone kolorowym pisakiem podczas skanowania.
	- ❏ **Ulepszanie Koloru**: umożliwia wyróżnienie określonego koloru na zeskanowanym obrazie, a następnie zapisanie go w formacie skali szarości lub monochromatycznym. Przykładowo można wyróżnić litery, które są pisane jasnymi kolorami.

#### *Uwaga:*

Niektóre z tych opcji mogą być niedostępne w zależności od wprowadzonych ustawień.

5. Ustawić ustawienia zapisywania pliku.

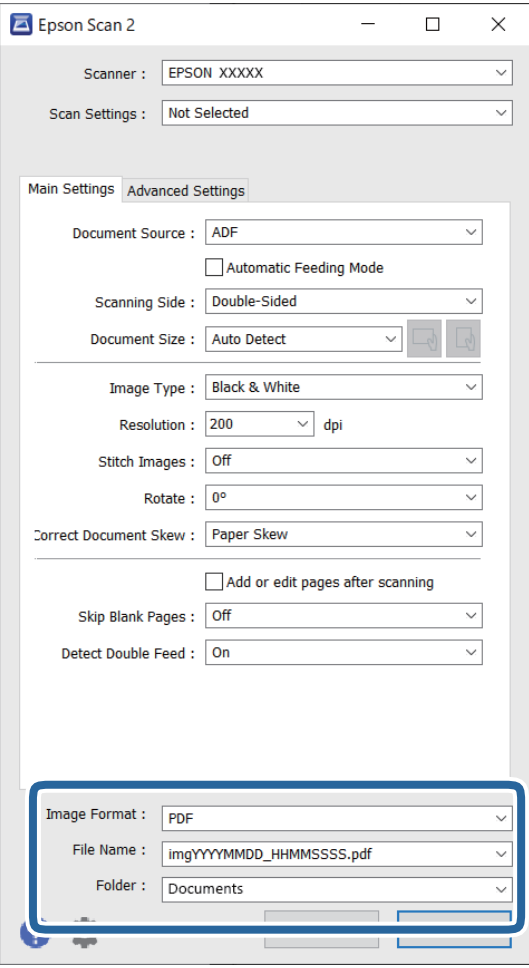

❏ **Format obrazu**: wybór formatu zapisu zeskanowanego obrazu z listy.

Szczegółowe ustawienia można wprowadzać dla każdego formatu pliku z wyjątkiem MAPA BITOWA i PNG. Po wybraniu formatu zapisywania z listy wybrać **Opcje**.

❏ **Nazwa pliku**: potwierdzanie wyświetlanej nazwy pliku.

Ustawienia nazwy plików można zmienić, wybierając z listy **Ustawienia**.

- ❏ **Folder**: wybór folderu zapisywania zeskanowanego obrazu z listy. Można wybrać kolejny folder lub stworzyć nowy, wybierając z listy **Wybierz**.
- 6. Kliknij przycisk **Skanuj**.

### *Uwaga:*

- **□** Skanowanie można też rozpocząć, naciskając przycisk  $\circled{v}$  na skanerze.
- ❏ Aby zeskanować oryginały, które mogą się zaciąć, np. na cienkim papierze, na panelu sterowania naciśnij przycisk

(tryb wolny, Slow Mode) w celu zmniejszenia prędkości skanowania.

Jednokrotne naciśnięcie przycisku $\blacktriangleright$  powoduje zmniejszenie prędkości podawania papieru. Ponowne jego naciśnięcie sprawia, że prędkość ta wraca do normalnego stanu.

Zeskanowany obraz zostanie zapisany w określonym folderze.

### <span id="page-105-0"></span>**Ustawienia oprogramowania wymagane do specjalnych oryginałów**

Aby móc skanować specjalne oryginały, należy ustawić pewne elementy na karcie **Ustawienia główne** w aplikacji Epson Scan 2. W przypadku korzystania z programu Document Capture Pro okno można otworzyć, naciskając przycisk **Szczegółowe ustawienia** na ekranie **Ustawienia skanowania**.

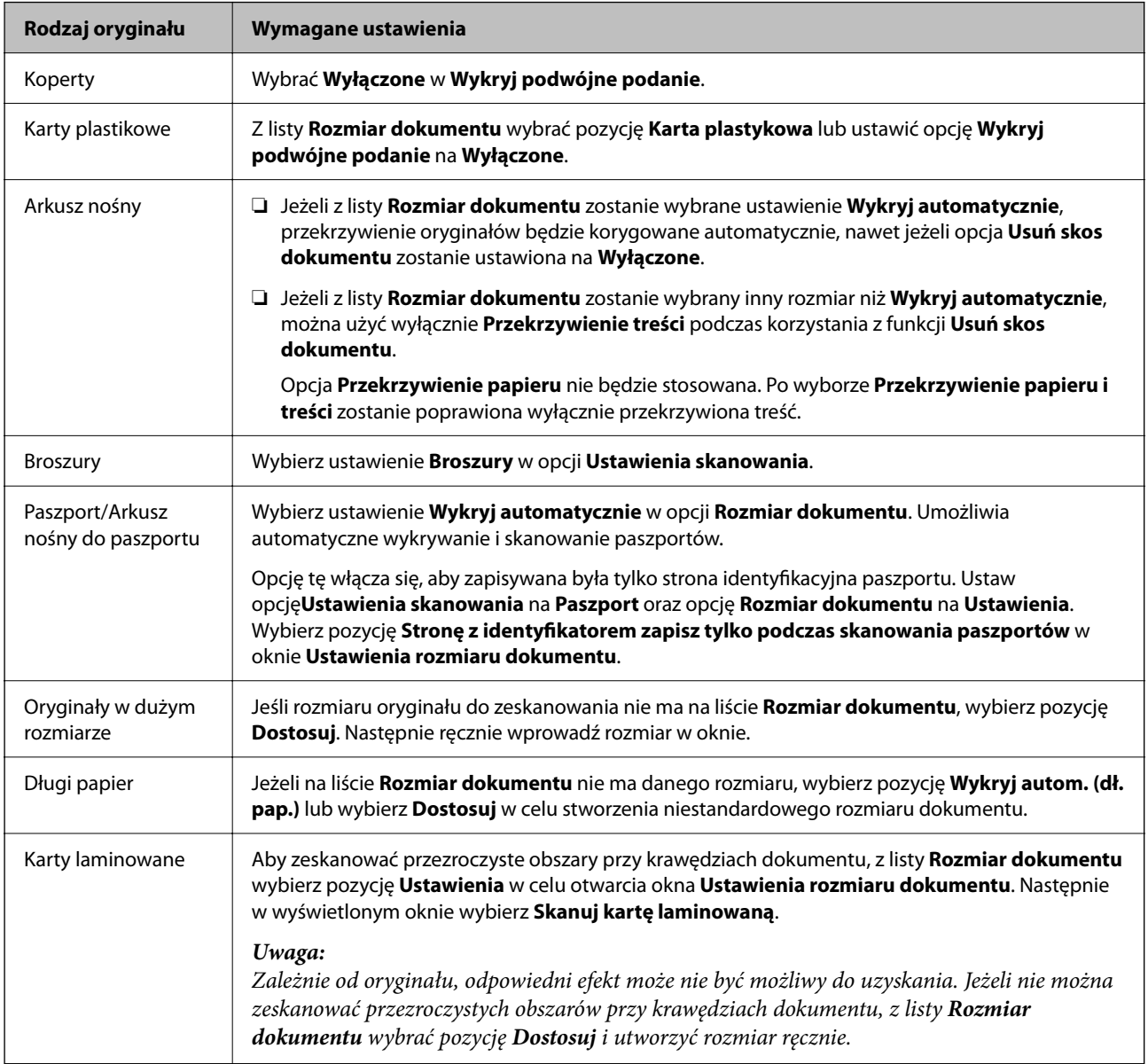

### **Wybór rozdzielczości dopasowanej do celu skanowania**

### *Zalety i wady zwiększania rozdzielczości*

Rozdzielczość wskazuje ilość pikseli (najmniejszy obszar obrazu) przypadających na każdy cal (25,4 mm), i jest mierzona w dpi (punkty na cal). Zaletą zwiększania rozdzielczości jest to, że szczegóły na obrazie są dokładniejsze. Wadą jest to, że duża jest wielkość pliku.

### ❏ Wielkość pliku jest duża

(Przy podwojeniu rozdzielczości, wielkość pliku wzrasta czterokrotnie)

- <span id="page-106-0"></span>❏ Skanowanie, zapisywanie i odczytywanie obrazu trwa długo
- ❏ Wysyłanie i odbieranie e-maili lub faksów trwa długo
- ❏ Obrazy stają się za duże aby je pokazać na ekranie lub wydrukować na papierze

### *Lista zalecanych rozdzielczości, w zależności od przeznaczenia*

Sprawdzić w tabeli, a następnie ustawić rozdzielczość odpowiednią do obrazu, który ma być zeskanowany.

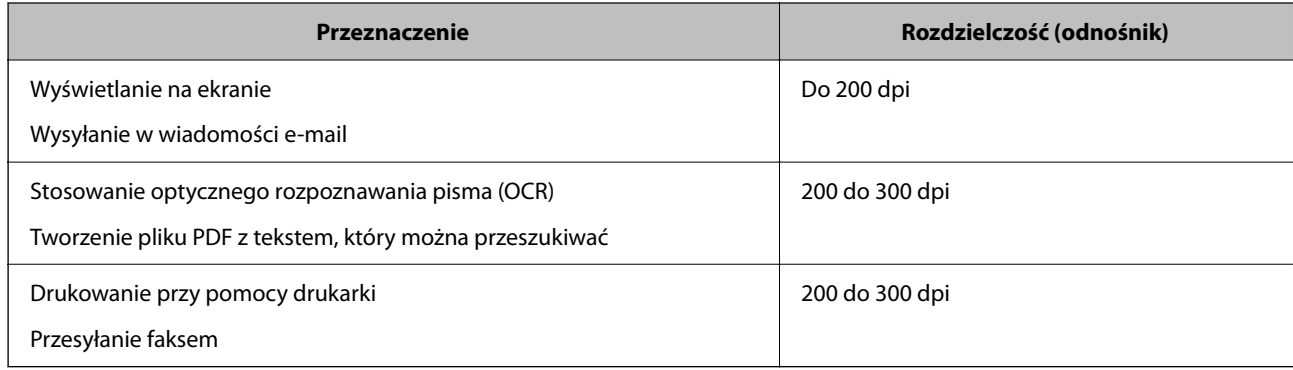

### **Funkcje korekty jakości obrazu w oprogramowaniu**

Funkcja Epson Scan 2 (sterownik skanera) umożliwia dostosowywanie jakości obrazu podczas skanowania. W przypadku korzystania z aplikacji Document Capture Pro okno Epson Scan 2 można otworzyć, naciskając przycisk **Szczegółowe ustawienia** na ekranie ustawień skanowania.

Można dostosować jakość obrazu zeskanowanych dokumentów przy użyciu funkcji na karcie **Ustawienia zaawansowane**. Więcej informacji o poszczególnych funkcjach można znaleźć w pomocy dotyczącej wyświetlanego okna.

### *Uwaga:*

Niektóre z tych opcji mogą być niedostępne w zależności od wprowadzonych ustawień.

### **Skanowanie w trybie Tryb automatycznego podawania**

W trybie Tryb automatycznego podawania skanowanie uruchamia się automatycznie, kiedy do podajnika ADF zostaną załadowane oryginały. Jest przydatny podczas skanowania oryginałów jeden po drugim.

W przypadku korzystania z aplikacji Document Capture Pro, można też używać trybu Tryb automatycznego podawania.

1. Uruchom aplikację Epson Scan 2.

*Uwaga:*

W przypadku korzystania z aplikacji Document Capture Pro okno Epson Scan 2 można otworzyć, naciskając przycisk *Szczegółowe ustawienia* na ekranie ustawień skanowania.

2. Kliknij pozycje **Ustawienia główne** > **Tryb automatycznego podawania**.

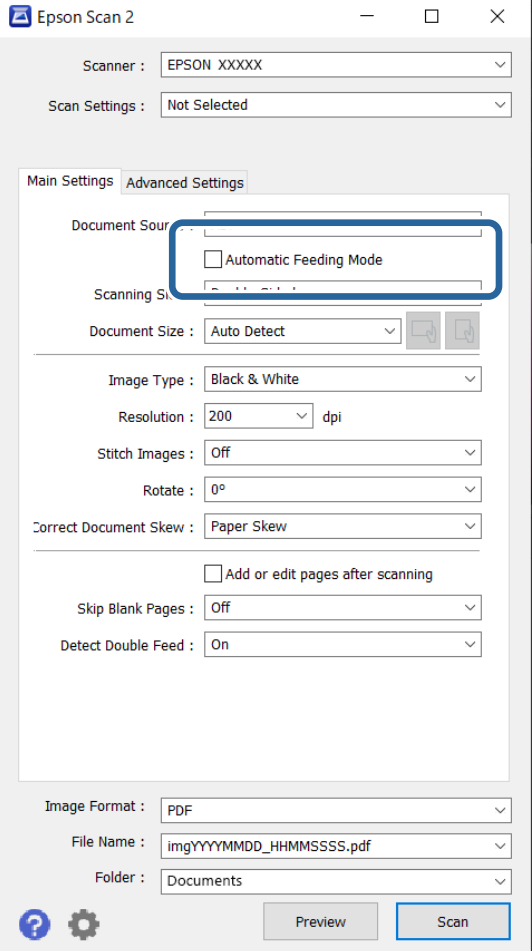

3. Wprowadź inne ustawienia skanowania w oknie ustawień.

#### *Uwaga:*

Aby wyłączyć tryb *Tryb automatycznego podawania*, można wprowadzić ustawienia limitu czasu.

Wybrać pozycję *Ustawienia* na liście *Źródło dokumentu* w celu otwarcia okna *Ustawienia źródła dokumentu*. Na wyświetlonym ekranie należy włączyć opcję *Zakończenie limitu czas trybu podawania automatycznego (sekundy)*.

4. Kliknij przycisk **Skanuj**.

#### *Uwaga:*

W przypadku korzystania z programu Document Capture Pro kliknij przycisk *Zapisz*, aby zapisać ustawienia skanowania. Tryb Tryb automatycznego podawania uruchomi się po rozpoczęciu skanowania.

Zostanie uruchomiony program Tryb automatycznego podawania.

5. Zmień pozycję skanera zgodnie z rodzajem używanego oryginału i odpowiednio ustaw prowadnice boczne, a następnie umieść oryginał w podajniku ADF.

#### *Uwaga:*

Aby zeskanować oryginały, które mogą się zaciąć, np. na cienkim papierze, przed umieszczeniem oryginału naciśnij  $przvcisk$   $\blacktriangleright$  (tryb wolny, Slow Mode) w celu zmniejszenia prędkości skanowania.

Skanowanie rozpoczyna się automatycznie.
<span id="page-108-0"></span>6. Kiedy skanowanie zatrzyma się, umieść kolejny oryginał w podajniku ADF.

Powtarzaj do momentu zeskanowania wszystkich oryginałów.

7. Po zeskanowaniu wszystkich oryginałów wyłączyć tryb Tryb automatycznego podawania.

Naciśnij przycisk na skanerze lub naciśnij przycisk **Zakończ** na ekranie **Tryb automatycznego podawania** wyświetlanym na komputerze.

Zeskanowany obraz zostanie zapisany w określonym folderze.

## **Ustawianie zadania**

Możliwe jest zarejestrowanie serii operacji, takich jak Skanuj — Zapisz — Wyślij, jako "zadanie".

Rejestrując uprzednio serię operacji jako zadanie w aplikacji Document Capture Pro (Windows) lub Document Capture (Mac OS), można wykonać wszystkie operacje przez wybranie zadania.

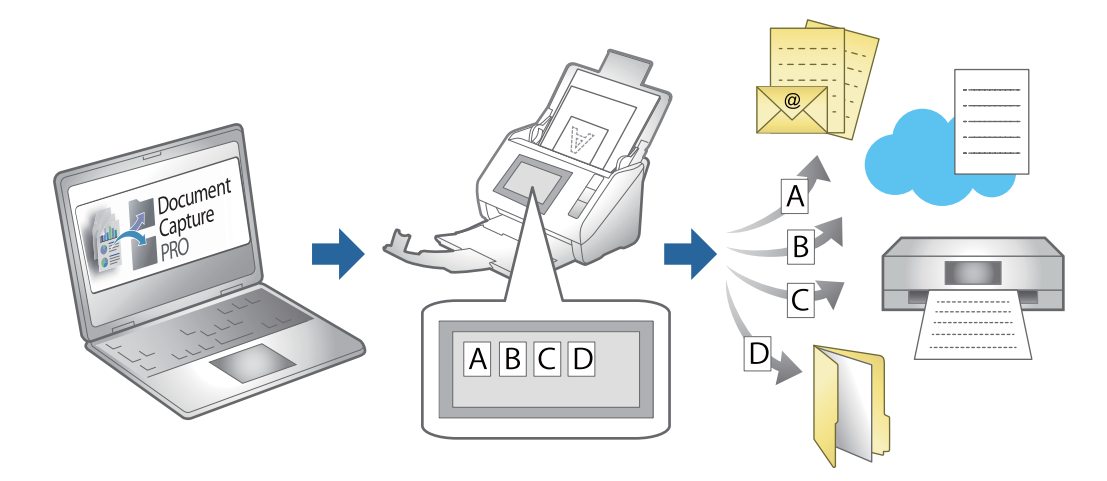

### **Utworzenie zadania i przypisywanie zadania do panelu sterowania (Windows)**

Szczegóły zawiera instrukcja do aplikacji Document Capture Pro. Kliknij poniższe łącze, aby wyświetlić najnowszą instrukcję.

#### <https://support.epson.net/dcp/>

*Uwaga:*

Dostępne jest wstępnie zdefiniowane zadanie, które umożliwia zapisywanie zeskanowanych obrazów w formacie PDF.

### **Tworzenie i rejestrowanie zadania (Mac OS)**

W tym rozdziale opisano tworzenie zadań w aplikacji Document Capture. Informacje szczegółowe na temat funkcji można znaleźć w pomocy aplikacji Document Capture.

1. Uruchomić aplikację Document Capture.

2. W głównym oknie kliknąć ikonę  $\mathbb{R}$ .

Wyświetlone zostanie okno **Lista zadań**.

3. Kliknąć ikonę +.

Wyświetlone zostanie okno **Ustawienia zadania**.

- 4. Wprowadzić ustawienia zadania w oknie **Ustawienia zadania**.
	- ❏ **Nazwa zadania**: wprowadzanie nazwy zadania, które ma być zarejestrowane.
	- ❏ **Skanuj**: wprowadzanie ustawień skanowania, takich jak rozmiar oryginałów lub rozdzielczość.
	- ❏ **Wyjście**: wybór miejsca docelowego zapisu, formatu zapisu, reguł nadawania nazw plikom itd.
	- ❏ **Docelowo**: wybór miejsca docelowego zeskanowanych obrazów. Można wysyłać je pocztą e-mail lub przesłać je na serwer FTP lub WWW.
- 5. Kliknąć przycisk **OK**, aby wrócić do okna **Lista zadań**.

Utworzone zadanie jest rejestrowane na ekranie **Lista zadań**.

6. Kliknąć przycisk **OK**, aby wrócić do okna głównego.

### **Przydzielanie zadania do panelu sterowania (Mac OS)**

W tym rozdziale opisano przydzielanie zadań do panelu sterowania skanera w aplikacji Document Capture. Informacje szczegółowe na temat funkcji można znaleźć w pomocy aplikacji Document Capture.

- 1. Uruchomić aplikację Document Capture.
- 2. W głównym oknie kliknąć ikonę  $\overline{\mathbb{R}}$ . Wyświetlone zostanie okno **Lista zadań**.
- 3. Kliknąć ikonę i wybrać pozycję **Ustawienia zdarzeń**.
- 
- 4. Z listy rozwijanej wybrać zadanie, które ma być uruchomione na panelu sterowania.
- 5. Kliknąć przycisk **OK**, aby wrócić do okna **Lista zadań**. Zadanie zostało przypisane do panelu sterowania skanera.
- 6. Kliknąć przycisk **OK**, aby wrócić do okna głównego.

# <span id="page-110-0"></span>**Przydatne funkcje**

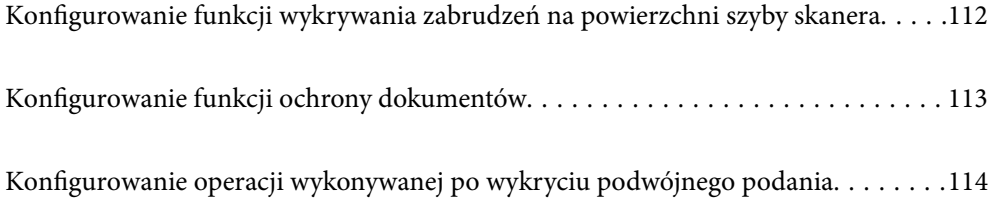

# <span id="page-111-0"></span>**Konfigurowanie funkcji wykrywania zabrudzeń na powierzchni szyby skanera**

Na zeskanowanych obrazach mogą pojawiać się pionowe linie (smugi), jeśli na powierzchni szyby wewnątrz skanera są zanieczyszczenia lub pył.

Gdy opcja **Wykrycie zabrudzenia szyby** jest włączona, skaner może wykrywać zanieczyszczenia na powierzchni szyby wewnątrz skanera i wyświetlać odpowiednie powiadomienie na ekranie komputera.

Po wyświetleniu powiadomienia oczyść powierzchnię szyby wewnątrz skanera za pomocą specjalnego zestawu czyszczącego lub miękkiej szmatki.

Domyślnym ustawieniem jest **Wył.**.

- 1. Uruchom aplikację Epson Scan 2 Utility.
	- ❏ Windows 11/Windows Server 2022

Kliknij przycisk Start, a następnie wybierz polecenia **Wszystkie aplikacje** > **EPSON** > **Epson Scan 2 Utility**.

❏ Windows 10/Windows Server 2016

Kliknij przycisk Start, a następnie wybierz polecenia **EPSON** > **Epson Scan 2 Utility**.

❏ Windows 8.1/Windows 8/Windows Server 2012 R2/Windows Server 2012

Wprowadź nazwę aplikacji w panelu wyszukiwania, po czym wybierz wyświetloną ikonę.

❏ Windows 7/Windows Server 2008 R2/Windows Server 2008

Kliknij przycisk Start, a następnie wybierz polecenia **Wszystkie programy** (lub **Programy**) > **EPSON** > **Epson Scan 2** > **Epson Scan 2 Utility**.

❏ Mac OS

Wybierz pozycje **Idź** > **Aplikacje** > **Epson Software** > **Epson Scan 2 Utility**.

2. Wprowadź następujące ustawienia na karcie **Ustawienie skanera**.

Ustaw opcję **Wykrycie zabrudzenia szyby** na **Wł.-Przy niskim poziomie** lub **Wł.-Przy wysokim poziomie**.

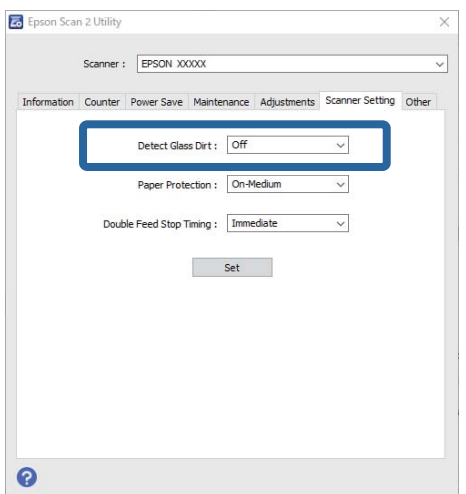

#### <span id="page-112-0"></span>*Uwaga:*

- ❏ Niektóre plamy mogą nie być wykrywane poprawnie.
- ❏ Jeśli wykrywanie nie działa prawidłowo, należy spróbować zmienić ustawienia.
	- Jeśli nie zostaną wykryte żadne plamy, należy wybrać ustawienie *Wł.-Przy wysokim poziomie*. Jeśli plamy są wykrywane nieprawidłowo, należy wybrać ustawienie *Wł.-Przy niskim poziomie* lub *Wył.*.
- 3. Kliknij **Ustaw** w celu zastosowania ustawień skanera.

# **Konfigurowanie funkcji ochrony dokumentów**

Aby ograniczyć uszkodzenia dokumentów, skanowanie zatrzymuje się natychmiast po wykryciu następujących warunków.

- ❏ Wystąpił błąd podawania papieru.
- ❏ Oryginał jest podawany pod kątem.
- ❏ Kombinacja oryginału i pozycji skanera nie zgadzają się

Domyślnym ustawieniem jest **Wł.-Przy średnim poziomie**.

#### c *Ważne:*

- ❏ Ta funkcja nie zapobiega uszkodzeniu wszystkich oryginałów.
- ❏ Błędy podawania papieru mogą nie być wykrywane w zależności od stanu podawanych oryginałów.
- 1. Uruchom aplikację Epson Scan 2 Utility.
	- ❏ Windows 11/Windows Server 2022

Kliknij przycisk Start, a następnie wybierz polecenia **Wszystkie aplikacje** > **EPSON** > **Epson Scan 2 Utility**.

❏ Windows 10/Windows Server 2016

Kliknij przycisk Start, a następnie wybierz polecenia **EPSON** > **Epson Scan 2 Utility**.

❏ Windows 8.1/Windows 8/Windows Server 2012 R2/Windows Server 2012

Wprowadź nazwę aplikacji w panelu wyszukiwania, po czym wybierz wyświetloną ikonę.

❏ Windows 7/Windows Server 2008 R2/Windows Server 2008

Kliknij przycisk Start, a następnie wybierz polecenia **Wszystkie programy** (lub **Programy**) > **EPSON** > **Epson Scan 2** > **Epson Scan 2 Utility**.

❏ Mac OS

Wybierz pozycje **Idź** > **Aplikacje** > **Epson Software** > **Epson Scan 2 Utility**.

2. Wprowadź następujące ustawienia na karcie **Ustawienie skanera**.

#### Ustaw opcję **Zabezpieczenie papieru** na **Wł.-Przy niskim poziomie**, **Wł.-Przy średnim poziomie** lub **Wł.- Przy wysokim poziomie**.

Aby włączyć tę funkcję, wybierz żądany poziom wykrywania. Więcej informacji o poszczególnych poziomach można znaleźć w poniższej tabeli.

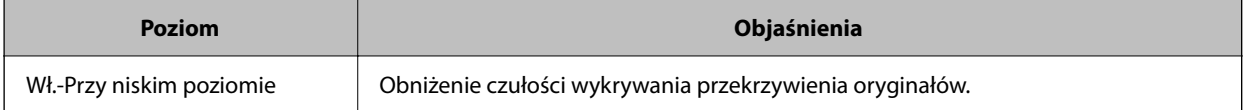

<span id="page-113-0"></span>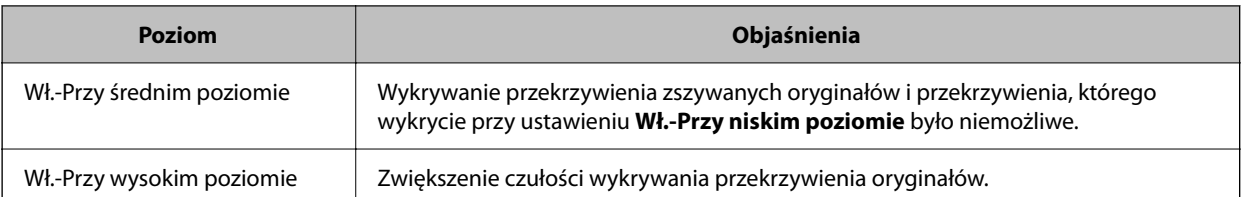

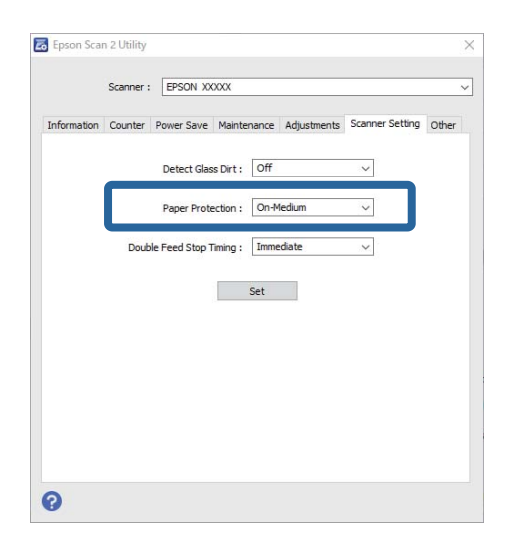

*Uwaga:*

- ❏ Ta funkcja może nie działać prawidłowo w zależności od oryginału, warunków podawania papieru i ustawionego poziomu.
- ❏ Jeśli błędy wykrywania występują często, należy obniżyć poziom funkcji.
- ❏ Jeśli oryginał ma nieregularny kształt lub jest skanowany pod kątem, może być błędnie wykrywany jako błąd podawania papieru.
- ❏ Podczas ładowania wielu oryginałów należy wyrównać krawędzie prowadzące oryginałów. Oryginały mogą być nieprawidłowo wykrywane jako błędy podawania, jeśli krawędzie oryginałów nie są wyrównane, nawet gdy są skanowane poprawnie.
- ❏ Dosunąć prowadnice boczne do krawędzi oryginałów, aby uniknąć skanowania pod kątem.
- 3. Kliknij **Ustaw** w celu zastosowania ustawień skanera.

# **Konfigurowanie operacji wykonywanej po wykryciu podwójnego podania**

Ustawienie czasu zatrzymania działania po wykryciu podwójnego podania oryginałów.

- ❏ Natychmiast: zatrzymanie od razu po wykryciu podwójnego podania.
- ❏ Po wysunięciu: dokumenty, dla których podwójne podanie zostało wykryte, są skanowane w stanie, w jakim są, ale skanowanie następnych dokumentów jest zatrzymywane.

Po zweryfikowaniu poprawności zeskanowanego obrazu można kontynuować skanowanie.

Domyślnym ustawieniem jest **Natychmiast**.

- 1. Uruchom aplikację Epson Scan 2 Utility.
	- ❏ Windows 11/Windows Server 2022

Kliknij przycisk Start, a następnie wybierz polecenia **Wszystkie aplikacje** > **EPSON** > **Epson Scan 2 Utility**.

- ❏ Windows 10/Windows Server 2016 Kliknij przycisk Start, a następnie wybierz polecenia **EPSON** > **Epson Scan 2 Utility**.
- ❏ Windows 8.1/Windows 8/Windows Server 2012 R2/Windows Server 2012 Wprowadź nazwę aplikacji w panelu wyszukiwania, po czym wybierz wyświetloną ikonę.
- ❏ Windows 7/Windows Server 2008 R2/Windows Server 2008 Kliknij przycisk Start, a następnie wybierz polecenia **Wszystkie programy** (lub **Programy**) > **EPSON** > **Epson Scan 2** > **Epson Scan 2 Utility**.
- ❏ Mac OS

Wybierz pozycje **Idź** > **Aplikacje** > **Epson Software** > **Epson Scan 2 Utility**.

2. Wprowadź następujące ustawienia na karcie **Ustawienie skanera**.

Ustaw opcję **Czas zatrzymania po wykryciu podwójnego podania** na **Natychmiast** lub **Po wysunięciu**.

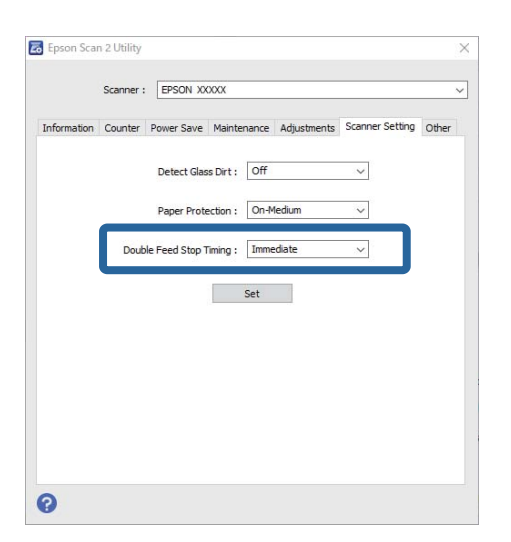

3. Kliknij **Ustaw** w celu zastosowania ustawień skanera.

# <span id="page-115-0"></span>**Konserwacja**

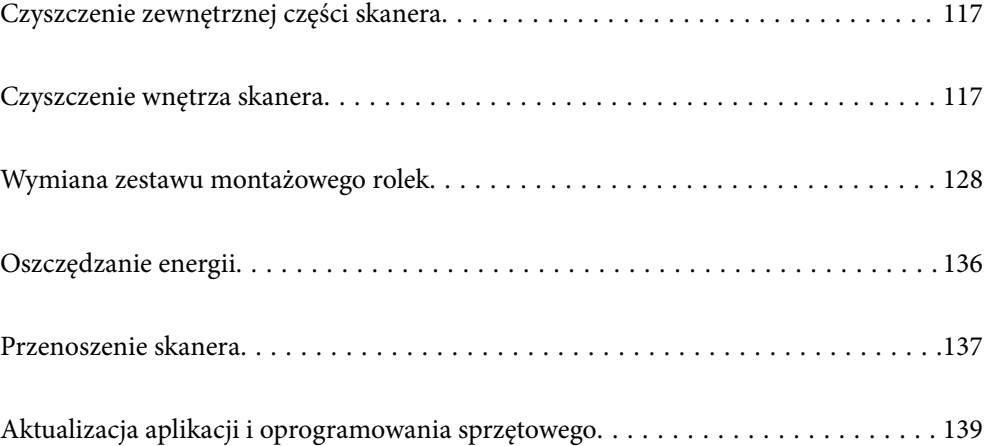

# <span id="page-116-0"></span>**Czyszczenie zewnętrznej części skanera**

Wszelkie plamy na obudowie zewnętrznej wycierać suchą ściereczką lub szmatką zwilżoną wodą z dodatkiem łagodnego środka myjącego.

#### **T** *Ważne*:

- ❏ Do czyszczenia skanera nigdy nie należy używać alkoholu, rozcieńczalnika ani żadnego rozpuszczalnika powodującego korozję. Używanie takich substancji może spowodować deformację lub odbarwienie urządzenia.
- ❏ Nie dopuścić, żeby do środka dostała się woda. Mogłoby to doprowadzić do wadliwego działania urządzenia.
- ❏ Nigdy nie należy otwierać obudowy skanera.
- 1. Naciśnij przycisk  $\mathcal{O}$ , aby wyłączyć skaner.
- 2. Odłącz zasilacz AC od skanera.
- 3. Oczyść obudowę zewnętrzną szmatką zwilżoną łagodnym detergentem i wodą.

# **Czyszczenie wnętrza skanera**

Po pewnym czasie użytkowania skanera można zauważyć, że na rolkach lub szklanej części wewnątrz urządzenia gromadzi się kurz z papieru i pomieszczenia, który może spowodować problemy z podawaniem papieru lub jakością zeskanowanych obrazów. Czyścić wnętrze skanera co 5,000 skanów.

Bieżącą liczbę skanów można sprawdzić w aplikacji Epson Scan 2 Utility.

Jeśli na powierzchni są zabrudzenia trudne do usunięcia, należy użyć oryginalnego zestawu czyszczącego firmy Epson. Aby usunąć plamy, na szmatkę nałożyć małą ilość środka czyszczącego.

#### !*Przestroga:*

Podczas czyszczenia kółek zębatych lub rolek znajdujących się we wnętrzu skanera należy zachować ostrożność, aby nie pochwyciły dłoni ani włosów. Mogłoby to doprowadzić to obrażeń ciała.

#### **T** *Ważne*:

- ❏ Do czyszczenia skanera nigdy nie należy używać alkoholu, rozcieńczalnika ani żadnego rozpuszczalnika powodującego korozję. W przeciwnym razie mogą one spowodować odkształcenie lub odbarwienie.
- ❏ Pod żadnym pozorem nie spryskiwać skanera jakimkolwiek płynem lub smarem. Może to doprowadzić do uszkodzenia urządzenia i obwodów, a następnie jego nieprawidłowego funkcjonowania.
- ❏ Nigdy nie należy otwierać obudowy skanera.

#### *Uwaga:*

- ❏ Możliwe jest ustawienie wyświetlania powiadomień i alertów o konieczności czyszczenia skanera po pewnej liczbie skanów. Opcje te konfiguruje się w aplikacji Epson Scan 2 Utility. Domyślnie powiadomienie jest wysyłane co 5000 skanów.
- ❏ Wnętrze skanera czyści się, gdy jest włączony.

1. **Zetrzyj wszelkie plamy z rolki.** Otwórz pokrywę pozycji podawania pionowego.

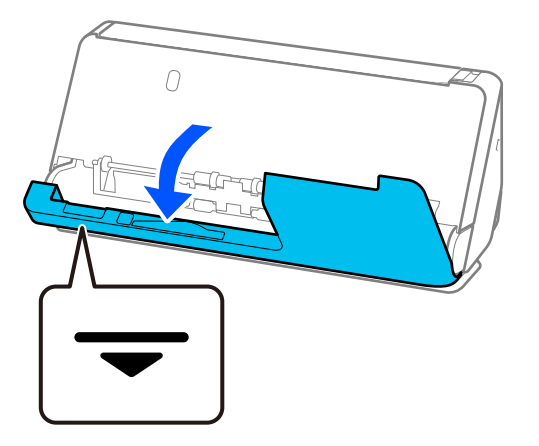

#### c *Ważne:*

Podczas otwierania pokrywy pozycji podawania pionowego przytrzymać we wskazanym miejscu, aby zapobiec dotknięciu szczotki antystatycznej. Jeśli szczotka zostanie wygięta, nie będzie rozładowywać ładunków elektrostatycznych, co może powodować sklejanie się wysuwanych oryginałów.

2. Przetrzyj rolki (cztery miejsca) i rolki z tworzywa sztucznego (cztery miejsca). Przetrzyj miękką i wilgotną szmatką niezostawiającą kłaczków z niewielkim dodatkiem środka czyszczącego lub wody.

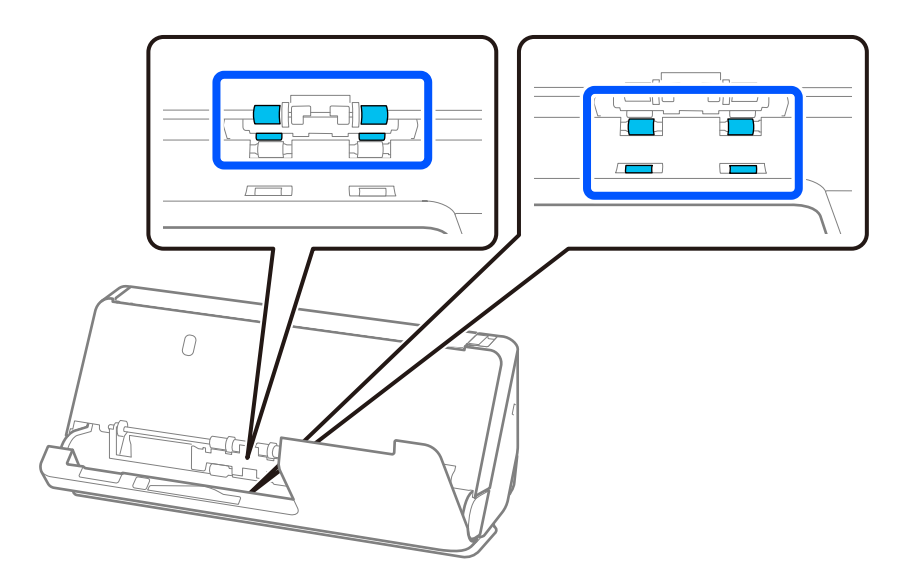

#### **T** *Ważne*:

Podczas przecierania rolek nie dotykaj szczotki antystatycznej. Jeśli szczotka zostanie wygięta, nie będzie rozładowywać ładunków elektrostatycznych, co może powodować sklejanie się wysuwanych oryginałów.

3. Otwórz tacę wejściową i pociągnij dźwignię, aby otworzyć pokrywę skanera.

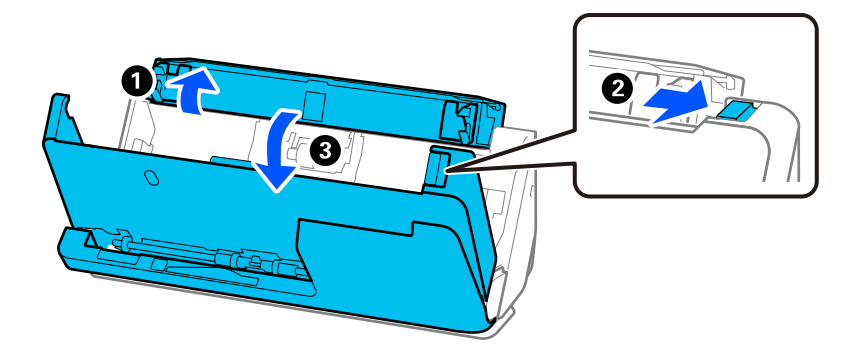

4. Przetrzyj rolki (osiem miejsc). Przetrzyj miękką i wilgotną szmatką niezostawiającą kłaczków z niewielkim dodatkiem środka czyszczącego lub wody.

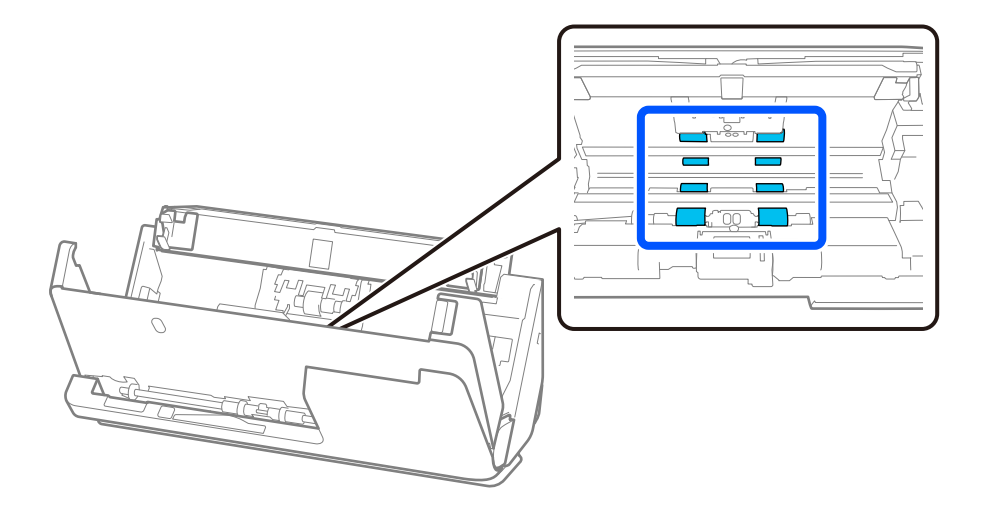

5. Zamknij pokrywę skanera obiema dłońmi. Następnie zamknij pokrywę pozycji podawania pionowego, a następnie tacę wejściową.

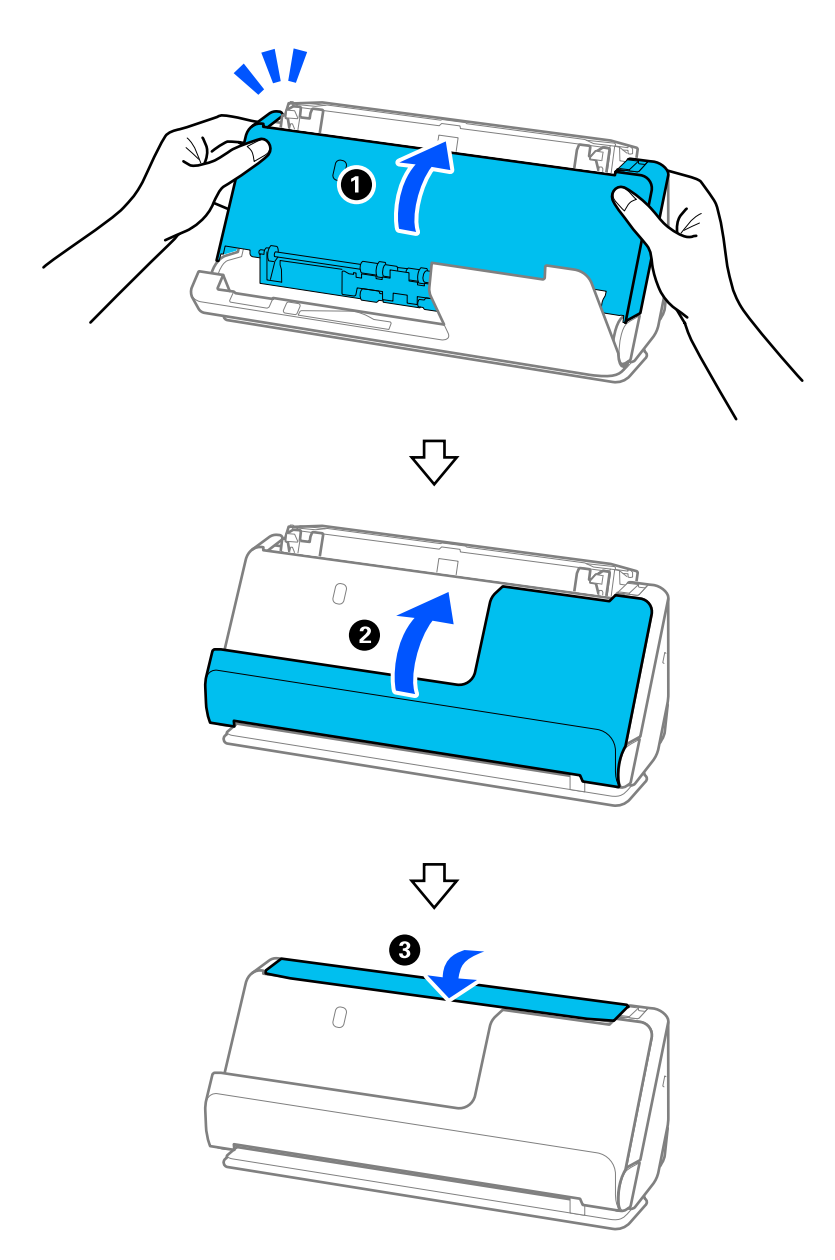

Po zamknięciu pokrywy poczekaj około cztery sekundy, a następnie przejdź do następnego kroku.

6. Powtórz czynności z kroków od 1 do 5 cztery razy.

Wewnętrzne rolki obracają się o około jedną czwartą obrotu po każdym zamknięciu pokrywy. Powtarzaj tę czynność, aż całe rolki będą czyste.

#### *Uwaga:*

Jeśli pył papierowy przylgnie do wewnętrznej powierzchni pokrywy pozycji podawania pionowego, należy zetrzeć go miękką, niezostawiającą kłaczków szmatką.

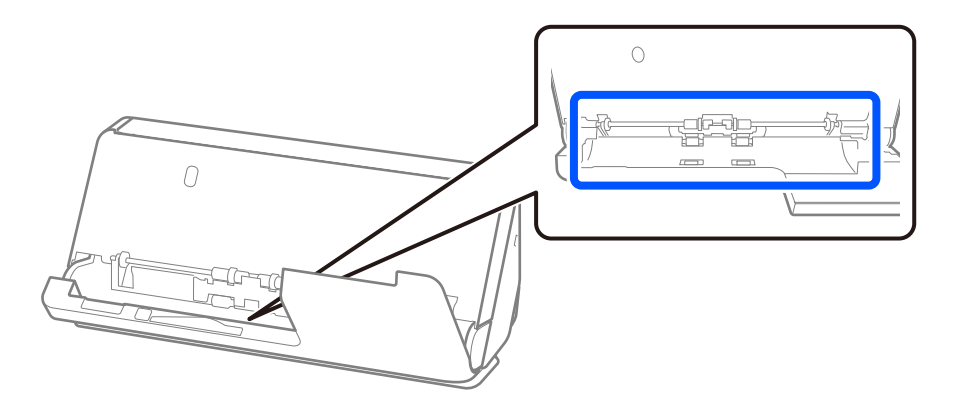

7. **Zetrzyj wszelkie plamy wewnątrz skanera.** Otwórz tacę wejściową i pociągnij dźwignię, aby otworzyć pokrywę skanera.

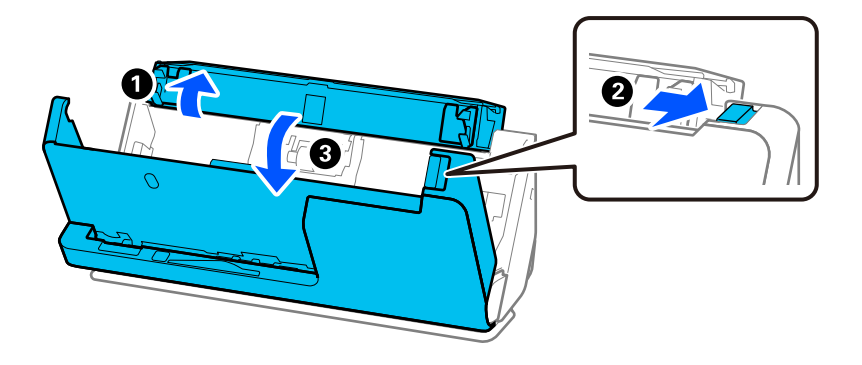

8. Przetrzyj powierzchnię szyby we wnętrzu pokrywy skanera. Przetrzyj specjalną szmatką do czyszczenia lub miękką, niezostawiającą kłaczków szmatką. Jeśli powierzchnia szyby jest bardzo zabrudzona, przetrzyj miękką i wilgotną szmatką niezostawiającą kłaczków z niewielkim dodatkiem środka czyszczącego lub wody.

#### c *Ważne:*

- ❏ Nie należy przykładać zbyt dużej siły do szyby skanera.
- ❏ Nie używaj szczotki ani twardego narzędzia. Jakiekolwiek zarysowania na szybie mogą pogorszyć jakość skanów.
- ❏ Nie należy rozpylać środków do czyszczenia bezpośrednio na szybę skanera.

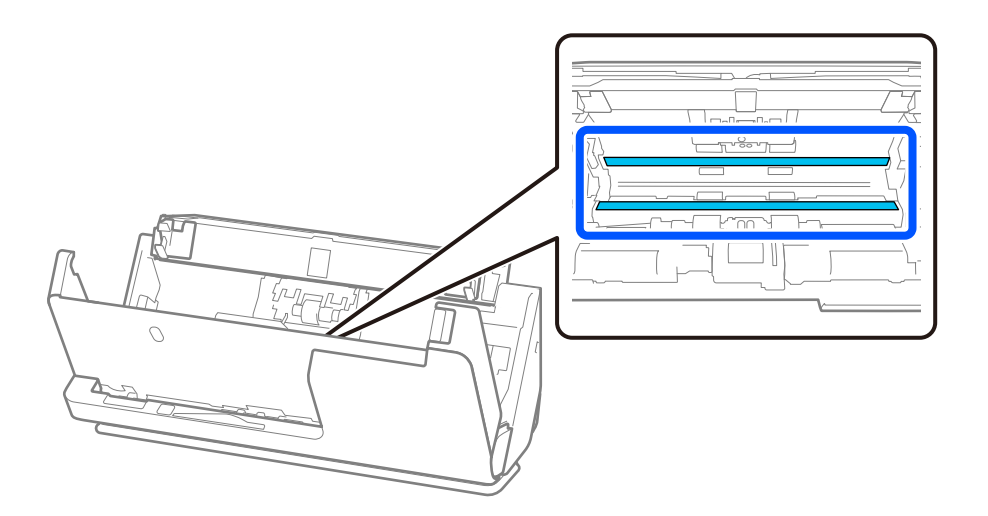

9. Przetrzyj czujniki (cztery miejsca) wacikiem.

#### **T** *Ważne*:

Wacika nie nasączać cieczami np. płynem czyszczącym.

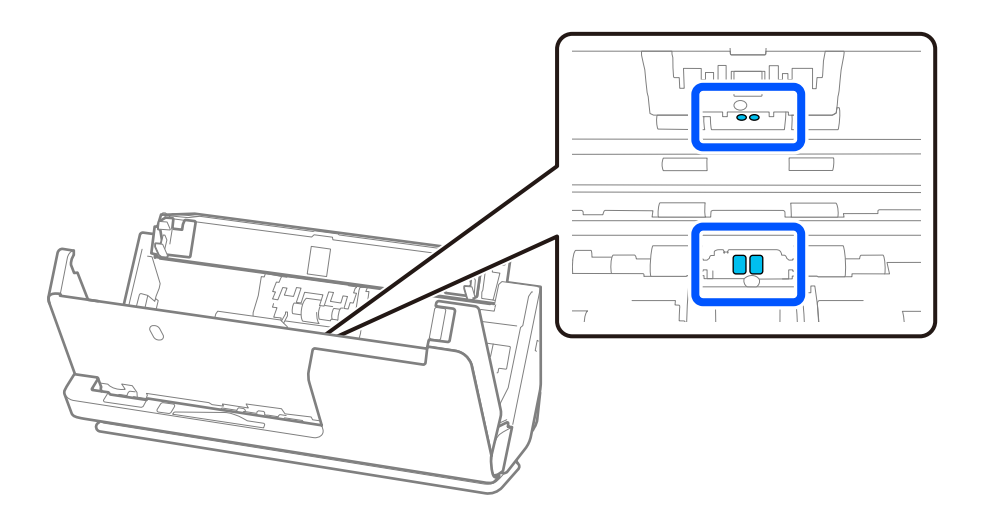

#### *Uwaga:*

Czujniki ultradźwięków (dwa miejsca) zwykle nie wymagają konserwacji.

Jeśli jednak często występują błędy podawania, może to oznaczać, że pył papierowy, kurz i inne ciała obce nagromadzone na czujnikach ultradźwięków są błędnie rozpoznawane jako błędy podawania wielu arkuszy. Jeśli na czujnikach ultradźwięków jest pył lub kurz, wykonaj poniższe czynności, aby je oczyścić.

- ❏ Ostrożnie usuń duże kępki kurzu za pomocą wacika.
- ❏ Ostrożnie zetrzyj mniejsze cząsteczki kurzu wacikiem zwilżonym odpowiednim środkiem czyszczącym.
- ❏ Kurz i pył można też usuwać dmuchawą, np. taką używaną do czyszczenia aparatów.

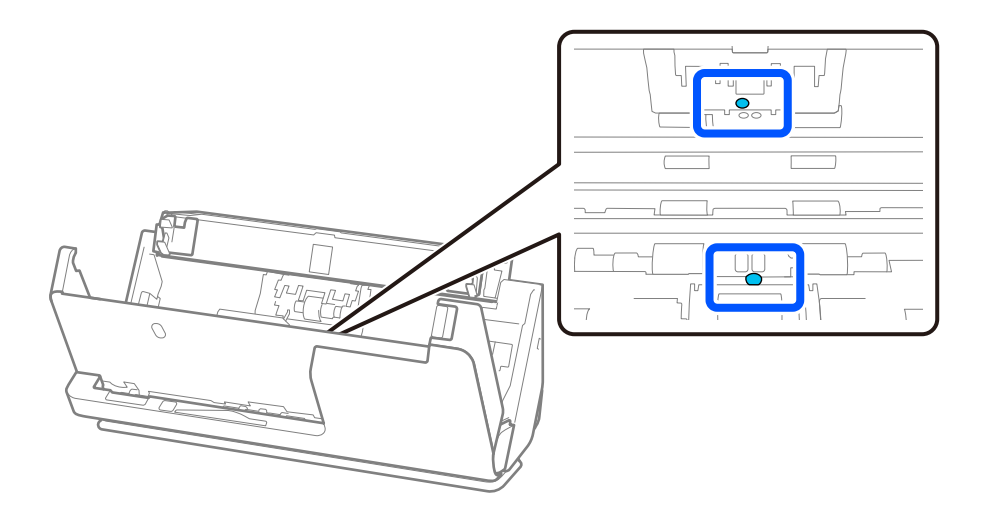

Nie należy rozpylać środków do czyszczenia bezpośrednio na czujnik ultradźwięków. Zachowaj też ostrożność, aby nie włożyć wacików zbyt głęboko w czujnik.

10. **Zetrzyj wszelkie plamy z wałka rozdzielającego.** Zdejmij pokrywę, a następnie wyjmij wałek rozdzielający.

Więcej szczegółów znajduje się w części "Wymiana zestawu montażowego rolki".

["Wymiana zestawu montażowego rolek" na stronie 128](#page-127-0)

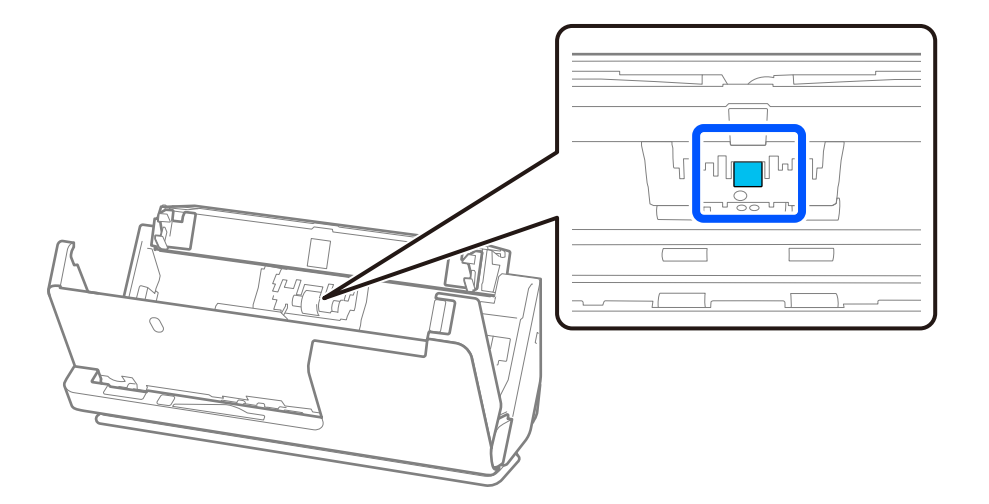

11. Przetrzyj wałek rozdzielający. Przetrzyj miękką i wilgotną szmatką niezostawiającą kłaczków z niewielkim dodatkiem środka czyszczącego lub wody.

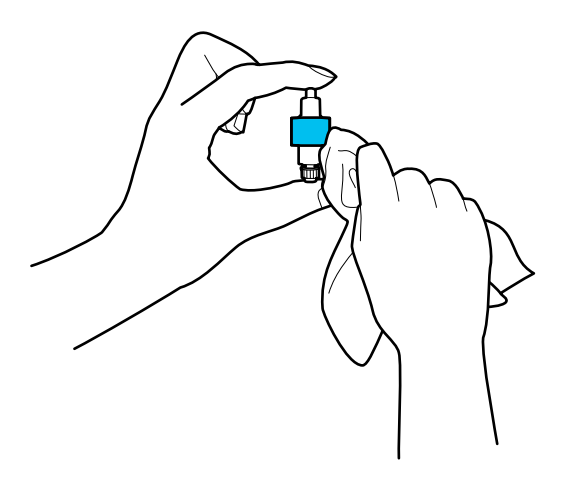

#### **□ Ważne:**

Do czyszczenia rolki należy używać tylko wilgotnej szmatki. Sucha szmatka może spowodować uszkodzenie powierzchni rolki.

12. Włóż wałek rozdzielający.

Więcej informacji można znaleźć w rozdziale "Wymiana zestawu montażowego rolki".

13. **Zetrzyj wszelkie plamy z wałka odbierającego.** Zdejmij pokrywę, a następnie wyjmij wałek odbierający. Więcej szczegółów znajduje się w części "Wymiana zestawu montażowego rolki".

["Wymiana zestawu montażowego rolek" na stronie 128](#page-127-0)

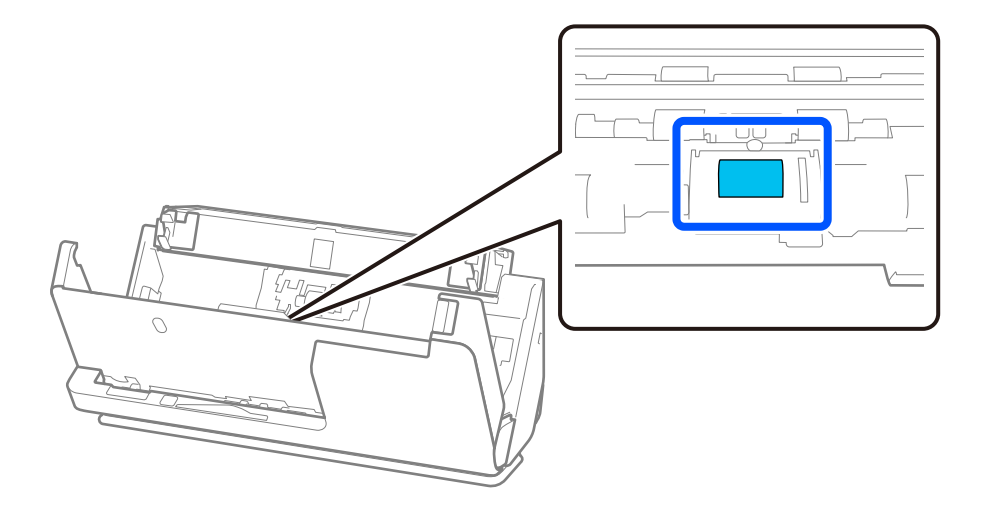

14. Przetrzyj wałek odbierający. Przetrzyj miękką i wilgotną szmatką niezostawiającą kłaczków z niewielkim dodatkiem środka czyszczącego lub wody.

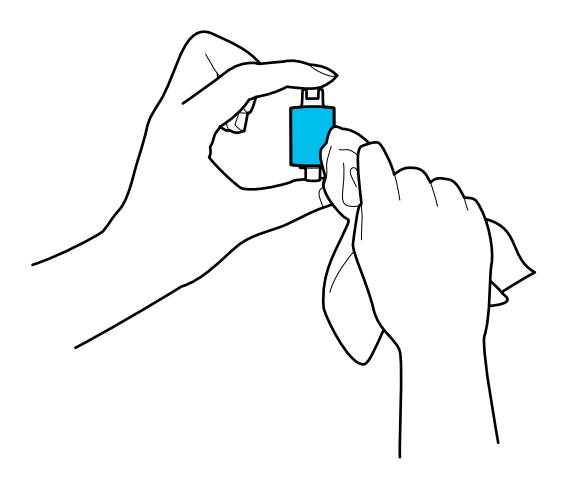

#### **□ Ważne:**

Do czyszczenia rolki należy używać tylko wilgotnej szmatki. Sucha szmatka może spowodować uszkodzenie powierzchni rolki.

15. Włóż wałek odbierający.

Więcej informacji można znaleźć w rozdziale "Wymiana zestawu montażowego rolki".

16. Zamknij pokrywę skanera obiema dłońmi. Następnie zamknij tacę wejściową.

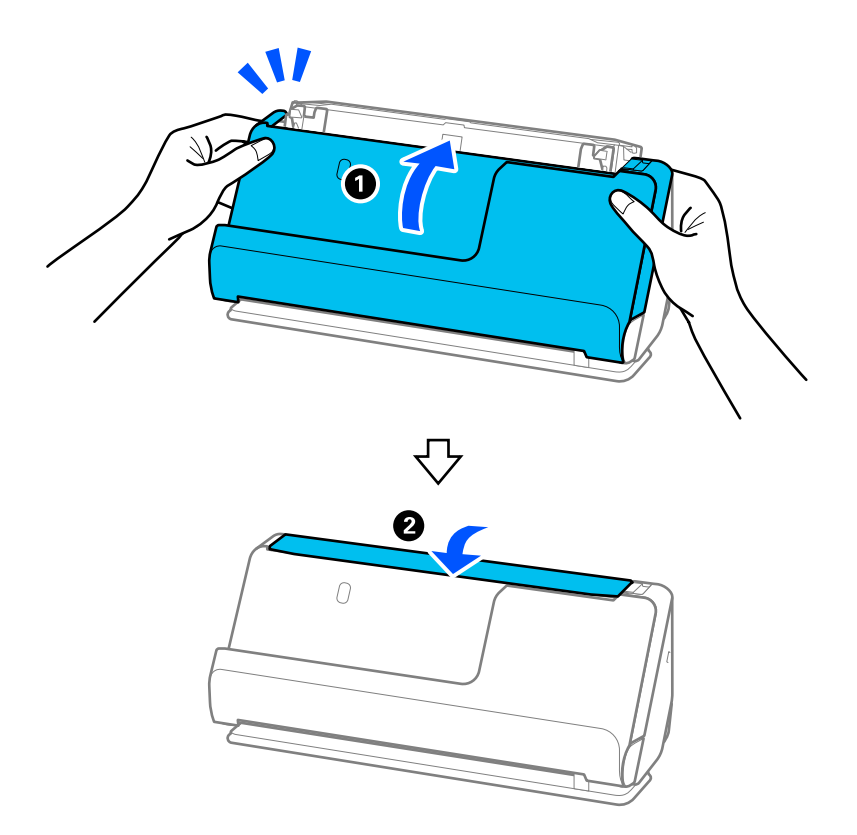

17. Wyzeruj liczbę skanów, korzystając z aplikacji Epson Scan 2 Utility.

#### <span id="page-125-0"></span>**Powiązane informacje**

- & ["Kody zestawu czyszczącego" na stronie 29](#page-28-0)
- $\rightarrow$  ["Wymiana zestawu montażowego rolek" na stronie 128](#page-127-0)

### **Zerowanie liczby wykonanych skanów po czyszczeniu wnętrza skanera**

Po wykonaniu zwykłego czyszczenia trzeba wyzerować liczbę skanów w aplikacji Epson Scan 2 Utility.

W tym rozdziale opisano zerowanie za pomocą aplikacji Epson Scan 2 Utility.

- 1. Włącz skaner.
- 2. Uruchom aplikację Epson Scan 2 Utility.
	- ❏ Windows 11/Windows Server 2022

Kliknij przycisk Start, a następnie wybierz polecenia **Wszystkie aplikacje** > **EPSON** > **Epson Scan 2 Utility**.

- ❏ Windows 10/Windows Server 2016 Kliknij przycisk Start, a następnie wybierz polecenia **EPSON** > **Epson Scan 2 Utility**.
- ❏ Windows 8.1/Windows 8/Windows Server 2012 R2/Windows Server 2012

Ekran **Start** > **Aplikacje** > **Epson** > **Epson Scan 2 Utility**.

❏ Windows 7/Windows Vista/Windows XP/Windows Server 2008 R2/Windows Server 2008/Windows Server 2003 R2/Windows Server 2003

Kliknij przycisk Start, a następnie wybierz polecenia **Wszystkie programy** (lub **Programy**) > **EPSON** > **Epson Scan 2** > **Epson Scan 2 Utility**.

❏ Mac OS

Wybierz pozycje **Idź** > **Aplikacje** > **Epson Software** > **Epson Scan 2 Utility**.

3. Kliknij kartę **Konserwacja**.

4. W obszarze **Normalne czyszczenie** kliknij pozycję **Resetuj**.

#### *Uwaga:*

Nie można zerować, jeśli nie wybrano ustawienia *Alarm dla normalnego czyszczenia*.

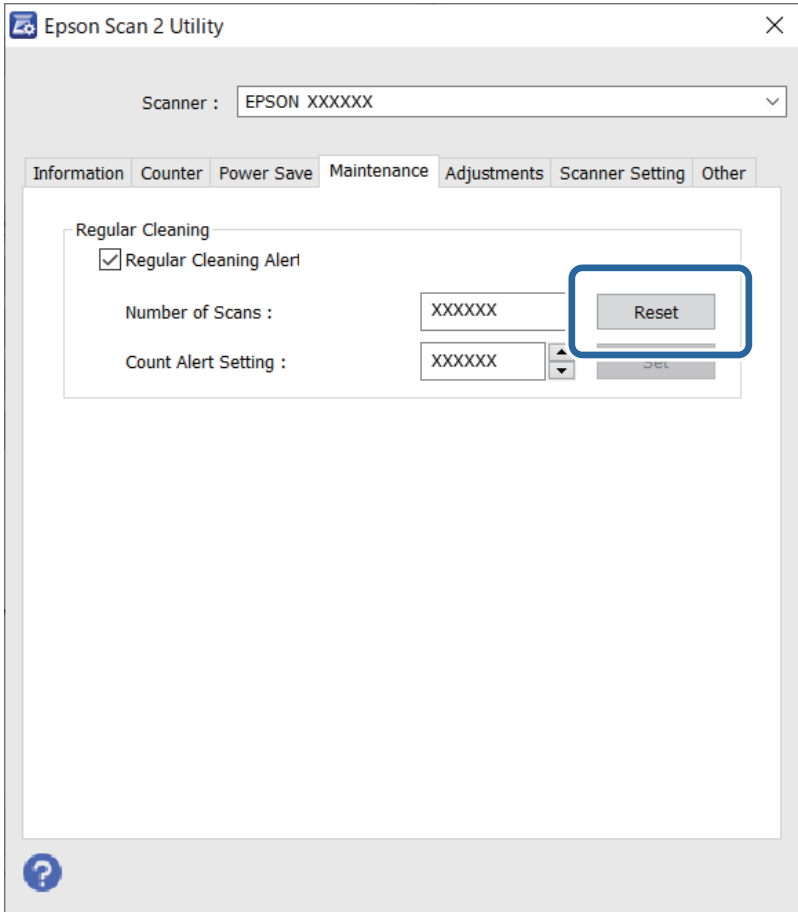

# <span id="page-127-0"></span>**Wymiana zestawu montażowego rolek**

Zestaw montażowy rolek (wałek odbierający i wałek rozdzielający) należy wymienić po tym, jak liczba skanów przekroczy wartość określoną dla cyklu eksploatacji rolek. Po wyświetleniu na ekranie komputera komunikatu o konieczności ich wymiany wykonać podane niżej czynności.

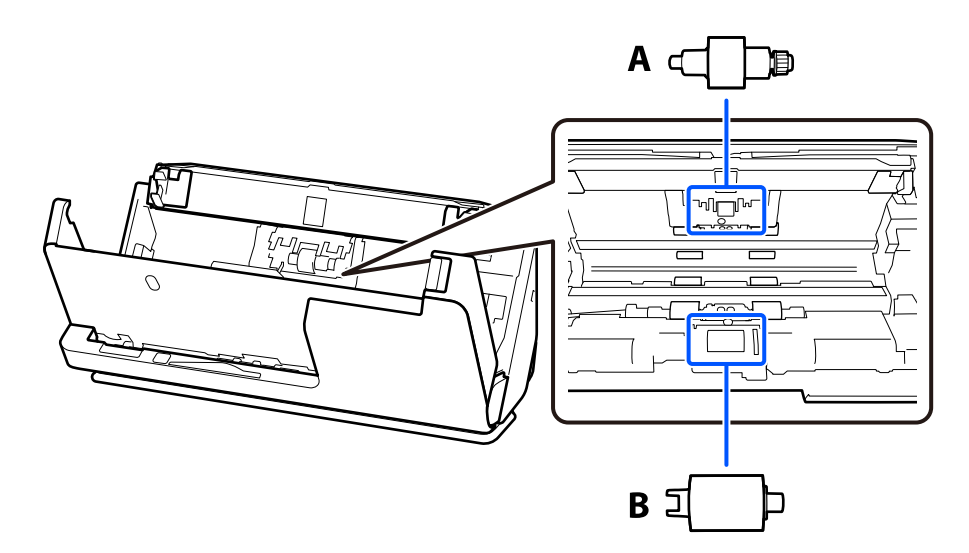

A: wałek rozdzielający, B: wałek odbierający

#### *Uwaga:*

Zestaw montażowy wymienia się, gdy skaner jest włączony.

1. Otwórz tacę wejściową i pociągnij dźwignię, aby otworzyć pokrywę skanera.

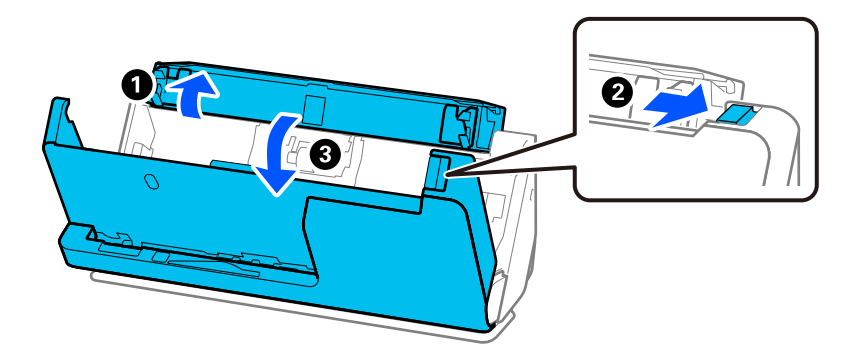

2. Zdejmij pokrywę wałka rozdzielającego, jak pokazano na rysunku.

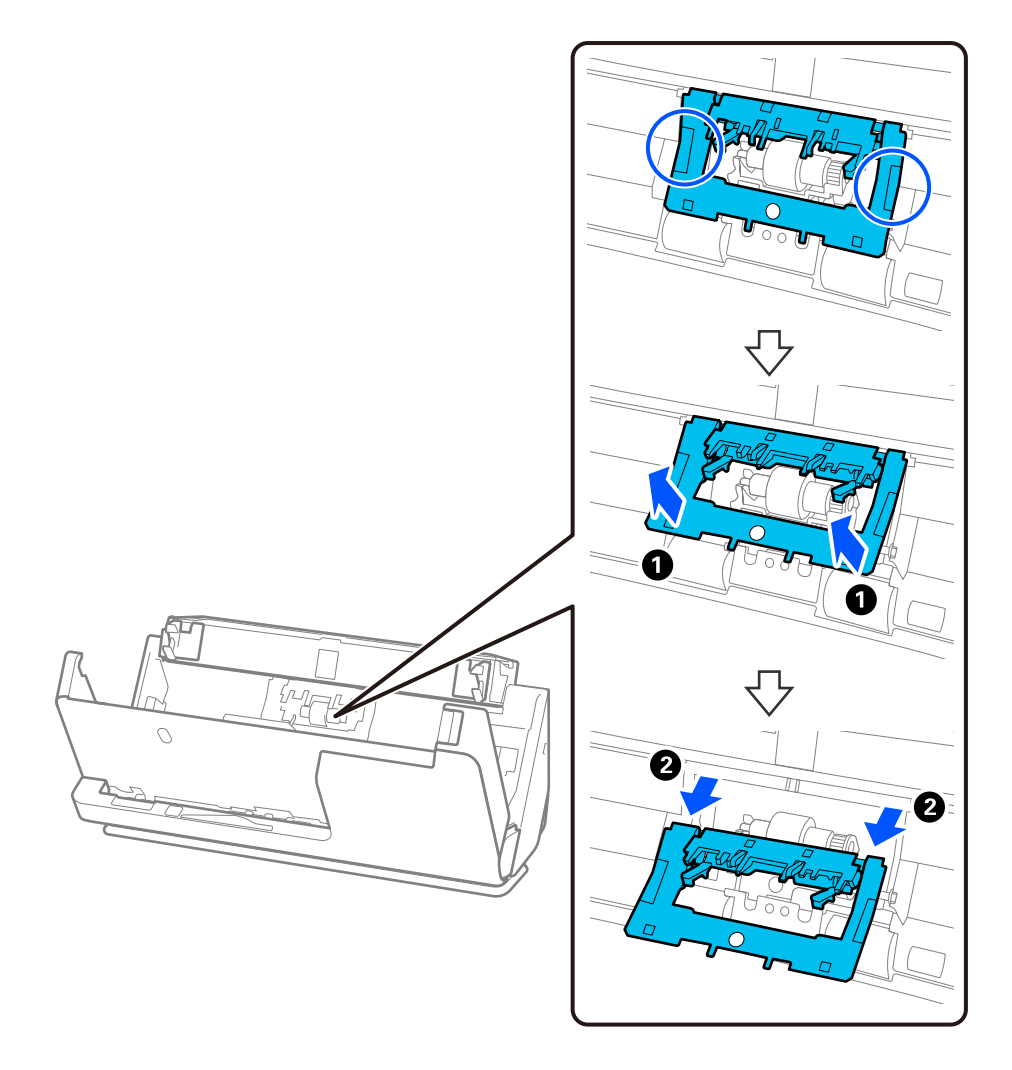

3. Wyciągnij wałek rozdzielający, jak pokazano na rysunku.

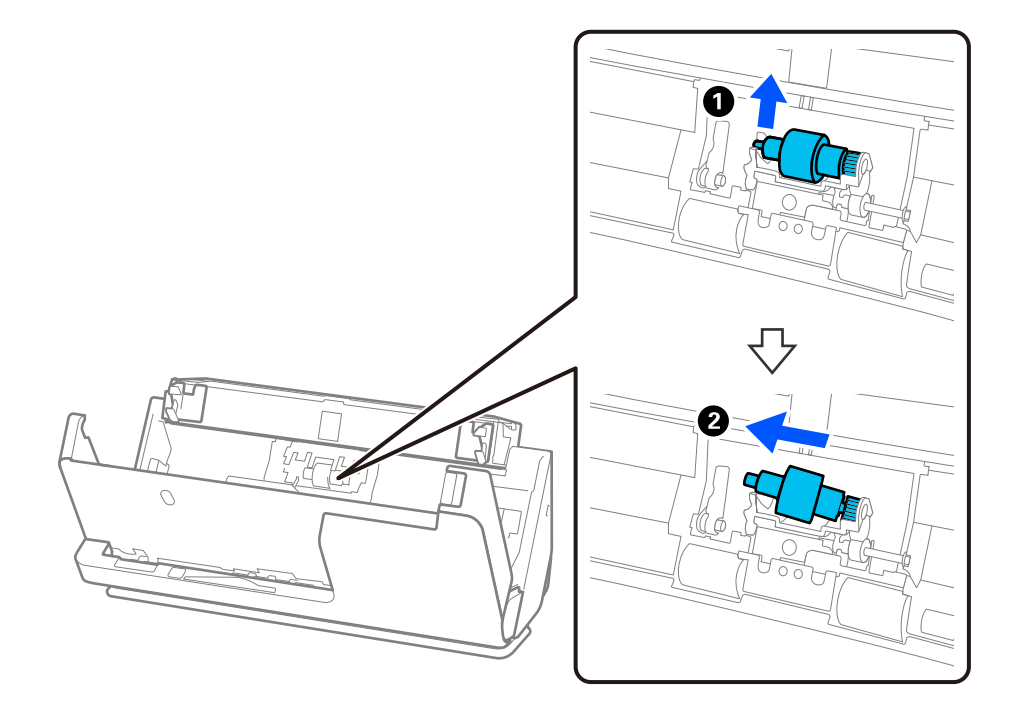

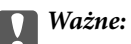

Nie używać dużej siły w celu wyciągnięcia wałka rozdzielającego. Mogłoby to spowodować uszkodzenia we wnętrzu skanera.

4. Zamocuj nowy wałek rozdzielający, jak pokazano na rysunku. Włóż oś wałka rozdzielającego w otwór po prawej stronie, a następnie opuść wałek rozdzielający.

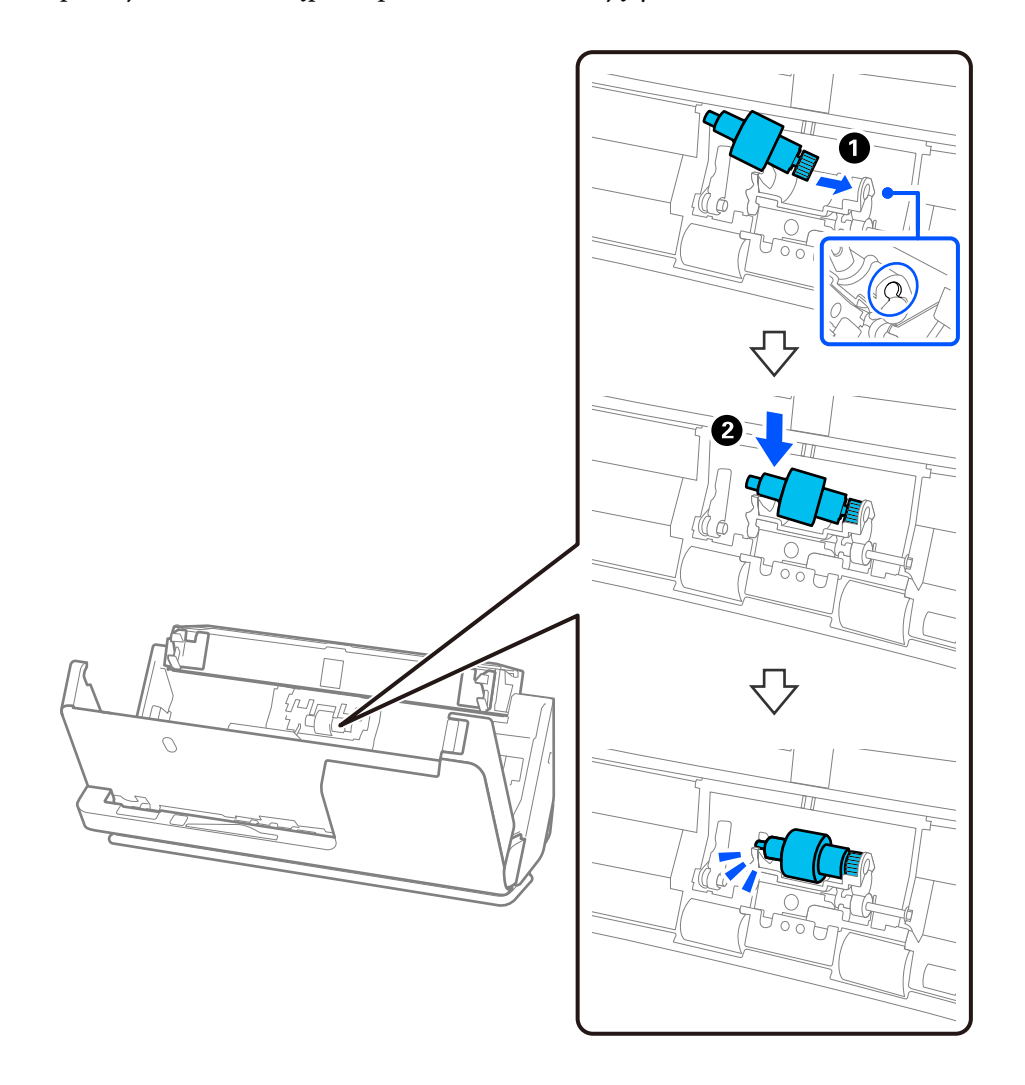

5. Zamocuj pokrywę wałka rozdzielającego, jak pokazano na rysunku. Włóż oś w górnej części pokrywy w rowki, a następnie zamknij pokrywę, dociskając ją do oporu.

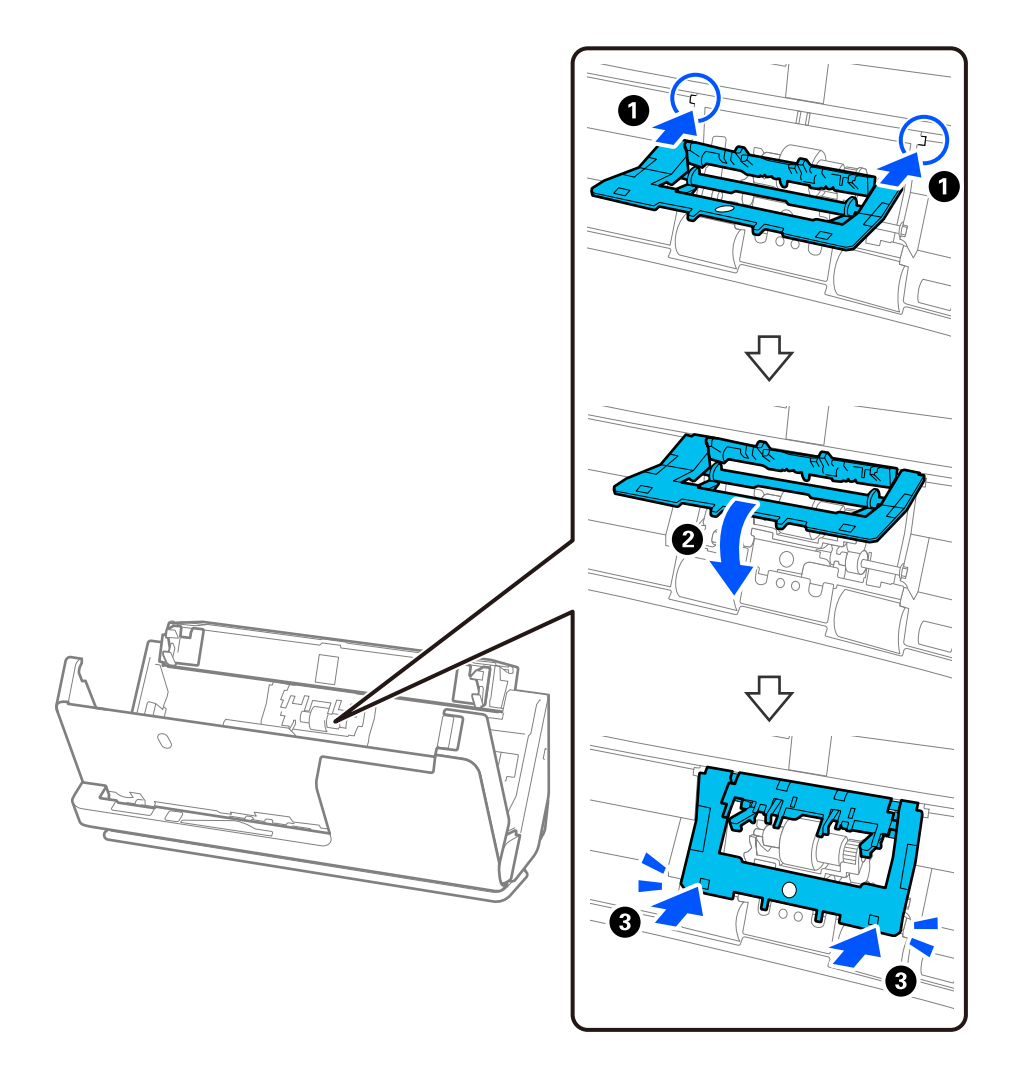

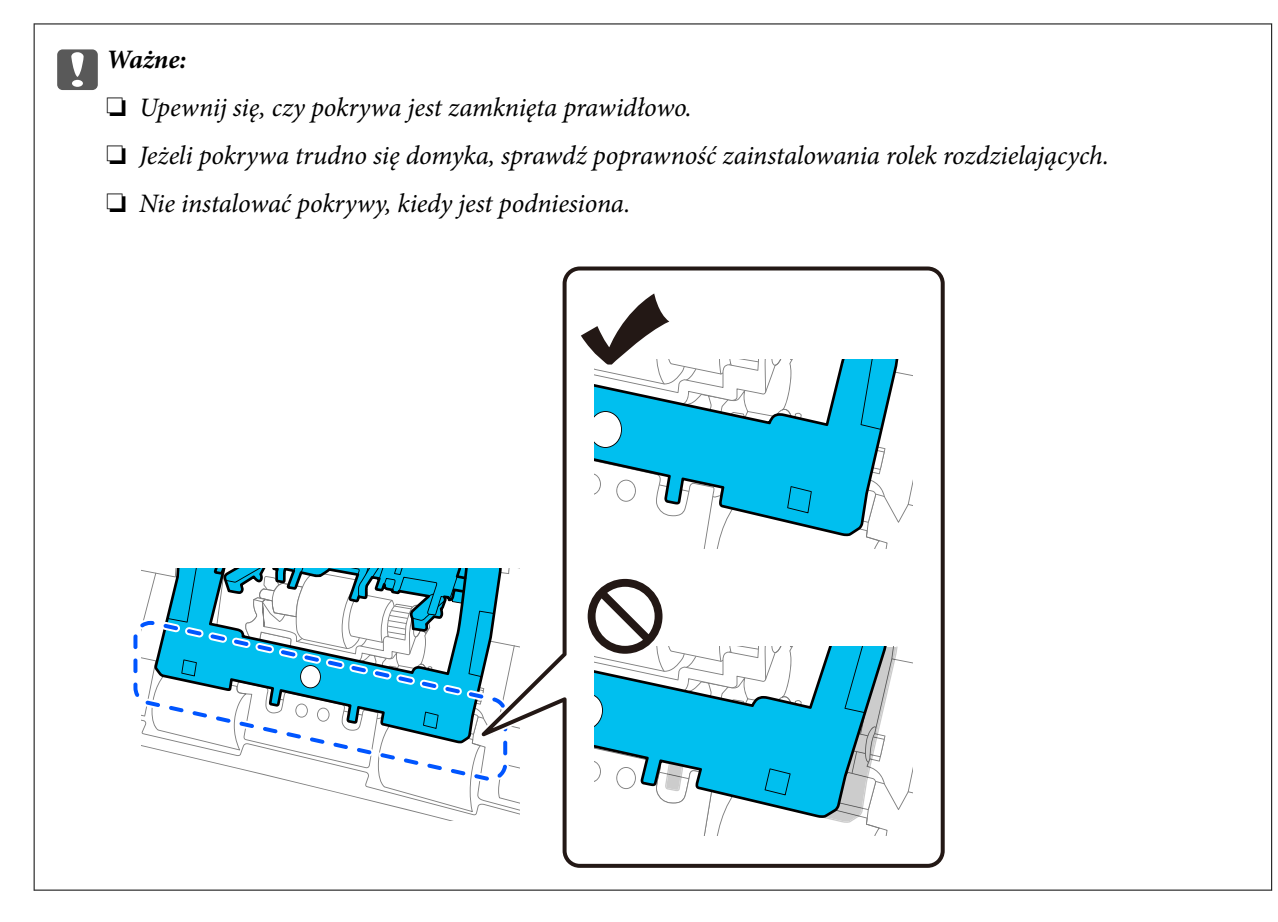

6. Otwórz pokrywę wałka odbierającego.

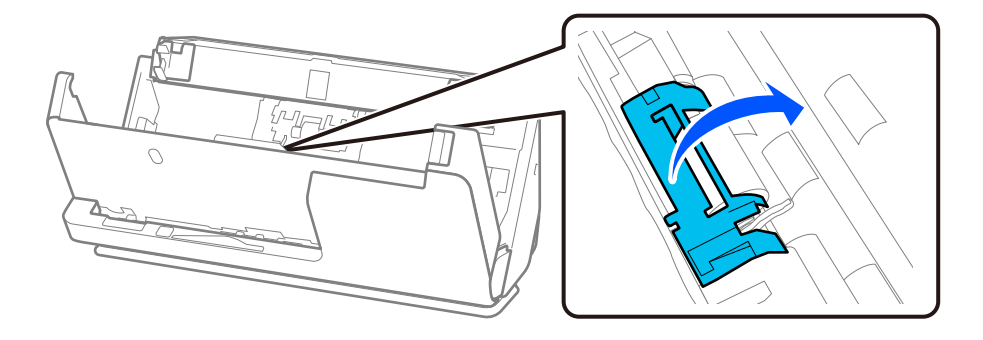

7. Wyciągnij wałek odbierający, jak pokazano na rysunku.

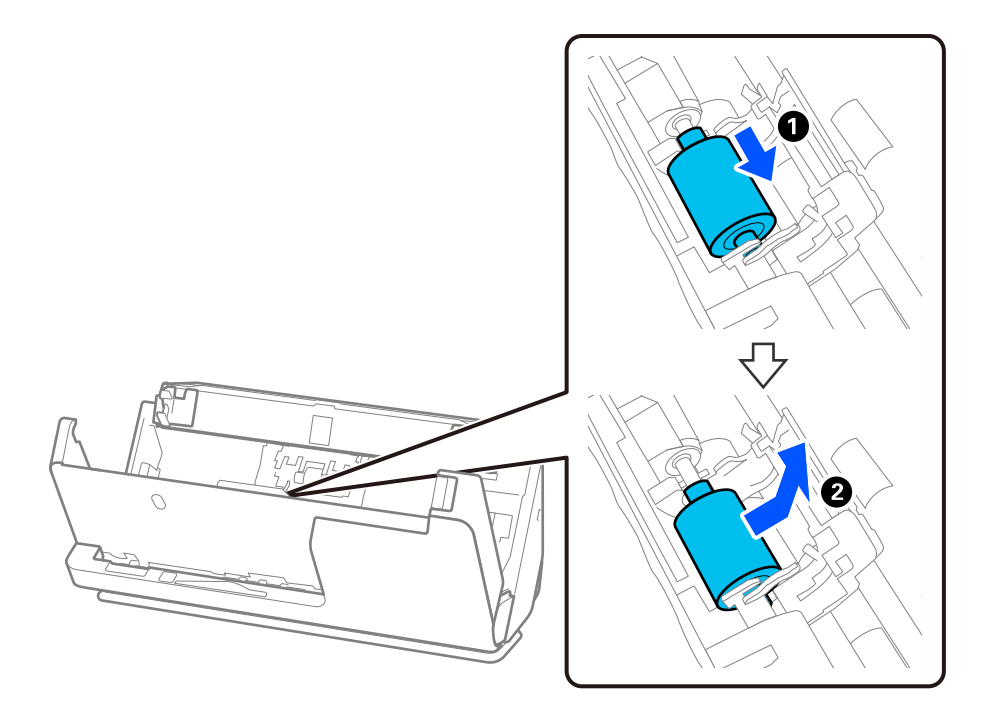

8. Zamocuj nowy wałek odbierający, jak pokazano na rysunku. Włóż zagłębienia na końcach wałka odbierającego na osie w skanerze, a następnie opuść wałek odbierający i przesuń go do tyłu.

Upewnij się, że wgłębienia są wyrównane.

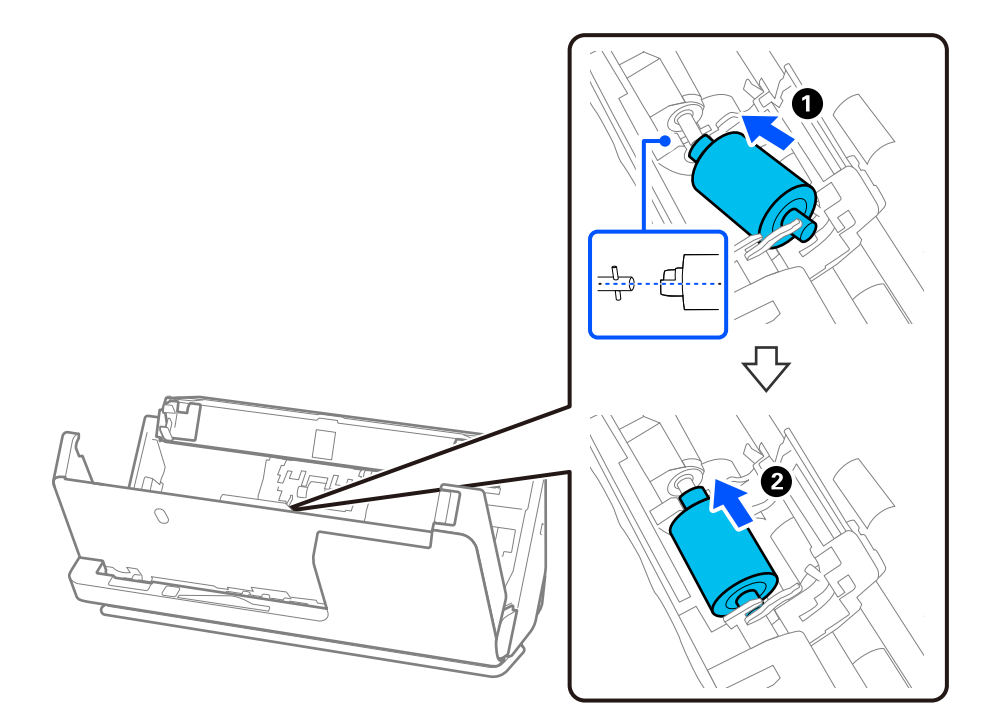

9. Zamknij pokrywę wałka odbierającego.

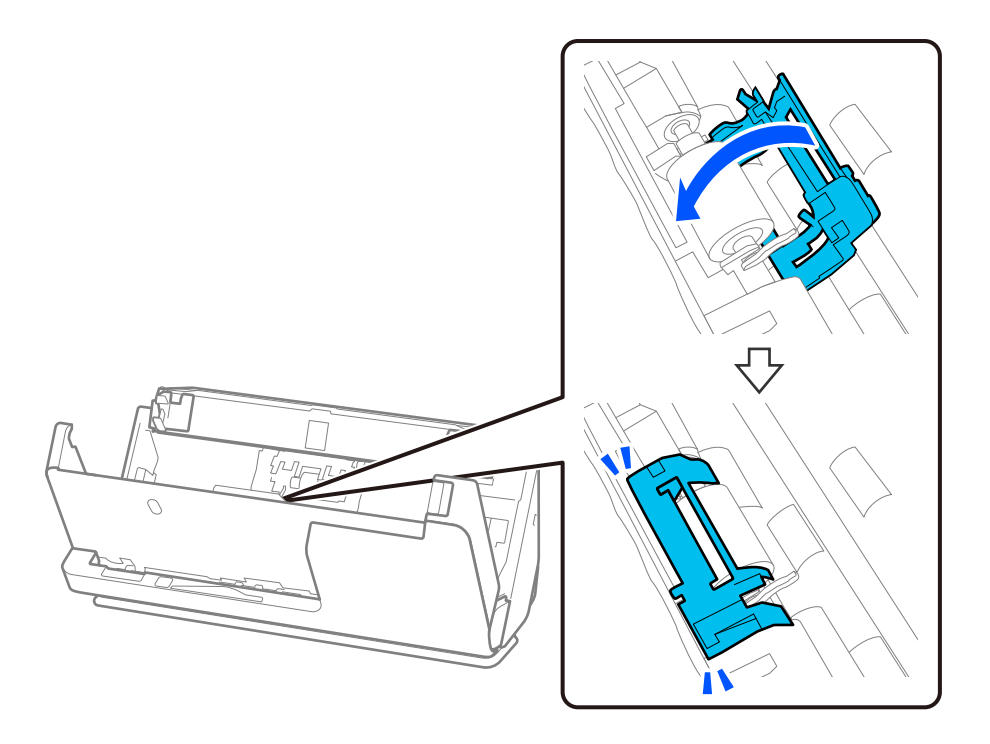

#### **T** *Ważne*:

Jeżeli pokrywa trudno się domyka, należy sprawdzić, czy wałki odbierające są zainstalowane prawidłowo, a wystające części są wyrównane.

10. Zamknij pokrywę skanera obiema dłońmi. Następnie zamknij tacę wejściową.

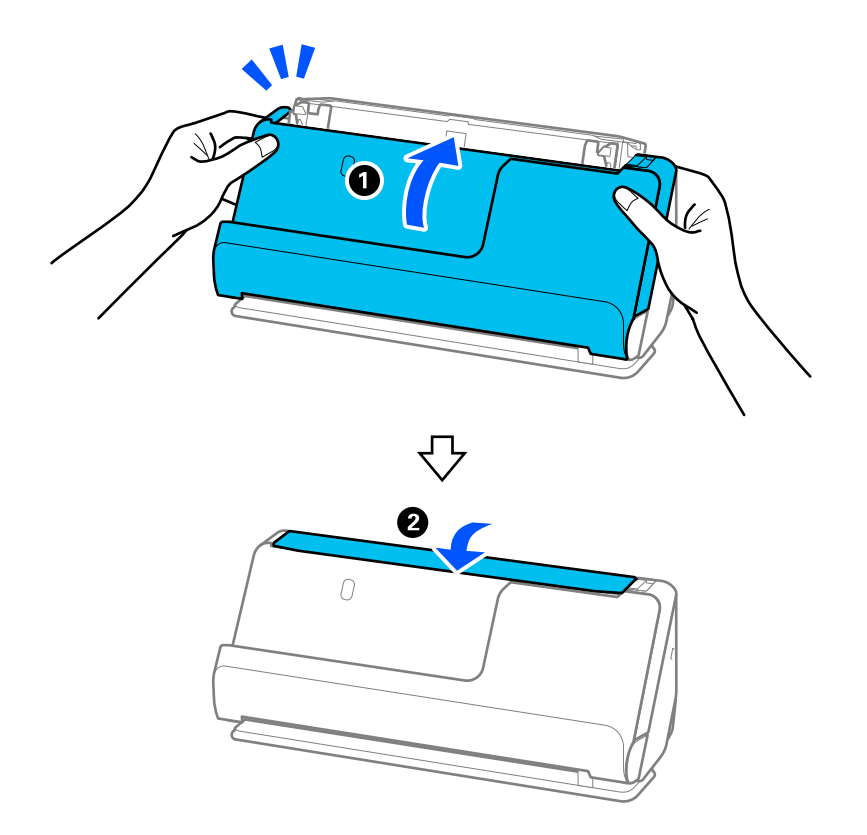

11. Wyzeruj liczbę skanów, korzystając z aplikacji Epson Scan 2 Utility.

#### *Uwaga:*

Utylizuj wałek odbierający i wałek rozdzielający zgodnie z lokalnie obowiązującymi zasadami i przepisami. Nie wolno ich rozmontowywać.

#### **Powiązane informacje**

& ["Kody zestawu montażowego rolek" na stronie 28](#page-27-0)

### **Zerowanie liczby wykonanych skanów po wymianie wałków**

Po wymianie zestawu montażowego rolki zresetować liczbę wykonanych skanów, korzystając w tym celu z Epson Scan 2 Utility.

W tym rozdziale opisano zerowanie za pomocą aplikacji Epson Scan 2 Utility.

- 1. Włącz skaner.
- 2. Uruchom aplikację Epson Scan 2 Utility.
	- ❏ Windows 11/Windows Server 2022

Kliknij przycisk Start, a następnie wybierz polecenia **All apps** > **EPSON** > **Epson Scan 2** > **Epson Scan 2 Utility**.

- ❏ Windows 10/Windows Server 2016/Windows Server 2019 Kliknij przycisk Start, a następnie wybierz polecenia **EPSON** > **Epson Scan 2 Utility**.
- ❏ Windows 8.1/Windows 8/Windows Server 2012 R2/Windows Server 2012 Ekran **Start** > **Aplikacje** > **Epson** > **Epson Scan 2 Utility**.
- ❏ Windows 7/Windows Server 2008 R2/Windows Server 2008 Kliknij przycisk Start, a następnie wybierz polecenia **Wszystkie programy** (lub **Programy**) > **EPSON** > **Epson Scan 2** > **Epson Scan 2 Utility**.
- ❏ Mac OS

Wybierz pozycje **Idź** > **Aplikacje** > **Epson Software** > **Epson Scan 2 Utility**.

3. Kliknij kartę **Licznik**.

<span id="page-135-0"></span>4. W obszarze **Zestaw montażowy** kliknij pozycję **Resetuj**.

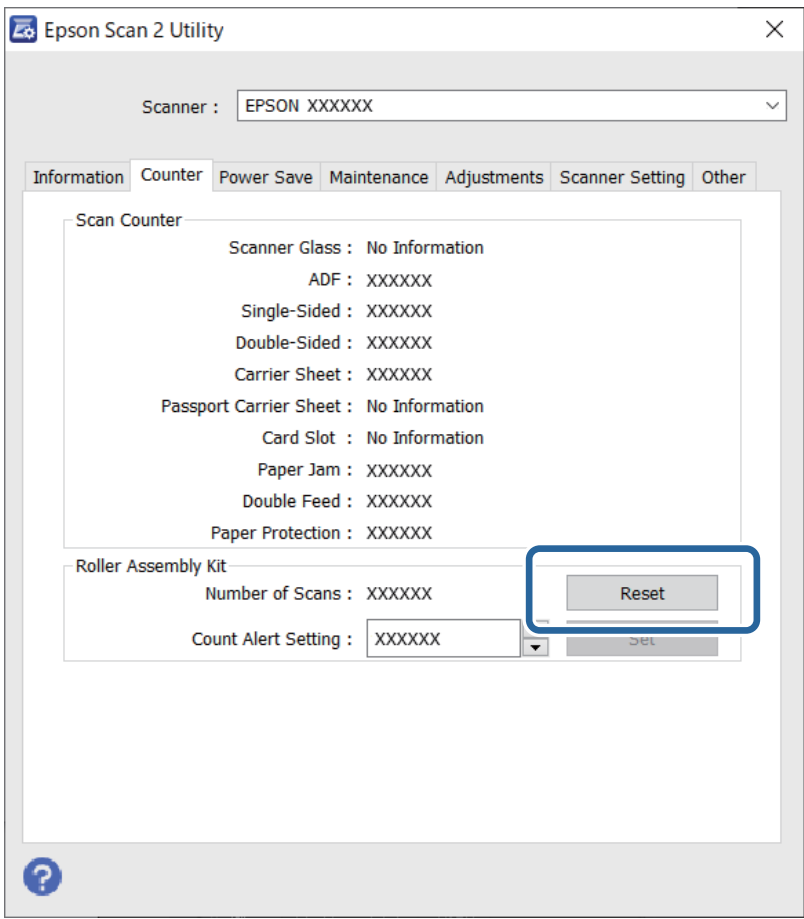

## **Oszczędzanie energii**

Określenie czasu, po którym włączony zostanie tryb oszczędzania energii. Wzrost tej wartości wpłynie na wydajność energetyczną urządzenia. Przed dokonaniem zmian w ustawieniu weź pod uwagę kwestie środowiskowe.

- 1. Uruchomić aplikację Epson Scan 2 Utility.
	- ❏ Windows 11/Windows Server 2022

Kliknąć przycisk Start, a następnie wybrać polecenia **All apps** > **EPSON** > **Epson Scan 2 Utility**.

❏ Windows 10/Windows Server 2019/Windows Server 2016

Kliknąć przycisk Start, a następnie wybrać polecenia **EPSON** > **Epson Scan 2 Utility**.

❏ Windows 8.1/Windows 8/Windows Server 2012 R2/Windows Server 2012

Ekran **Start** > **Aplikacje** > **Epson** > **Epson Scan 2 Utility**.

❏ Windows 7/Windows Server 2008/Windows Server 2008 R2

Kliknąć przycisk Start, a następnie wybrać **Wszystkie programy** (lub **Programy**) > **EPSON** > **Epson Scan 2** > **Epson Scan 2 Utility**.

❏ Mac OS

Wybrać polecenia **Idź** > **Aplikacje** > **Epson Software** > **Epson Scan 2 Utility**.

- <span id="page-136-0"></span>2. Kliknąć kartę **Oszczędzanie energii**.
- 3. Ustawić **Timer wyłączania zasilania (min)** lub **Wył. zasilania po rozłączeniu**, a następnie kliknąć **Ustaw**.

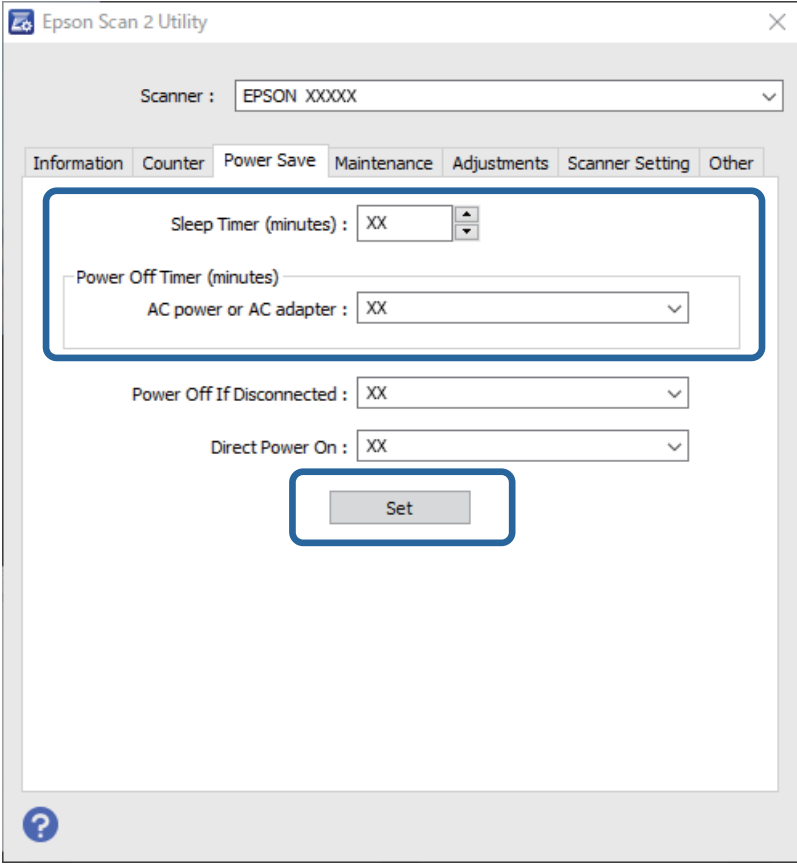

# **Przenoszenie skanera**

### **Przenoszenie skanera**

Na potrzeby przewiezienia skanera zapakować go, wykonując niżej podane czynności.

- 1. Nacisnąć przycisk  $\mathcal{O}$ , aby wyłączyć skaner.
- 2. Odłączyć zasilacz AC.
- 3. Odłączyć kable i zdjąć urządzenia.

4. Schować przedłużenie tacy wejściowej, aby móc zamknąć tacę wejściową. Jeśli podpórka papieru jest wysunięta, schować ją całkowicie.

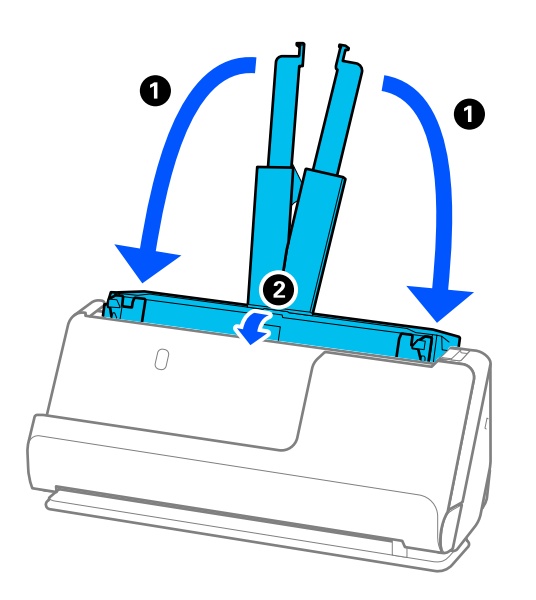

5. Ustawić skaner w pozycji podawania pionowego.

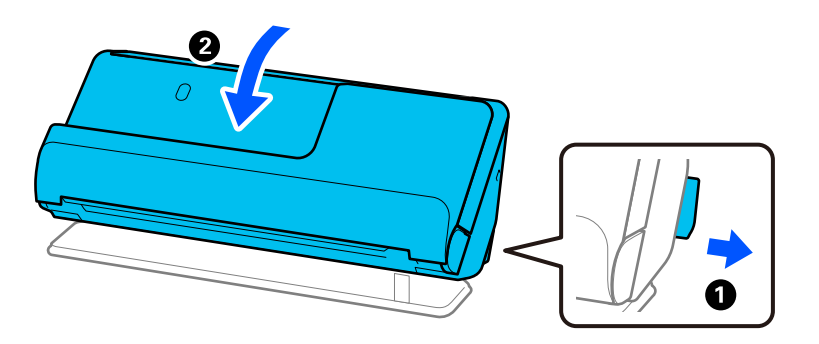

6. Obłożyć skaner materiałami ochronnymi, z którymi został dostarczony, a następnie umieścić go w oryginalnym lub wytrzymałym pudle.

### **Przenoszenie skanera**

Podczas przenoszenia skanera należy go trzymać w sposób pokazany na poniższym rysunku.

#### <span id="page-138-0"></span>**Przenoszenie jedną ręką**

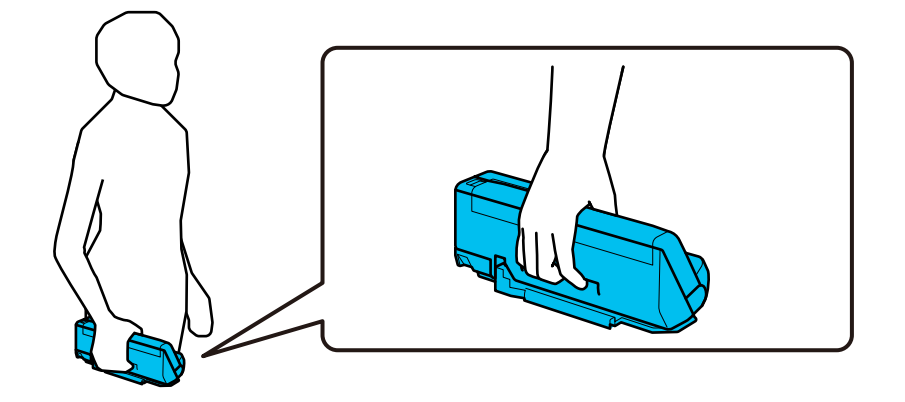

#### **Przenoszenie dwiema rękami**

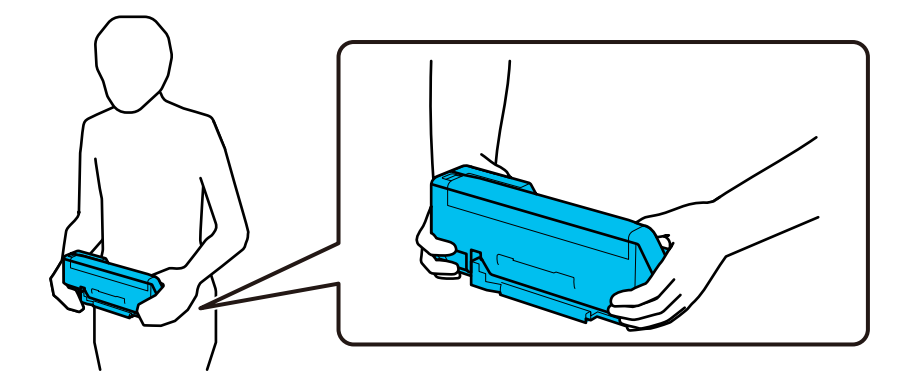

#### *Uwaga:*

Przed przenoszeniem skanera należy odłączyć wszystkie przewody, złożyć wszystkie podpórki, a także przestawić skaner w pozycję podawania pionowego.

["Przenoszenie skanera" na stronie 137](#page-136-0)

# **Aktualizacja aplikacji i oprogramowania sprzętowego**

Aktualizując aplikacje i oprogramowanie sprzętowe, można rozwiązać pewne problemy, poprawić działanie programów albo dodać funkcje. Użytkownik powinien upewnić się, że korzysta z najnowszych wersji aplikacji i oprogramowania sprzętowego.

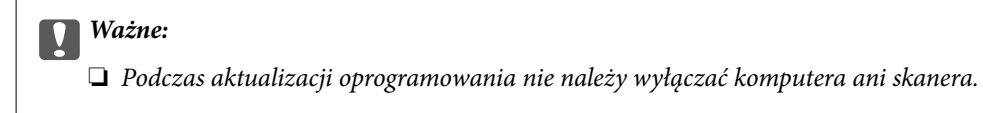

- 1. Użytkownik powinien upewnić się, że skaner i komputer są połączone i że komputer jest podłączony do Internetu.
- 2. Uruchomić aplikację EPSON Software Updater i zaktualizować aplikacje lub oprogramowanie sprzętowe.

*Uwaga:* Nie są obsługiwane systemy operacyjne Windows Server. ❏ Windows 11

Kliknąć przycisk Start, a następnie wybrać polecenia **Wszystkie aplikacje** > **Epson Software** > **EPSON Software Updater**.

❏ Windows 10

Kliknąć przycisk Start, a następnie wybrać polecenia **Epson Software** > **EPSON Software Updater**.

❏ Windows 8.1/Windows 8

Wprowadzić nazwę aplikacji w panelu wyszukiwania, po czym wybrać wyświetloną ikonę.

❏ Windows 7

Kliknąć przycisk Start, a następnie wybrać polecenia **Wszystkie programy** lub **Programy** > **Epson Software** > **EPSON Software Updater**.

❏ Mac OS

Wybrać polecenia **Finder** > **Idź** > **Aplikacje** > **Epson Software** > **EPSON Software Updater**.

#### *Uwaga:*

Jeżeli na liście aplikacji nie możesz znaleźć aplikacji, którą chcesz zaktualizować, nie będzie można jej zaktualizować za pomocą programu EPSON Software Updater. Sprawdź na lokalnym portalu Epson, czy są dostępne najnowsze wersje aplikacji.

[http://www.epson.com](http://www.epson.com/)

### **Aktualizowanie oprogramowania układowego bez nawiązywania połączenia z Internetem**

Można pobrać oprogramowanie układowe urządzenia z witryny firmy Epson, zapisać je na komputerze, a następnie połączyć komputer z urządzeniem za pomocą kabla USB, aby zaktualizować oprogramowanie układowe.

#### *Uwaga:*

Przed przystąpieniem do aktualizacji upewnij się, czy sterownik skanera Epson Scan 2 jest zainstalowany na komputerze. Jeżeli aplikacja Epson Scan 2 nie jest zainstalowana, zainstaluj ją ponownie.

1. Sprawdź dostępność najnowszych aktualizacji oprogramowania układowego w witrynie firmy Epson.

#### [http://www.epson.com](http://www.epson.com/)

- ❏ Jeśli dostępne jest oprogramowanie układowe dla posiadanego skanera, pobierz je i przejdź do następnego kroku.
- ❏ Jeśli informacji o oprogramowaniu układowym nie ma w witrynie, oznacza to, że używana jest już najnowsza wersja.
- 2. Połącz komputer z pobranym oprogramowaniem układowym ze skanerem za pomocą kabla USB.
- 3. Kliknij dwukrotnie pobrany plik .exe.

Zostanie uruchomiony tryb Epson Firmware Updater.

4. Postępuj zgodnie z instrukcjami wyświetlanymi na ekranie.

# <span id="page-140-0"></span>**Rozwiązywanie problemów**

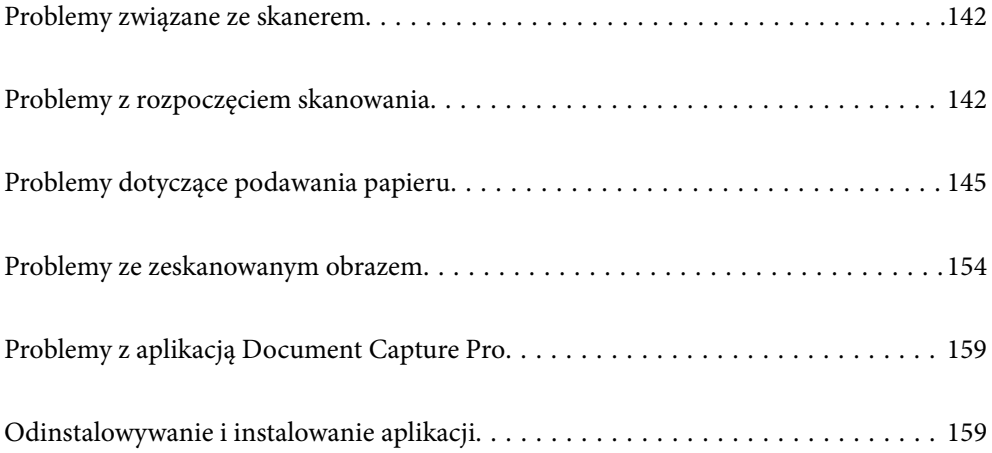

# <span id="page-141-0"></span>**Problemy związane ze skanerem**

## **Wskaźniki skanera wskazują błąd**

Jeżeli wskaźniki skanera wskazują błąd, należy wykonać poniższe czynności.

- ❏ Sprawdź, czy wewnątrz skanera nie znajdują się zacięte oryginały.
- ❏ Jeżeli skaner pobrał wiele oryginałów, otworzyć jego pokrywę i wyjąć je. Następnie zamknąć pokrywę skanera.
- ❏ Ten produkt wykorzystuje dwie różne pozycje skanowania w zależności od skanowanego oryginału. Użyj poniższego łącza, aby sprawdzić, czy dana pozycja jest odpowiednia do posiadanego oryginału. ["Kombinacje rodzajów oryginałów i pozycji skanera" na stronie 41](#page-40-0)
- ❏ Upewnić się, czy pokrywa skanera jest zamknięta.
- ❏ Sprawdź, czy skaner jest odpowiednio podłączony do komputera.
- ❏ Upewnić się, czy aplikacja Epson Scan 2 jest prawidłowo zainstalowana.
- ❏ Jeżeli nie powiedzie się aktualizacja oprogramowania sprzętowego i skaner przejdzie w tryb odzyskiwania, ponownie uaktualnić oprogramowanie sprzętowe, korzystając z połączenia USB.
- ❏ Ponownie uruchom skaner. Jeśli problem nie został rozwiązany, może to oznaczać, że produkt jest uszkodzony. Ewentualnie źródło światła w module skanera może wymagać wymiany. Skontaktować się ze sprzedawcą.

#### **Powiązane informacje**

- & ["Wskaźniki błędów" na stronie 24](#page-23-0)
- $\rightarrow$  . Często występujące zacięcia papieru, błędy podawania papieru i problemy związane z ochroną dokumentów" [na stronie 152](#page-151-0)

### **Skaner się nie włącza**

- ❏ Upewnić się, że zasilacz jest prawidłowo podłączony do skanera i gniazda elektrycznego.
- ❏ Sprawdzić, czy gniazdo elektryczne jest sprawne. Podłączyć do gniazda inne urządzenie i sprawdzić, czy można w nim włączyć zasilanie.

# **Problemy z rozpoczęciem skanowania**

### **Nie można rozpocząć skanowania z poziomu komputera**

### **Sprawdzanie stanu połączenia (Windows)**

Użyj aplikacji Epson Scan 2 Utility, aby sprawdzić stan połączenia.

#### *Uwaga:*

Epson Scan 2 Utility jest aplikacją dostarczaną z oprogramowaniem skanera.

- 1. Uruchom aplikację Epson Scan 2 Utility.
	- ❏ Windows 11

Kliknij przycisk Start, a następnie wybierz polecenia **Wszystkie aplikacje** > **EPSON** > **Epson Scan 2 Utility**.

❏ Windows 10

Kliknij przycisk Start i wybierz polecenia **EPSON** > **Epson Scan 2 Utility**.

❏ Windows 8.1/Windows 8

Wprowadź nazwę aplikacji w panelu wyszukiwania, po czym wybierz wyświetloną ikonę.

❏ Windows 7

Kliknij przycisk Start, a następnie wybierz **Wszystkie programy** lub **Programy** > **EPSON** > **Epson Scan 2** > **Epson Scan 2 Utility**.

2. W oknie **Epson Scan 2 Utility** otwórz listę **Skaner**, a następnie kliknij przycisk **Ustawienia**, aby otworzyć okno **Ustawienia skanera**.

Jeśli wyświetlane jest już okno **Ustawienia skanera** zamiast okna **Epson Scan 2 Utility**, przejdź do następnego kroku.

3. Jeśli skanera nie ma na liście w oknie **Ustawienia skanera**, oznacza to, że skaner nie został wykryty.

Kliknij przycisk **Dodaj**, a następnie dodaj skaner w oknie **Dodaj skaner sieciowy**.

Jeśli nie można wyszukać skanera lub nie można zeskanować nawet po wybraniu skanera, patrz informacje pokrewne.

### **Sprawdzanie stanu połączenia (Mac OS)**

Użyj aplikacji Epson Scan 2 Utility, aby sprawdzić stan połączenia.

#### *Uwaga:*

Epson Scan 2 Utility jest aplikacją dostarczaną z oprogramowaniem skanera.

1. Uruchom aplikację Epson Scan 2 Utility.

Wybierz pozycje **Idź** > **Aplikacje** > **Epson Software** > **Epson Scan 2 Utility**.

2. Na ekranie **Epson Scan 2 Utility** otwórz listę **Skaner**, a następnie kliknij przycisk **Ustawienia**, aby otworzyć ekran **Ustawienia skanera**.

Jeśli wyświetlany jest już ekran **Ustawienia skanera** zamiast ekranu **Epson Scan 2 Utility**, przejdź do następnego kroku.

3. Jeśli skanera nie ma na liście na ekranie **Ustawienia skanera**, oznacza to, że skaner nie został wykryty.

Kliknij ikonę , a następnie zezwól oprogramowaniu na wprowadzanie zmian.

Kliknij ikone  $\left| + \right|$ , a następnie dodaj skaner na ekranie **Dodaj skaner sieciowy**.

Jeśli nie można wyszukać skanera lub nie można zeskanować nawet po wybraniu skanera, patrz informacje pokrewne.

#### **Nie można podłączyć skanera za pomocą portu USB**

Można uwzględnić następujące przyczyny.

#### **Kabel USB nie jest podłączony do gniazda elektrycznego prawidłowo.**

#### **Rozwiązania**

Podłącz skaner do komputera za pomocą przewodu USB.

#### **Wystąpił problem z koncentratorem USB.**

#### **Rozwiązania**

W przypadku koncentratora USB spróbuj bezpośrednio podłączyć skaner do komputera.

#### **Wystąpił problem z kablem USB lub portem USB.**

#### **Rozwiązania**

Jeśli kabla USB nie można rozpoznać, zmień port lub zmień kabel USB.

#### **Skaner jest wyłączony.**

#### **Rozwiązania**

Upewnij się, czy skaner jest włączony.

Poczekaj, aż lampka stanu przestanie migać. To oznacza gotowość urządzenia do skanowania.

#### **Nie można skanować mimo poprawnego nawiązania połączenia**

#### **Wymagane aplikacje nie są zainstalowane na komputerze.**

#### **Rozwiązania**

Sprawdź, czy zainstalowane są następujące aplikacje:

- ❏ Document Capture Pro (Windows) lub Document Capture (Mac OS)
- ❏ Epson Scan 2

Jeśli aplikacje nie są zainstalowane, zainstaluj je ponownie.

#### **Zadanie zostało przypisane do przycisku skanera.**

#### **Rozwiązania**

Sprawdź, czy zadanie jest poprawnie przydzielone do przycisku skanera w aplikacji Document Capture Pro (Windows) lub Document Capture (Mac OS).

#### **W przypadku korzystania z programów zgodnych ze standardem TWAIN, upewnij się, że w ustawieniu źródła wybrano właściwy skaner. (Windows)**

#### **Rozwiązania**

Z listy programów wybierz poprawny skaner.
# <span id="page-144-0"></span>**Problemy dotyczące podawania papieru**

# **Podawanych jest wiele oryginałów (podwójne podawanie)**

W przypadku podawania podwójnego sprawdź następujące pozycje.

- ❏ Jeśli zacięty oryginał jest wewnątrz skanera, otwórz pokrywę skanera lub pokrywę pozycji podawania pionowego i wyjmij oryginał.
- ❏ Sprawdź zeskanowany obraz, a następnie zeskanuj oryginały ponownie w razie potrzeby.

Upewnij się, że skaner jest ustawiony w poprawnej pozycji wymaganej dla tego rodzaju oryginału.

- ❏ Ten produkt wykorzystuje dwie różne pozycje skanowania w zależności od skanowanego oryginału. Użyj poniższego łącza, aby sprawdzić, czy dana pozycja jest odpowiednia do posiadanego oryginału. ["Kombinacje rodzajów oryginałów i pozycji skanera" na stronie 41](#page-40-0)
- ❏ Podczas skanowania wielu oryginałów o rozmiarze standardowym skaner powinien być w pozycji podawania pionowego.

Jeśli skaner jest w pozycji podawania na wprost, pociągnij dźwignię z tyłu urządzenia, aby przechylić skaner do przodu i ustawić go w pozycji podawania pionowego.

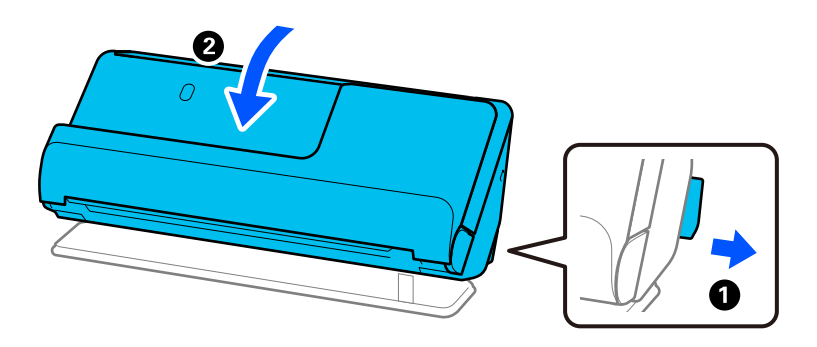

❏ Podczas skanowania w pozycji podawania na wprost zaleca się wkładanie tylko jednego oryginału naraz.

Jeśli skaner jest w pozycji podawania pionowego, pociągnij dźwignię z tyłu urządzenia, aby przechylić skaner do tyłu i ustawić go w pozycji podawania na wprost.

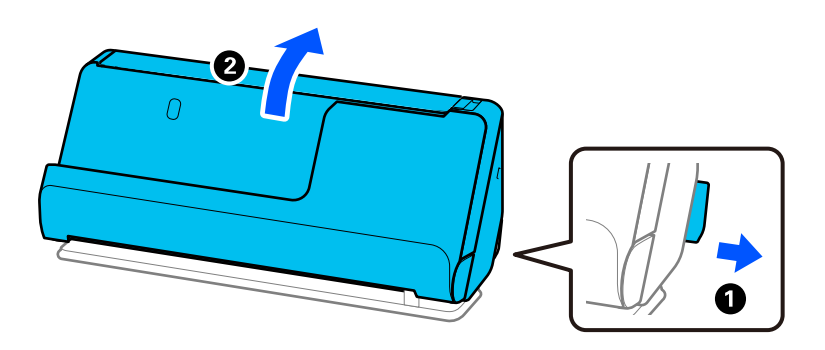

Jeśli często się zdarza, że skaner pobiera wiele oryginałów, wykonaj poniższe czynności.

- ❏ Jeżeli zostaną załadowane nieodpowiednie oryginały, skaner może pobrać pewną ich liczbę naraz.
- ❏ Ogranicz liczbę oryginałów umieszczanych jednocześnie.
- ❏ Włącz tryb wolny ( ), aby zmniejszyć prędkość podawania papieru.

<span id="page-145-0"></span>❏ Użyj opcji **Tryb automatycznego podawania**, aby zeskanować oryginały po kolei.

W przypadku korzystania z programu Document Capture Pro okno Epson Scan 2 można otworzyć, naciskając przycisk **Szczegółowe ustawienia** na ekranie **Ustawienia skanowania**.

❏ Wyczyść rolki wewnątrz skanera.

["Czyszczenie wnętrza skanera" na stronie 117](#page-116-0)

❏ Sprawdź liczbę arkuszy zeskanowanych przy użyciu wałka odbierającego. Jeśli ich liczba przekracza wartość określoną dla cyklu eksploatacji wałka odbierającego (50,000 arkuszy), wymień zespół wałka na nowy.

Nawet jeśli liczba skanów nie przekracza wartości określonej dla cyklu eksploatacji wałka odbierającego, zaleca się wymianę zespołu wałka na nowy, gdy na powierzchni wałka widać ślady zużycia.

["Wymiana zestawu montażowego rolek" na stronie 128](#page-127-0)

#### *Uwaga:*

Liczbę arkuszy zeskanowanych przy użyciu wałka odbierającego można sprawdzić w aplikacji Epson Scan 2 Utility. Uruchom aplikację Epson Scan 2 Utility, kliknij kartę *Licznik*, a następnie w obszarze *Zestaw montażowy* sprawdź wartość w polu *Liczba skanowań*.

❏ Jeśli często występują błędy podawania, może to oznaczać, że pył papierowy, kurz i inne ciała obce nagromadzone na czujnikach ultradźwięków są błędnie rozpoznawane jako błędy podawania wielu arkuszy. Jeśli na czujnikach ultradźwięków jest pył lub kurz, należy oczyścić czujniki ultradźwięków.

#### **Powiązane informacje**

- $\rightarrow$  ["Skanowanie w trybie Tryb automatycznego podawania" na stronie 107](#page-106-0)
- ◆ ["Czyszczenie wnętrza skanera" na stronie 117](#page-116-0)
- $\rightarrow$  "Wyjmowanie ze skanera zaciętych oryginałów" na stronie 146

## **Wyjmowanie ze skanera zaciętych oryginałów**

Jeśli oryginał jest zacięty w skanerze, wyjmij zacięty oryginał zgodnie z procedurą dotyczącą danej pozycji skanera.

#### *Uwaga:*

Zmiana pozycji skanera w trakcie skanowania spowoduje zacięcie oryginału. Nie wolno zmieniać pozycji skanera w trakcie skanowania.

#### **Powiązane informacje**

- & ["Podawanych jest wiele oryginałów \(podwójne podawanie\)" na stronie 145](#page-144-0)
- $\rightarrow$  ["Często występujące zacięcia papieru, błędy podawania papieru i problemy związane z ochroną dokumentów"](#page-151-0) [na stronie 152](#page-151-0)
- & ["Funkcja Zabezp. papieru nie działa prawidłowo" na stronie 153](#page-152-0)

#### **Pozycja podawania pionowego**

1. Wyjmij wszelkie oryginały, które pozostały na tacy wejściowej.

2. Otwórz pokrywę pozycji podawania pionowego.

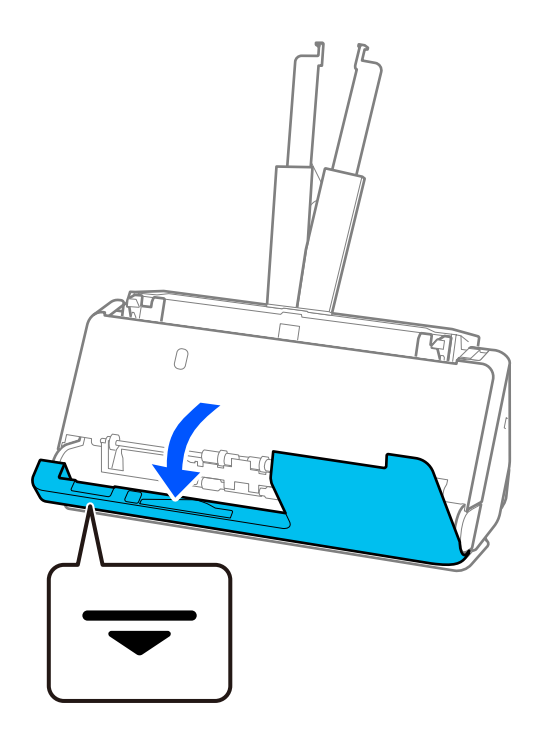

3. Pociągnij dźwignię, aby otworzyć pokrywę skanera.

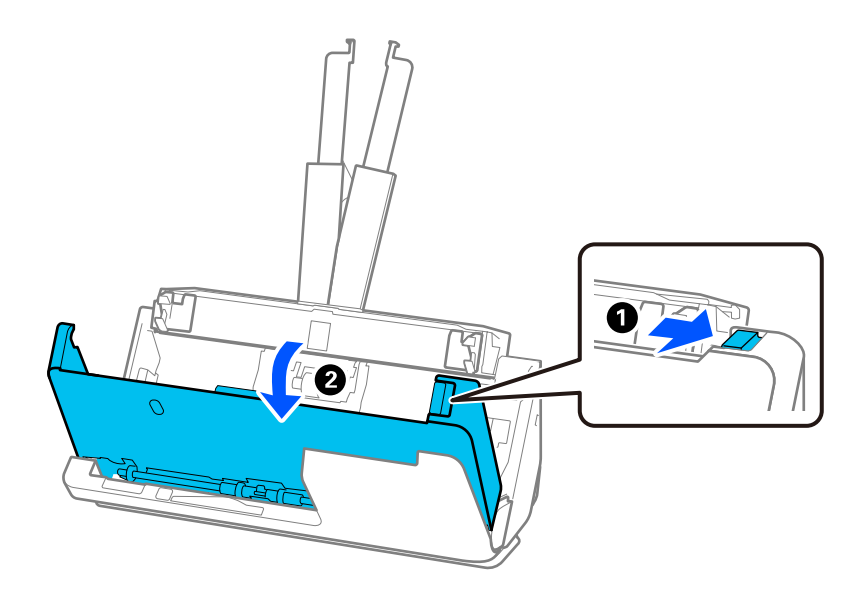

4. Ostrożnie wyjmij wszelkie zacięte oryginały.

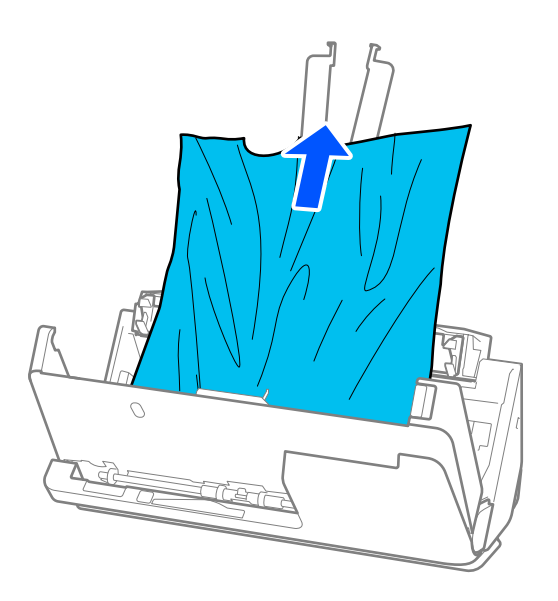

5. Jeśli nie można wyciągnąć oryginałów równo w górę, ostrożnie wyciągnij zacięte oryginały z podajnika wyjściowego w kierunku strzałki.

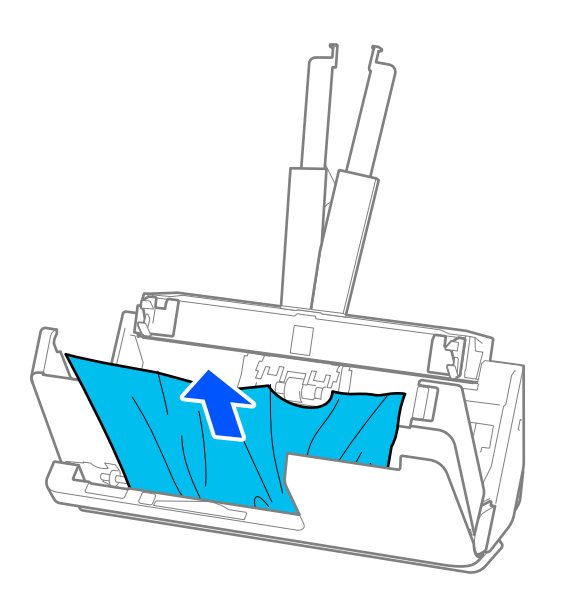

#### c *Ważne:*

Sprawdź, czy wewnątrz skanera nie pozostał papier.

- $\overline{\mathbf{U}}$  $\mathcal{F}$ দ দ্যি  $\overline{O}$ ℯ
- 6. Zamknij pokrywę skanera obiema dłońmi. Następnie zamknij pokrywę pozycji podawania pionowego.

# **v** *Ważne:*

Przed wznowieniem skanowania upewnić się, że skaner nie wykonuje żadnych czynności. Jeśli skaner wykonuje jakieś czynności, może to spowodować zacięcie oryginału.

### **Pozycja podawania na wprost**

1. Wyjmij wszelkie oryginały, które pozostały na tacy wejściowej.

2. Pociągnij dźwignię, aby otworzyć pokrywę skanera.

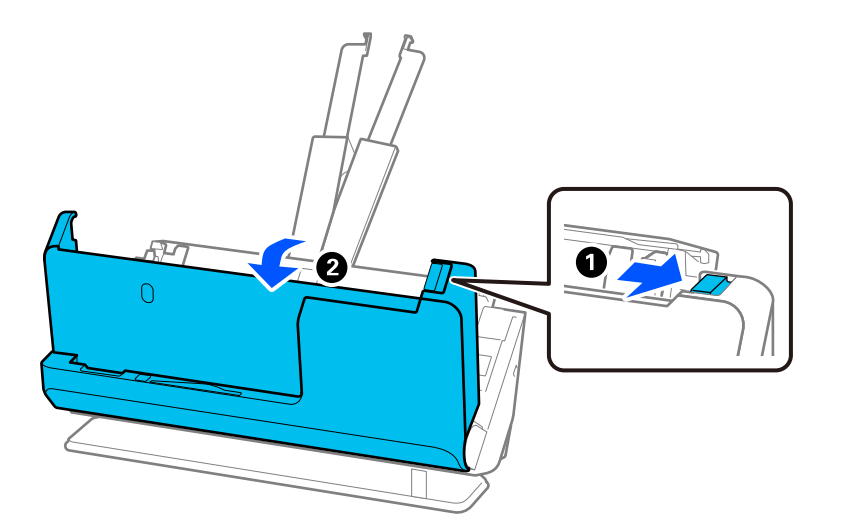

3. Ostrożnie wyjmij wszelkie zacięte oryginały.

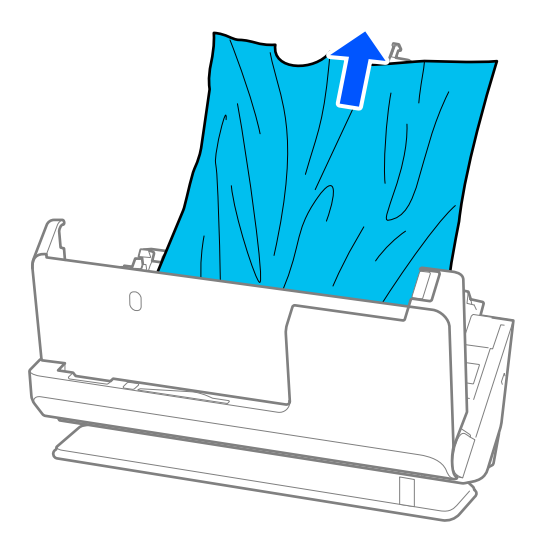

4. Jeśli nie można wyciągnąć oryginałów równo w górę, ostrożnie wyciągnij zacięte oryginały ze szczeliny wyjściowej w kierunku strzałki.

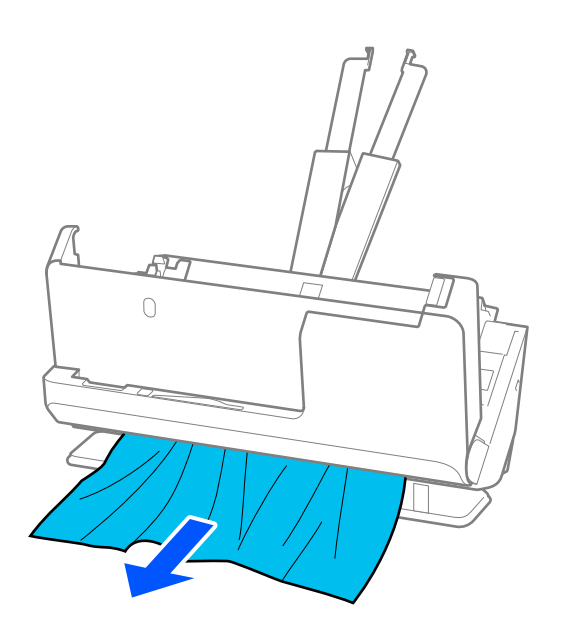

# c *Ważne:* Sprawdź, czy wewnątrz skanera nie pozostał papier.

5. Zamknij pokrywę skanera obiema dłońmi.

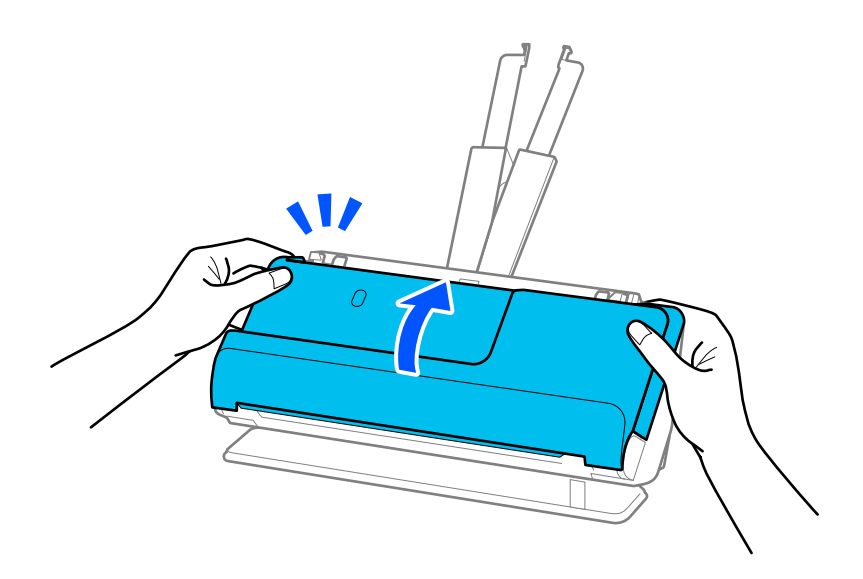

### **g** *Ważne*:

Przed wznowieniem skanowania upewnić się, że skaner nie wykonuje żadnych czynności. Jeśli skaner wykonuje jakieś czynności, może to spowodować zacięcie oryginału.

# <span id="page-151-0"></span>**Często występujące zacięcia papieru, błędy podawania papieru i problemy związane z ochroną dokumentów**

Jeśli następujące problemy występują, sprawdź oryginał i stan skanera.

- ❏ Częste zacinanie się oryginałów
- ❏ Częste błędy podawania papieru
- ❏ Częste problemy związane z ochroną dokumentów

#### **Czynności do wykonania podczas wkładania oryginałów**

- ❏ W przypadku oryginałów z zagięciami lub oryginałów pozwijanych przed ich włożeniem rozprostuj je.
- ❏ Podczas wkładania oryginałów o różnych rozmiarach wkładaj oryginały stroną do zeskanowania skierowaną w górę, układając je uprzednio w kolejności malejącej rozmiarów papieru. Najszerszy rozmiar papieru powinien być z tyłu, a najwęższy — pośrodku. Następnie dosuń prowadnice boczne do najszerszych oryginałów.

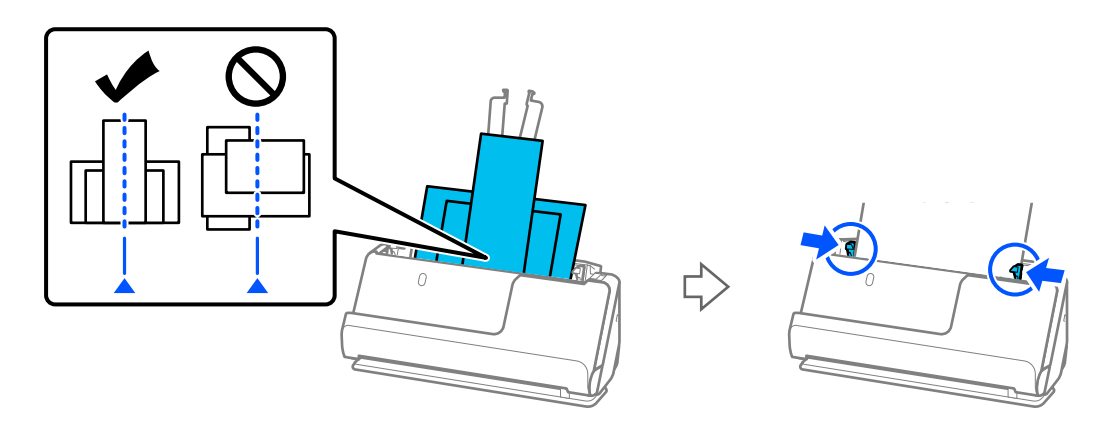

#### ["Ładowanie partii oryginałów o różnych rodzajach i rozmiarach papieru" na stronie 83](#page-82-0)

Jeśli problem nie zostanie rozwiązany, spróbuj zeskanować oryginały kolejno, dzieląc je na stosy według rozmiarów. Ewentualnie zeskanuj oryginały pojedynczo. Dosuń prowadnice boczne do szerokości oryginałów po ich włożeniu.

#### *Uwaga:*

Aby zeskanować wiele pojedynczych oryginałów i zapisać je w jednym pliku, można użyć poniższych metod.

- ❏ W przypadku korzystania z programu Epson Scan 2 należy zaznaczyć pole wyboru *Dod. lub edyt. str. po skan.*, a następnie zeskanować oryginał. Można dodawać różne oryginały lub edytować (obracać, przenosić i kasować) zeskanowane strony po ich zeskanowaniu. Szczegóły zawiera dokument pomocy do aplikacji Epson Scan 2.
- ❏ Można używać oprogramowania skanera.

Więcej informacji o dodawaniu lub edytowaniu zeskanowanych stron po skanowaniu w programie Document Capture Pro można znaleźć w pomocy programu Document Capture Pro.

- ❏ Włącz tryb wolny ( ), aby zmniejszyć prędkość podawania papieru.
- ❏ Po skanowaniu wyjmij oryginał z tacy wyjściowej lub szczeliny wyjściowej.

#### **Czynności kontrolne do wykonania na skanerze**

- ❏ Wyczyść rolki wewnątrz skanera.
	- ["Czyszczenie wnętrza skanera" na stronie 117](#page-116-0)

<span id="page-152-0"></span>❏ Sprawdź liczbę arkuszy zeskanowanych przy użyciu wałka odbierającego. Jeśli ich liczba przekracza wartość określoną dla cyklu eksploatacji wałka odbierającego (50,000 arkuszy), wymień zespół wałka na nowy.

Nawet jeśli liczba skanów nie przekracza wartości określonej dla cyklu eksploatacji wałka odbierającego, zaleca się wymianę zespołu wałka na nowy, gdy na powierzchni wałka widać ślady zużycia.

["Wymiana zestawu montażowego rolek" na stronie 128](#page-127-0)

#### *Uwaga:*

Liczbę arkuszy zeskanowanych przy użyciu wałka odbierającego można sprawdzić w aplikacji Epson Scan 2 Utility. Uruchom aplikację Epson Scan 2 Utility, kliknij kartę *Licznik*, a następnie w obszarze *Zestaw montażowy* sprawdź wartość w polu *Liczba skanowań*.

#### **Powiązane informacje**

- $\blacktriangleright$  ["Typy oryginałów wymagające szczególnej uwagi" na stronie 39](#page-38-0)
- & ["Ładowanie partii oryginałów o różnych rodzajach i rozmiarach papieru" na stronie 83](#page-82-0)
- & ["Czyszczenie wnętrza skanera" na stronie 117](#page-116-0)
- $\rightarrow$  ["Podawanych jest wiele oryginałów \(podwójne podawanie\)" na stronie 145](#page-144-0)
- $\rightarrow$  "Funkcja Zabezp. papieru nie działa prawidłowo" na stronie 153

### **Funkcja Zabezp. papieru nie działa prawidłowo**

W zależności od oryginału i ustawionego poziomu ta funkcja może nie działać prawidłowo.

- ❏ Jeśli błędy wykrywania występują często, należy obniżyć poziom funkcji.
- ❏ Jeśli oryginał jest uszkodzony, sprawdź, czy ta funkcja jest włączona. W takim przypadku zwiększ poziom ochrony oferowany przez funkcję.

#### **Powiązane informacje**

 $\blacktriangleright$  ["Wyjmowanie ze skanera zaciętych oryginałów" na stronie 146](#page-145-0)

# **Oryginały brudzą się**

Wyczyścić wnętrze skanera.

#### **Powiązane informacje**

& ["Czyszczenie wnętrza skanera" na stronie 117](#page-116-0)

## **Prędkość skanowania zmniejsza się podczas ciągłego skanowania**

Podczas skanowania ciągłego przy użyciu ADF prędkość skanowania zmniejsza się, co chroni mechanizm skanera przed przegrzaniem i uszkodzeniem. Mimo to można kontynuować skanowanie.

Żeby przywrócić normalną prędkość skanowania, nie korzystać ze skanera przez co najmniej 30 minut. Prędkość skanowania nie zostaje przywrócona, nawet jeżeli jest wyłączone zasilanie.

# <span id="page-153-0"></span>**Skanowanie trwa zbyt długo**

- ❏ Szybkość skanowania może być niższa w zależności od warunków skanowania, takich jak wysoka rozdzielczość, funkcje korekty obrazu, format pliku itd.
- ❏ Komputery wyposażone w port USB 3.0 (SuperSpeed, o wyższej szybkości) lub USB 2.0 (Hi-Speed, o dużej szybkości) skanują szybciej niż komputery wyposażone w porty USB 1.1. Jeśli skaner korzysta z portu USB 3.0 lub USB 2.0, sprawdź, czy spełnia on wymagania systemowe.
- ❏ W przypadku korzystania z oprogramowania zabezpieczającego należy wyłączyć z monitorowania plik TWAIN.log lub ustawić dla pliku TWAIN.log atrybut tylko do odczytu. Więcej informacji na temat funkcji oprogramowania bezpieczeństwa znajduje się w pomocy i innych dokumentach dostarczonych wraz z oprogramowaniem. Plik TWAIN.log jest zapisywany w poniższych lokalizacjach.

C:\Users\(nazwa użytk.)\AppData\Local\Temp

# **Problemy ze zeskanowanym obrazem**

# **Podczas skanowania z podajnika ADF pojawiają się linie (smugi)**

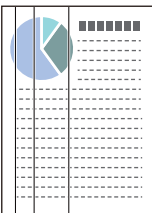

#### ❏ Wyczyść podajnik ADF.

- Proste linie (smugi) mogą być widoczne na obrazie, gdy do podajnika ADF dostaną się zanieczyszczenia lub pył.
- ❏ Usuń wszystkie zanieczyszczenia lub zabrudzenia przyczepione do oryginału.
- ❏ Po włączeniu funkcji **Wykr. brudu szyby** wyświetlane jest powiadomienie po wykryciu zabrudzenia na szybie skanera wewnątrz skanera.

Przejdź do karty **Ustawienie skanera**, a następnie w oknie Epson Scan 2 Utility ustaw opcję **Wykrycie zabrudzenia szyby** na **Wł.-Przy wysokim poziomie** lub **Wł.-Przy niskim poziomie**.

Po wyświetleniu alertu należy oczyścić powierzchnię szyby wewnątrz skanera za pomocą oryginalnego zestawu czyszczącego firmy Epson lub miękkiej szmatki.

["Czyszczenie wnętrza skanera" na stronie 117](#page-116-0)

#### *Uwaga:*

- ❏ Niektóre plamy mogą nie być wykrywane poprawnie.
- ❏ Jeśli wykrywanie nie działa prawidłowo, należy zmienić ustawienie.

Jeśli nie zostaną wykryte żadne plamy, należy wybrać ustawienie *Wł.-Wysokie*. Jeśli plamy są wykrywane nieprawidłowo, należy wybrać ustawienie *Wł.-Niskie* lub *Wył.*.

#### **Powiązane informacje**

- $\blacktriangleright$  ["Czyszczenie wnętrza skanera" na stronie 117](#page-116-0)
- & ["Konfigurowanie funkcji wykrywania zabrudzeń na powierzchni szyby skanera" na stronie 112](#page-111-0)

# **Wyświetlanie ostrzeżenia o plamach wewnątrz skanera**

Jeśli po czyszczeniu wnętrza skanera wyświetlany jest komunikat ostrzegawczy, oznacza to, że trzeba wymienić szybę skanera. Skontaktować się ze sprzedawcą, aby umówić się na naprawę.

#### **Powiązane informacje**

& ["Czyszczenie wnętrza skanera" na stronie 117](#page-116-0)

# **Kolory na zeskanowanym obrazie są nierówne**

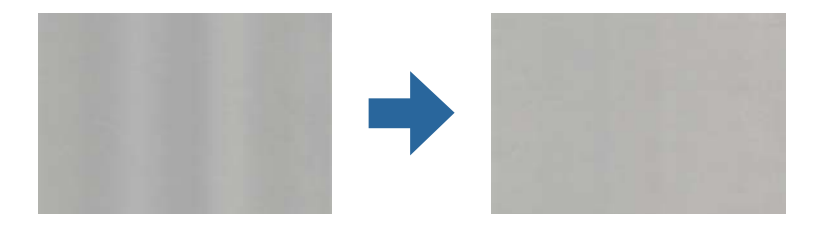

Jeśli na skaner pada mocne światło, np. promienie słoneczne, czujnik wewnątrz skanera błędnie wykrywa światło i kolory na zeskanowanym obrazie mogą być nierówne.

- ❏ Należy zmienić ustawienie skanera, tak aby nie był narażony na mocne światło padające na jego przód.
- ❏ Przenieść skaner w miejsce, gdzie nie będzie narażony na mocne światło.

## **Poszerzanie lub zmniejszanie zeskanowanego obrazu**

Podczas poszerzania lub zmniejszania zeskanowanego obrazu można ustawić współczynnik poszerzenia, korzystając z funkcji **Dopasowywanie** w Epson Scan 2 Utility. Funkcja ta jest dostępna wyłącznie dla systemu Windows.

#### *Uwaga:*

Epson Scan 2 Utility jest jedną z aplikacji dostarczanych z oprogramowaniem skanera.

- 1. Uruchom aplikację Epson Scan 2 Utility.
	- ❏ Windows 11/Windows Server 2019/Windows Server 2022

Kliknij przycisk Start, a następnie wybierz polecenia **Wszystkie aplikacje** > **EPSON** > **Epson Scan 2 Utility**.

❏ Windows 10/Windows Server 2016

Kliknij przycisk Start i wybierz polecenia **EPSON** > **Epson Scan 2 Utility**.

❏ Windows 8.1/Windows 8/Windows Server 2012 R2/Windows Server 2012

Wprowadź nazwę aplikacji w panelu wyszukiwania, po czym wybierz wyświetloną ikonę.

❏ Windows 7/Windows Server 2008 R2

Kliknij przycisk Start, a następnie wybierz polecenia **Wszystkie programy** lub **Programy** > **EPSON** > **Epson Scan 2** > **Epson Scan 2 Utility**.

- 2. Wybierz kartę **Dopasowywanie**.
- 3. Użyj pozycji **Powiększenie/zmniejszenie** w celu ustawienia współczynnika poszerzenia dla zeskanowanych obrazów.

4. Kliknij **Ustaw** w celu zastosowania ustawień skanera.

# **Na zeskanowanym obrazie widoczny jest obraz z drugiej strony oryginału**

Obrazy znajdujące się po drugiej stronie oryginału mogą pojawić się na zeskanowanym obrazie.

❏ Gdy dla opcji **Typ obrazu** wybrano ustawienie **Automatycznie**, **Kolor** lub **Skala szarości**:

❏ Sprawdź, czy wybrana jest opcja **Usuń tło**.

Document Capture Pro (Windows)/Document Capture(Mac OS X): w oknie **Ustawienia skanowania** naciśnij przycisk **Szczegółowe ustawienia**, aby otworzyć aplikację Epson Scan 2. Kliknij pozycje **Ustawienia zaawansowane** > **Usuń tło**.

Epson Scan 2: na karcie **Ustawienia zaawansowane** wybierz pozycję **Usuń tło**.

❏ Sprawdź, czy wybrana jest opcja **Wzmocnienie tekstu**.

Document Capture Pro (Windows) / Document Capture (Mac OS X): w oknie **Ustawienia skanowania** wybierz pozycję **Wzmocnienie tekstu**.

Epson Scan 2: na karcie **Ustawienia zaawansowane** wybierz pozycję **Wzmocnienie tekstu**.

❏ Po ustawieniu opcji **Typ obrazu** na **Czarno-biały**:

Sprawdź, czy wybrana jest opcja **Wzmocnienie tekstu**.

Document Capture Pro (Windows) / Document Capture (Mac OS X): w oknie **Ustawienia skanowania** wybierz pozycję **Wzmocnienie tekstu**.

Epson Scan 2: na karcie **Ustawienia zaawansowane** wybierz pozycję **Wzmocnienie tekstu**.

W zależności od stanu zeskanowanego obrazu kliknij pozycję **Ustawienia**, a następnie przesuń suwak w stronę opcji **Usuń tło**.

# **Brakuje zeskanowanego tekstu lub obrazów albo są one rozmazane**

Można dostosować wygląd skanowanego obrazu lub tekstu, zwiększając rozdzielczość lub dostosowując jakość obrazu.

❏ Zmień rozdzielczość, a następnie ponownie zeskanuj.

Ustaw rozdzielczość odpowiednią do obrazu, który ma być zeskanowany.

❏ Sprawdź, czy wybrana jest opcja **Wzmocnienie tekstu**.

Document Capture Pro (Windows) / Document Capture (Mac OS X): w oknie **Ustawienia skanowania** wybierz pozycję **Wzmocnienie tekstu**.

Epson Scan 2: na karcie **Ustawienia zaawansowane** wybierz pozycję **Wzmocnienie tekstu**.

Po ustawieniu opcji **Typ obrazu** na **Czarno-biały**, w zależności od stanu zeskanowanego obrazu, kliknij pozycję **Ustawienia** i przesuń suwak **Uwydatnij słabo widoczne litery**/**Usuń tło**, wyłącz opcję **Usuń zakłócenia punktowe** lub ustaw poziom na **Niski**.

❏ Jeżeli skanowanie odbywa się w formacie JPEG, spróbuj zmienić poziom kompresji.

Document Capture Pro (Windows)/Document Capture (Mac OS X): kliknij pozycję **Opcje** w oknie **Zapisz ustawienia**, aby zmienić jakość JPEG.

Epson Scan 2: kliknij pozycje **Format obrazu** > **Opcje**, a następnie zmień opcję **Jakość obr.**.

# **Widoczny wzór mory (cienie przypominające siatkę)**

Jeśli oryginał jest dokumentem drukowanym, na zeskanowanym obrazie może pojawić się wzór mory (cienie przypominające siatkę).

❏ Sprawdzić, czy w oknie Epson Scan 2 zaznaczono opcję **Usuwanie mory**. W przypadku korzystania z programu Document Capture Pro okno można otworzyć, naciskając przycisk **Szczegółowe ustawienia** na ekranie **Ustawienia skanowania**.

Kliknąć pozycje **Ustawienia zaawansowane** > **Usuwanie mory**.

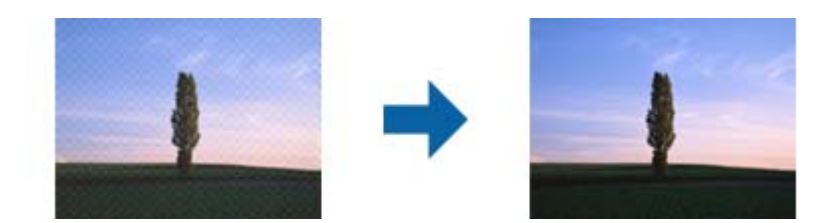

❏ Należy zmienić rozdzielczość, a następnie ponownie zeskanować.

# **Krawędź oryginału nie jest skanowana, kiedy włączona jest funkcja automatycznego wykrywania rozmiaru oryginału**

Zależnie od oryginału krawędź może nie być skanowana, kiedy włączona jest funkcja automatycznego wykrywania rozmiaru oryginału.

❏ Wyregulować opcję **Przycinaj marginesy przy rozmiarze "Auto"** w oknie Epson Scan 2. W przypadku korzystania z programu Document Capture Pro okno można otworzyć, naciskając przycisk **Szczegółowe ustawienia** na ekranie **Ustawienia skanowania**.

Kliknąć pozycje **Ustawienia główne** > **Rozmiar dokumentu** > **Ustawienia**. Na ekranie **Ustawienia rozmiaru** dokumentu wyregulować opcję Przycinaj marginesy przy rozmiarze "Auto".

❏ W zależności od oryginału jego obszar może nie być poprawnie wykrywany podczas korzystania z opcji **Wykryj automatycznie**. Wybrać odpowiedni rozmiar oryginału z listy **Rozmiar dokumentu**.

#### *Uwaga:*

Jeżeli rozmiaru oryginału, który ma być skanowany, nie ma na liście, należy utworzyć rozmiar ręcznie w oknie Epson Scan 2. W przypadku korzystania z programu Document Capture Pro okno można otworzyć, naciskając przycisk *Szczegółowe ustawienia* na ekranie *Ustawienia skanowania*.

Kliknąć pozycje *Ustawienia główne* > *Rozmiar dokumentu*, a następnie wybrać pozycję *Dostosuj*.

# **Znaki nie są rozpoznawane prawidłowo**

Sprawdź poniższe punkty celem zwiększenia skuteczności rozpoznawania funkcji OCR (optyczne rozpoznawanie znaków).

❏ Sprawdź, czy oryginał jest ułożony prosto.

- ❏ Użyj oryginału z wyraźnym tekstem. Jakość rozpoznawania tekstu może się obniżyć w przypadku podanych niżej oryginałów.
	- ❏ Oryginały, które zostały wielokrotnie skopiowane
	- ❏ Oryginały otrzymane faksem (z niską rozdzielczością)
	- ❏ Oryginały o gęsto rozmieszczonych znakach lub wierszach
	- ❏ Oryginały z liniami wprowadzonymi na tekst lub z podkreślonym tekstem
	- ❏ Oryginały z ręcznie napisanym tekstem
	- ❏ Oryginały z załamaniami lub pomarszczeniami
- ❏ Rodzaj papieru wykonany z papieru termicznego taki jak paragony, może ulegać degradacji ze względu na czas lub tarcie. Skanowanie go należy wykonać tak szybko, jak to możliwe.
- ❏ Podczas zapisywania do plików Microsoft® Office lub **PDF z opcją przeszukiwania** sprawdź czy wybrany został właściwy język.
- ❏ Jeśli w aplikacji Epson Scan 2 opcja **Typ obrazu** została ustawiona na **Kolor** lub **Skala szarości**, spróbuj dostosować ustawienie **Wzmocnienie tekstu**.

Kliknij pozycje **Ustawienia zaawansowane** > **Wzmocnienie tekstu** > **Ustawienia**, a następnie ustaw opcję **Tryb** na **Uwydatnij słabo widoczne litery dla OCR**.

#### *Uwaga:*

Potrzebujesz EPSON Scan OCR component do zapisania jako *PDF z możliwością wyszukiwania*. Oprogramowanie to jest instalowane automatycznie podczas konfigurowania skanera za pomocą programu instalacyjnego.

# **Nie można rozwiązać problemów w zeskanowanym obrazie**

Jeśli wszystkie rozwiązania zostały zastosowane i problemu nie udało się rozwiązać, zainicjuj ustawienia sterownika skanera (Epson Scan 2) przy użyciu Epson Scan 2 Utility.

#### *Uwaga:*

Epson Scan 2 Utility jest jedną z aplikacji dostarczanych z oprogramowaniem skanera.

- 1. Uruchom Epson Scan 2 Utility.
	- ❏ Windows 11/Windows Server 2019/Windows Server 2022

Kliknij przycisk Start, a następnie wybierz polecenia **Wszystkie aplikacje** > **EPSON** > **Epson Scan 2 Utility**.

❏ Windows 10/Windows Server 2016

Kliknij przycisk Start, a następnie wybierz **EPSON** > **Epson Scan 2 Utility**.

❏ Windows 8.1/Windows 8/Windows Server 2012 R2/Windows Server 2012

Wprowadź nazwę aplikacji w panelu wyszukiwania, po czym wybierz wyświetloną ikonę.

❏ Windows 7/Windows Server 2008 R2/Windows Server 2008

Kliknij przycisk Start, a następnie wybierz polecenia **Wszystkie programy** lub **Programy** > **EPSON** > **Epson Scan 2** > **Epson Scan 2 Utility**.

❏ Mac OS

Wybierz polecenia **Idź** > **Aplikacje** > **Epson Software** > **Epson Scan 2 Utility**.

2. Wybierz kartę **Inne**.

<span id="page-158-0"></span>3. Kliknij **Resetuj**.

#### *Uwaga:*

Jeżeli zainicjowanie nie rozwiąże problemu, odinstaluj i ponownie zainstaluj sterownik skanera (Epson Scan 2).

# **Problemy z aplikacją Document Capture Pro**

W przypadku problemów występujących przy skanowaniu używając Document Capture Pro, sprawdź znajdującą się pod poniższym łączem instrukcję Document Capture Pro.

<https://support.epson.net/dcp/>

# **Odinstalowywanie i instalowanie aplikacji**

## **Odinstalowywanie aplikacji**

W celu rozwiązania pewnych problemów lub po uaktualnieniu systemu operacyjnego konieczne może być odinstalowanie i ponowne zainstalowanie aplikacji. Zaloguj się w komputerze jako administrator. Wpisz hasło administratora, jeżeli komputer o to poprosi.

### **Odinstalowywanie aplikacji w systemie Windows**

- 1. Zamknij wszystkie uruchomione aplikacje.
- 2. Odłącz skaner od komputera.
- 3. Otwórz Panel sterowania:
	- ❏ Windows 11/Windows Server 2022 Kliknij przycisk Start, a następnie wybierz opcje **Wszystkie aplikacje** > **Narzędzia Windows** > **Panel sterowania**.
	- ❏ Windows 10/Windows Server 2016/Windows Server 2019 Kliknij przycisk Start, a następnie wybierz **System Windows** > **Panel sterowania**.
	- ❏ Windows 8.1/Windows 8/Windows Server 2012 R2/Windows Server 2012
	- Wybierz **Pulpit** > **Ustawienia** > **Panel sterowania**.
	- ❏ Windows 7/Windows Server 2008 R2 Kliknij przycisk Start i wybierz polecenie **Panel sterowania**.
- 4. Wybierz opcję **Odinstaluj program** w kategorii **Programy**.
- 5. Wybierz aplikację, która ma zostać odinstalowana.
- 6. Kliknij **Odinstaluj/Zmień** lub **Odinstaluj**.

#### *Uwaga:*

Kiedy wyświetlone zostanie okno Kontrola konta użytkownika, kliknij przycisk Kontynuuj.

<span id="page-159-0"></span>7. Postępuj zgodnie z instrukcjami wyświetlanymi na ekranie.

#### *Uwaga:*

Może pojawić się komunikat informujący o konieczności ponownego uruchomienia komputera. Jeżeli tak się stanie, sprawdź, czy zaznaczona jest opcja *Uruchom ponownie komputer teraz*, a następnie kliknij *Zakończ*.

### **Odinstalowywanie aplikacji w systemie Mac OS**

#### *Uwaga:*

Upewnić się, że zainstalowane jest oprogramowanie EPSON Software Updater.

1. Pobrać program odinstalowujący z użyciem EPSON Software Updater.

Po pobraniu programu odinstalowującego nie trzeba już pobierać go ponownie za każdym razem po odinstalowaniu aplikacji.

- 2. Odłączyć skaner od komputera.
- 3. Aby odinstalować sterownik skanera, wybrać **Preferencje systemowe** w menu Apple > **Drukarki i skanery** (lub **Drukarka i skaner**, **Drukarka i faks**), a następnie usunąć skaner, wybierając go na liście dostępnych skanerów.
- 4. Zamknąć wszystkie uruchomione aplikacje.
- 5. Wybrać polecenia **Idź** > **Aplikacje** > **Epson Software** > **Deinstalator**.
- 6. Wybrać aplikację, która ma zostać odinstalowana, a następnie kliknąć przycisk Odinstaluj.

#### c *Ważne:*

Program odinstalowujący usuwa wszystkie sterowniki skanerów Epson z komputera. Jeżeli użytkownik korzysta z wielu skanerów Epson, a chce usunąć tylko wybrane sterowniki, powinien najpierw usunąć je wszystkie, a następnie ponownie zainstalować te niezbędne.

#### *Uwaga:*

Jeżeli na liście nie można znaleźć aplikacji, którą ma być odinstalowana, nie można jej odinstalować z użyciem programu odinstalowującego. W takim przypadku wybrać pozycje *Idź* > *Aplikacje* > *Epson Software*, wybrać aplikację, która ma zostać odinstalowana, a następnie przeciągnąć ją do ikony kosza.

## **Instalowanie aplikacji**

Poniżej znajdują się kroki instalowania niezbędnych aplikacji.

#### *Uwaga:*

- ❏ Zalogować się na komputerze jako administrator. Wpisać hasło administratora, jeżeli zostanie wyświetlony monit.
- ❏ W przypadku ponownego instalowania aplikacji należy je najpierw odinstalować.
- 1. Zamknąć wszystkie uruchomione aplikacje.
- 2. Podczas instalowania sterownika skanera (Epson Scan 2) rozłączyć tymczasowo skaner i komputer.

#### *Uwaga:*

Nie łączyć komputera i skanera, dopóki nie pojawi się odpowiednia instrukcja.

3. Zainstalować aplikację, wykonując instrukcje podane na stronie internetowej wymienionej niżej. [https://epson.sn](https://epson.sn/?q=2)

# <span id="page-161-0"></span>**Parametry techniczne**

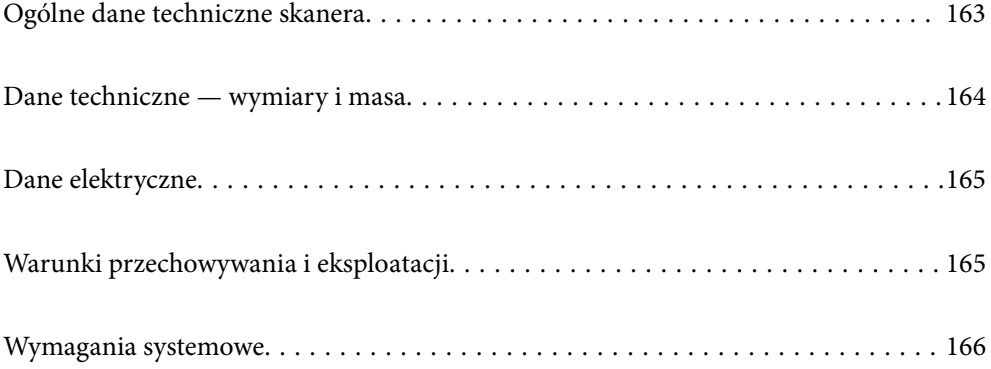

# <span id="page-162-0"></span>**Ogólne dane techniczne skanera**

#### *Uwaga:*

Dane techniczne mogą ulec zmianie bez powiadomienia.

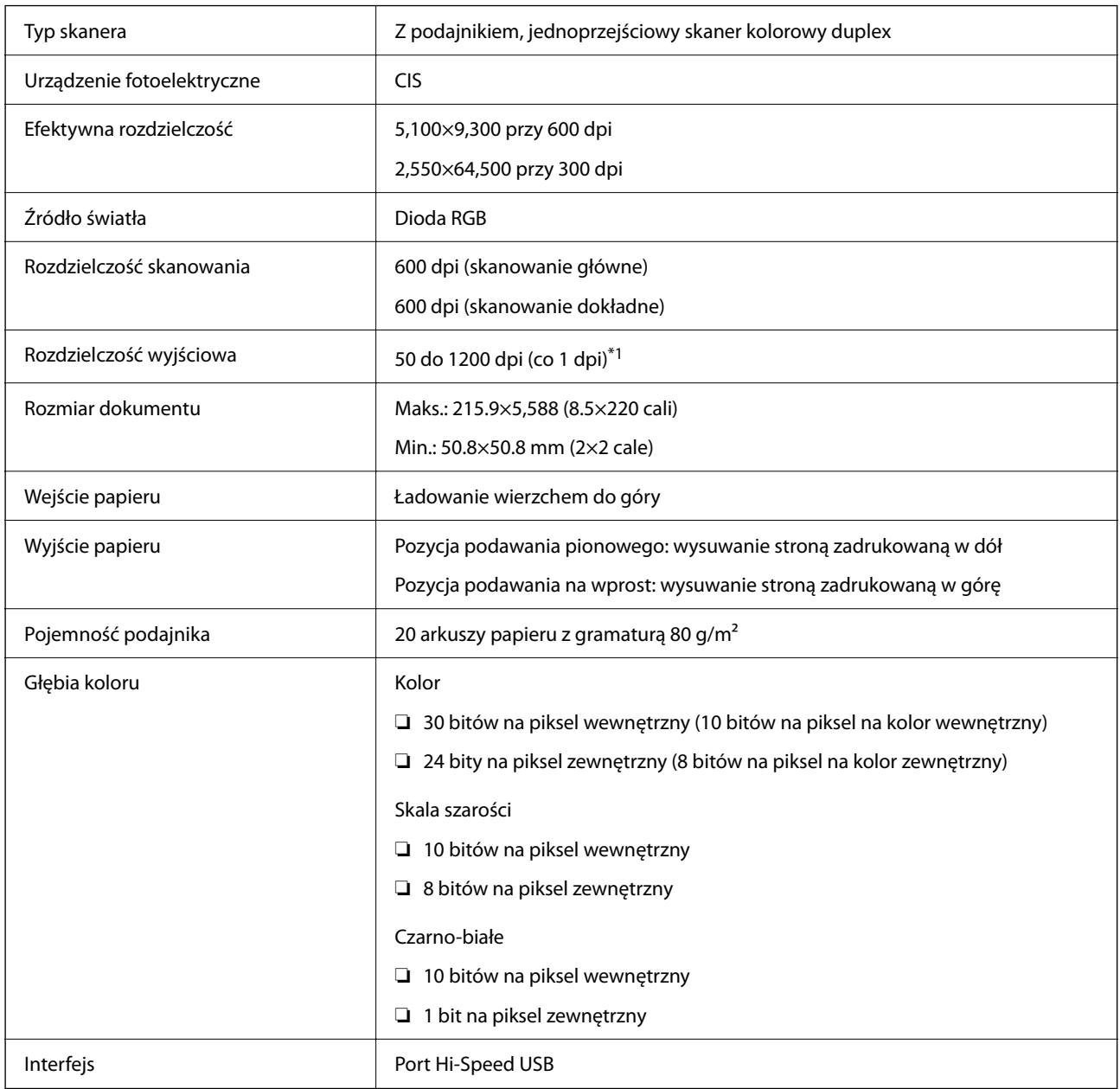

\*1 Ta wartość dotyczy skanowania za pomocą komputera. Dostępne rozdzielczości mogą różnić się w zależności od metody skanowania.

# <span id="page-163-0"></span>**Dane techniczne — wymiary i masa**

#### **Wymiary**

Pozycja podawania pionowego (jednostki: mm (cale))

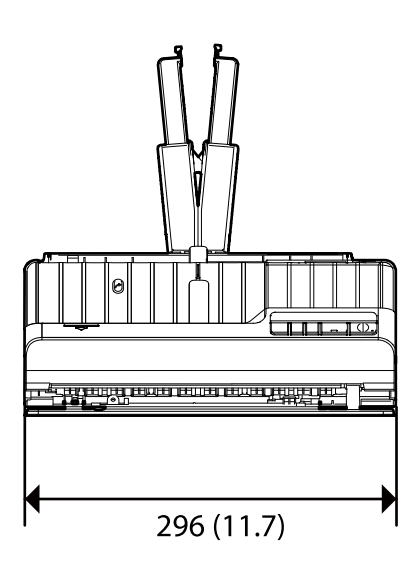

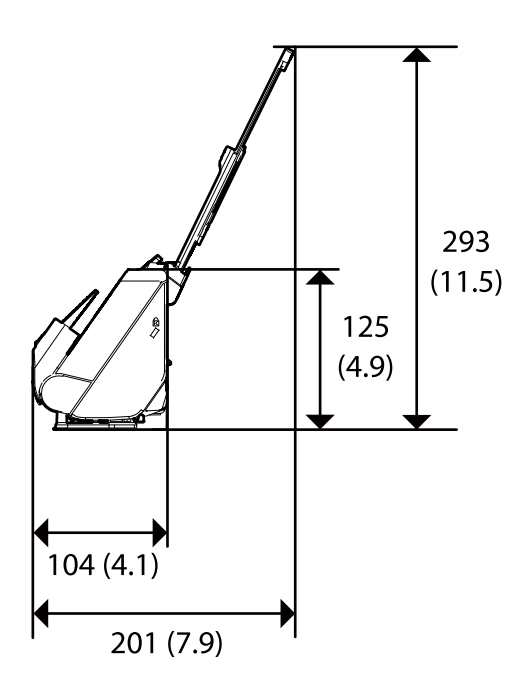

Pozycja podawania na wprost (jednostki: mm (cale))

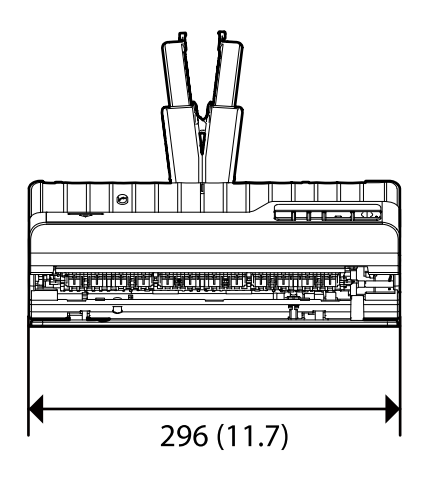

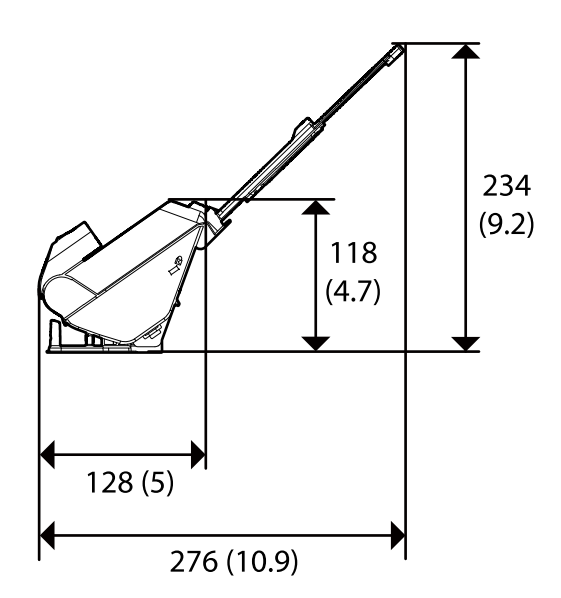

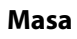

Ok. 1.9 kg (4.2 funta)

# <span id="page-164-0"></span>**Dane elektryczne**

# **Dane elektryczne skanera**

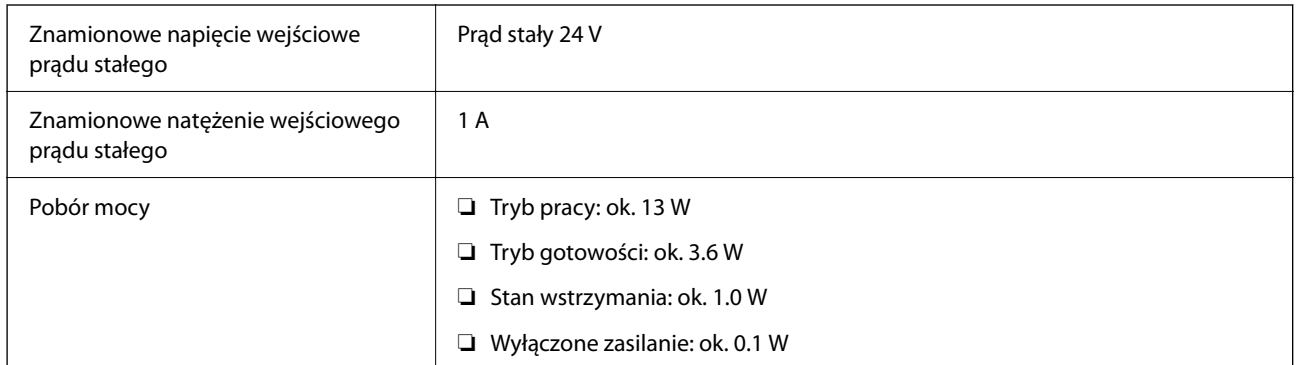

#### *Uwaga:*

W przypadku użytkowników z Europy należy zapoznać się ze szczegółami poboru mocy na następującej witrynie.

<http://www.epson.eu/energy-consumption>

# **Dane elektryczne zasilacza**

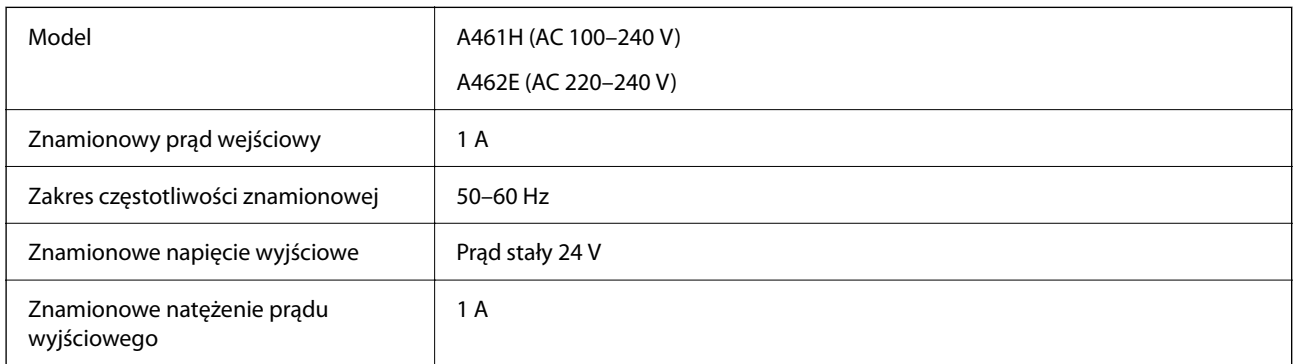

#### *Uwaga:*

W przypadku użytkowników z Europy należy zapoznać się ze szczegółami poboru mocy na następującej witrynie.

<http://www.epson.eu/energy-consumption>

# **Warunki przechowywania i eksploatacji**

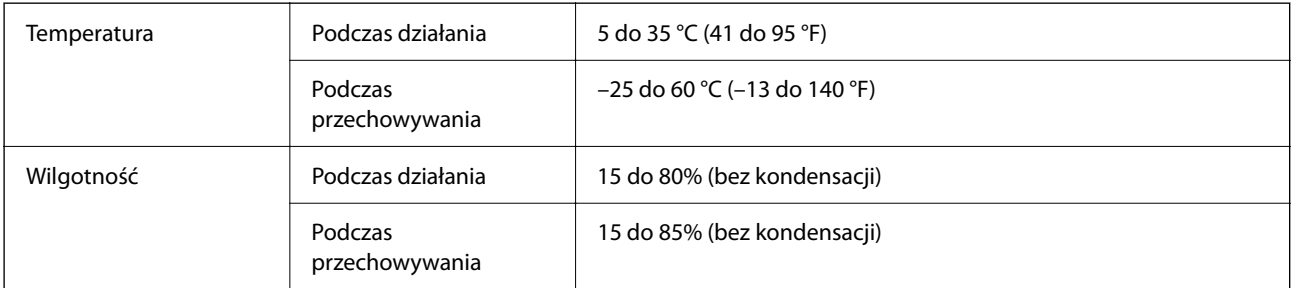

<span id="page-165-0"></span>Warunki pracy Normalne warunki panujące w biurze lub w domu. Należy unikać korzystania ze skanera w bezpośrednim świetle słonecznym, blisko źródeł silnego światła lub w miejscach bardzo zakurzonych.

# **Wymagania systemowe**

Obsługiwane systemy operacyjne mogą się różnić w zależności od aplikacji.

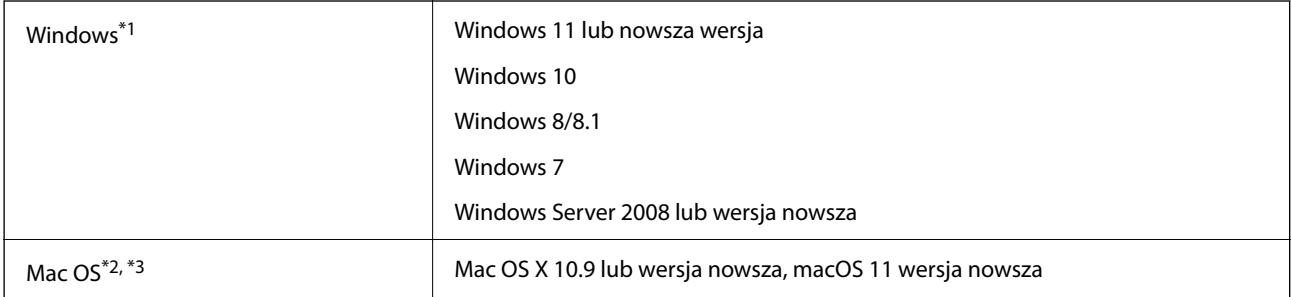

\*1 Aplikacja Document Capture Pro nie jest obsługiwana w systemach Windows Vista, Windows XP i Windows Server.

- \*3 W systemie Mac OS nie jest obsługiwany system plików UNIX (UFS).
- \*2 Funkcja szybkiego przełączania użytkowników nie jest obsługiwana w systemie Mac OS lub nowszym.

# <span id="page-166-0"></span>**Standardy i normy**

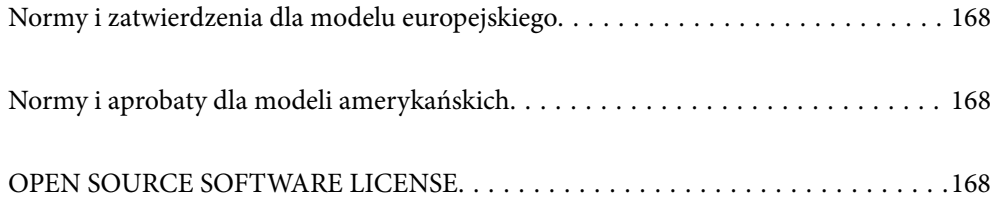

# <span id="page-167-0"></span>**Normy i zatwierdzenia dla modelu europejskiego**

#### **Urządzenie i zasilacz**

Poniższe modele mają oznakowanie CE i są zgodne ze wszystkimi odpowiednimi dyrektywami Unii Europejskiej. Na niżej podanej stronie znajdują się dalsze szczegóły oraz pełna treść deklaracji zgodności z odniesieniami do dyrektyw i zharmonizowanych norm użytych do potwierdzenia zgodności.

<http://www.epson.eu/conformity>

J441E

A461H, A462E

# **Normy i aprobaty dla modeli amerykańskich**

#### **Produkt**

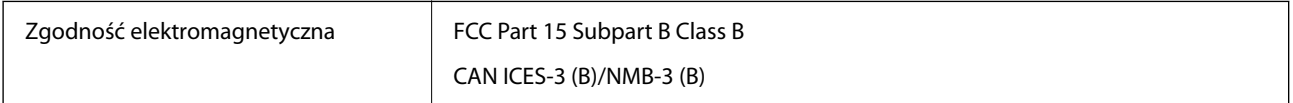

#### **Zasilacz AC (A461H)**

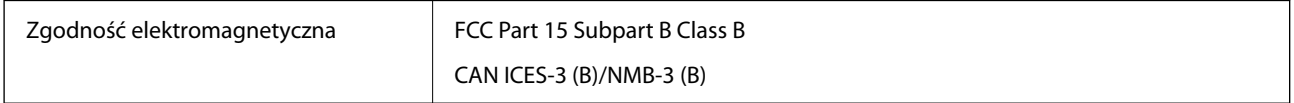

# **OPEN SOURCE SOFTWARE LICENSE**

1) This product includes open source software programs according to the license terms of each open source software program.

2) The open source software programs are WITHOUT ANY WARRANTY; without even the implied warranty of MERCHANTABILITY AND FITNESS FOR A PARTICULAR PURPOSE.

See the license agreements of each open source software program for more details, which are described below.

# **SHA1 license**

Copyright (C) The Internet Society (2001). All Rights Reserved.

This document and translations of it may be copied and furnished to others, and derivative works that comment on or otherwise explain it or assist in its implementation may be prepared, copied, published and distributed, in whole or in part, without restriction of any kind, provided that the above copyright notice and this paragraph are included on all such copies and derivative works.

However, this document itself may not be modified in any way, such as by removing the copyright notice or references to the Internet Society or other Internet organizations, except as needed for the purpose of developing Internet standards in which case the procedures for copyrights defined in the Internet Standards process must be followed, or as required to translate it into languages other than English.

The limited permissions granted above are perpetual and will not be revoked by the Internet Society or its successors or assigns.

This document and the information contained herein is provided on an "AS IS" basis and THE INTERNET SOCIETY AND THE INTERNET ENGINEERING TASK FORCE DISCLAIMS ALL WARRANTIES, EXPRESS OR IMPLIED, INCLUDING BUT NOT LIMITED TO ANY WARRANTY THAT THE USE OF THE INFORMATION HEREIN WILL NOT INFRINGE ANY RIGHTS OR ANY IMPLIED WARRANTIES OF MERCHANTABILITY OR FITNESS FOR A PARTICULAR PURPOSE.

# **Info-ZIP license**

This is version 2007-Mar-4 of the Info-ZIP license.

The definitive version of this document should be available at ftp://ftp.info-zip.org/pub/infozip/license.html indefinitely and a copy at http://www.info-zip.org/pub/infozip/license.html.

Copyright © 1990-2007 Info-ZIP. All rights reserved.

For the purposes of this copyright and license, "Info-ZIP" is defined as the following set of individuals:

Mark Adler, John Bush, Karl Davis, Harald Denker, Jean-Michel Dubois, Jean-loup Gailly, Hunter Goatley, Ed Gordon, Ian Gorman, Chris Herborth, Dirk Haase, Greg Hartwig, Robert Heath, Jonathan Hudson, Paul Kienitz, David Kirschbaum, Johnny Lee, Onno van der Linden, Igor Mandrichenko, Steve P. Miller, Sergio Monesi, Keith Owens, George Petrov, Greg Roelofs, Kai Uwe Rommel, Steve Salisbury, Dave Smith, Steven M. Schweda, Christian Spieler, Cosmin Truta, Antoine Verheijen, Paul von Behren, Rich Wales, Mike White.

This software is provided "as is," without warranty of any kind, express or implied.

In no event shall Info-ZIP or its contributors be held liable for any direct, indirect, incidental, special or consequential damages arising out of the use of or inability to use this software.

Permission is granted to anyone to use this software for any purpose, including commercial applications, and to alter it and redistribute it freely, subject to the above disclaimer and the following restrictions:

1. Redistributions of source code (in whole or in part) must retain the above copyright notice, definition, disclaimer, and this list of conditions.

2. Redistributions in binary form (compiled executables and libraries) must reproduce the above copyright notice, definition, disclaimer, and this list of conditions in documentation and/or other materials provided with the distribution.

The sole exception to this condition is redistribution of a standard UnZipSFX binary (including SFXWiz) as part of a self-extracting archive; that is permitted without inclusion of this license, as long as the normal SFX banner has not been removed from the binary or disabled.

3. Altered versions--including, but not limited to, ports to new operating systems, existing ports with new graphical interfaces, versions with modified or added functionality, and dynamic, shared, or static library versions not from Info-ZIP--must be plainly marked as such and must not be misrepresented as being the original source or, if binaries, compiled from the original source.

Such altered versions also must not be misrepresented as being Info-ZIP releases--including, but not limited to, labeling of the altered versions with the names "Info-ZIP" (or any variation thereof, including, but not limited to, different capitalizations), "Pocket UnZip," "WiZ" or "MacZip" without the explicit permission of Info-ZIP.

Such altered versions are further prohibited from misrepresentative use of the Zip-Bugs or Info-ZIP e-mail addresses or the Info-ZIP URL(s), such as to imply Info-ZIP will provide support for the altered versions.

4. Info-ZIP retains the right to use the names "Info-ZIP," "Zip," "UnZip," "UnZipSFX," "WiZ," "Pocket UnZip," "Pocket Zip," and "MacZip" for its own source and binary releases.

# **lua license**

Copyright (C) 1994-2013 Lua.org, PUC-Rio.

Permission is hereby granted, free of charge, to any person obtaining a copy of this software and associated documentation files (the "Software"), to deal in the Software without restriction, including without limitation the rights to use, copy, modify, merge, publish, distribute, sublicense, and/or sell copies of the Software, and to permit persons to whom the Software is furnished to do so, subject to the following conditions:

The above copyright notice and this permission notice shall be included in all copies or substantial portions of the Software.

THE SOFTWARE IS PROVIDED "AS IS", WITHOUT WARRANTY OF ANY KIND, EXPRESS OR IMPLIED, INCLUDING BUT NOT LIMITED TO THE WARRANTIES OF MERCHANTABILITY, FITNESS FOR A PARTICULAR PURPOSE AND NONINFRINGEMENT.

IN NO EVENT SHALL THE AUTHORS OR COPYRIGHT HOLDERS BE LIABLE FOR ANY CLAIM, DAMAGES OR OTHER LIABILITY, WHETHER IN AN ACTION OF CONTRACT, TORT OR OTHERWISE, ARISING FROM, OUT OF OR IN CONNECTION WITH THE SOFTWARE OR THE USE OR OTHER DEALINGS IN THE SOFTWARE.

# <span id="page-170-0"></span>**Gdzie uzyskać pomoc**

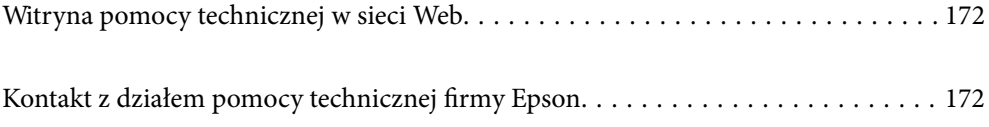

# <span id="page-171-0"></span>**Witryna pomocy technicznej w sieci Web**

Jeżeli potrzebujesz dalszej pomocy, odwiedź witrynę pomocy technicznej firmy Epson pod adresem podanym poniżej. Wybierz swój kraj lub region i przejdź do sekcji pomocy na swojej lokalnej witrynie internetowej firmy Epson. W witrynie tej dostępne też są najnowsze sterowniki, odpowiedzi na często zadawane pytania, instrukcje i inne materiały do pobrania.

<http://support.epson.net/>

<http://www.epson.eu/support> (Europa)

Jeżeli urządzenie firmy Epson nie działa poprawnie i nie można rozwiązać problemu, należy skontaktować się z działem pomocy technicznej firmy Epson.

# **Kontakt z działem pomocy technicznej firmy Epson**

# **Przed skontaktowaniem się z firmą Epson**

Jeżeli urządzenie firmy Epson nie działa poprawnie i nie można rozwiązać problemu, korzystając z informacji podanych w dokumentacji urządzenia, należy skontaktować się z działem pomocy technicznej firmy Epson. Jeśli na liście nie ma działu pomocy technicznej dla klientów w wymaganym rejonie, należy skontaktować się z przedstawicielem handlowym, u którego urządzenie zostało kupione.

Aby usprawnić proces udzielania pomocy, należy przygotować następujące informacje:

❏ Numer seryjny urządzenia

(Etykieta z numerem seryjnym znajduje się zazwyczaj z tyłu urządzenia).

- ❏ Model urządzenia
- ❏ Wersja oprogramowania urządzenia

(W oprogramowaniu produktowym kliknij **O programie**, **Informacje o wersji** lub podobny przycisk).

- ❏ Marka i model komputera
- ❏ Nazwa i wersja systemu operacyjnego komputera
- ❏ Nazwy i wersje aplikacji używanych zazwyczaj z urządzeniem

#### *Uwaga:*

W zależności od urządzenia dane listy wybierania faksu i/lub ustawień sieciowych mogą być przechowywane w pamięci urządzenia. Ze względu na uszkodzenie lub naprawę urządzenia dane mogą zostać utracone. Firma Epson nie ponosi odpowiedzialności za utratę danych, za wykonanie kopii zapasowej danych i/lub ustawień lub jej przywracanie nawet w okresie gwarancji. Zalecamy wykonanie kopii zapasowej we własnym zakresie lub wykonanie notatek.

# **Pomoc dla użytkowników w Europie**

Dokument Gwarancja Europejska zawiera informacje dotyczące sposobu kontaktowania się z działem pomocy technicznej firmy Epson.

## **Pomoc dla użytkowników na Tajwanie**

Informacje, wsparcie i obsługa:

#### **WWW**

#### [http://www.epson.com.tw](http://www.epson.com.tw/)

Dostępne są informacje dotyczące specyfikacji produktów, sterowniki do pobrania oraz odpowiedzi na zapytania dotyczące produktów.

#### **Pomoc techniczna Epson**

Telefon: +886-2-2165-3138

Nasz dział pomocy technicznej może telefonicznie pomóc w przypadku następujących kwestii:

- ❏ Zapytania handlowe i informacje o produktach
- ❏ Pytania dotyczące wykorzystania produktów i problemów z nimi związanych
- ❏ Zapytania dotyczące usług naprawy i gwarancji

#### **Centrum napraw serwisowych:**

<http://www.tekcare.com.tw/branchMap.page>

Spółka TekCare to autoryzowanecentrum serwisowe firmy Epson Taiwan Technology & Trading Ltd.

## **Pomoc dla użytkowników w Singapurze**

Źródła informacji, wsparcie i usługi udostępniane przez firmę Epson Singapore to:

#### **WWW**

#### [http://www.epson.com.sg](http://www.epson.com.sg/)

Dostępne są informacje dotyczące specyfikacji produktów, sterowniki do pobrania, najczęściej zadawane pytania (FAQ), zapytania handlowe i obsługa techniczna pocztą e-mail.

#### **Pomoc techniczna Epson**

Numer bezpłatny: 800-120-5564

Nasz dział pomocy technicznej może telefonicznie pomóc w przypadku następujących kwestii:

- ❏ Zapytania handlowe i informacje o produktach
- ❏ Pytania dotyczące użytkowania produktów i rozwiązywania problemów
- ❏ Zapytania dotyczące usług naprawy i gwarancji

## **Pomoc dla użytkowników w Tajlandii**

Informacje, wsparcie i obsługa:

#### **WWW**

#### [http://www.epson.co.th](http://www.epson.co.th/)

Dostępne są informacje dotyczące specyfikacji produktów, sterowniki do pobrania, najczęściej zadawane pytania (FAQ) i poczta e-mail.

#### **Infolinia Epson**

Telefon: 66-2460-9699 Adres e-mail: support@eth.epson.co.th Biuro obsługi może telefonicznie pomóc w przypadku następujących kwestii: ❏ Zapytania handlowe i informacje o produktach ❏ Pytania dotyczące wykorzystania produktów i problemów z nimi związanych ❏ Zapytania dotyczące usług naprawy i gwarancji

### **Pomoc dla użytkowników w Wietnamie**

Informacje, wsparcie i obsługa:

#### **Centrum obsługi firmy Epson**

27 Yen Lang, Trung Liet Ward, Dong Da District, Ha Noi City. Tel: +84 24 7300 0911 38 Le Dinh Ly, Thac Gian Ward, Thanh Khe District, Da Nang. Tel: +84 23 6356 2666 194/3 Nguyen Trong Tuyen, Ward 8, Phu Nhuan Dist., HCMC. Tel: +84 28 7300 0911 31 Phan Boi Chau, Ward 14, Binh Thanh District, HCMC. Tel: +84 28 35100818

### **Pomoc dla użytkowników w Indonezji**

Informacje, wsparcie i obsługa:

#### **WWW**

#### [http://www.epson.co.id](http://www.epson.co.id/)

- ❏ Informacje dotyczące specyfikacji produktów i sterowniki do pobrania
- ❏ Najczęściej zadawane pytania (FAQ), zapytania handlowe, pytania przez e-mail

#### **Gorąca linia firmy Epson**

Telefon: 1500-766 (Indonesia Only)

E-mail: customer.care@ein.epson.co.id

Konsultanci naszej gorącej linii udzielają pomocy, telefonicznie lub przez e-mail w następujących kwestiach:

❏ Zapytania handlowe i informacje o produktach

❏ Pomoc techniczna

### **Pomoc dla użytkowników w Hongkongu**

W celu uzyskania wsparcia technicznego oraz innych usług świadczonych po sprzedaży użytkownicy mogą skontaktować się z firmą Epson Hong Kong Ltd.

#### **Internetowa strona główna**

[http://www.epson.com.hk](http://www.epson.com.hk/)

Firma Epson Hong Kong posiada stronę internetową w języku chińskim i angielskim, zawierającą następujące informacje:

- ❏ Informacje o produktach
- ❏ Odpowiedzi na często zadawane pytania (FAQ)
- ❏ Najnowsze wersje sterowników do produktów Epson

#### **Gorąca linia obsługi technicznej**

Można również skontaktować się z naszym personelem technicznym pod następującymi numerami telefonu i faksu:

Telefon: 852-2827-8911

Faks: 852-2827-4383

# **Pomoc dla użytkowników w Malezji**

Informacje, wsparcie i obsługa:

#### **WWW**

[http://www.epson.com.my](http://www.epson.com.my/)

- ❏ Informacje dotyczące specyfikacji produktów i sterowniki do pobrania
- ❏ Najczęściej zadawane pytania (FAQ), zapytania handlowe, pytania przez e-mail

#### **Infolinia Epson**

Telefon: 1800-81-7349 (Połączenie bezpłatne)

- E-mail: websupport@emsb.epson.com.my
- ❏ Zapytania handlowe i informacje o produktach
- ❏ Pytania dotyczące wykorzystania produktów i problemów z nimi związanych
- ❏ Zapytania dotyczące usług naprawy i gwarancji

#### **Epson Malaysia Sdn Bhd (Główne biuro)**

Telefon: 603-56288288 Faks: 603-5628 8388/603-5621 2088

### **Pomoc dla użytkowników w Indiach**

Informacje, wsparcie i obsługa:

#### **WWW**

#### [http://www.epson.co.in](http://www.epson.co.in/)

Dostępne są informacje dotyczące specyfikacji produktów, sterowniki do pobrania oraz odpowiedzi na zapytania dotyczące produktów.

#### **Bezpłatna pomoc telefoniczna**

Informacje o usługach, produktach lub zamówienia materiałów eksploatacyjnych - 18004250011 / 186030001600 / 1800123001600 (9.00 – 18.00)

#### **E-mail**

calllog@epson–india.in

#### **WhatsApp**

+91 96400 00333

# **Pomoc dla użytkowników na Filipinach**

W celu uzyskania wsparcia technicznego oraz innych usług posprzedażnych użytkownicy mogą kontaktować się z firmą Epson Philippines Corporation pod następującymi numerami telefonów i faksów oraz adresami e-mail:

#### **WWW**

#### [http://www.epson.com.ph](http://www.epson.com.ph/)

Dostępne są informacje dotyczące specyfikacji produktów, sterowniki do pobrania, najczęściej zadawane pytania (FAQ) i odpowiedzi na zapytania pocztą e-mail.

#### **Centrum obsługi klienta Epson**

Numer bezpłatny: (PLDT) 1-800-1069-37766

Numer bezpłatny: (Digitel) 1-800-3-0037766

Aglomeracja Manili: +632-8441-9030

Witryna internetowa:<https://www.epson.com.ph/contact>

E-mail: customercare@epc.epson.com.ph

Dostępność w godzinach od 9:00 do 18:00, od poniedziałku do soboty (z wyjątkiem świąt)

Nasz dział obsługi klienta może telefonicznie pomóc w przypadku następujących kwestii:

❏ Zapytania handlowe i informacje o produktach

❏ Pytania dotyczące wykorzystania produktów i problemów z nimi związanych

❏ Zapytania dotyczące usług naprawy i gwarancji

#### **Epson Philippines Corporation**

Linia międzymiastowa: +632-8706-2609 Faks: +632-8706-2663 / +632-8706-2665